**B** R | •  $\cdot$  G H T P A T  $\bullet$ TERN

#### **ServicePattern**

**Version 3.7**

# **Contact Center Administrator Guide**

Revision SP37-CCADM-42059

**Bright Pattern, Inc.** 1111 Bayhill Drive, Suite 275, San Bruno, CA 94066 **Phone:** +1 (650) 529.4099 | **Fax:** +1 (415) 480.1782 | **www.brightpattern.com** © 2010 - 2015 Bright Pattern, Inc. All rights reserved. This work may be reproduced and redistributed, in whole or in part, without alteration and without prior written permission, solely by Bright Pattern Customers and Channel Partners for Deployment, Activation and Personalization purposes provided all copies contain the following statement: "© 2010 - 2015 Bright Pattern, Inc. This work is reproduced and distributed with the permission of Bright Pattern, Inc. No other use is permitted without the express prior written permission of Bright Pattern, Inc. For permission, contact Bright Pattern at [marketing@brightpattern.com.](mailto:marketing@brightpattern.com)" The content of this document is subject to change without notice, and may contain technical inaccuracies and typographical errors.

# **Table of Contents**

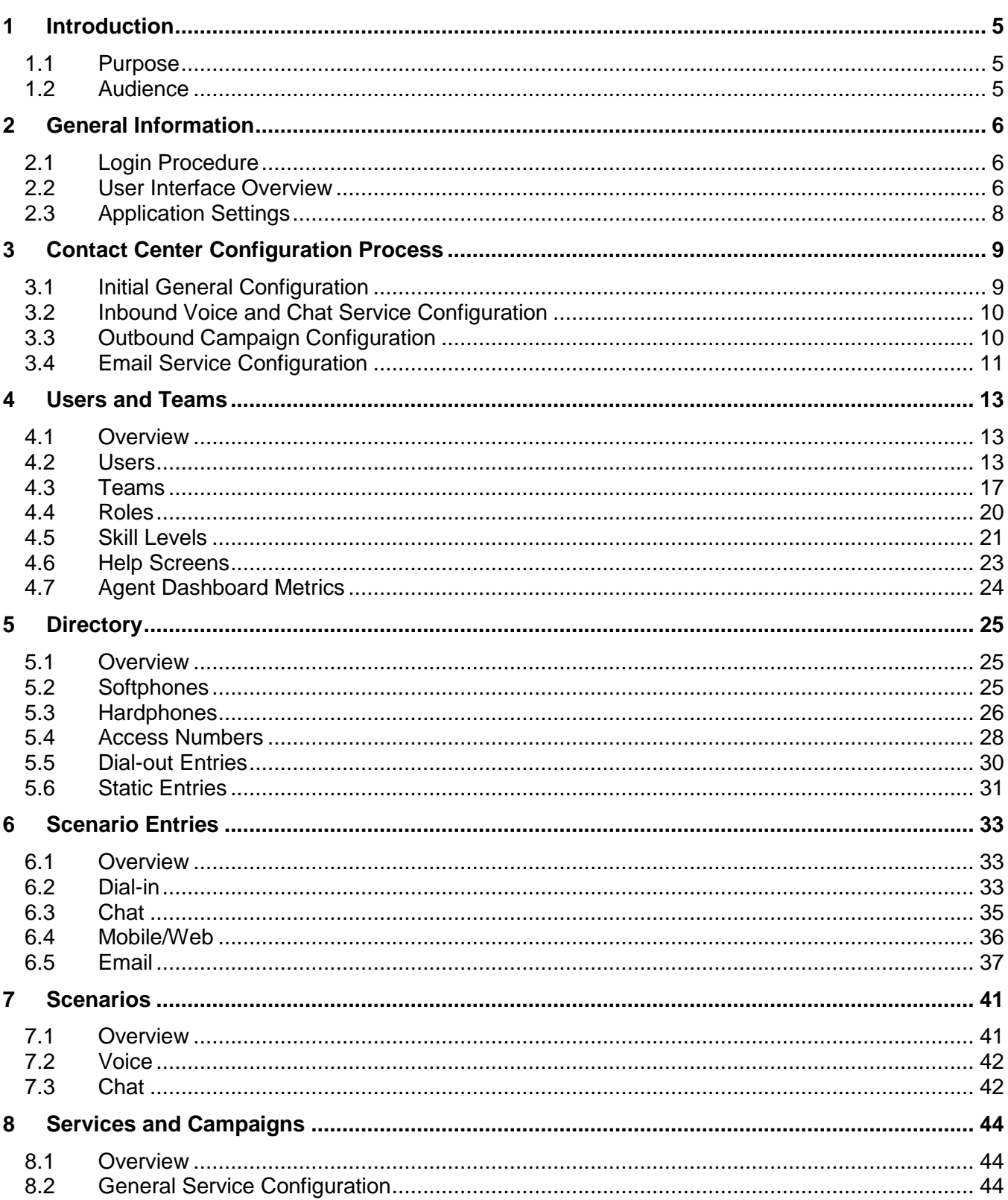

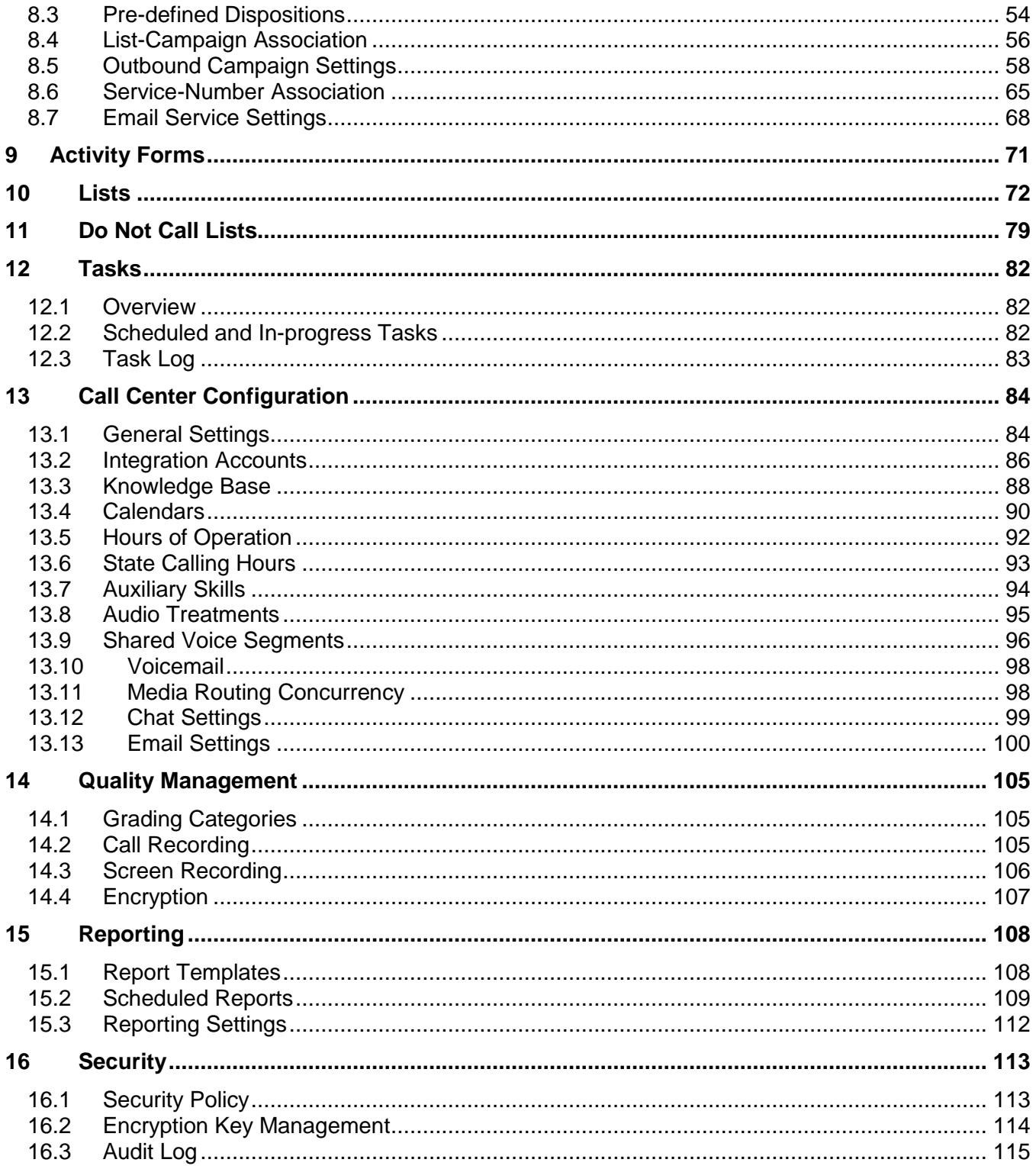

# <span id="page-4-0"></span>1 Introduction

# <span id="page-4-1"></span>1.1 Purpose

ServicePattern Contact Center Administrator Guide describes configuration of the contact center resources that the ServicePattern solution needs to know about in order to operate in a specific contact center environment. Such resources include agents and other users, agent teams, contact center services with associated skills, scenarios, and operation schedules, extensions and access points, and various other settings.

The guide assumes that your ServicePattern solution has been installed and properly configured at the service provider level. For ServicePattern configuration at the service provider level, see *ServicePattern Service Provider Guide.*

## <span id="page-4-2"></span>1.2 Audience

This guide is intended for personnel responsible for contact center operations including:

- Definition of contact center services and interaction processing scenarios
- Contact center workforce management
- Assessment of contact center efficiency and quality of customer service
- Outbound campaign definition and execution
- General contact center management
- Contact center reporting and quality monitoring

# <span id="page-5-0"></span>2 General Information

# <span id="page-5-1"></span>2.1 Login Procedure

The web application that you use for configuration of all contact center resources, definition of interaction processing logic for inbound call distribution and outbound campaigns, and for all reporting and quality monitoring tasks, is called *Contact Center Administrator*. This application is supported on the current versions of the following browser applications: Internet Explorer, Chrome, Firefox, and Safari.

To begin a working session with Contact Center Administrator, in the address field of your browser specify the URL provided by your system administrator. In the login dialog box that appears, enter your user name and password.

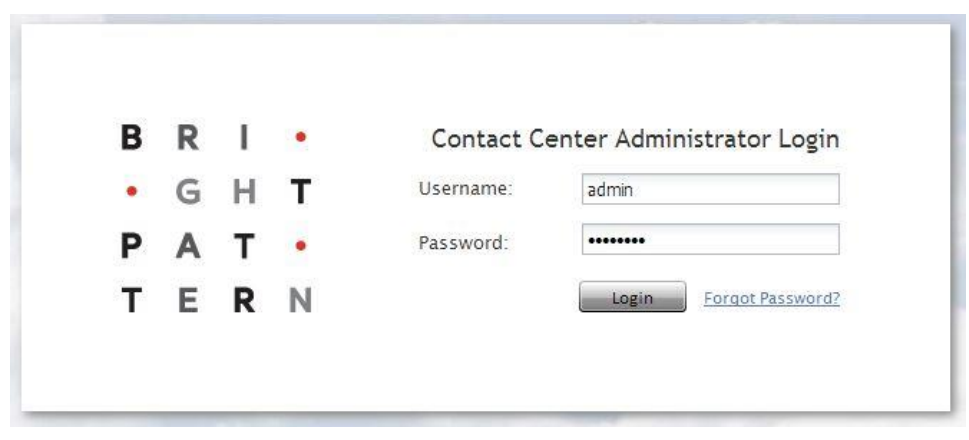

*Login screen*

**Note:** If the contact center functionality is provided to you as a service, you may also have to enter the tenant access domain name in the **Tenant** field when you log in for the first time. This name is assigned to your contact center at the service provider level. Upon a successful initial login, this name will be remembered by your browser application and used for all subsequent login attempts.

For your initial login, use the username and password provided to you by the administrator who created your user account. Depending on the policies of your organization, you may have to change this password upon a successful initial login. For password change instructions, see section *Application Settings*.

If you forgot your password, click **Forgot Password?** in the login dialog box. In the **Password reset** dialog box that appears, specify either your email address or your user name and the tenant access domain name if applicable, and click **Proceed**. An email with password reset instructions will be sent to your email address.

### <span id="page-5-2"></span>2.2 User Interface Overview

Upon successful login, you will be presented with the main application view consisting of an upper bar with general options, a contact center resources menu on the left, and an application pane, which is the main working area for viewing and editing the selected resources.

| <b>WE</b>                                    | Configuration           |                                    | <b>Reports</b> |                                  |                                   | sasha@example.brightpattern.com   Settings   Logout   |
|----------------------------------------------|-------------------------|------------------------------------|----------------|----------------------------------|-----------------------------------|-------------------------------------------------------|
| ■ IE Users & Teams                           |                         |                                    |                |                                  |                                   | $\circledR$                                           |
| O Users                                      |                         | Users >> Edna Partee >> Properties |                |                                  |                                   |                                                       |
| O Teams<br>O Roles                           | $\alpha$                |                                    |                | All users                        | v 95 entries                      | <b>Properties</b> Roles                               |
| <b>O</b> Skill Levels                        | First Name              | Last Name                          | Extension      | Roles                            | Team                              |                                                       |
| O Help Screens                               | User                    | Super                              | 1000           |                                  | Admin, Agent Administrators       | edna.partee<br>Username:                              |
| $\blacktriangle$ $\equiv$ Scenario Entries   | Administrator           | SF Security                        | 1001           |                                  | Admin, Agent Administrators       | Change password                                       |
| O Dial-in                                    | Alexei                  | Vovenko                            | 1077           |                                  | Admin, Agent Administrators       | $\Box$<br>Disabled:                                   |
| O Chat                                       | Allen                   | Fawcett                            | 2009           | Agent                            | ServicePatter.                    |                                                       |
| O Mobile/Web                                 | Allen                   | Hartzell                           | 2042           | Agent                            | ServicePatter.                    | Lockout:<br>Not locked out                            |
| O E-mail                                     | Amelia                  | Kirchner                           | 2005           | Agent                            | ServicePatter                     |                                                       |
| $\blacktriangle$ $\equiv$ Directory          | Antonio                 | Staten                             | 2046           | Agent                            | Customer Ser                      | Edna<br>First name:                                   |
| O Softphones                                 | Arturo                  | Minor<br>User                      | 2076<br>2074   | Agent<br>Agent, Phone Management | CSIM Support                      | Partee<br>Last name:                                  |
| O Hardphones                                 | <b>Basic</b><br>Beverly | Dunton                             | 2049           |                                  | Agent, Super Customer Ser         |                                                       |
| <b>Q</b> Access Numbers                      | Blanca                  | Hesse                              | 2037           | Agent, Super CSIM Support        |                                   | Chat nickname:                                        |
| O Dial-out Entries                           | Carlos                  | Clapper                            | 2025           | Agent                            | CSIM Support                      | Rank:                                                 |
| <b>O</b> Static Entries                      | Chad                    | Landrum                            | 2011           | Agent                            | ServicePatter                     | $\checkmark$                                          |
| <b>O</b> Services & Campaigns                | Christy                 | Borden                             | 2044           | Agent                            | Customer Ser                      | Team:<br>CSIM Support                                 |
| <b>O</b> Activity Forms                      | Clara                   | Caffey                             | 2027           | Agent                            | CSIM Support                      | Phone extension:<br>2055                              |
| <b>O</b> Lists                               | Clara                   | Heintz                             | 2015           | Agent                            | ServicePatter                     | Cannot change extension number                        |
| O Do Not Call Lists                          | Dale                    | Turner                             | 2083           | Admin, Agent SV Chat             |                                   | while agent is logged on that<br>extension            |
| $\triangleq$ $\overline{E}$ Tasks            | Dale                    | Shea                               | 2057           | Manager                          | Management                        | Default hardphone                                     |
| <b>O</b> Scheduled & In-progress Tasks       | Dennis                  | Scheffler                          | 2039           | Agent                            | Customer Ser.                     | number:                                               |
| O Task Log                                   | Derek                   | Wilson                             | 2092           | Agent, Back                      | CSIM Support                      | PIN code for phone                                    |
| $\blacktriangle$ $\equiv$ Scenarios          | Diana                   | Yeh                                | 2050           | Agent                            | Salesforce-ba.                    | login:                                                |
| O Voice                                      | Donna                   | Gist                               | 2008           | Agent                            | ServicePatter                     | Email address:<br>edna.partee@servicepattern.sb.offic |
| O Chat                                       | Edna                    | Partee                             | 2055           | Agent, Opera.                    | CSIM Support                      |                                                       |
| ▲ 금 Call Center Configuration                | Edward                  | Kempf                              | 2007           | Agent                            | ServicePatter.                    |                                                       |
| <b>O</b> General Settings                    | Ethel                   | Troutman                           | 2059           |                                  | Administrators                    | Recorded calls:                                       |
|                                              |                         |                                    |                |                                  |                                   | overrides system default                              |
| O Integration Accounts<br><b>O</b> Calendars | ادا<br>ادا              |                                    |                |                                  | <b>Let</b><br>$\left  -1 \right $ | Apply<br>Reset                                        |

*Contact Center Administrator user interface*

To work with a specific resource, select the resource type from the resource menu. The left side of the application pane will provide a list view of previously configured resources of the given type. To configure a new resource of this type, click the "**+**" button at the bottom of the list. To view and edit an existing resource, select it from the list. To look for specific resource in long lists, use the search function - the field with the magnifying glass symbol above the list. To delete an existing resource, select it from the list, and click the "**x**" or "**-**" button at the bottom of the list.

The right side of the application pane is used to define new resources of the given type and to edit configuration properties of a resource currently selected in the list view. Depending on the resource type, its configuration settings may all fit in one property screen or occupy several screens. You can switch between screens by clicking corresponding tabs. When you finish entering or updating configuration settings within a screen, click the **Apply** button to save the changes in the configuration database. If the data you have entered for a particular property violates one or more of the data integrity rules, such as uniqueness or value range, the corresponding property filed will be highlighted in the red color. The subsequent chapters of this guide discuss the process of configuration of each type of contact center resource in detail. Refer to the descriptions of resource properties to see what kind of integrity rules may apply to them. You can use the **Reset** button to abandon any changes you have made in the current screen.

In addition to contact center configuration, the Contact Center Administrator application can be used for reporting tasks, such as generation of historical reports and for listening to call recordings. To switch between the configuration and reporting tasks, use the **Configuration** and **Reports** options in the upper bar.

To log out of the Contact Center Administrator application, click **Logout** in the upper bar. If you have any unsaved work, you will be prompted to confirm your intention to exit the application. Otherwise, your working session will terminate immediately. The application will remember the last task you worked on before you logged out and will display the corresponding view upon your next login so that you can continue the work you were doing at the end of your previous working session. Note that for

security reasons, you may also be logged out automatically if you have not shown any user activity for an extended period of time.

### <span id="page-7-0"></span>2.3 Application Settings

To manage the settings of your instance of the Contact Center Administrator application, click **Settings** in the upper bar menu.

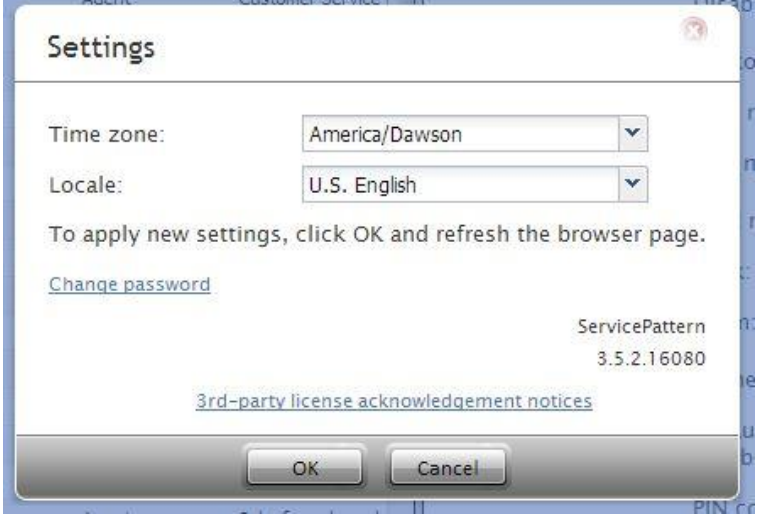

*Application settings*

The dialog box that appears provides the following options:

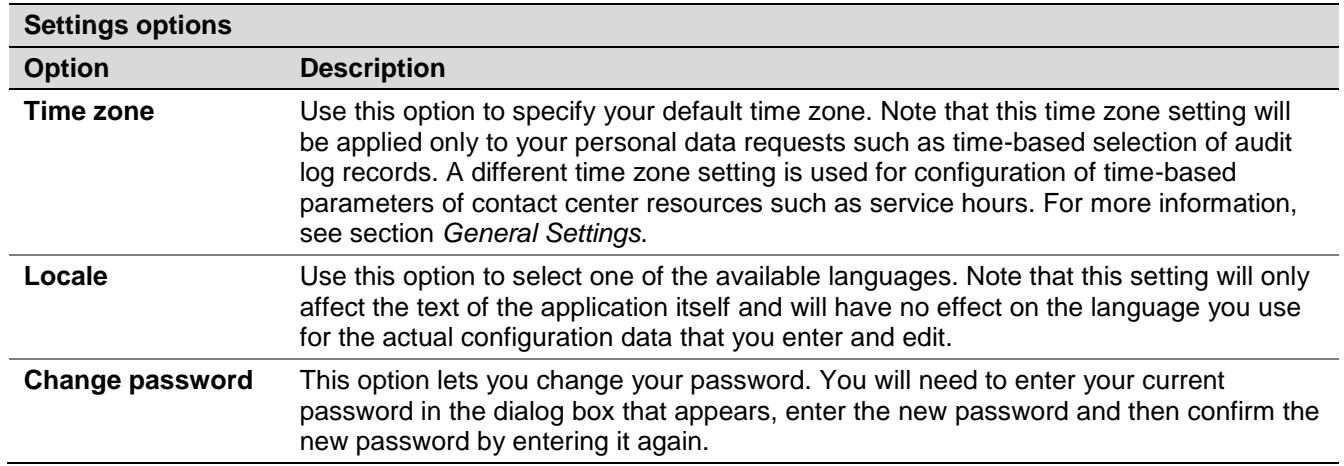

Any changes in the first two of the above settings will take effect as soon as you click **OK** and refresh/reload the application web page. A new password will take effect the next time you log in.

# <span id="page-8-0"></span>3 Contact Center Configuration Process

As the main reference guide for all types of contact center administration tasks, this document uses the same structure as the menus of the Contact Center Administrator application. This enables the reader to easily find information about specific configuration resources using the table of contents. This also means that the order in which the information is presented in this guide is not necessarily the order in which you configure the resources of your contact center during your solution setup.

The recommended order of the contact center configuration is described in this section. Each configuration step is referenced to specific sections of this guide where the related information is provided. Note that every configuration step recommended below is optional and depends on your specific environment. Because every contact center is unique, it is impossible to suggest a process that would universally apply to all possible types of installations. Use the information below as general guidelines only.

# <span id="page-8-1"></span>3.1 Initial General Configuration

The following table suggests the order of the initial general contact center configuration that can be recommended regardless of whether the contact center will be used for inbound services, or outbound campaigns, or both.

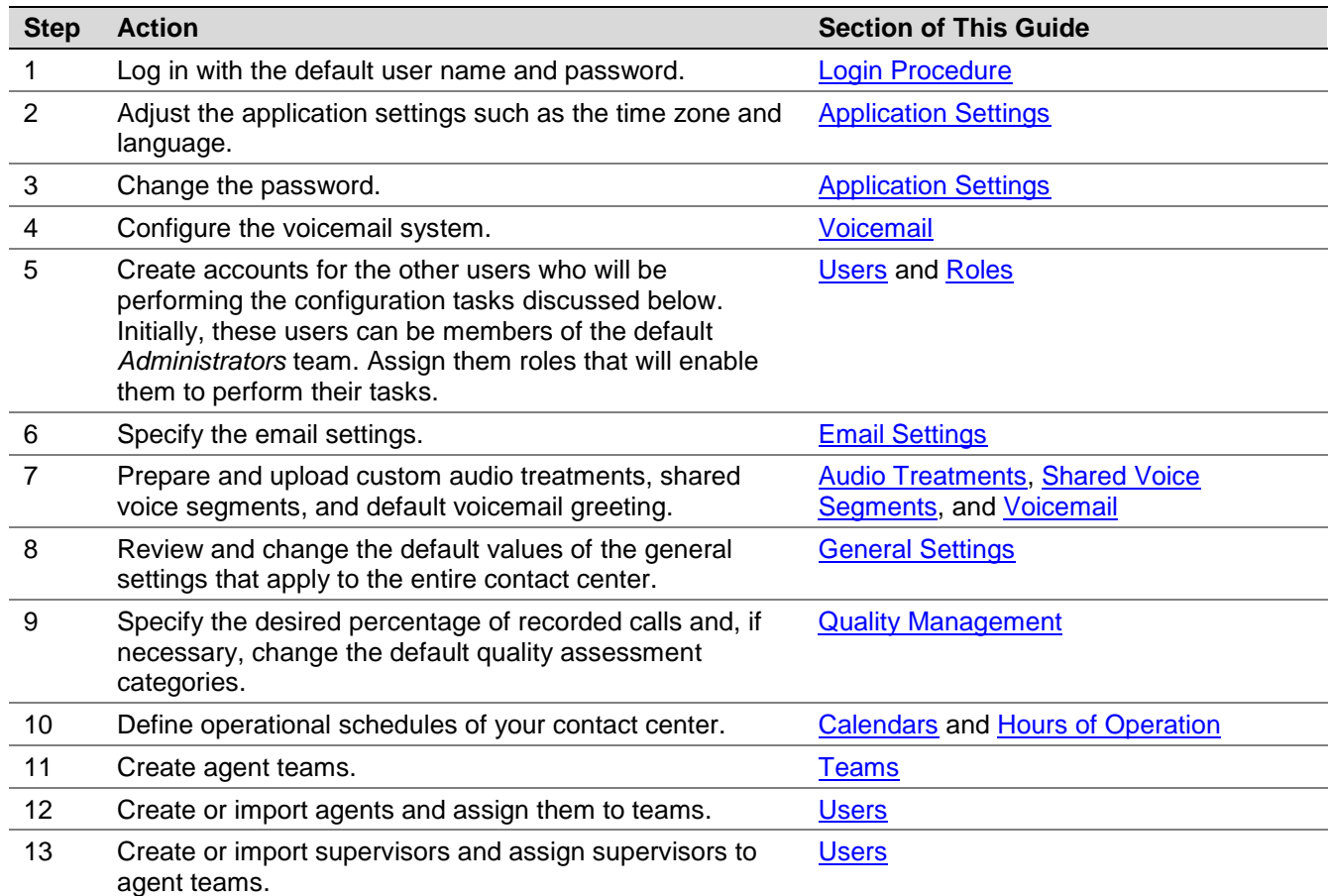

# <span id="page-9-0"></span>3.2 Inbound Voice and Chat Service Configuration

The following table outlines the recommended general order of configuring an inbound voice or chat service.

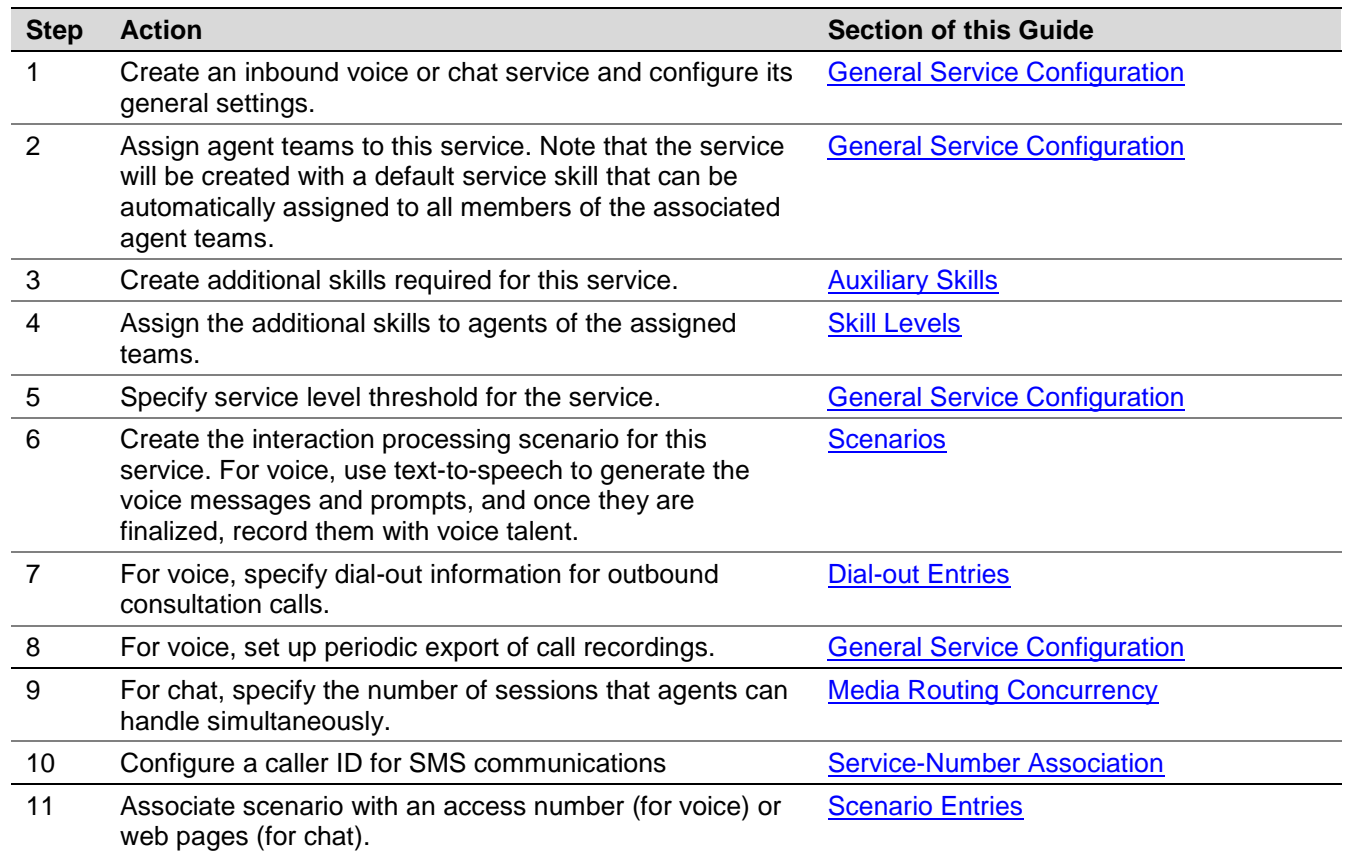

### <span id="page-9-1"></span>3.3 Outbound Campaign Configuration

The following table outlines the recommended general order of configuring an outbound campaign. Note that for campaign configuration, the Contact Center Administrator application provides a diagnostics page that you can use to verify the completeness of your campaign configuration. For more information, see section *Outbound Campaign Settings*.

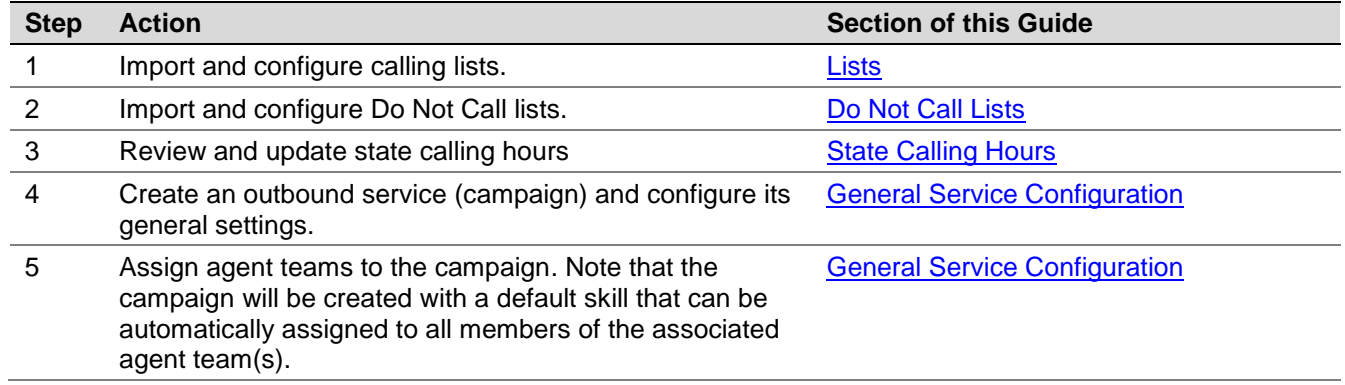

ServicePattern 3.7

Contact Center Administrator Guide

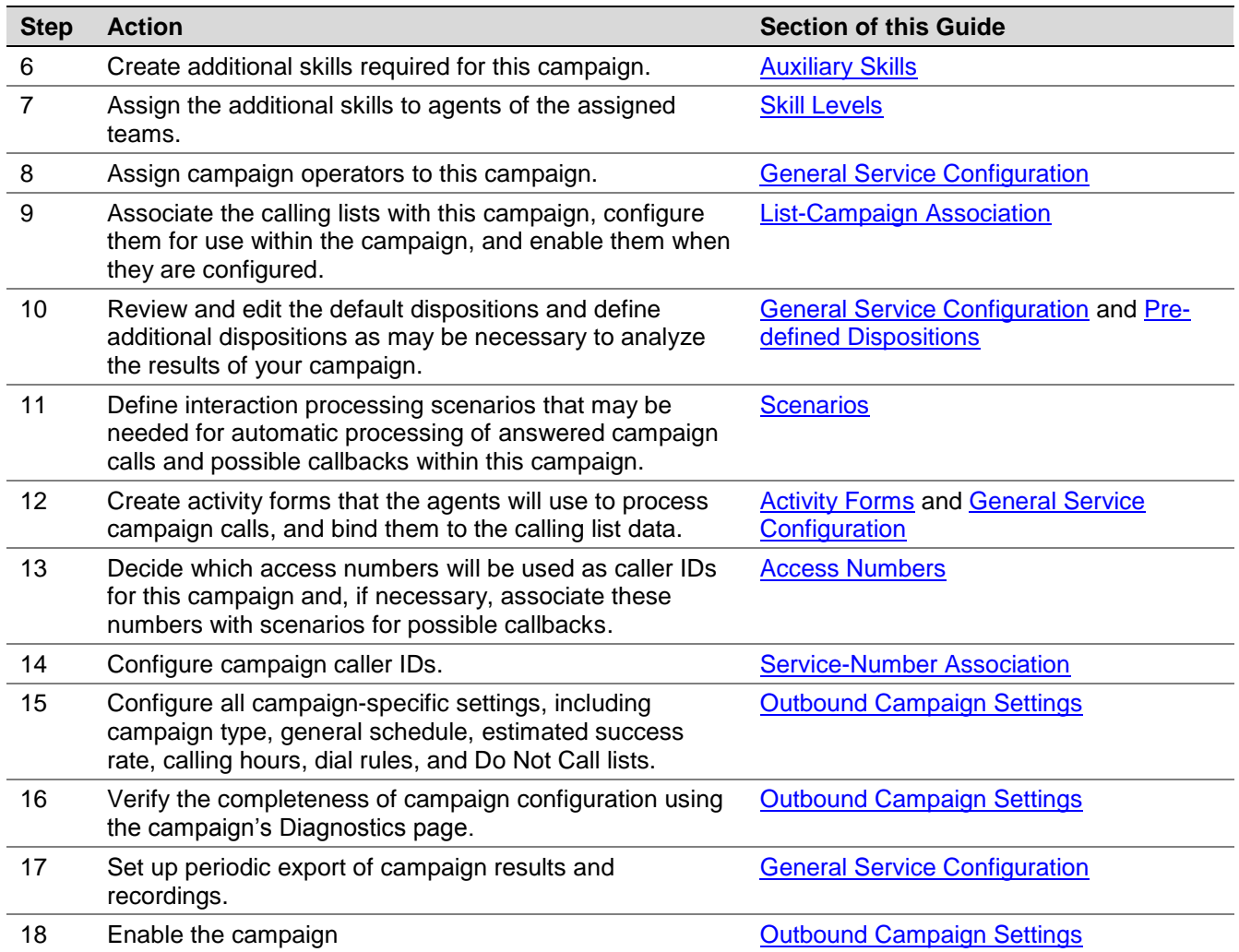

# <span id="page-10-0"></span>3.4 Email Service Configuration

The following table outlines the recommended general order of configuring email services associated with a particular email address.

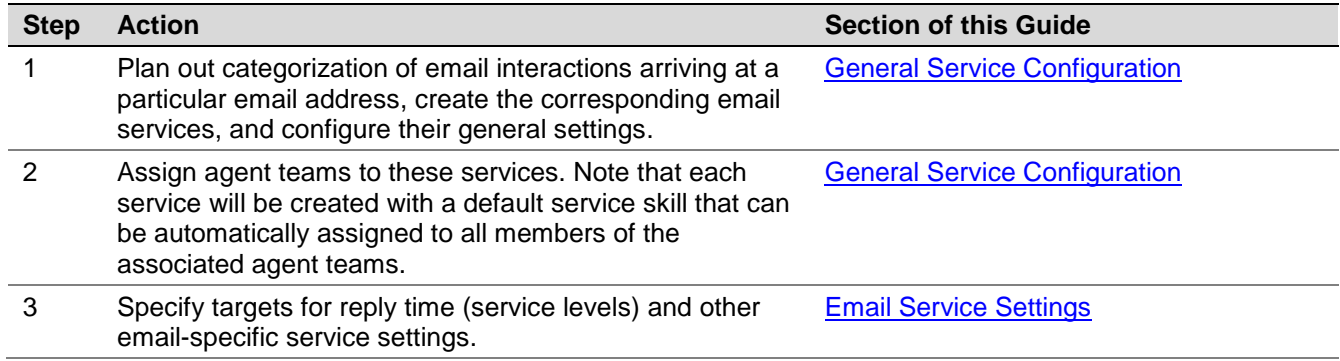

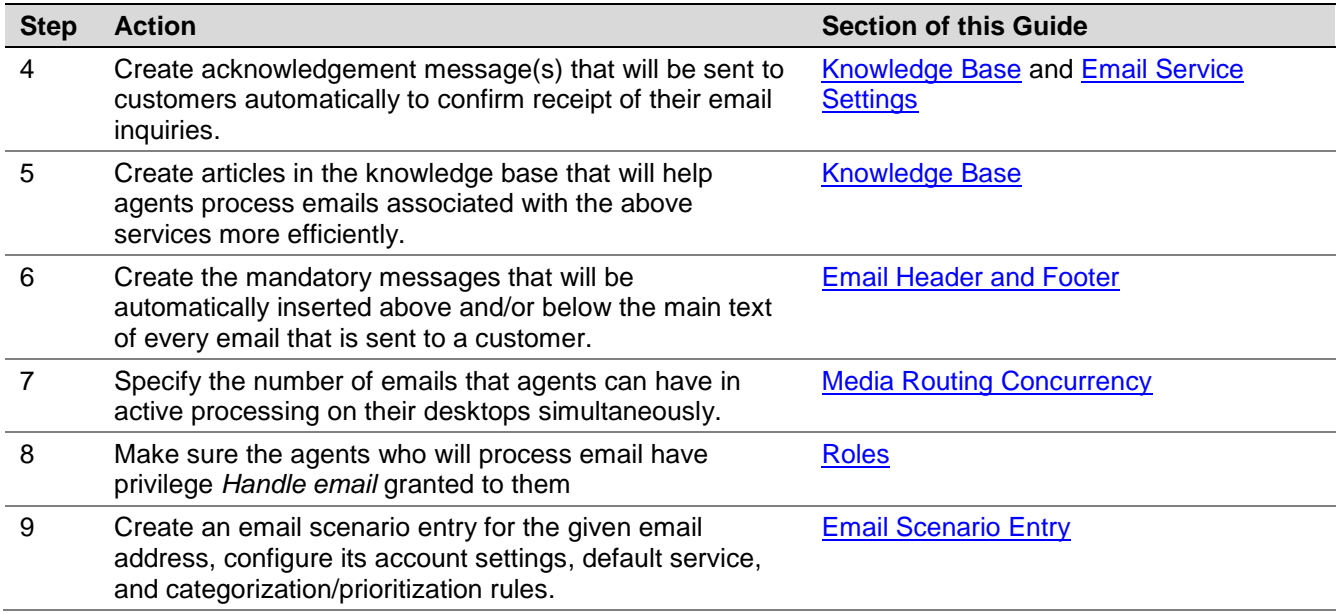

# <span id="page-12-0"></span>4 Users and Teams

#### <span id="page-12-1"></span>4.1 Overview

All contact center personnel who may need access to any functionality of your ServicePattern solution must be registered in the solution configuration. Usually such personnel include all contact center agents and supervisors who need to have access to interaction handling and supervisor functions respectively, as well as all contact center managers and administrators who may need to use the Contact Center Administrator application for any types of administration tasks. The exact set of functionality available to a particular user is defined by the role assigned to this user in the solution configuration. For management and reporting purposes, users are assigned to teams. Note that in ServicePattern a user cannot be a member of more than one team.

The way you define your roles and organize users into teams usually reflects the administrative structure of your contact center. Note that typically you should define both the roles and teams before you begin to register your users.

## <span id="page-12-2"></span>4.2 Users

As suggested above, a user is anyone who may need access to any functionality of the ServicePattern solution. In order to access specific system functions, a user must not only be registered within the ServicePattern configuration but also have the corresponding roles assigned. For example, user's roles define whether the user is an agent, i.e., someone who can use the Agent Desktop application to handle customer interactions, or a supervisor, i.e., someone who can use the supervisor functionality of the same application to monitor and control agent activities in real time.

To define and edit user information, select the **Users** option from the **Users & Teams** menu.

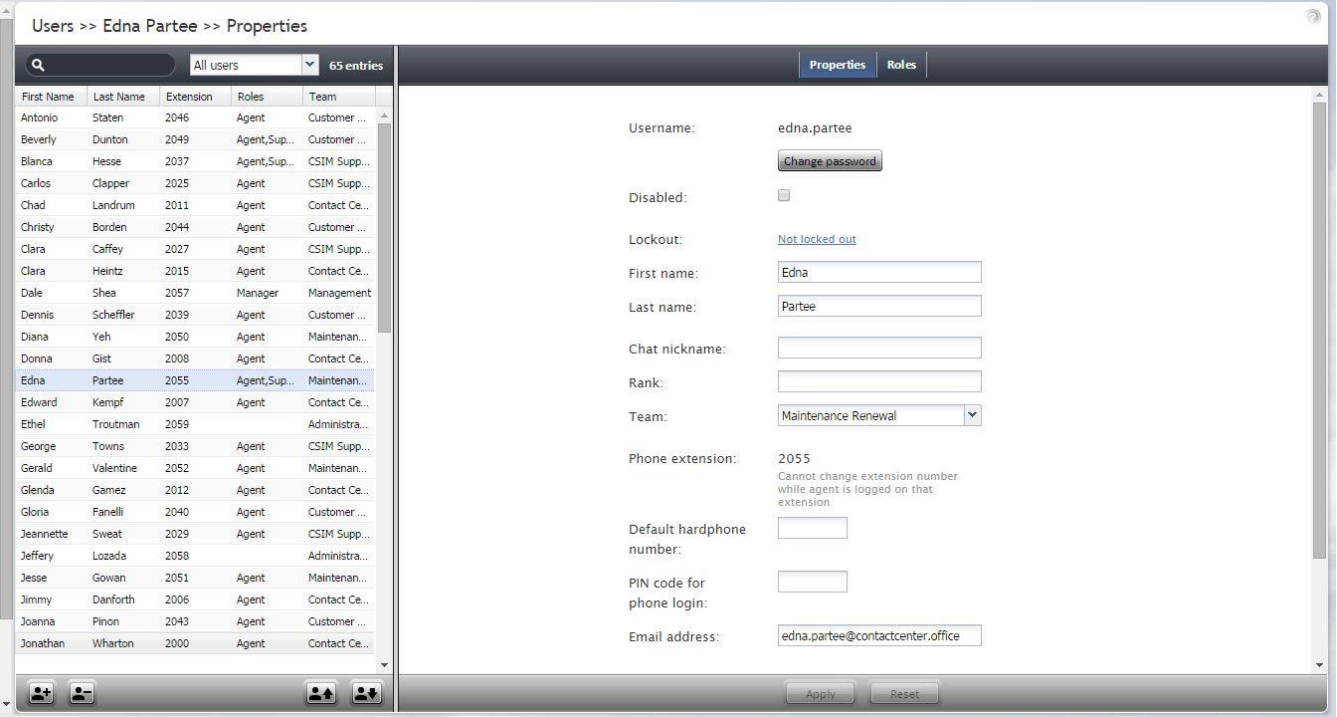

*Users & Teams > Users*

Note that you can import user information from an Excel spreadsheet instead of entering it manually. You can also export user information to an Excel spreadsheet. Import and export operations are activated by the arrow buttons at the bottom of the user list view. For information about the spreadsheet format, click the import button. An easy way to obtain a user import template is to add a few users manually first, apply the export operation, and use the produced spreadsheet as an import template.

**Note:** If you do not wish to use certain records during a particular instance of import, but would like to keep those records in the spreadsheet for possible use in the future, you can add a column with name *Delete* to the spreadsheet and set its value to *yes* for the records that are not to be imported.

The **Users** screen properties are described in the following table:

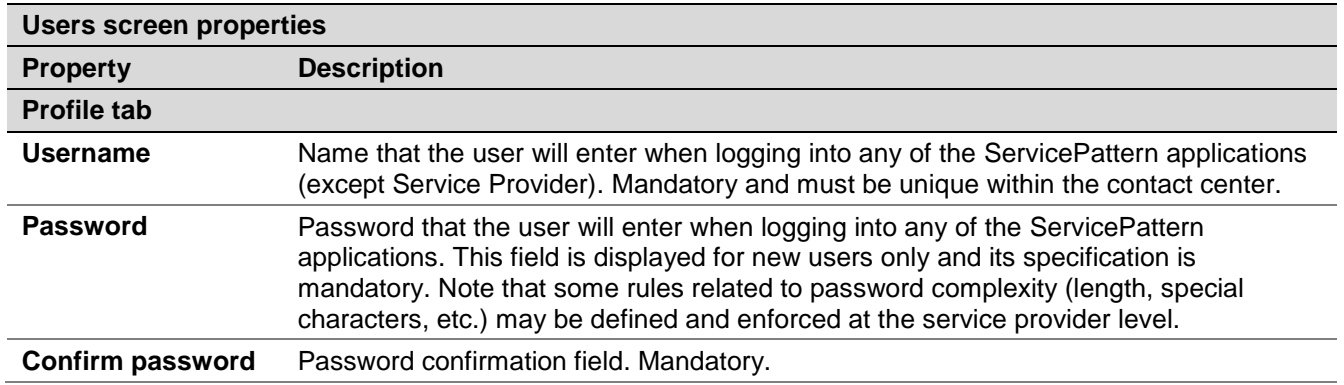

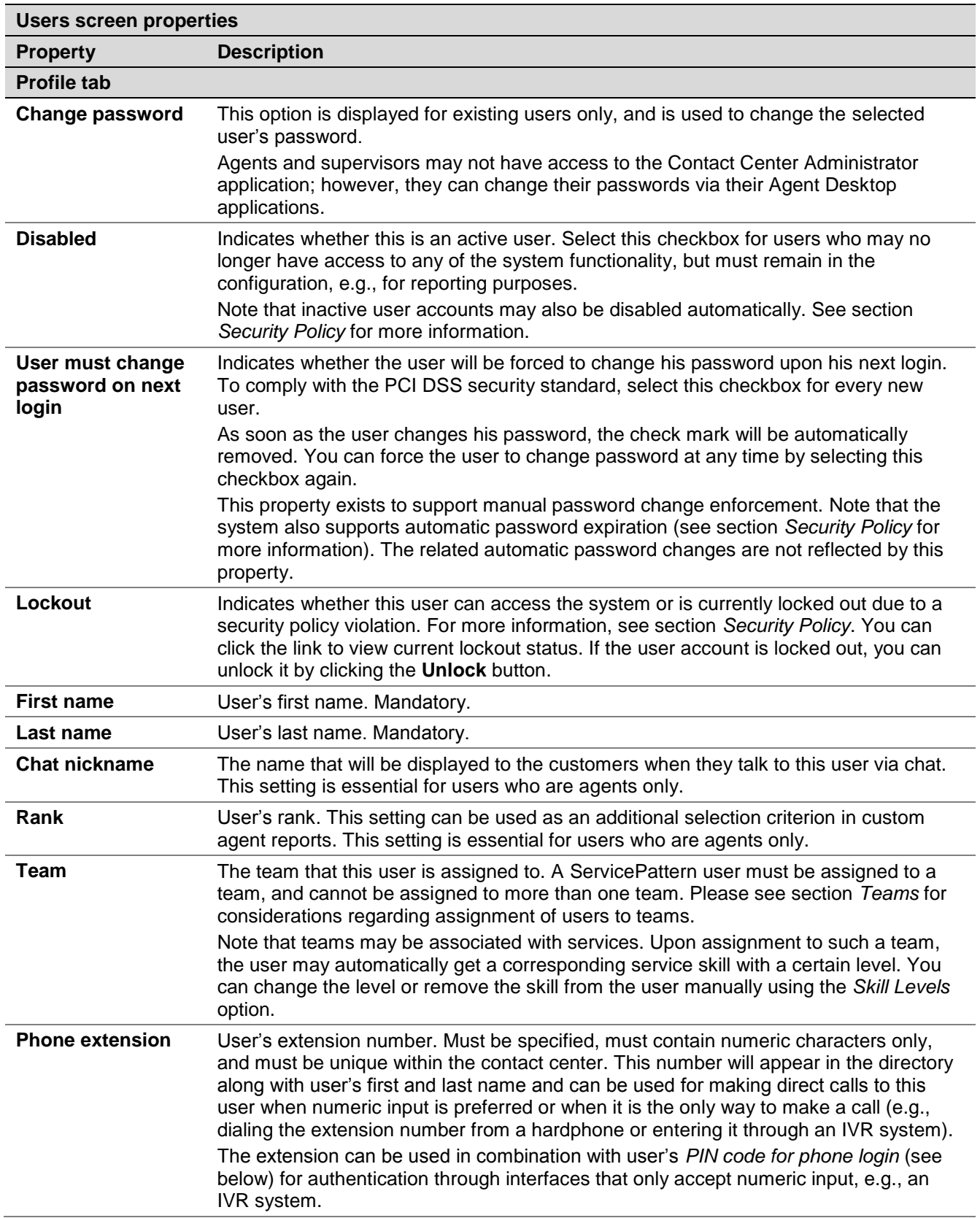

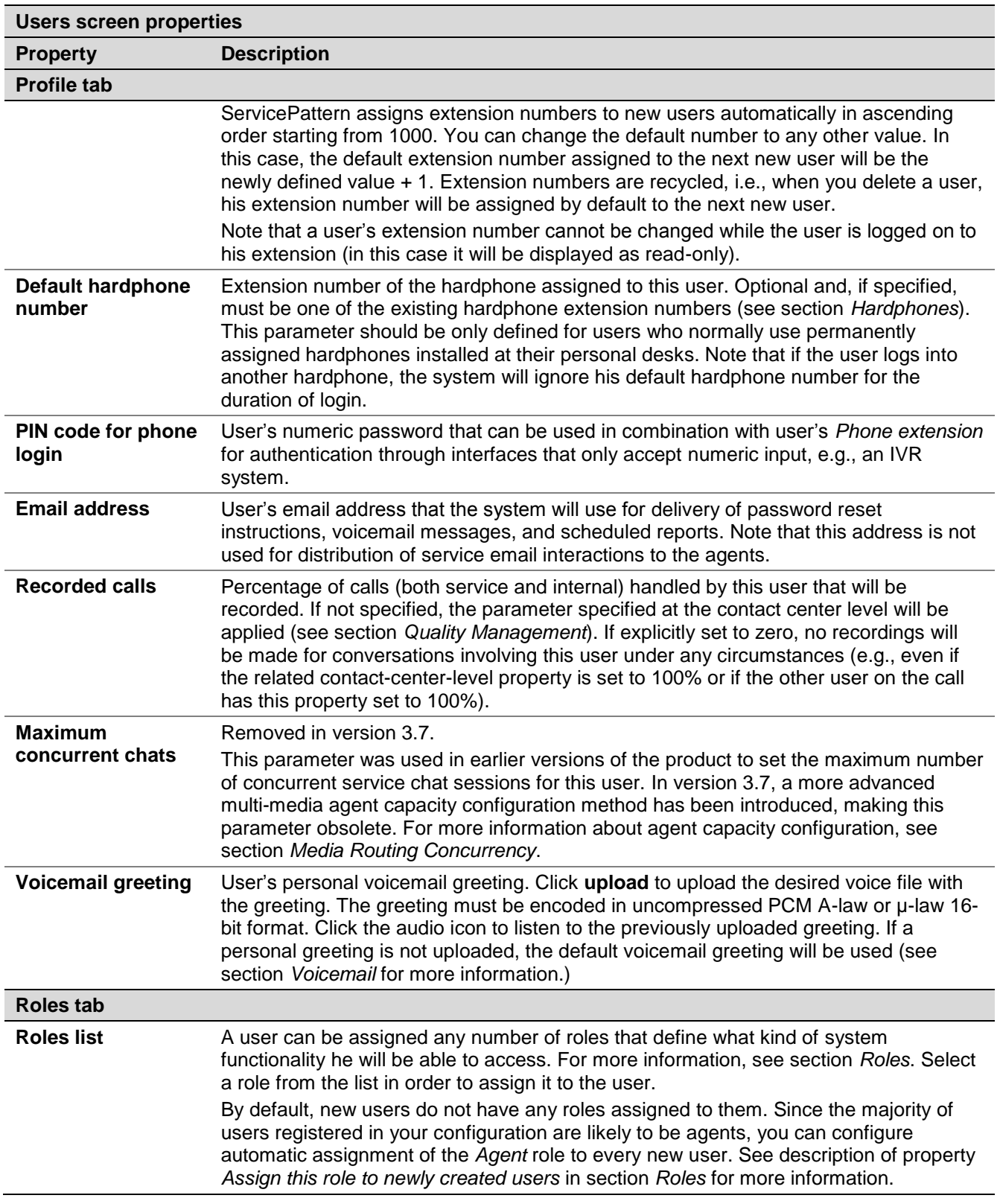

## <span id="page-16-0"></span>4.3 Teams

Teams usually reflect you contact center organization. Agent teams, for example, are organized for convenient real-time management so that when a supervisor logs into his desktop application, he will only see the agents of the team that he is assigned to manage. Agent teams will also appear in historical reports for team-level performance evaluation. Note that team membership of agents may not have any direct effect on distribution of specific service interactions to them.

Teams for other contact center personnel are set up for organizational purposes only. For example, you can have teams that reflect main functions of contact center management (e.g., campaign operators, scenario designers, workforce managers). Upon initial solution setup, the default team *Administrators* is created automatically. You can use this team to register initially all non-agent personnel who need access to the system. Note that team membership of non-agents does not have any effect on their ability to access specific contact center resources and functions. Such ability is defined by roles assigned at the individual user level (see section *Roles* for more information).

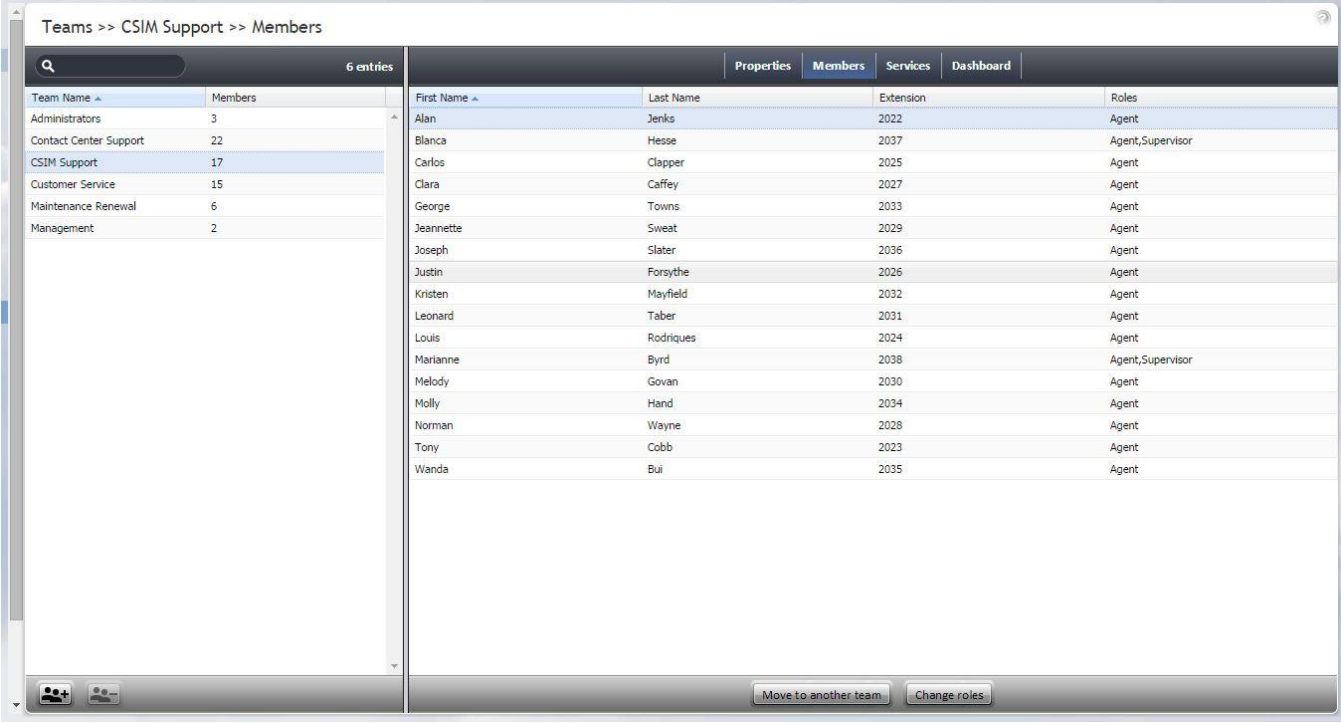

To set up and edit teams, select the **Teams** option from the **Users & Teams** menu.

*Users & Teams > Teams*

The **Teams** screen properties are described in the following table:

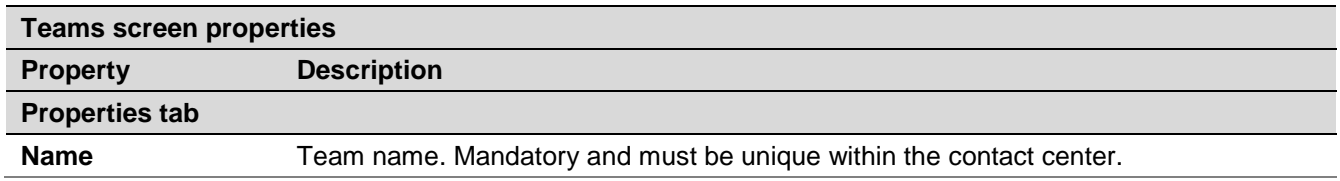

Contact Center Administrator Guide

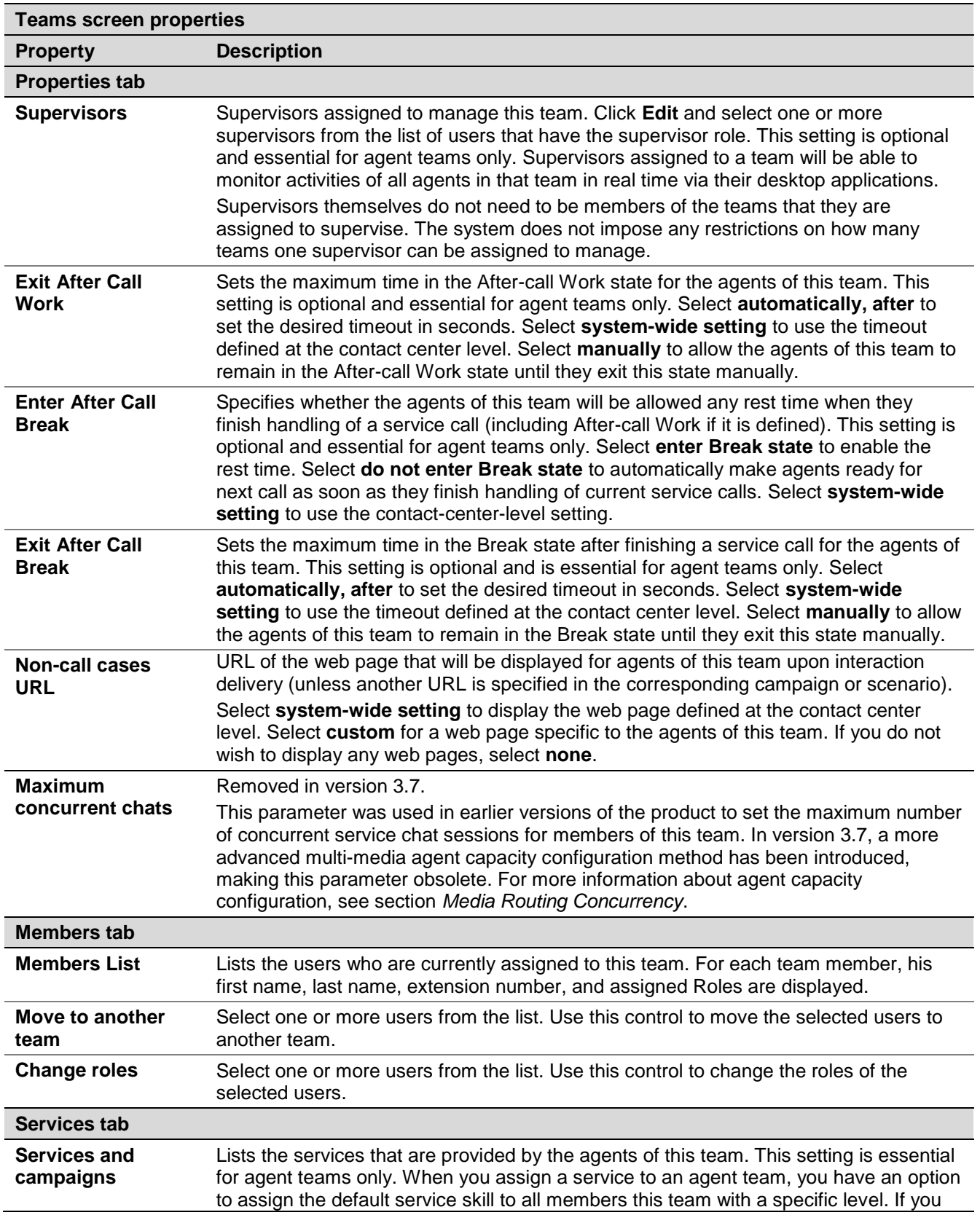

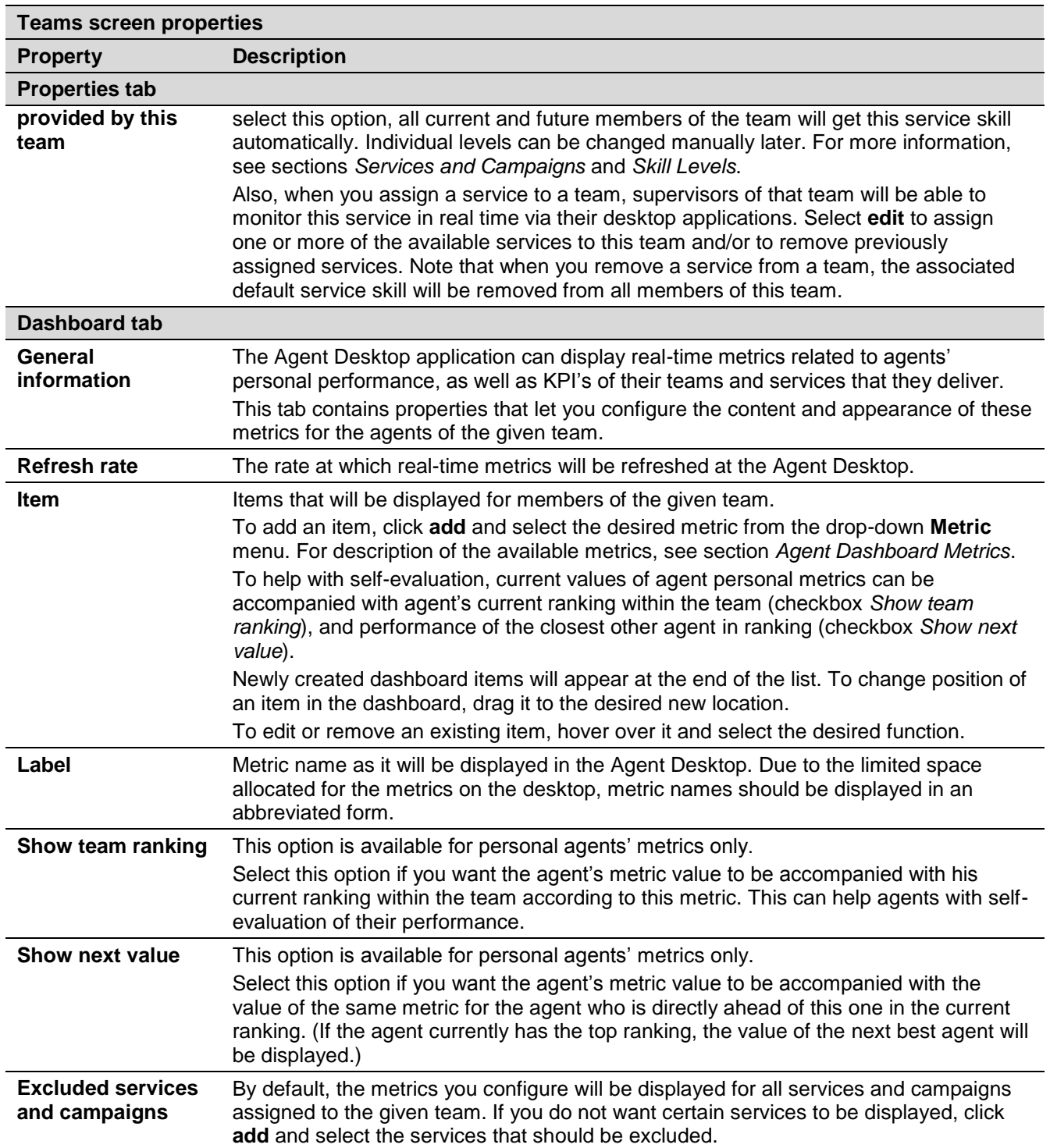

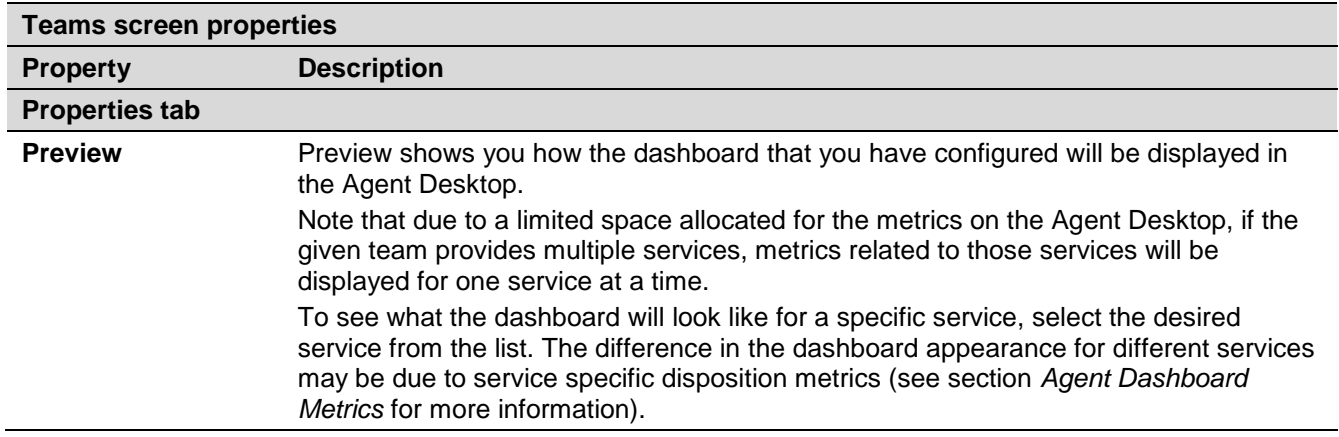

#### <span id="page-19-0"></span>4.4 Roles

A role is a combination of privileges, i.e., permissions to access specific functionality within ServicePattern solution. Roles, therefore, define the type of work that users are allowed to do in the contact center. For example, in order to design call distribution scenarios, a user must have a role that has the *Manage Scenarios* privilege. A user may have any number of roles assigned simultaneously.

ServicePattern provides a number of pre-configured roles that are available upon the initial solution installation. It is recommended that you review these roles first to see if they sufficiently reflect your contact center organization. If any changes are desired, you can modify the default privilege set of any pre-configured role, delete some of the pre-configured roles, and/or create some additional roles.

To work with roles, select the **Roles** option from the **Users & Teams** menu.

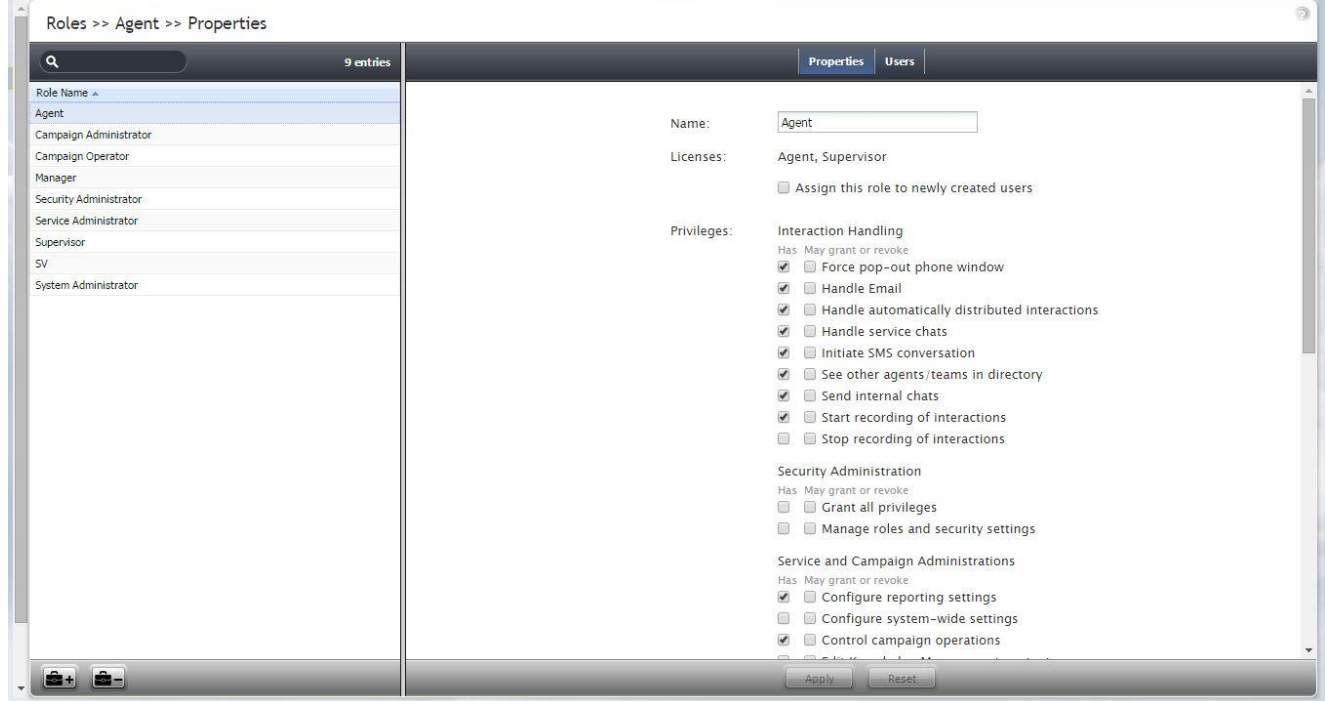

*Users & Teams > Roles*

ServicePattern 3.7 Contact Center Administrator Guide

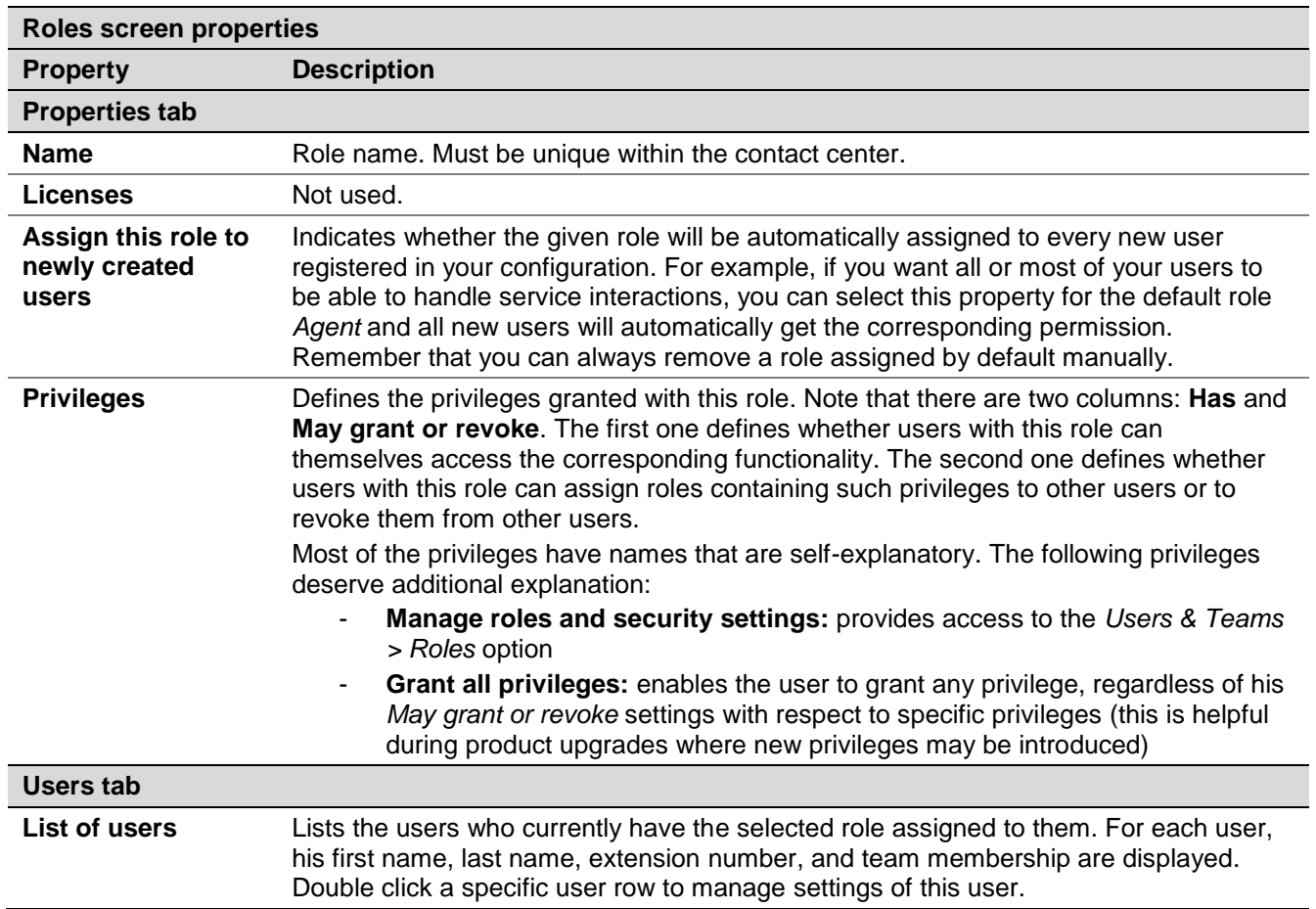

The **Roles** screen properties are described in the following table:

# <span id="page-20-0"></span>4.5 Skill Levels

In ServicePattern solution, skills assigned to an agent with certain proficiency levels define the types of customer interactions that this agent is able to handle. Before skills can be assigned to an agent, they must be defined in your contact center configuration. For information about skill definition, see sections *Services and Campaigns* and *Auxiliary Skills*.

There are two different ways to define skills in ServicePattern and two corresponding methods to assign such skills to agents.

With the first method, when you create your services, a *default service skill* representing qualification to provide the corresponding service is created automatically. When you assign a service to an agent team, you will have an option to assign this default service skill to all members of this team with a specific level. If you select this option, all current and future members of the team will get the service skill automatically. Note that the individual skill levels can be changed manually later. For more information, see section *Services and Campaigns.*

With the second method, skills are created independently of services. Such *auxiliary skills* are organized in groups (e.g., language skills) and can be used in combination with the default service skills to identify the most qualified agents to handle a specific interaction. For example an auxiliary language

skill can be used with the default service skill for technical support, to provide support in the language preferred by the customer. Auxiliary skills are assigned to agents manually. For more information, see section *Auxiliary Skills*

To view and change assigned agent skills, select the **Skill Levels** option from the **Users & Teams** menu.

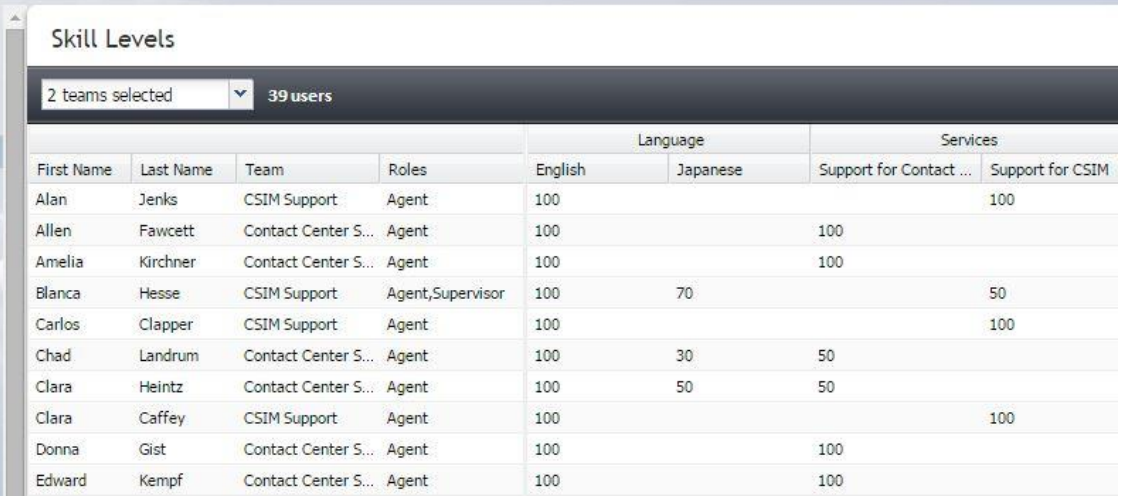

#### *Users & Teams > Skill Levels*

The list that appears will contain all users of your contact center. You can limit the view to members of one or several specific teams by selecting those teams from the drop-down menu above the list. For each user, information about his team membership and assigned roles will be displayed.

The other columns of the list represent your contact center skills arranged according to their groups. The default service skills will be arranged under the group **Services**. Note that when you limit the list view to show the members of a specific team, only the default skills of the services associated with this team will be displayed.

The numeric values in the skill columns define the relative levels of proficiency in the given skill for the agents in the corresponding rows. Absence of any skill level value in a specific skill column for a specific agent means that the agent does not possess the given skill at all. Note that for default service skills, the skill levels will usually contain a certain default value specified at the time when the corresponding service became associated with the agent team. For auxiliary skills, levels will be initially absent and must be specified manually.

To focus on the particular skills whose assignments you wish to view and modify, click the **Skill columns** button and deselect the skills that you do not wish to work with right now.

To assign a skill to an agent, click the corresponding skill level cell, specify the desired value, and press the Enter key. The value must be an integer within the 0 to 100 range. Use the same operation to change the levels of the existing agent skills. Deleting an existing value or setting it to 0 means that the user will no longer possess the corresponding skill.

You can change any number of skill levels for any number of agents while in the *Skill Levels* screen. All cells with updated values will be highlighted with a red mark in the upper left corner. Click **Apply** to store the new values in the configuration.

# <span id="page-22-0"></span>4.6 Help Screens

ServicePattern allows you to define the content of the Help screen that users of the Contact Center Administrator and Agent Desktop applications will see when they click the help icon in the upper-right corner of the application screens. Help screens can contain multiple help items and can be customized for each role you have defined for your contact center (see section *Roles* for more information). A help item is usually a link to a web resource that provides information relevant to the person in the given role. For example, a link can point to a published user guide, a knowledge base article, or a documented customer service procedure. Phone numbers and email addresses can also be defined as help items. Items related to the same knowledge domain are arranged in sections, and these sections can be displayed or hidden depending on the role and/or team assignment of the user who will view the help screen.

To work with help screens, select the **Help Screens** option from the **Users & Teams** menu. Note that you must have privilege *Publish help* in order to see this option and edit help screens.

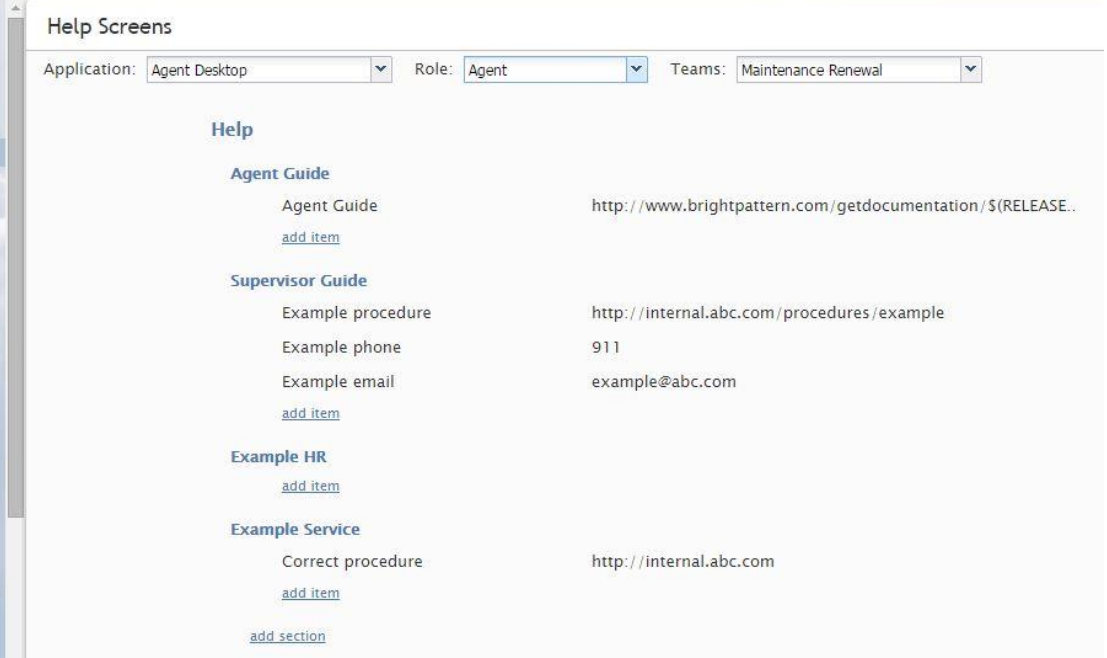

*Users & Roles > Help Screens*

When you open the Contact Center Administrator application for the first time, you will see some predefined content of the help screen provided to you as an example. Use the **Application** drop-down menu to work with the help screen content of the user-facing application of the desired type. By default, you will see sections and items for all roles and all teams. To see the content available to a specific user role, select the desired role from the **View As** drop-down menu. To see the content available to members of a particular team, select the desired team from the **Teams** drop-down menu.

To add a new section, click **add section**, provide the section title and, if necessary, re-define the intended audience (roles and teams) for the content of this section. If the content applies to all roles/teams, select **All**.

To add a help item to the section, click **add item**, provide the item title, select its type (URL, phone, or email), and specify the value.

To edit or delete existing sections and help items, mouse-over the corresponding titles.

### <span id="page-23-0"></span>4.7 Agent Dashboard Metrics

Most of the metrics available for display in the agent dashboard are also available via the real-time metric views of the supervisor's desktops. For detailed description of those metrics, see *ServicePattern Supervisor Guide*, *Appendix A.* The few metrics that are specific to the agent dashboard are explained in the table below. For general dashboard configuration settings, see section *Teams*.

Unless specifically noted otherwise with respect to a particular metric, all metrics below are calculated since the reset time. See section *Reporting Settings* for more information.

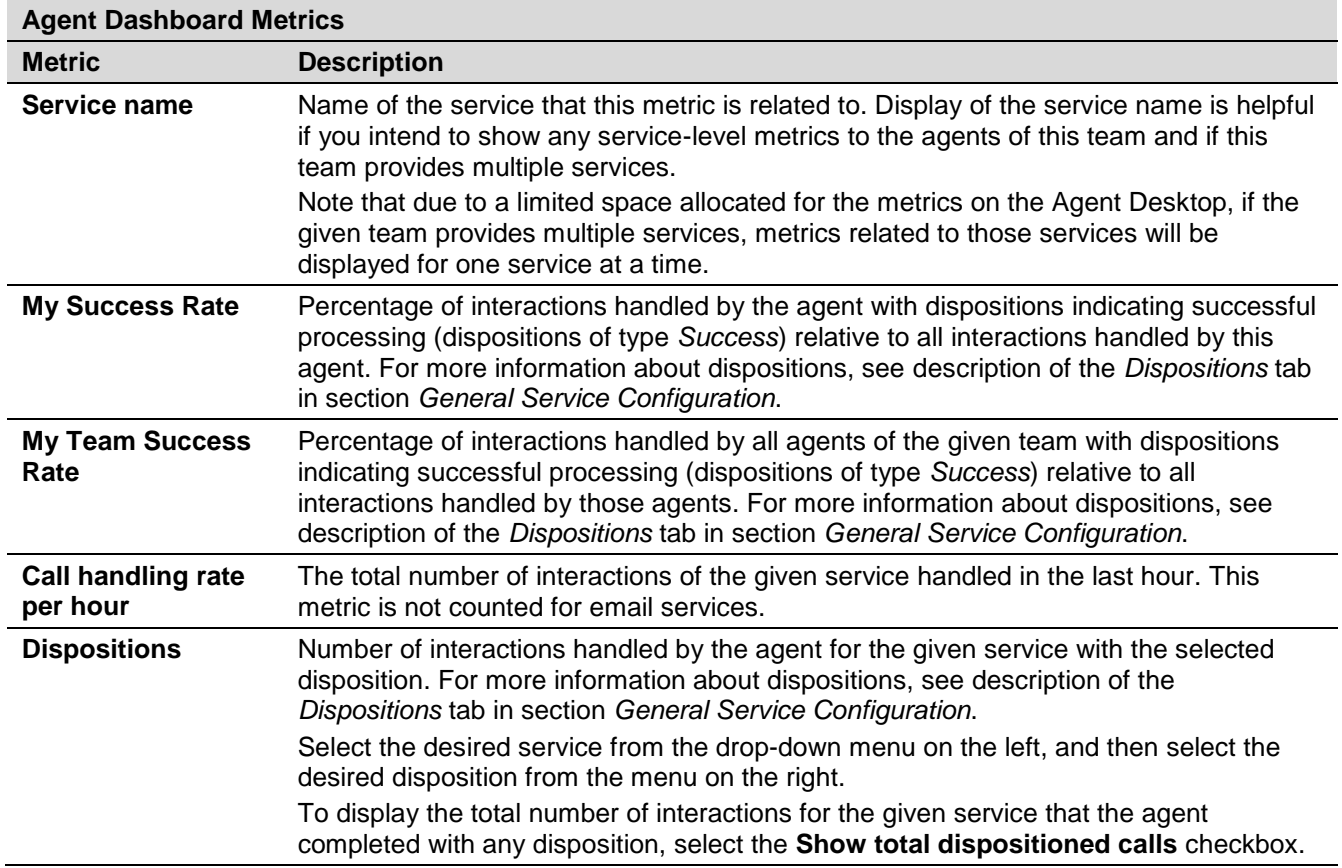

# <span id="page-24-0"></span>5 Directory

# <span id="page-24-1"></span>5.1 Overview

Options of the Directory menu deal primarily with configuration of the communication entities, such as access numbers, extensions, dial-out prefixes, and number-name associations.

# <span id="page-24-2"></span>5.2 Softphones

A softphone is a software program for handling telephone calls using the networking and sound processing capabilities of a general purpose computer. In VoIP systems, a softphone application is associated with a user at the moment of login, and is identified by the user's name and extension number for the duration of the login session. The extension number can be used for making direct calls to this user when numeric input is preferred or when it is the only way to make a call (e.g., dialing the extension number from a simple hardphone or entering it through an IVR system).

In ServicePattern, softphone software is an integral part of the Agent Desktop application. Softphone extensions are assigned to users automatically when you create a user. For more information, see section *Users*.

To view the current extension number assignment, get the real-time softphone status, and set up call forwarding options, select the **Softphones** option from the **Directory** menu.

Note that the softphone extensions are recycled, i.e., when you remove a user from the configuration, his extension number becomes available for assignment to another new user. All forwarding options of such a recycled softphone extension will be reset to their default values.

|          | Softphones >> 2035 >> Properties |                             |                                        |  |  |
|----------|----------------------------------|-----------------------------|----------------------------------------|--|--|
| ୍ଦ       | 65 entries                       |                             | <b>Properties</b><br><b>Forwarding</b> |  |  |
| Number A | User                             |                             |                                        |  |  |
| 1000     | User Super                       | Number:                     | Wanda Bui<br>2035                      |  |  |
| 2000     | Jonathan Wharton                 |                             |                                        |  |  |
| 2001     | Norma Spriggs                    | Phone registers             | 2035@Baltika.bugfocus.com              |  |  |
| 2002     | Robert Clem                      | dynamically as:             |                                        |  |  |
| 2003     | <b>Timothy Baptiste</b>          |                             |                                        |  |  |
| 2004     | Vera Maurer                      | <b>Current Registration</b> |                                        |  |  |
| 2005     | Amelia Kirchner                  | IP address or               | no data                                |  |  |
| 2006     | Jimmy Danforth                   | hostname:                   |                                        |  |  |
| 2007     | Edward Kempf                     |                             |                                        |  |  |
| 2008     | Donna Gist                       | Port:                       | no data                                |  |  |
| 2009     | Allen Fawcett                    | Expires:                    | no data                                |  |  |
| 2010     | Shelley Cisneros                 |                             |                                        |  |  |
| 2011     | Chad Landrum                     | SIP server                  | no data                                |  |  |
| 2012     | Glenda Gamez                     | hostname:                   |                                        |  |  |

*Directory > Softphones*

The **Softphones** screen properties are described in the following table:

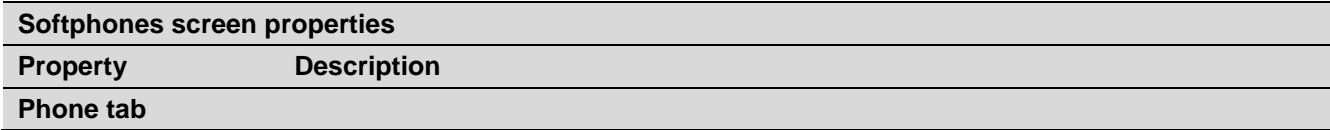

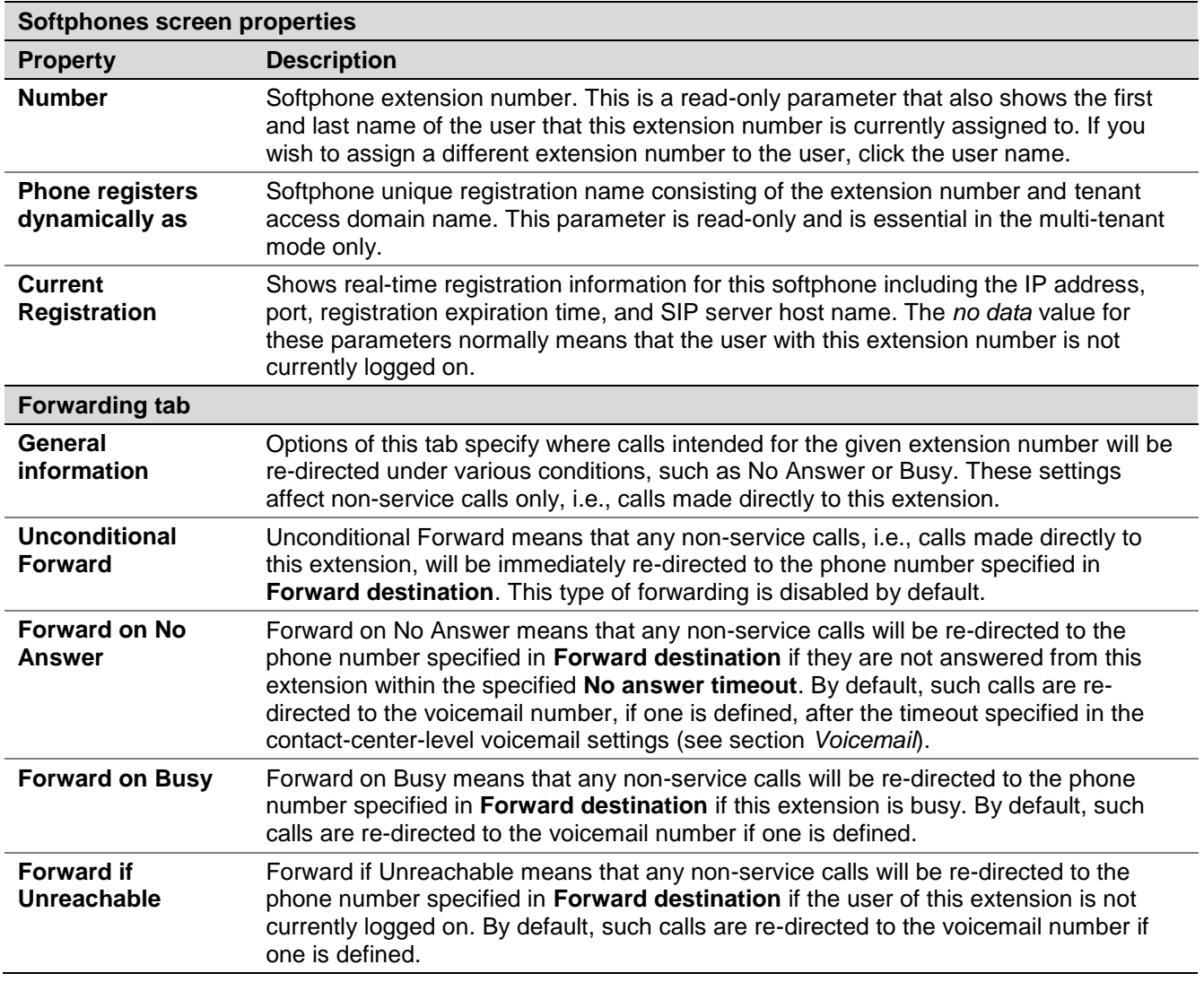

# <span id="page-25-0"></span>5.3 Hardphones

A hardphone is a telephony device designed specifically for handling telephone calls. Unlike softphones, whose extensions are defined by users who are currently logged on, hardphones have their own extension numbers. In ServicePattern, the association between a user and a hardphone number is established when, while logging into the Agent Desktop application, the user selects *An internal phone* option for the *Phone device* setting, and specifies the hardphone number. Such an association is maintained for the duration of the login session. After the user logs out, another user can log into the same hardphone device following the same login procedure.

After hardphones have been created in the ServicePattern configuration, the hardphone devices themselves shall be configured with the corresponding extension numbers and registered with the system. You can check the current registration status of a hardphone from the Contact Center Administrator application (see description of parameter *Currently* below).

For manual hardphone set up procedures, refer to the documentation provided with your hardphone devices. ServicePattern also supports automatic provisioning for Polycom IP phones (see option *Phone MAC address* below for more information).

To configure hardphones, get their real-time status, and set up their call forwarding options, select the **Hardphones** option from the **Directory** menu.

| $\alpha$           |               | 4 entries |                             | <b>Authentication</b><br>Forwarding<br><b>Properties</b>                         |
|--------------------|---------------|-----------|-----------------------------|----------------------------------------------------------------------------------|
| Number $\triangle$ | Caller ID     |           |                             |                                                                                  |
| 3001               | Test phone 01 | Gh.       | Number:                     | 3001                                                                             |
| 3002               | Test phone 02 |           |                             |                                                                                  |
| 3003               | Test phone 03 |           | Caller ID:                  | Test phone 01                                                                    |
| 3004               | Test phone 04 |           | MAC address:                |                                                                                  |
|                    |               |           |                             | Changing MAC here also turns on<br>authentication and changes phone<br>password. |
|                    |               |           | Phone registers             | 3001@Baltika.bugfocus.com                                                        |
|                    |               |           | dynamically as:             |                                                                                  |
|                    |               |           | <b>Current Registration</b> |                                                                                  |
|                    |               |           | IP address or               | no data                                                                          |
|                    |               |           | hostname:                   |                                                                                  |
|                    |               |           | Port:                       | no data                                                                          |
|                    |               |           | Expires:                    | no data                                                                          |
|                    |               |           | SIP server                  | no data                                                                          |
|                    |               |           | hostname:                   |                                                                                  |

*Directory > Hardphones*

The **Hardphones** screen properties are described in the following table:

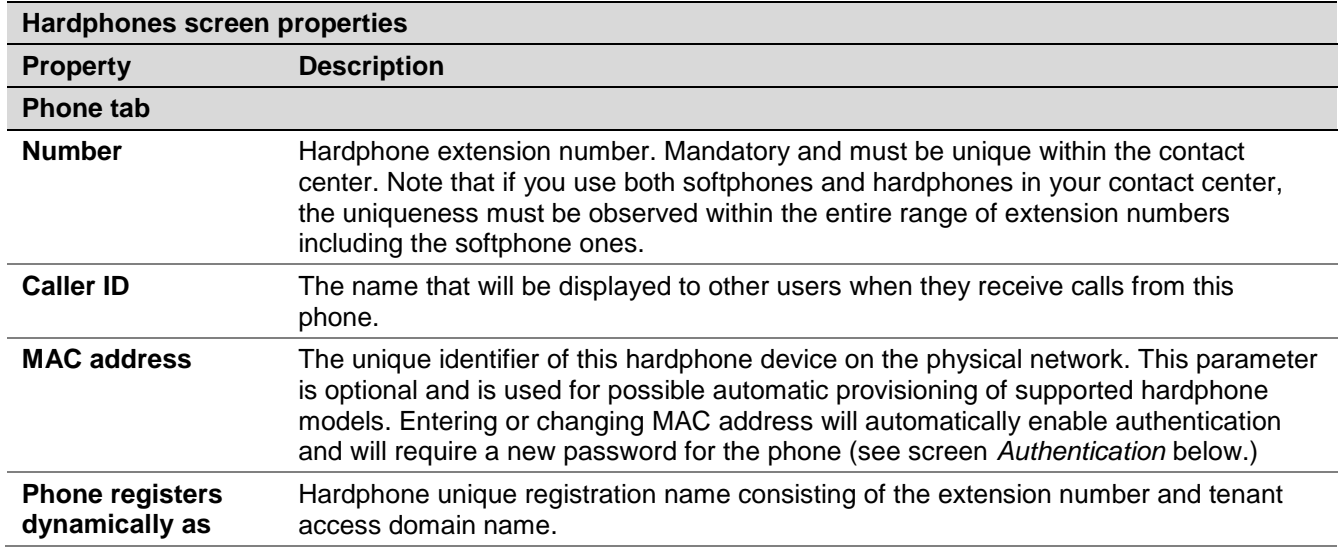

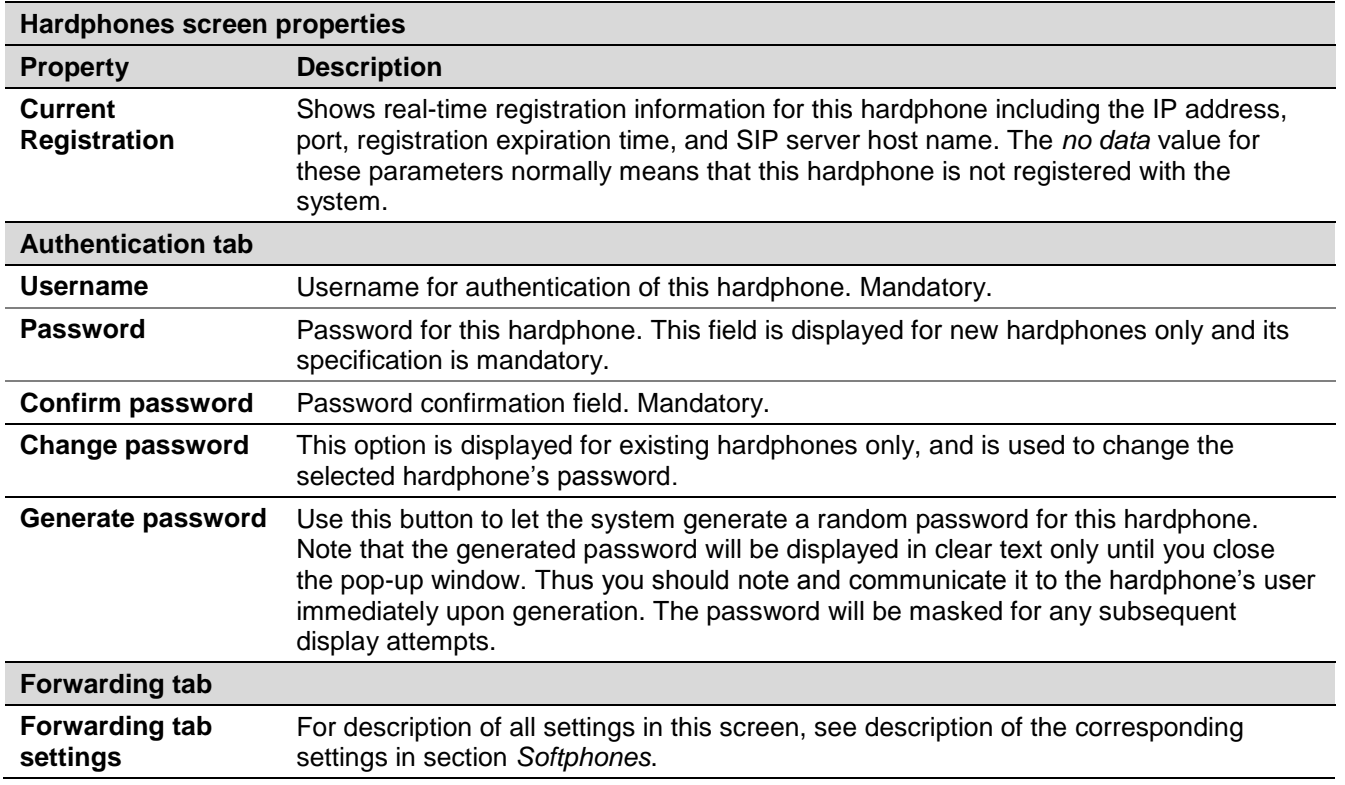

# <span id="page-27-0"></span>5.4 Access Numbers

Access numbers are the telephone numbers of your contact center that can be accessed from the public telephone network. These numbers are initially configured and assigned to your contact center at the service provider level. With the Contact Center Administrator application, you can view the available external access numbers and associate them with scenarios, which defines how calls arriving at these numbers will be processed by the system. Such associations are called *dial-in scenario entries*. For more information, see section *Scenario Entries*.

You can also associate external access numbers with specific extension numbers of your contact center. In this case, all calls arriving at the external number will be delivered directly to the associated extension. This functionality is called *Direct Inward Dialing (DID)*.

Access numbers can, and in some cases must, be used as caller IDs for regular outbound calls, campaign calls, and outgoing SMS communications. For more information about configuring caller IDs for regular outbound calls, see section *Dial-out Entries*. For more information about configuring caller IDs for campaign calls and SMS messages, see section *Service-Number Association*.

To view the available access numbers, select the **Access Numbers** option from the **Directory** menu.

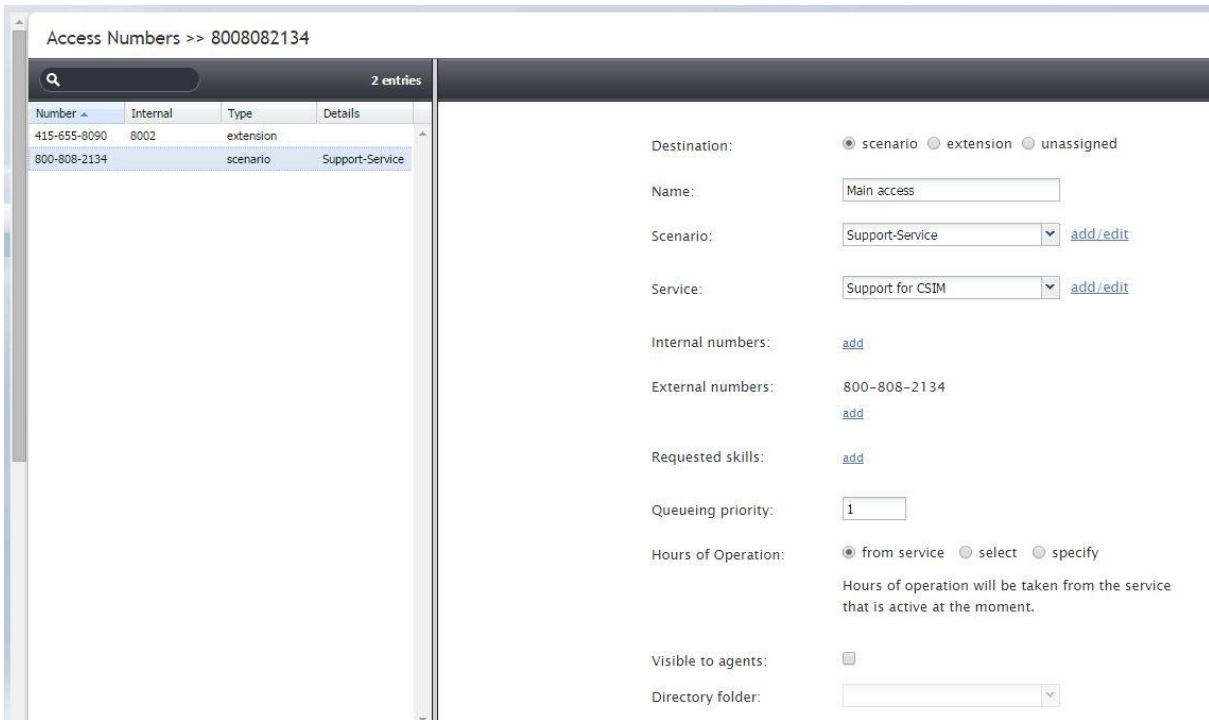

*Directory > Access Numbers*

All access numbers assigned to you by the service provider will appear in the list view. Numbers dedicated to SMS communications will appear in the *[number]/SMS* format.

If an access number is already associated with a scenario, its type will be set to *scenario*, and the scenario name will appear in column *Details*. If an access number is associated with an extension, its type will be set to *extension*, the extension number will appear in column *Internal*, and the user of that extension will appear in column *Details*. If an SMS number is associated with a service for the caller ID purposes, its type will be set to *text out*. Access numbers that do not have any associations will have type *unassigned*.

To associate a selected access number with a scenario, set the **Destination** property to **scenario**, and edit the dial-in scenario entry properties that will appear in the right pane. For information about scenario entry properties, see section *Scenario Entries*.

To associate a selected access number with an extension (the DID function), set the **Destination** property to **extension**, and specify the extension number in the field **Extension**. If the specified extension is a softphone, the name of the associated user will appear next to the entered number. If the specified extension is a hardphone, the internal *Caller ID* of the hardphone will appear.

By default, access numbers used as caller IDs will be transmitted exactly as they appear in the list view of the *Access Numbers* screen. If you wish to attach a prefix to an access number when it is used as a caller ID, select the **Add prefix to all caller IDs** checkbox and enter the desired digits in the **Prefix** field.

Note also that use of access numbers as caller IDs for campaign calls must be enabled at the service provider level. Where such use is restricted, the property pages of the corresponding access numbers will display a read-only parameter *Restrictions* set to *No automated outbound dialing on this number*.

For the DID purposes, a range of numbers may be assigned to your contact center at the service provider level. The range will appear in the list view as the starting number followed by the number of numbers in the range in parentheses. Note that such numbers cannot be used for dial-in scenario entries. To associate a range of access numbers with a range of extensions, set the **Destination** property to **extension**, and specify the first extension number of the desired range in the field **Extension**. Association of subsequent extensions in the range will happen automatically.

### <span id="page-29-0"></span>5.5 Dial-out Entries

Dial-out entries define how outbound calls are made from the extensions of your contact center. The system recognizes a call as an outbound call by analyzing the first digit (or a set of digits) of the dialed number.

To configure a dial-out entry, select the **Dial-out Entries** option from the **Directory** menu.

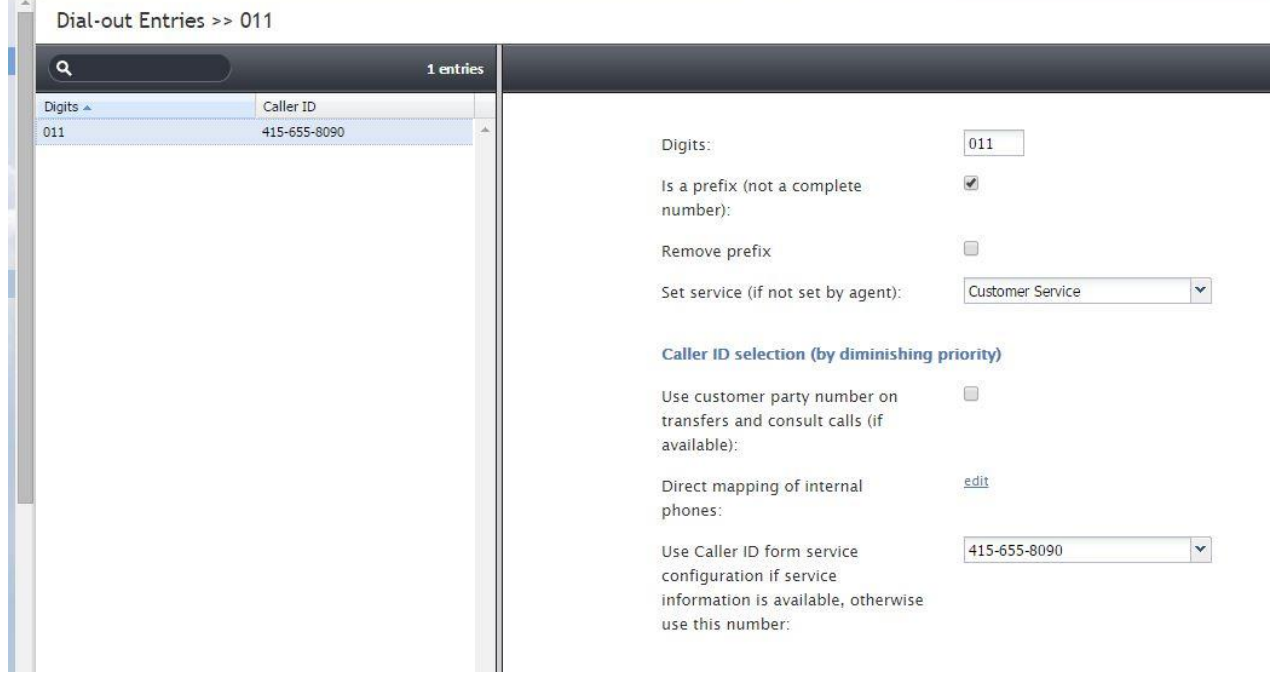

*Directory > Dial-out Entries*

The **Dial-out Entries** screen properties are described in the following table:

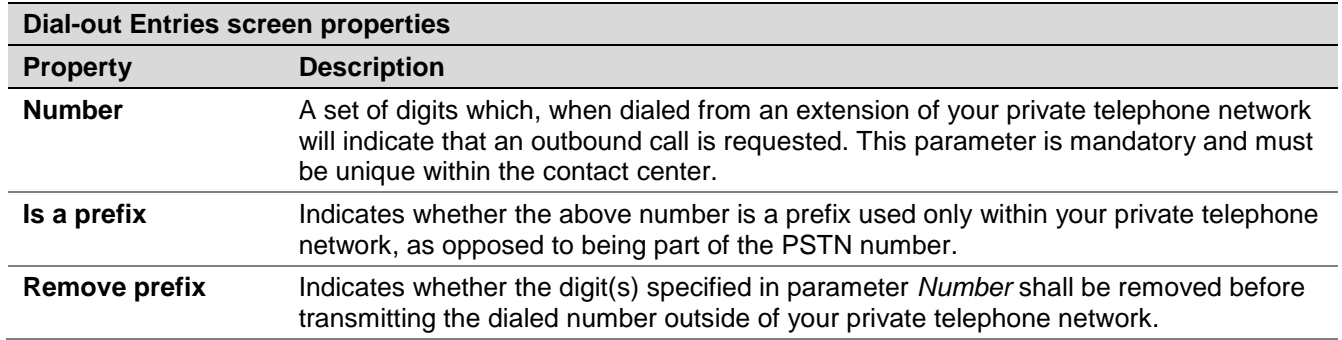

ServicePattern 3.7

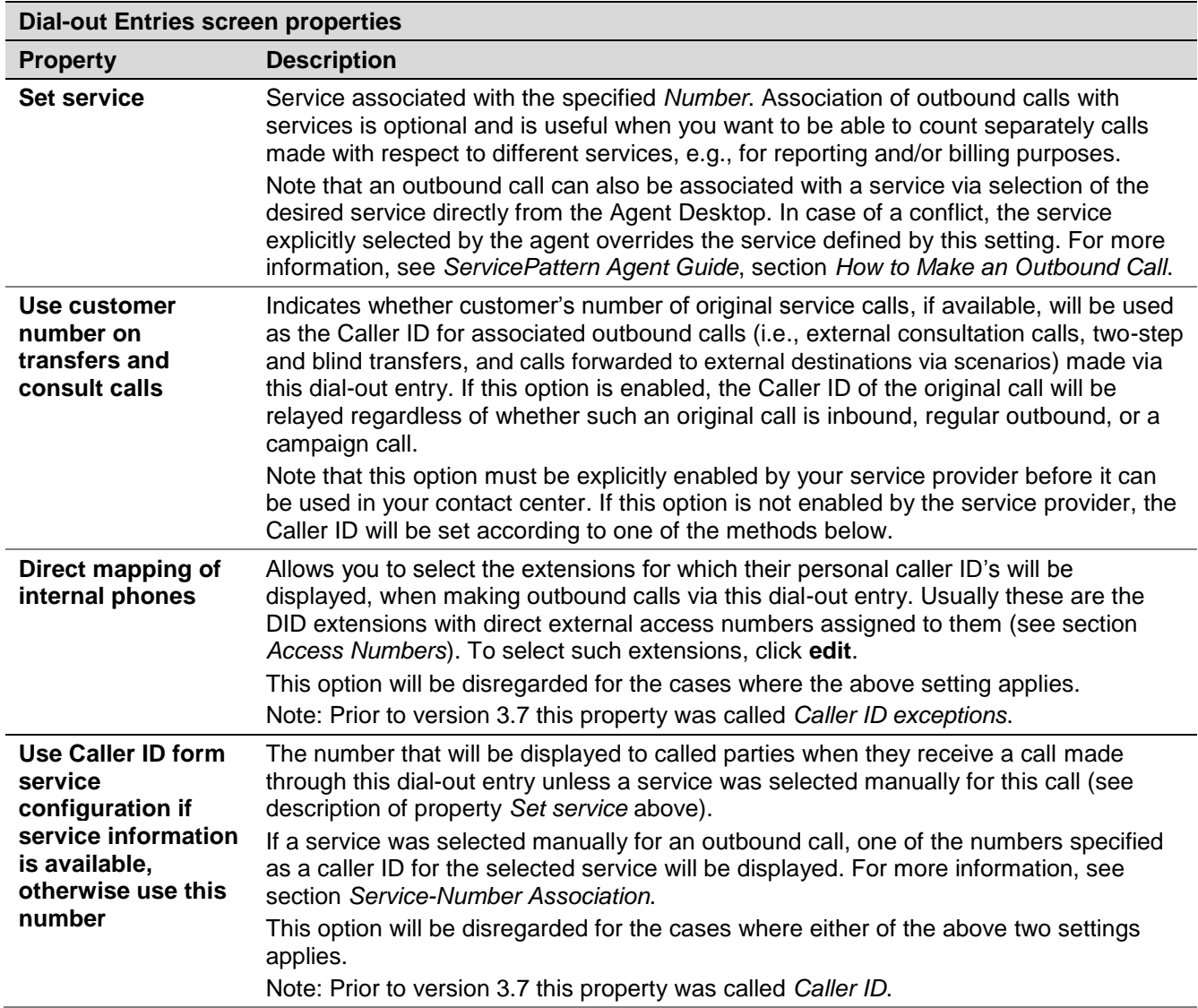

### <span id="page-30-0"></span>5.6 Static Entries

Static entries describe names and contacts of people/organizations that are external to your contact center. These entries appear in the directory of the Agent Desktop application. Usually these are the people/organizations that the agents of your contact center may need to call, e.g., for consultation purposes.

Note that caller IDs of inbound calls can be checked against the telephone numbers of configured static entries, and the corresponding static entry names can be displayed to agents instead of the caller ID numbers. For more information, see *ServicePattern Scenario Builder Reference Guide*, section *Search Directory*.

To configure a static entry, select the **Static Entries** option from the **Directory** menu.

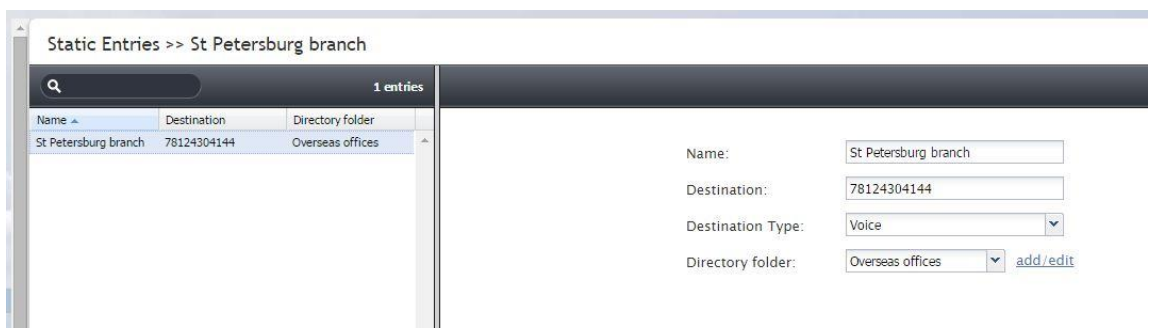

*Directory > Static Entries*

The **Static Entries** screen properties are described in the following table:

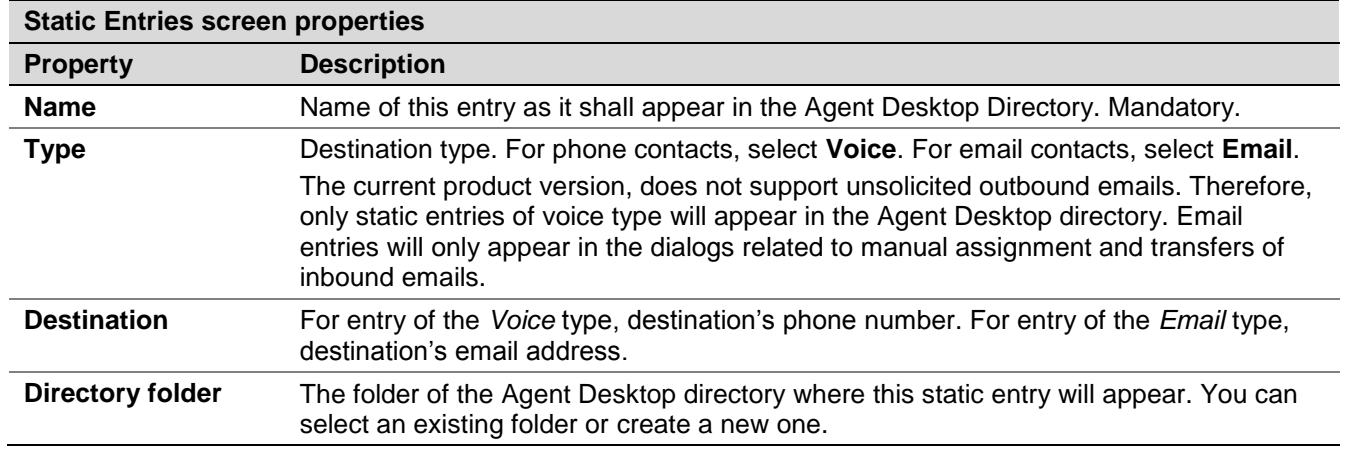

# <span id="page-32-0"></span>6 Scenario Entries

#### <span id="page-32-1"></span>6.1 Overview

The logic of automated interaction processing is defined in *scenarios* (see section *Scenarios* for more information). Execution of a scenario with respect to a specific interaction is triggered by interaction arrival at a specific *access point*, e.g., a phone number in case of inbound calls or a webpage in case of web chats. The logical entities that associate specific scenarios with access points are called *scenario entries.* 

# <span id="page-32-2"></span>6.2 Dial-in

The logic of processing of a phone call is initially determined by the phone number to which this call is delivered. Call arrival activates the scenario associated with that number. The scenario controls all further steps of call qualification and distribution until the moment when the call is answered by an agent (or sometimes self-serviced). The logical entity that describes association between a phone number and a call-processing scenario is called *dial-in scenario entry*.

To set up and manage such associations, select the **Dial-in** option from the **Scenario Entries** menu.

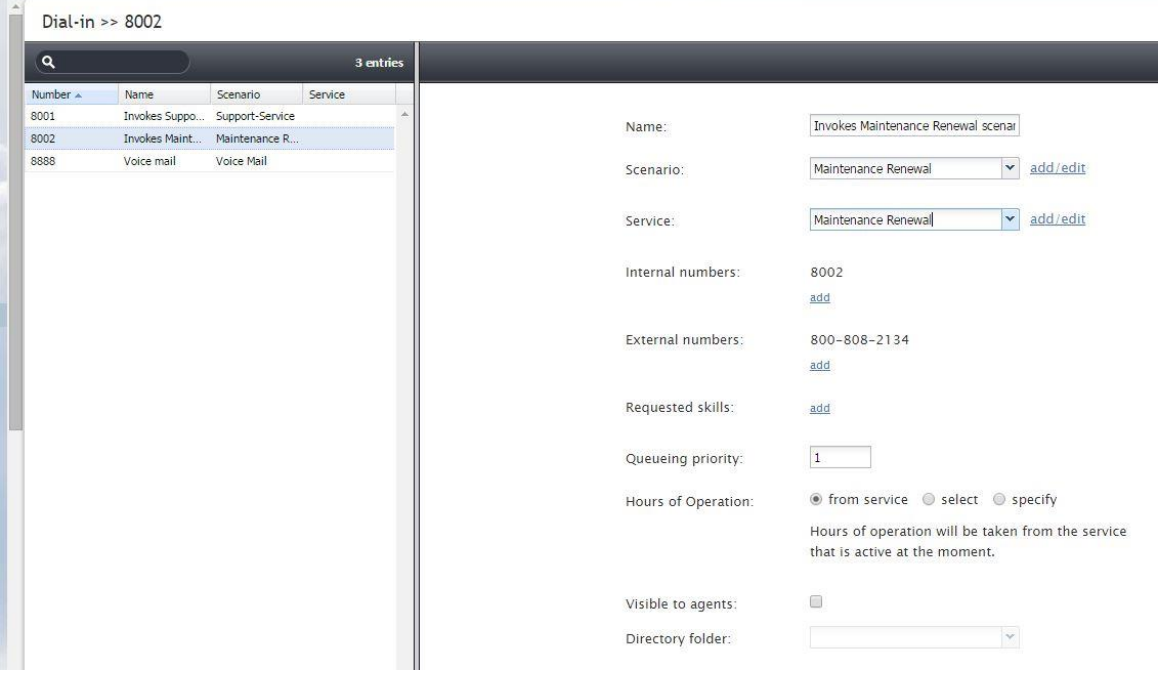

*Scenario Entries > Dial-in* 

The **Dial-in Scenario Entries** screen properties are described in the following table:

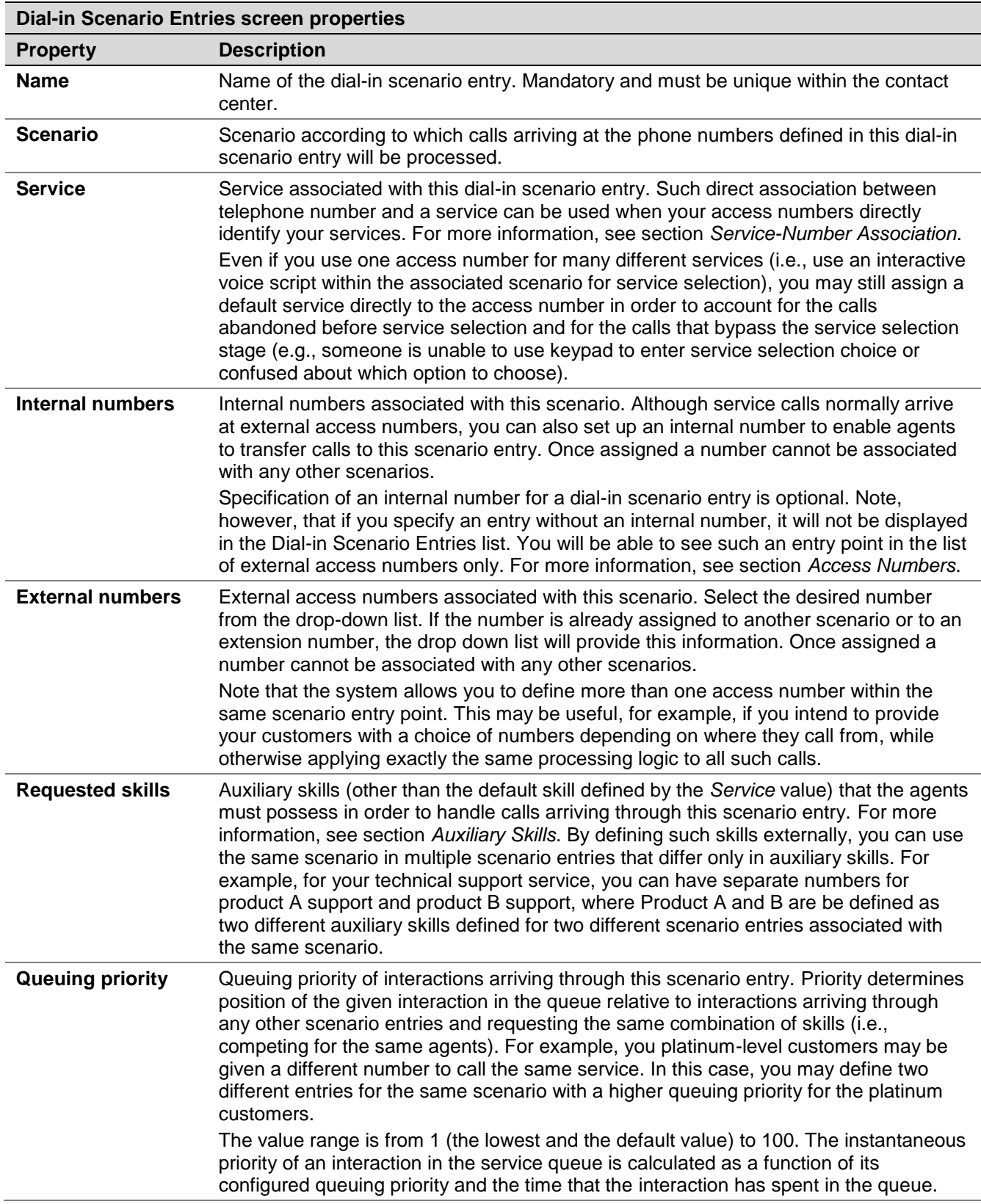

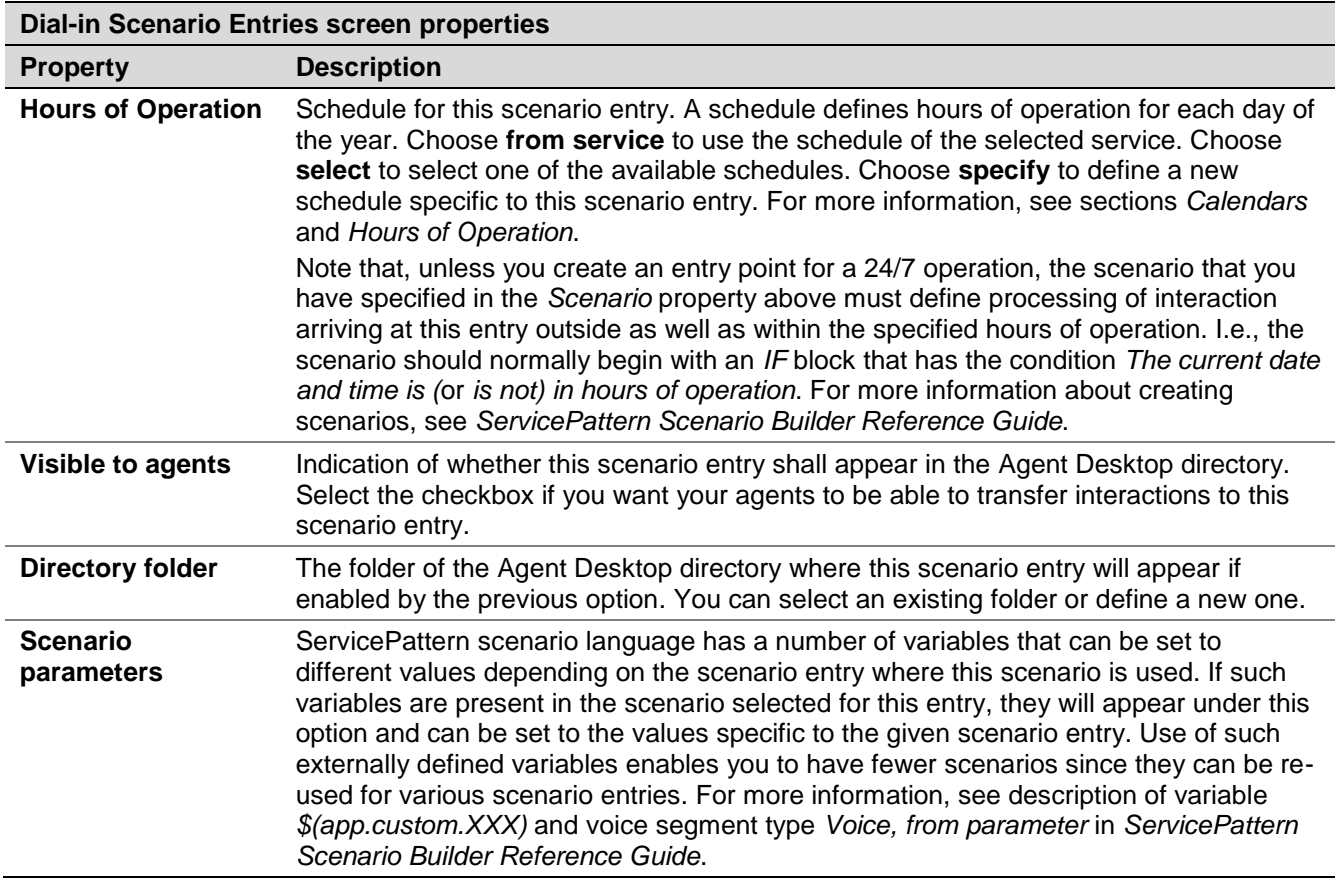

### <span id="page-34-0"></span>6.3 Chat

The logic of processing of inbound web chat interactions is initially determined by the web site elements (pages) from which the chat requests are made. Arrival of a chat request activates the scenario associated with the web page. This scenario controls all further steps of chat request qualification and distribution until the moment when the chat session is accepted by an agent. The logical entity that describes association between a web page and a scenario is called *chat scenario entry*.

To set up and manage such associations, select the **Chat** option from the **Scenario Entries** menu.

Note that many optional properties of chat scenario entries have the same names as optional properties of dial-in scenario entries. Refer to section *Dial-in* for their complete descriptions and examples of use.

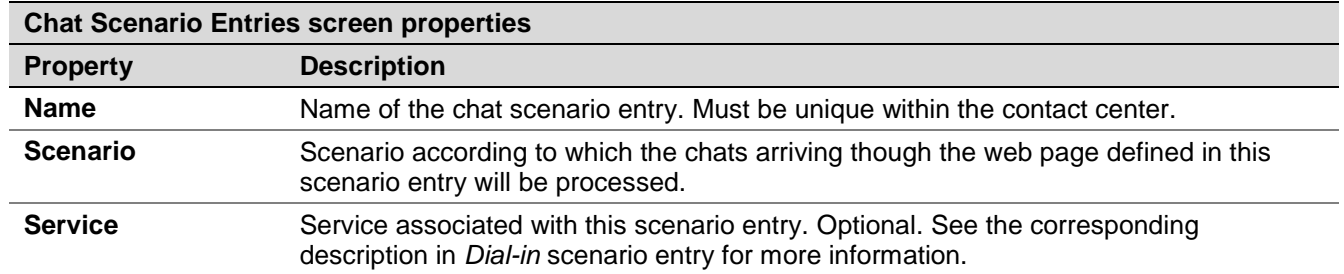

ServicePattern 3.7

Contact Center Administrator Guide

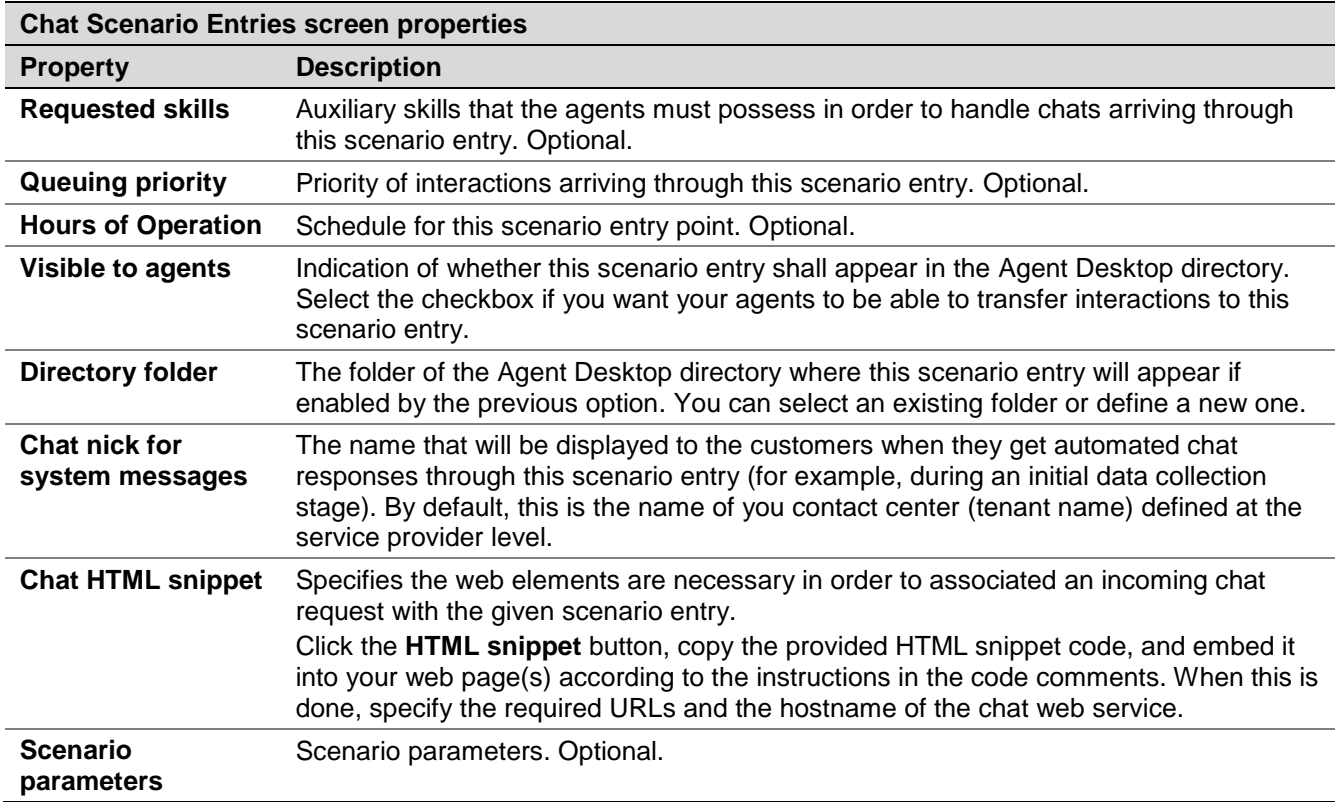

### <span id="page-35-0"></span>6.4 Mobile/Web

Mobile/web scenario entries are used to associate scenarios with contacts requested via mobile applications.

To set up and manage such associations, select the **Mobile/Web** option from the **Scenario Entries** menu.

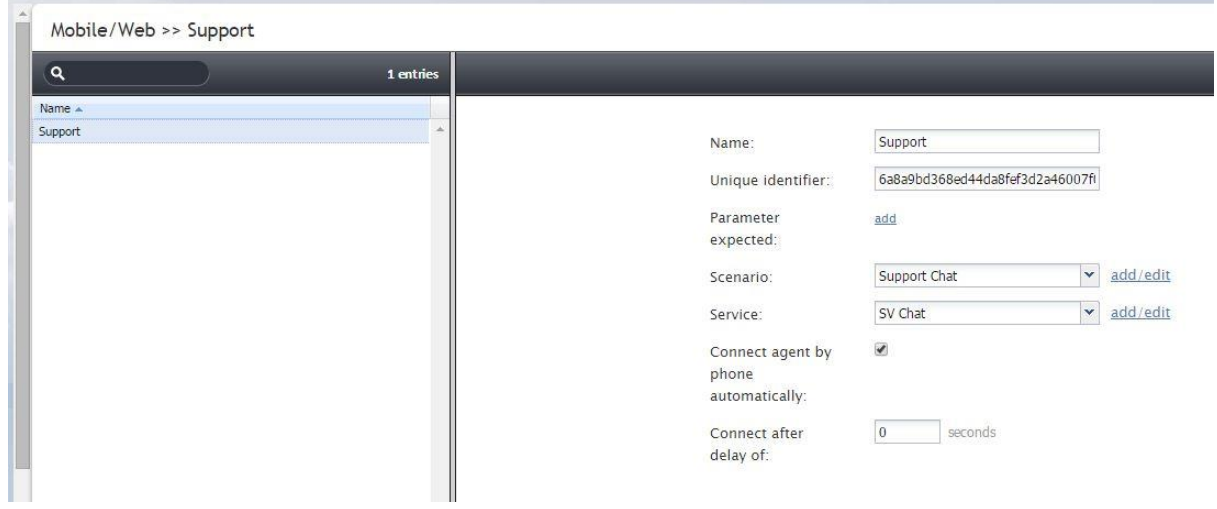

*Scenario Entries > Mobile/Web* 

ServicePattern 3.7 Contact Center Administrator Guide
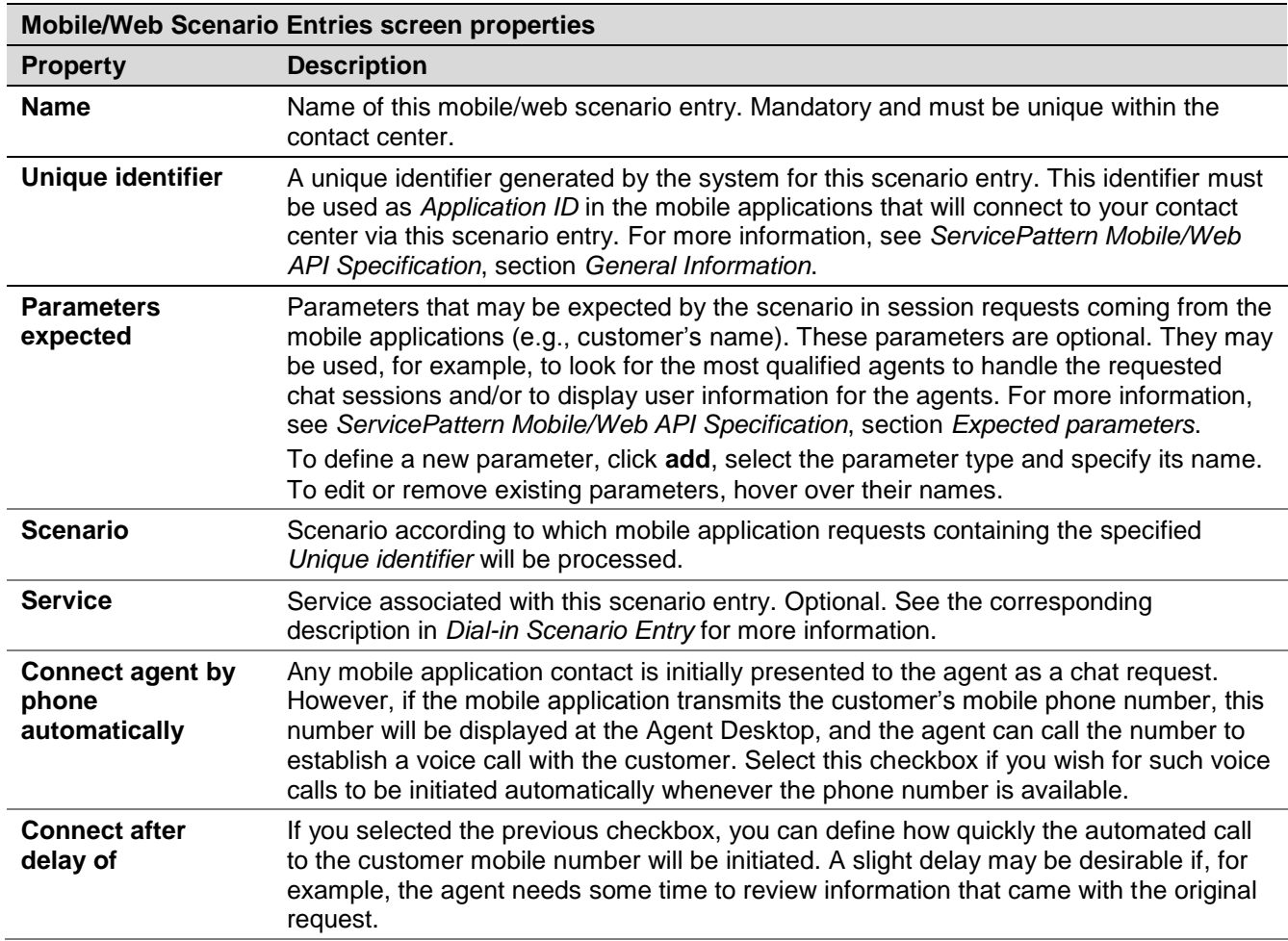

The **Mobile/Web Scenario Entries** screen properties are described in the following table:

## 6.5 Email

The logic of processing of an inbound email interaction is initially determined by the email address that was used by the email sender. In the simplest case, such email addresses can correspond to your email services (e.g., your *sales@company-name.com* and *support@company-name.com* may be associated with your *Sales* and *Support* services respectively). In a more complex configuration, you may want to apply some keyword-based analysis of email texts to associated emails with appropriate services (e.g., an email coming to *support@company-name.com* can be further categorized into *Smartphone Support* and *Tablet Support* services based on the presence of the words *phone* and *tablet* in the text of email messages).

The logical entity that describes association between email addresses and keywords on the one hand and email services on the other hand is called *email scenario entry.* Unlike the other types of scenario entries, the email entries do not currently refer to any actual scenarios. All information required for association of incoming emails with services in the current release is contained in the configuration settings of the email entries themselves.

Note that before you configure an email scenario entry, you should set up a corresponding email service. For more information, see section *Services and Campaigns*. If you plan any keyword-based categorization, it may also be easier to define upfront all of the known services that the emails arriving via this entry may be attributed to. Once the email entry is set up according to your initial needs, you can add more services and update the categorization rules at any time.

**Note:** ServicePattern stores all processed emails for activity history, reporting, and quality management purposes. These storage practices may not coincide with the general email retention policies of your organization. For compliance with such general retention policies, we recommend that you always store copies of all emails received to and sent from the email addresses used for email scenario entries.

To set up and manage email scenario entries, select the **Email** option from the **Scenario Entries** menu.

**Note:** This option is visible and available to you only if the email management capability is enabled for your contact center at the service provider level.

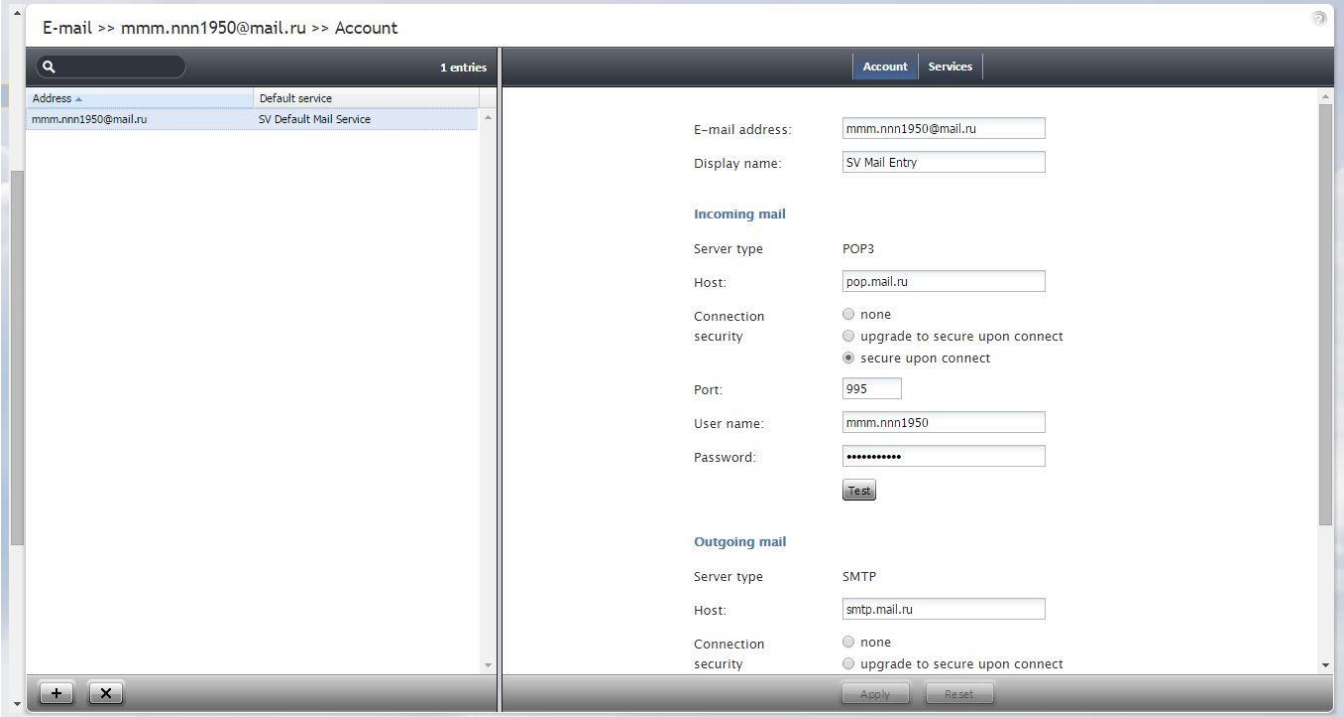

*Scenario Entries > Email*

The **Email Scenario Entries** screen properties are described in the following table:

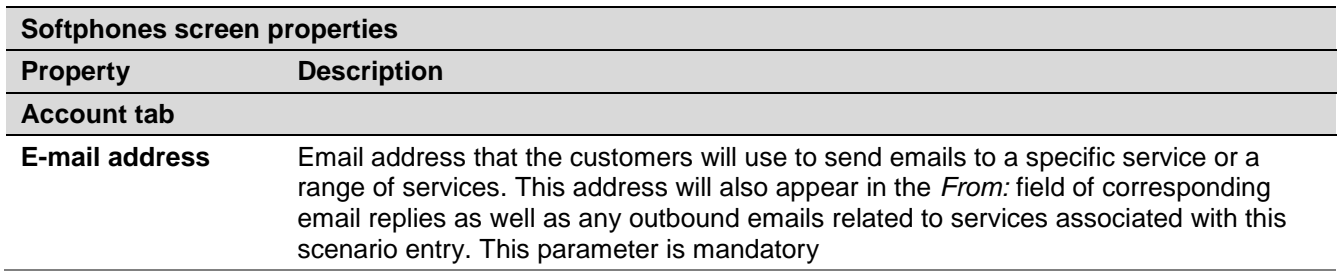

ServicePattern 3.7

Contact Center Administrator Guide

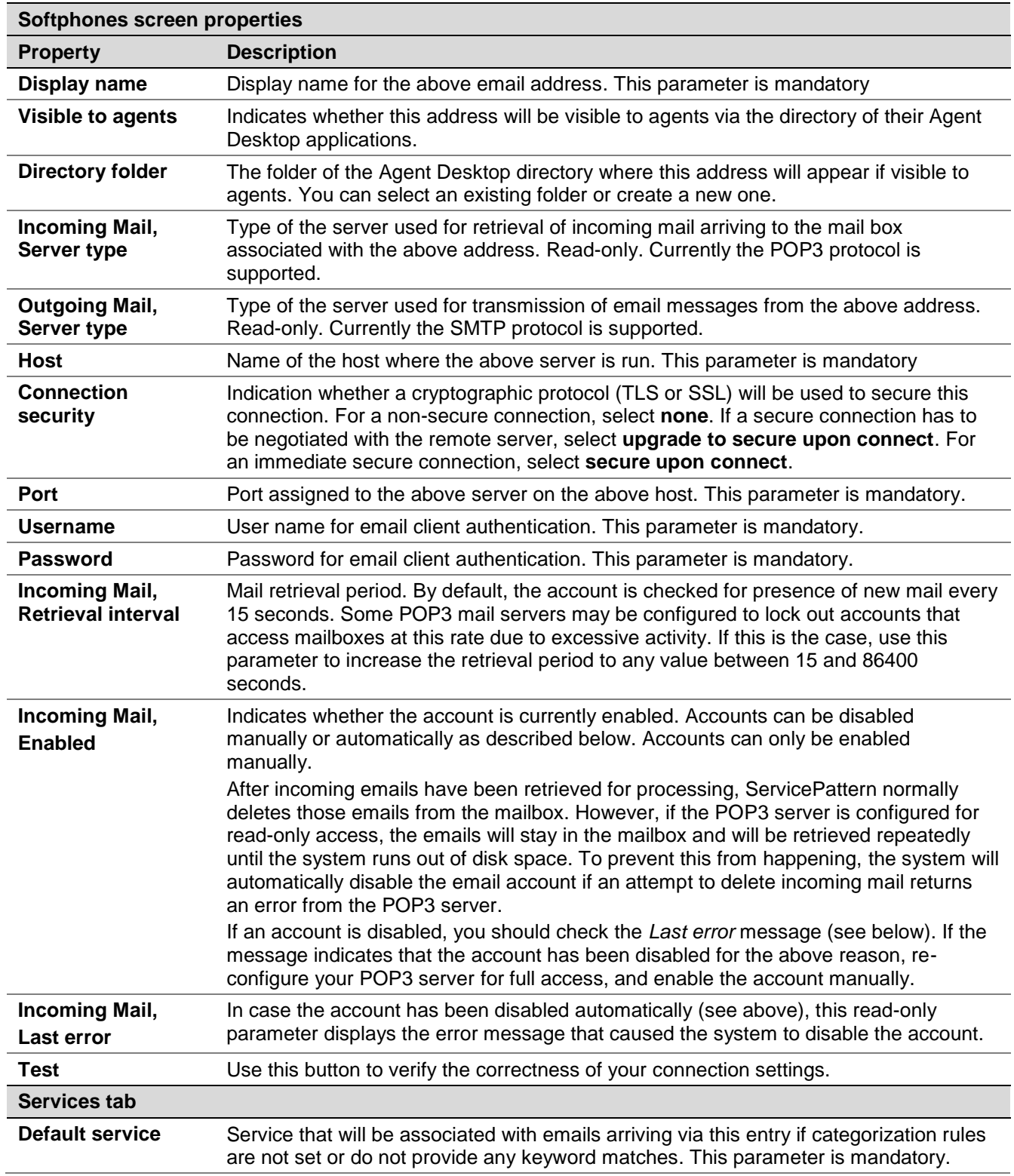

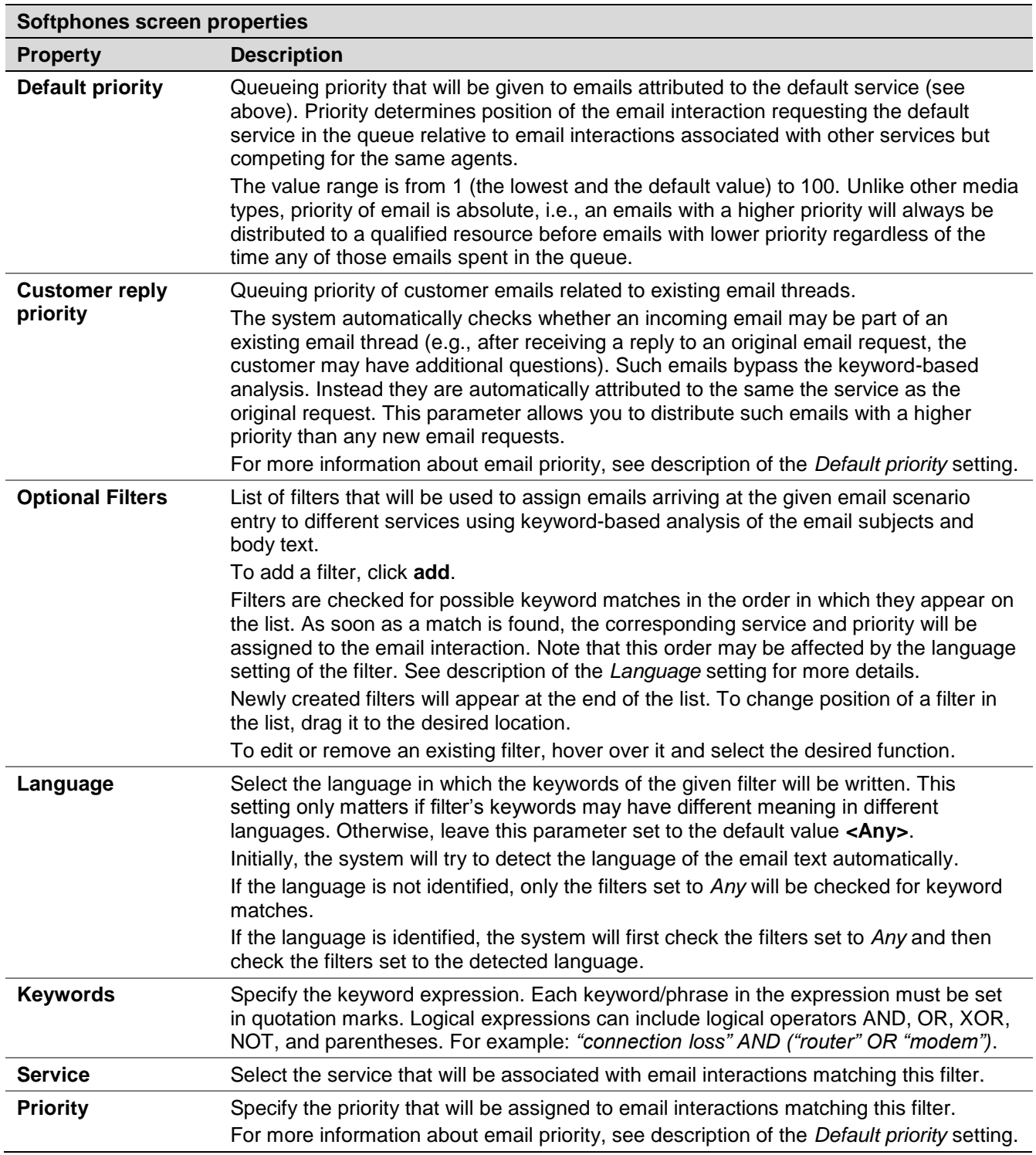

# 7 Scenarios

## 7.1 Overview

Scenarios define the logic of automated interaction processing in your contact center. Execution of a scenario with respect to a specific interaction is triggered by a particular event such as arrival of a call at a specific access number or initiation of a chat session from a specific web page. Scenarios can perform many different automated actions. For example, with respect to an inbound call, scenarios can collect additional information via interaction voice response, identify the requested service, and distribute the call to one of the qualified and available contact center agents.

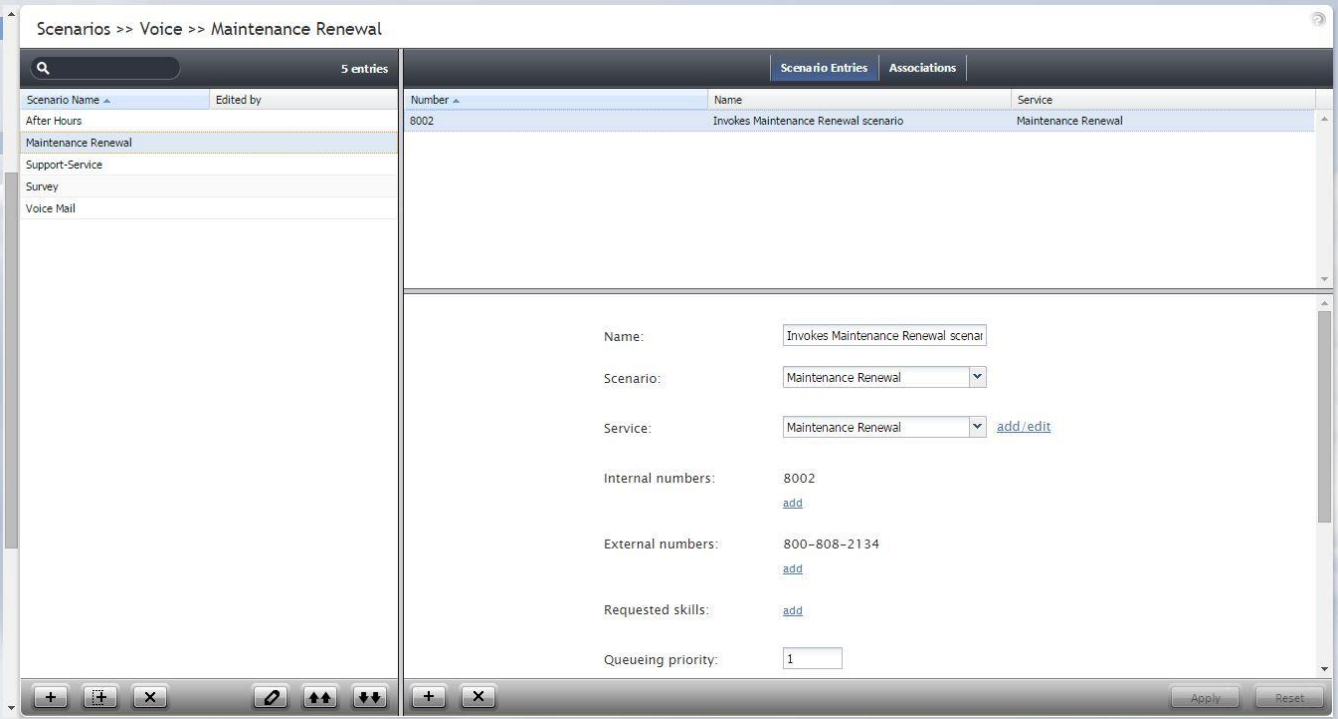

#### *Scenarios*

The list in left pane of the scenario view displays the existing voice scenarios. To create a scenario, click the **Add scenario** button at the bottom of the list. To edit a selected scenario, click the **Edit scenario** button at the bottom of the list. Either operation will open a new browser window with the Scenario Builder application with all control elements that may be used in automated voice interaction processing. For more information about creating scenarios, see *ServicePattern Scenario Builder Reference Guide*.

ServicePattern provides a number of scenario templates for some standard functions, such as voicemail and callback processing. It may be easier to use these templates as examples and customize them to the requirements of your contact center, as opposed to creating such scenarios from scratch. To create a scenario using a template, click the **Add from template** button, select the desired template, modify the content as needed, and save it as your new scenario.

ServicePattern supports two types of scenarios corresponding to the supported interaction media types: voice and chat.

## 7.2 Voice

To create or edit voice scenarios, select the **Voice** option from the **Scenarios** menu.

You can use the right pane of the **Scenarios > Voice** view to manage associations of voice scenarios with access numbers, i.e., to create and edit dial-in scenario entries.

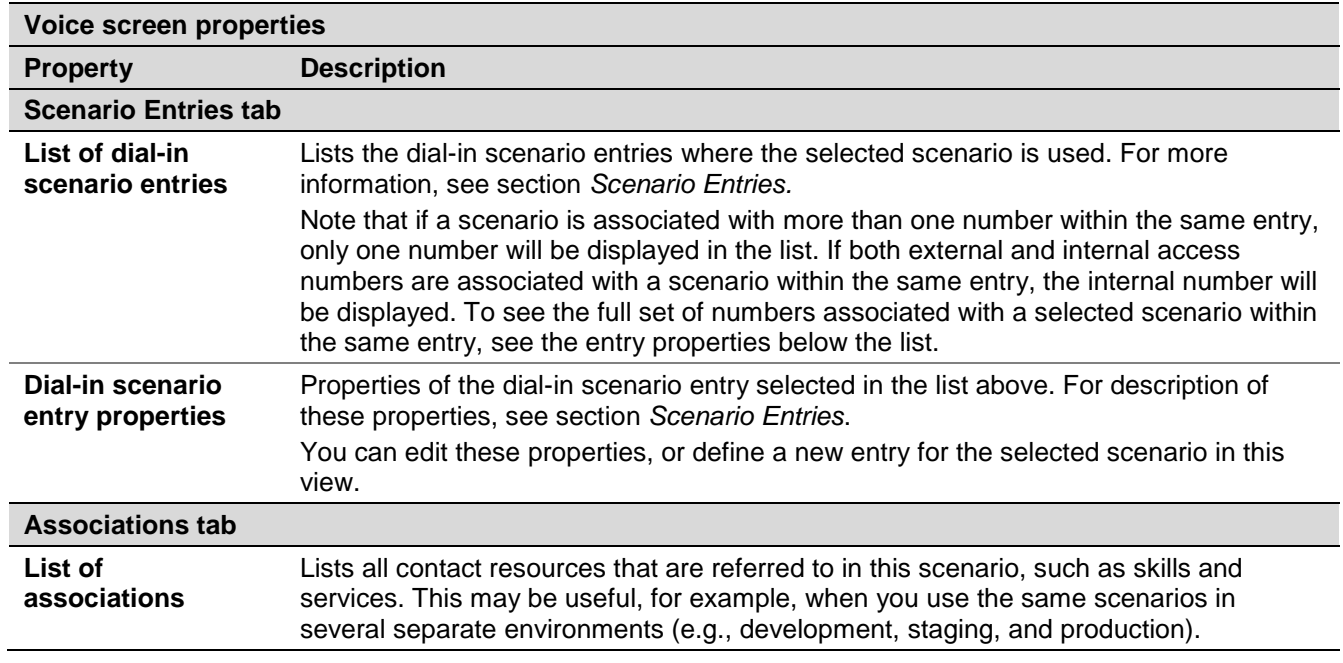

The Voice screen properties are described in the following table:

## 7.3 Chat

To create or edit chat scenarios, select **Chat** option from the **Scenarios** menu.

You can use the right pane of the **Scenarios > Chat** view to manage associations of chat scenarios with web pages, i.e., to create and edit chat scenario entries.

The Chat screen properties are described in the following table:

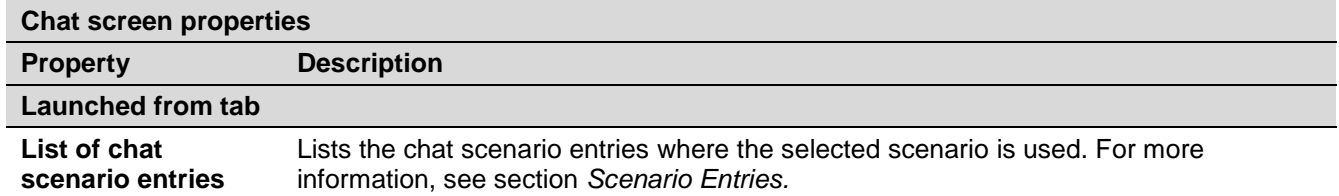

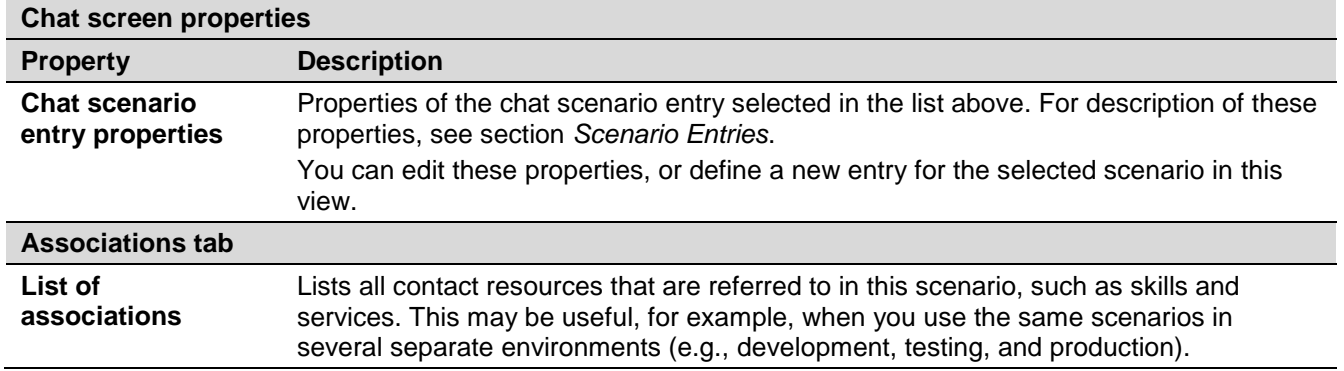

# 8 Services and Campaigns

#### 8.1 Overview

A service is a logical concept that reflects specific reason for customers to contact your business, or, in case of outbound campaigns, a specific reason for your business to contact customers. Services play the key role in design of interaction processing logic, evaluation of contact center efficiency, and workforce management.

Note that when you define a new service, a default skill representing this service is created automatically by the system. When you associate the service with an agent team, this default skill can be automatically assigned to all current and future members of the team.

## 8.2 General Service Configuration

To set up services or campaigns, select **Services & Campaigns** option from the root menu.

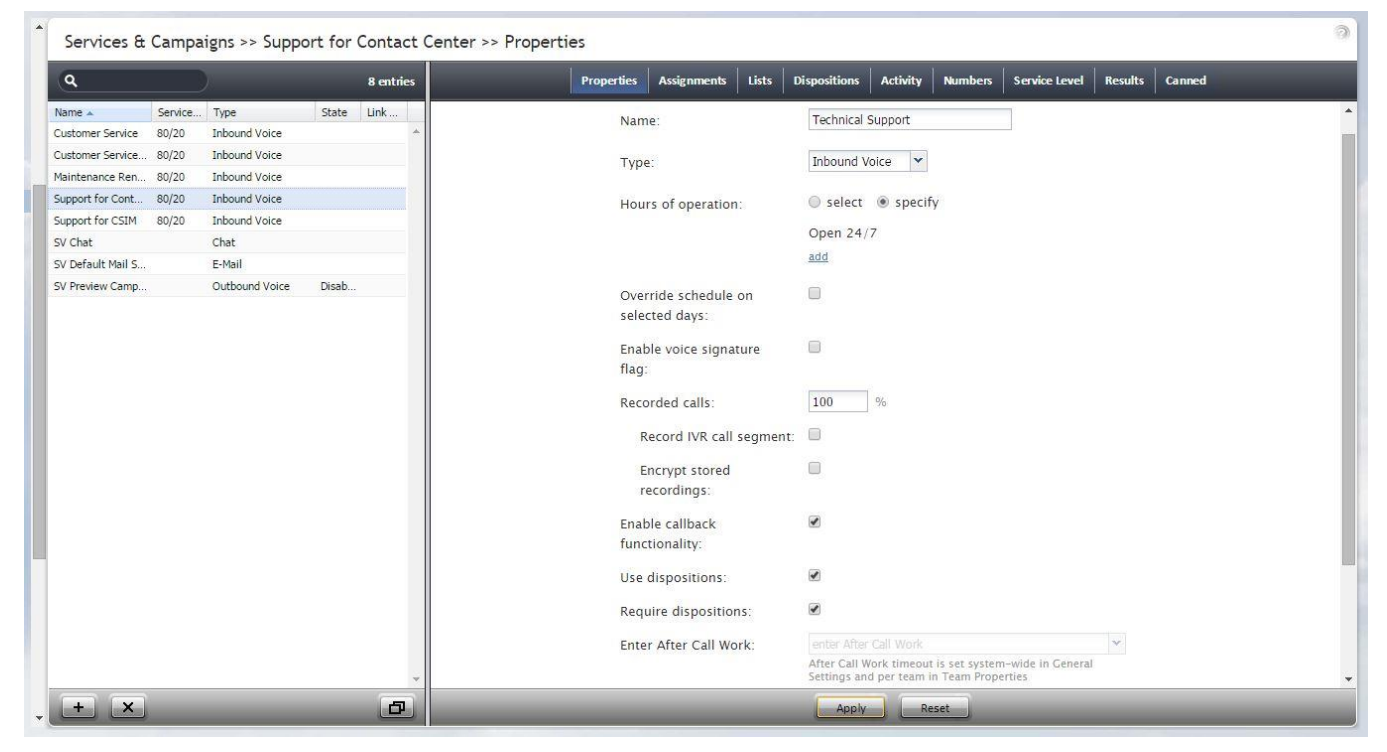

*Services & Campaigns* 

The **Services & Campaigns** screen properties are described in the following table:

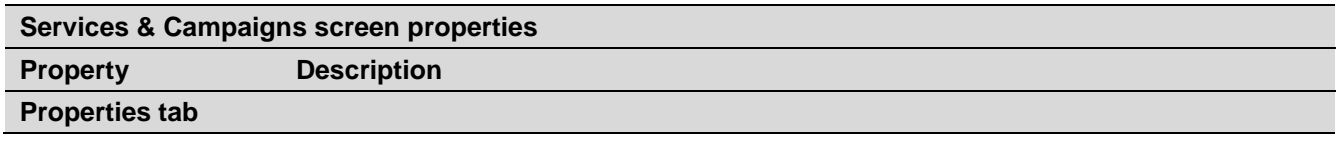

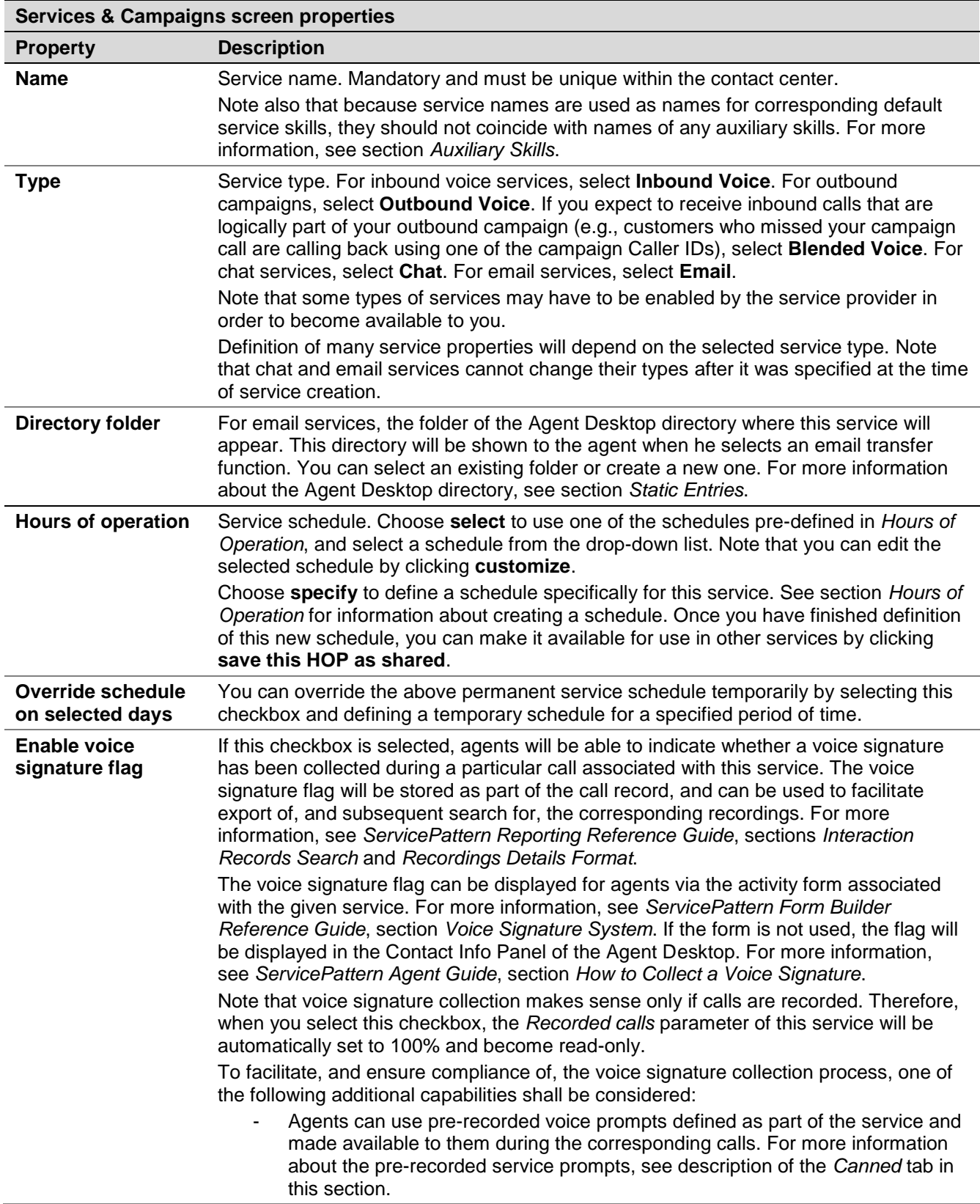

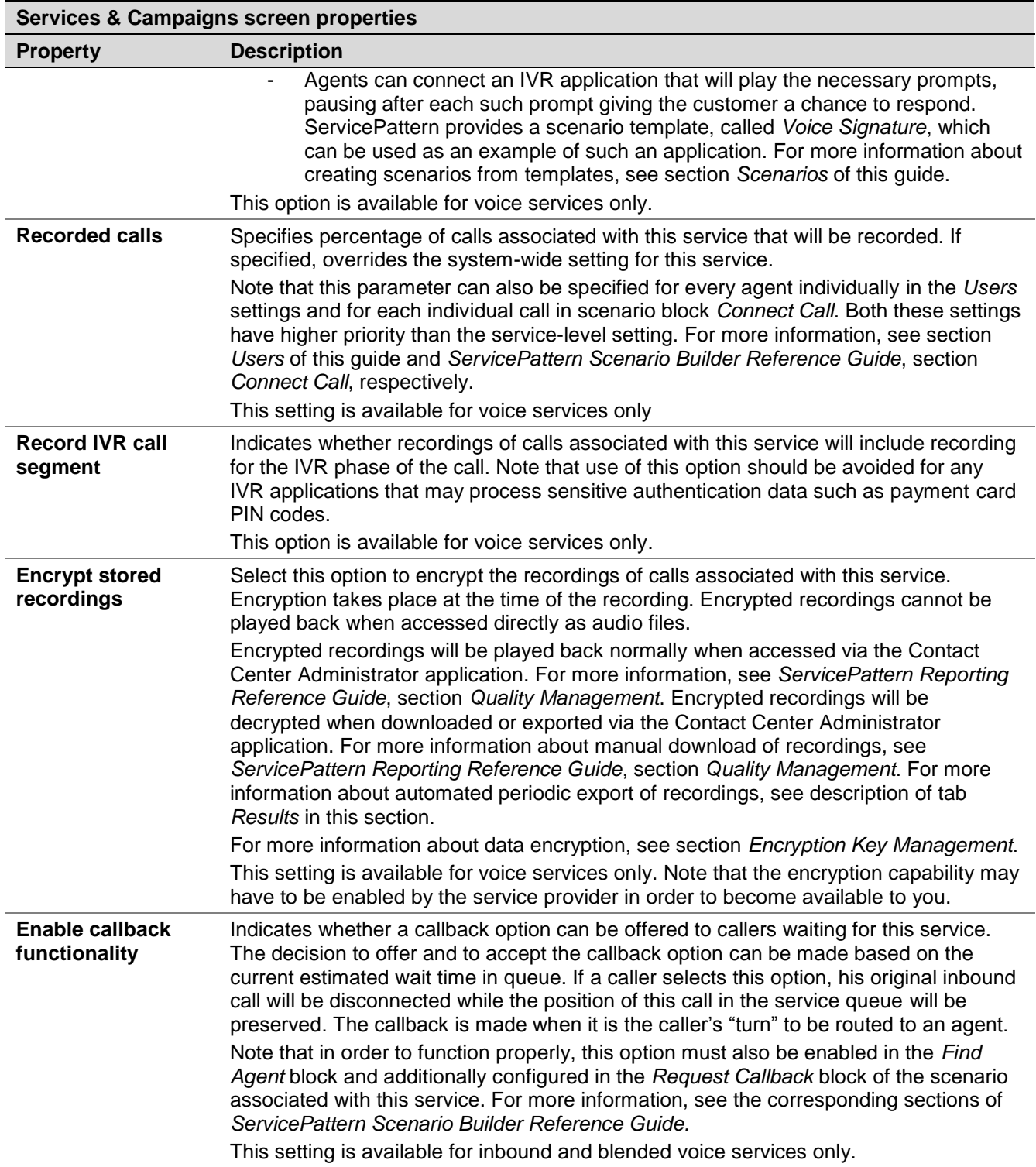

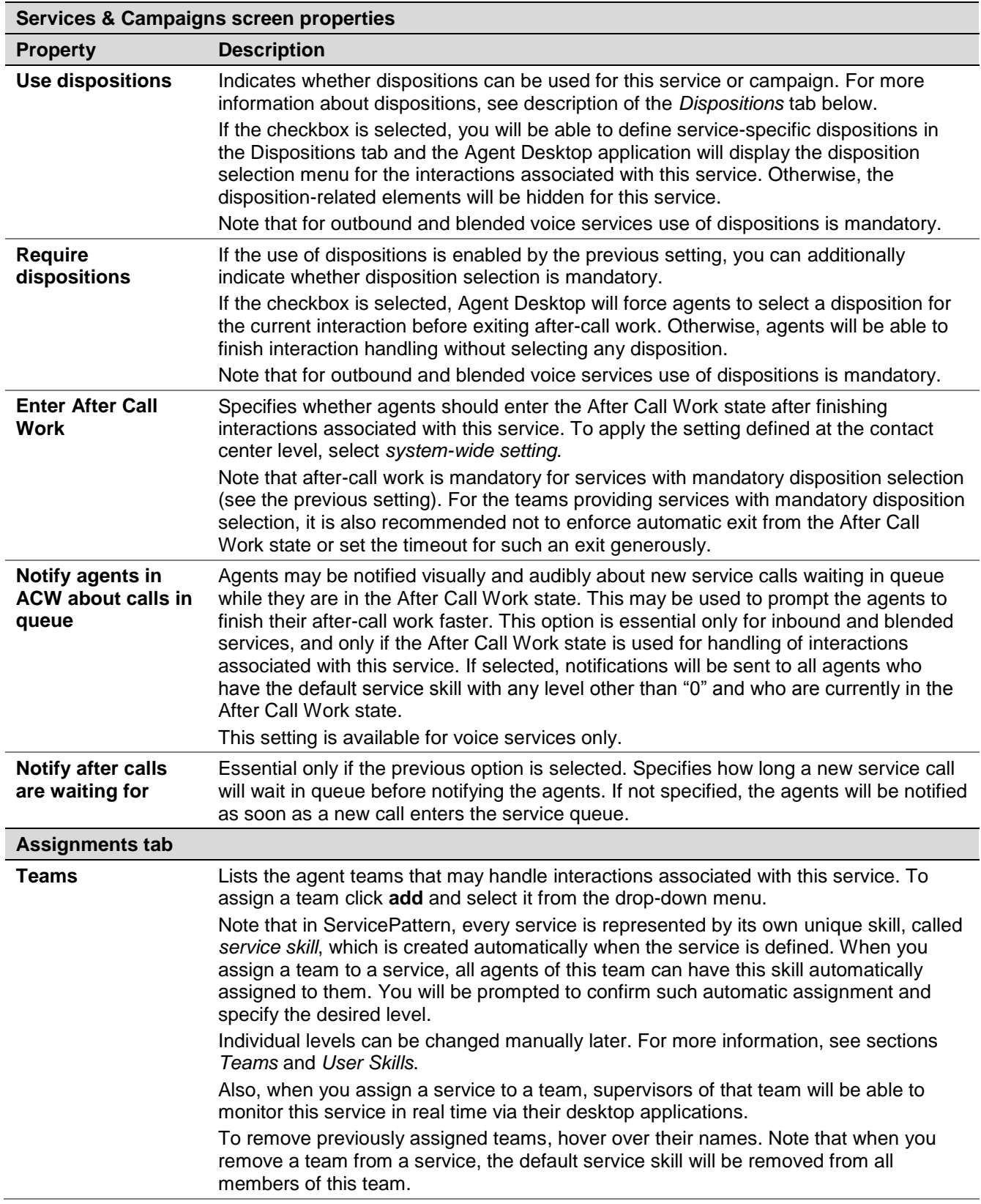

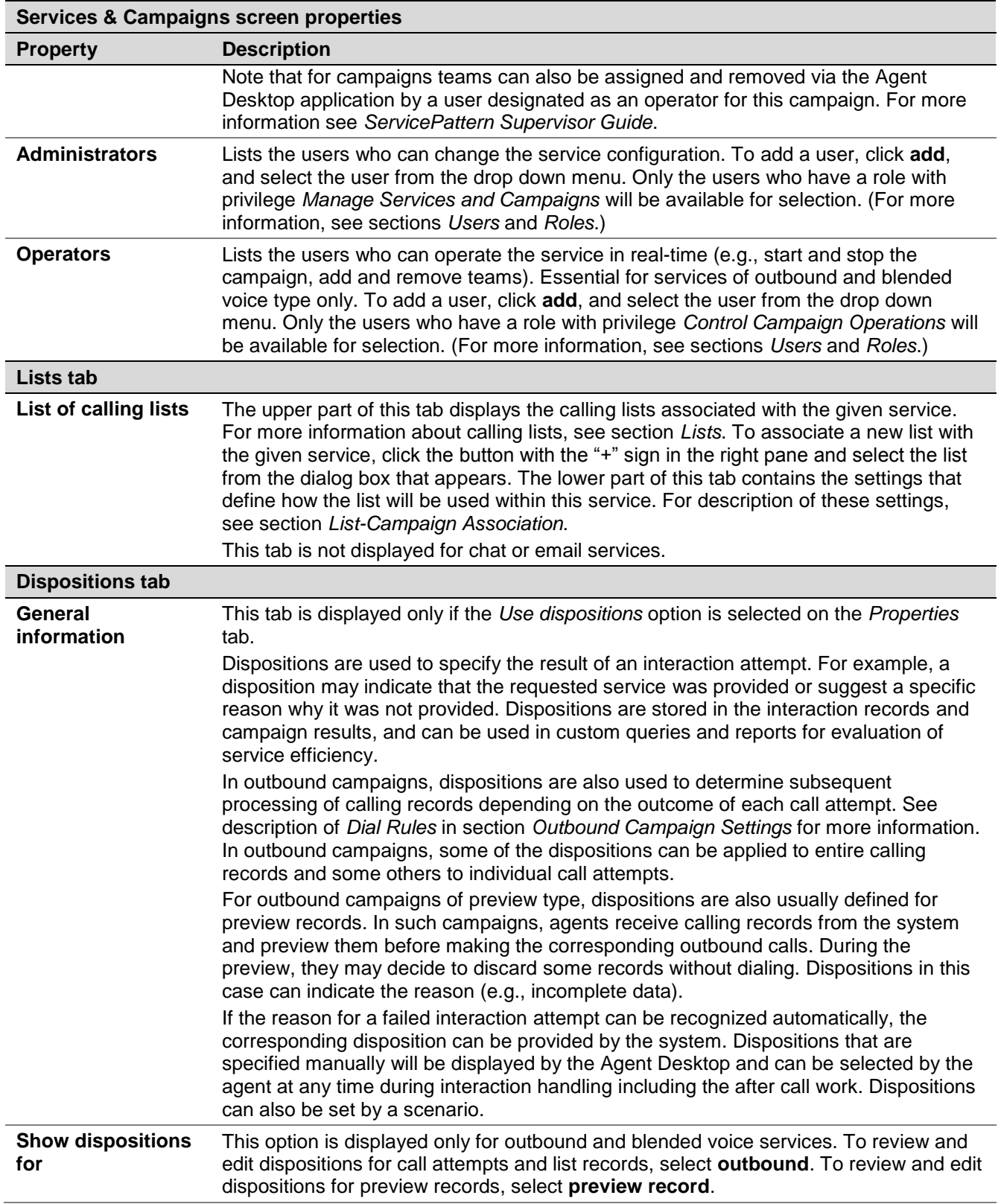

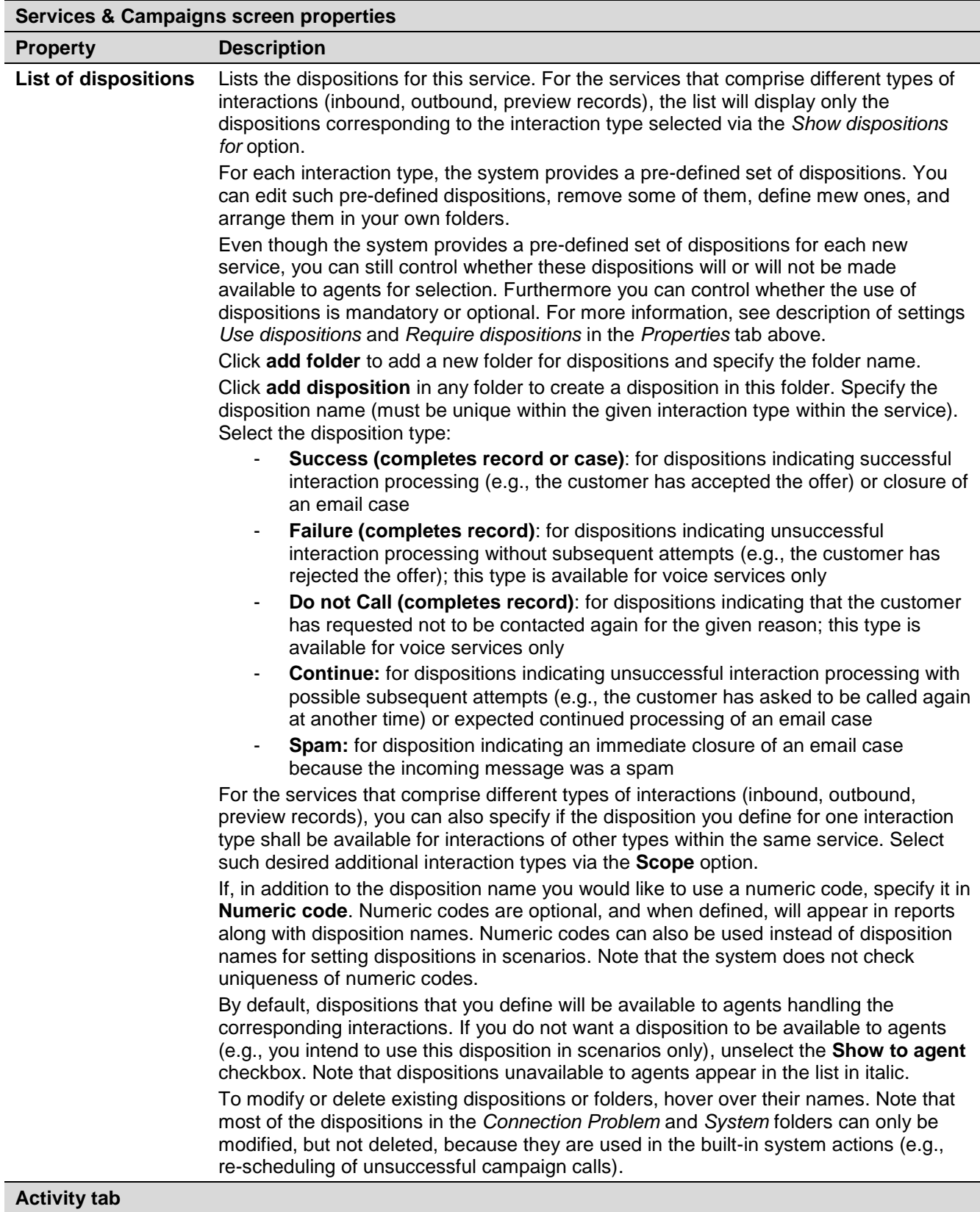

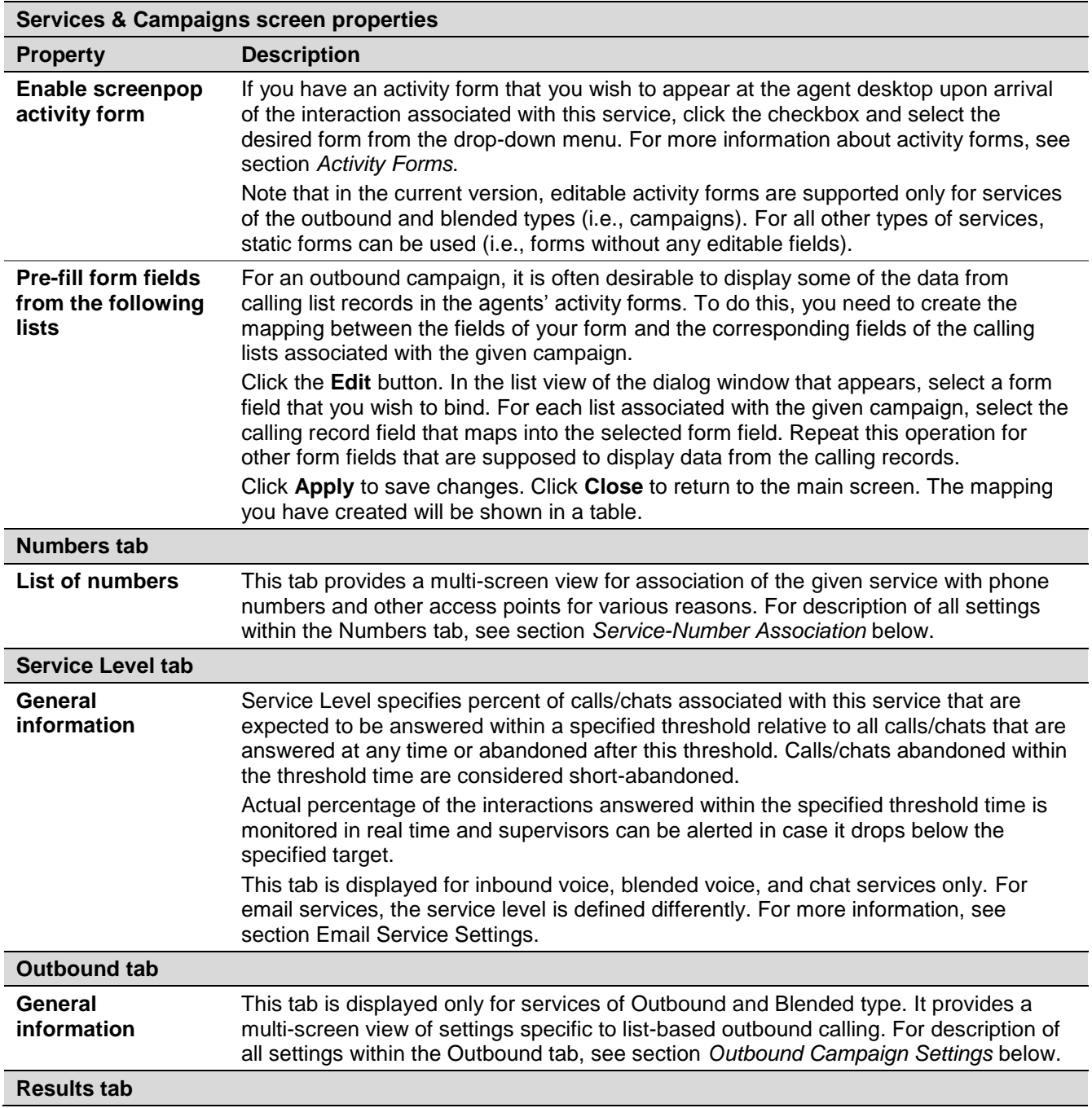

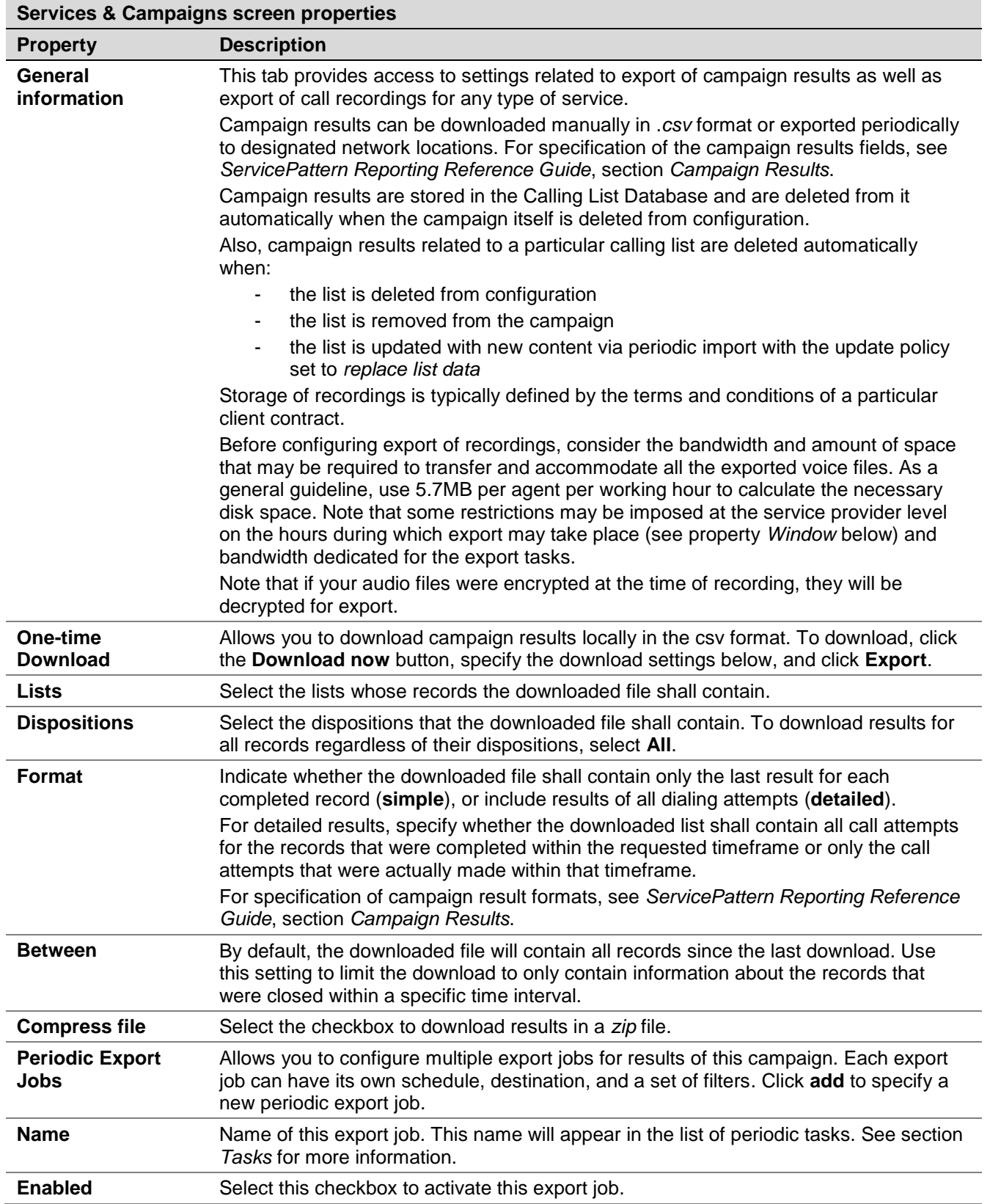

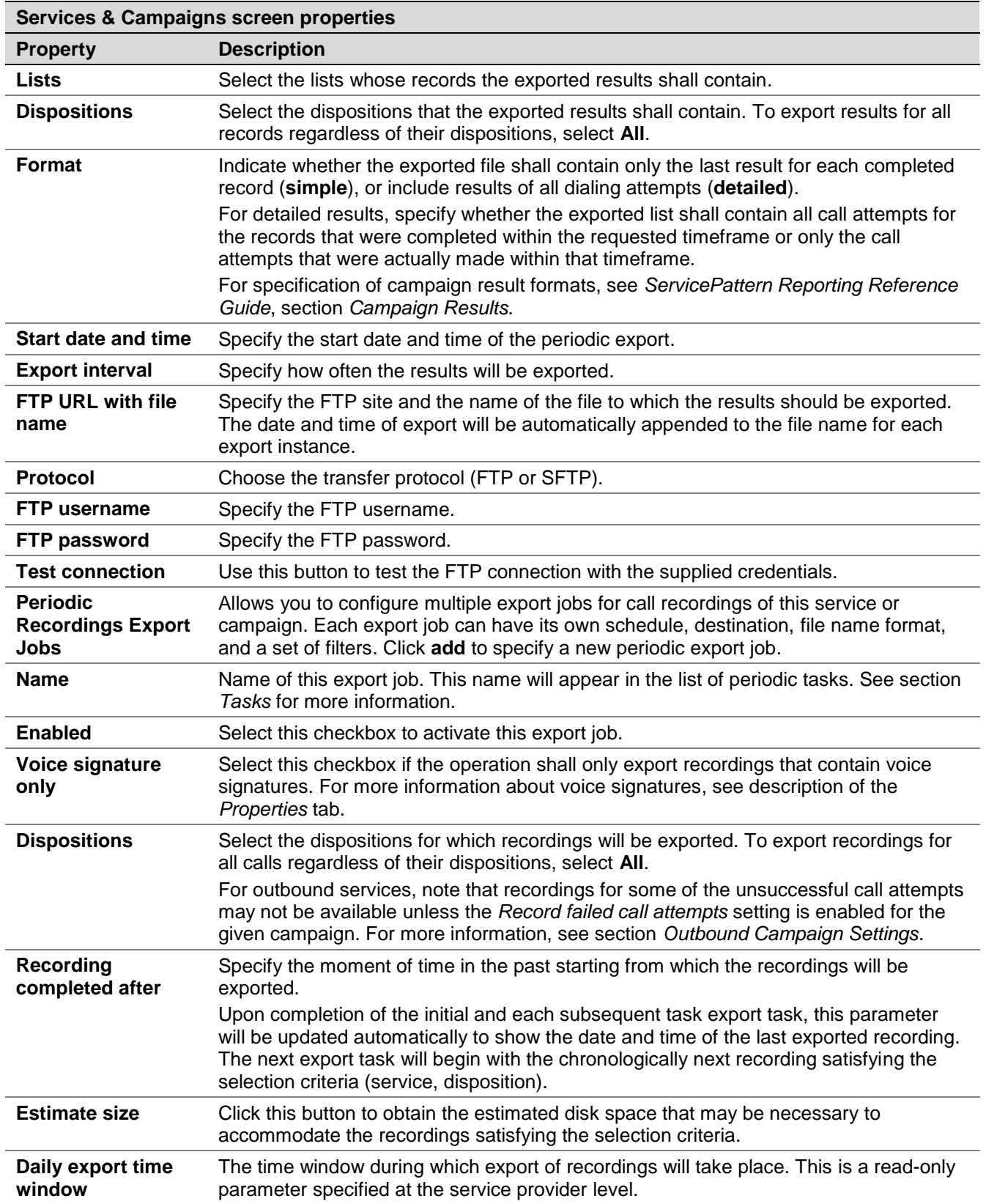

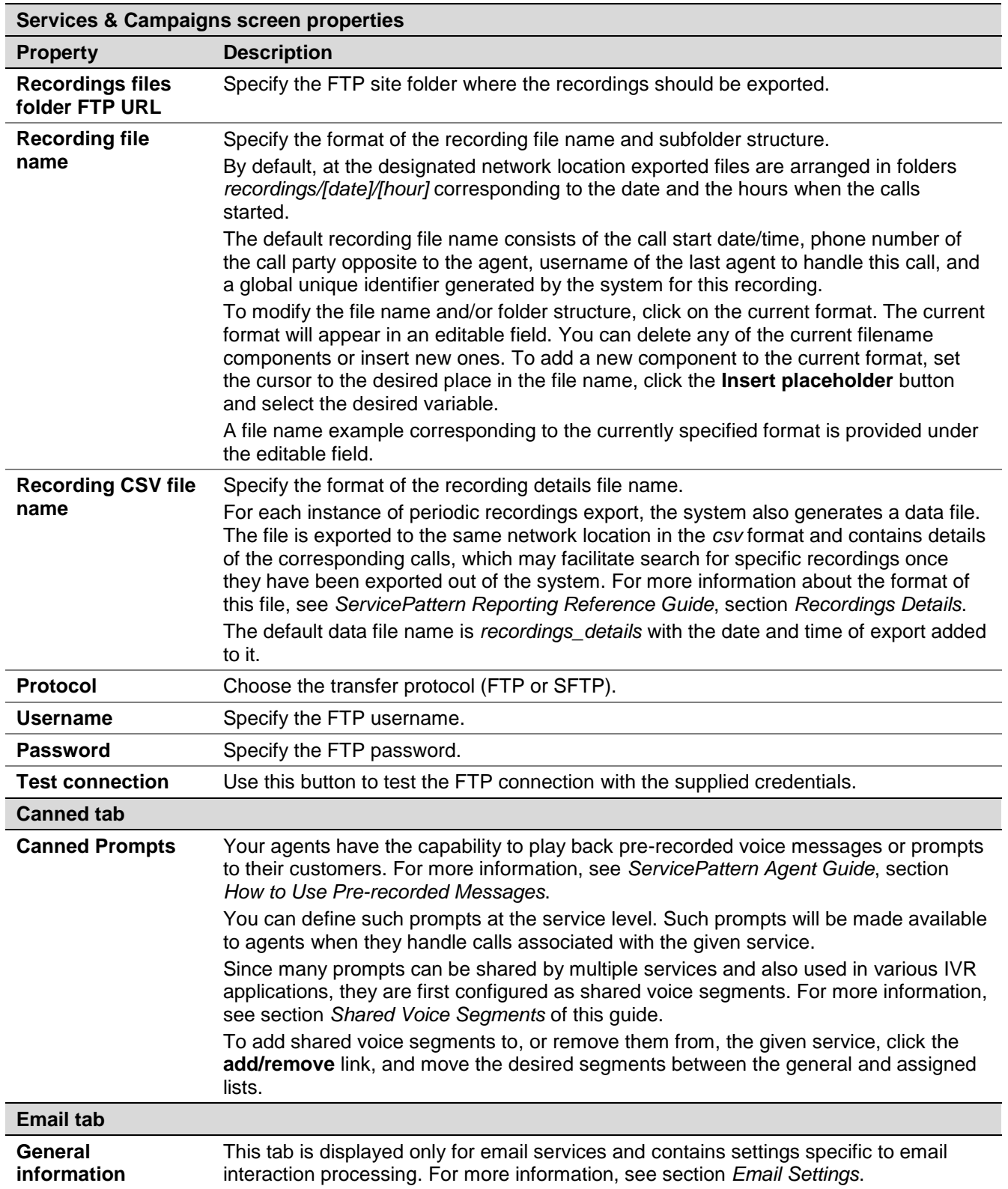

#### 8.3 Pre-defined Dispositions

This section provides description of the pre-defined dispositions that are offered by default whenever you define a new service. Note that many dispositions defined below apply only to outbound campaigns only and some of those are used only for preview records.

For general information about dispositions, their purpose and configuration, see description of the *Dispositions* tab in section *General Service Configuration*. The dispositions that are hidden from the agents are shown in italic, both in the application and in the list below.

Note that all dispositions in the *Connection Problem* folder are by default visible to agents. This is essential for preview campaigns where call progress is monitored by agents. If you are running a predictive campaign where the call progress analysis is performed by the system, you may consider hiding some of these dispositions. If you do so, it is recommended that you leave dispositions *Answering machine* and *Silence* visible.

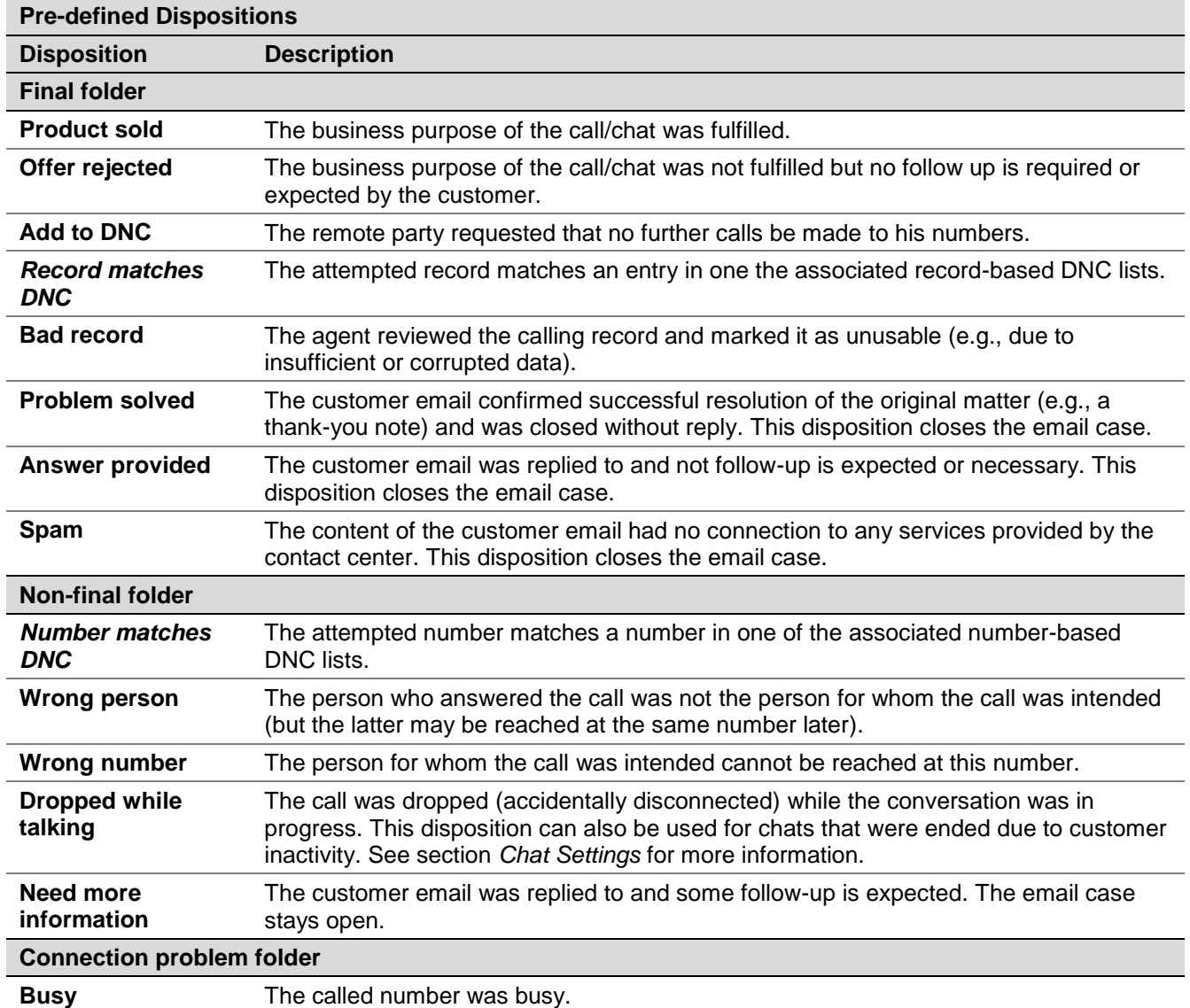

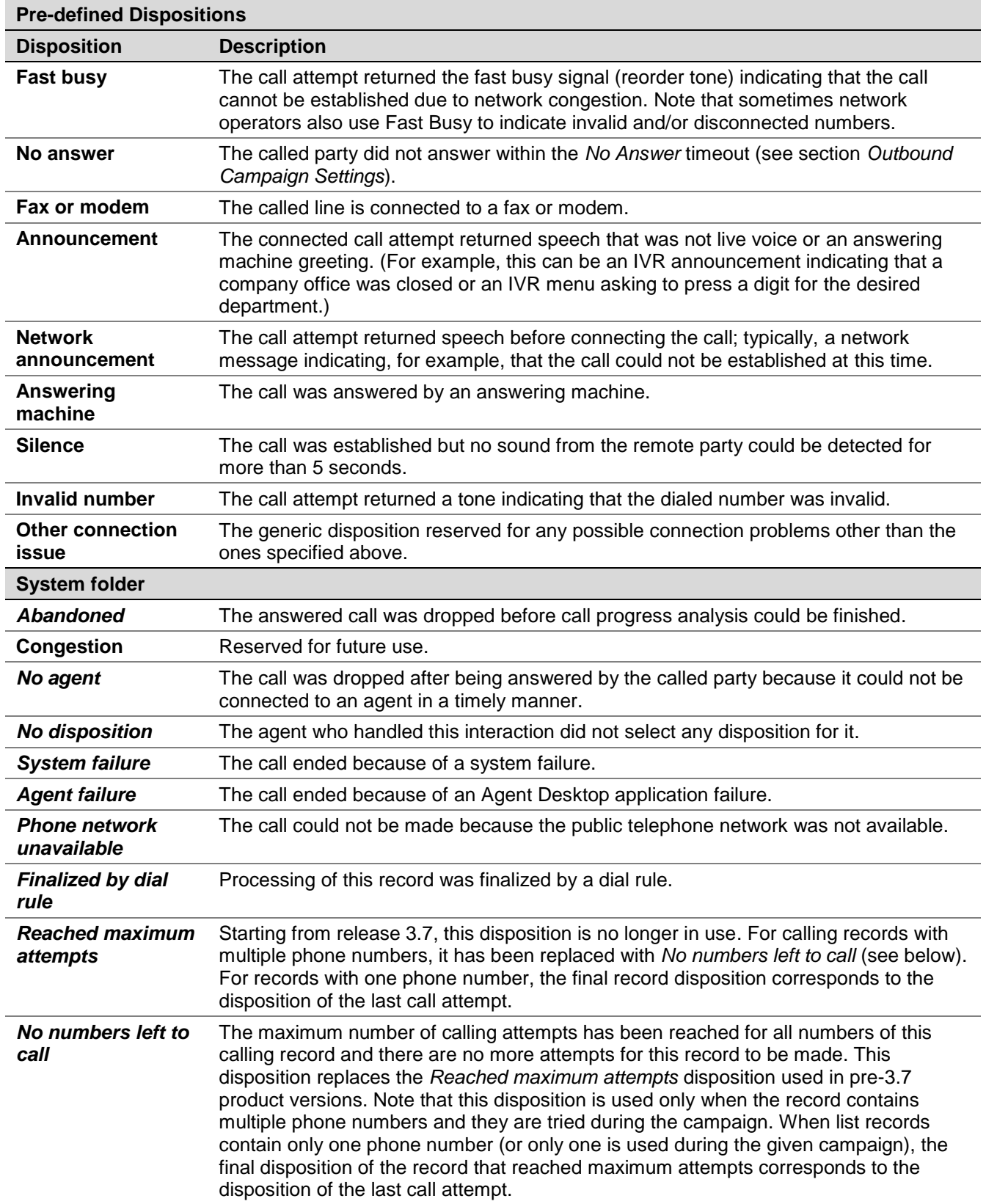

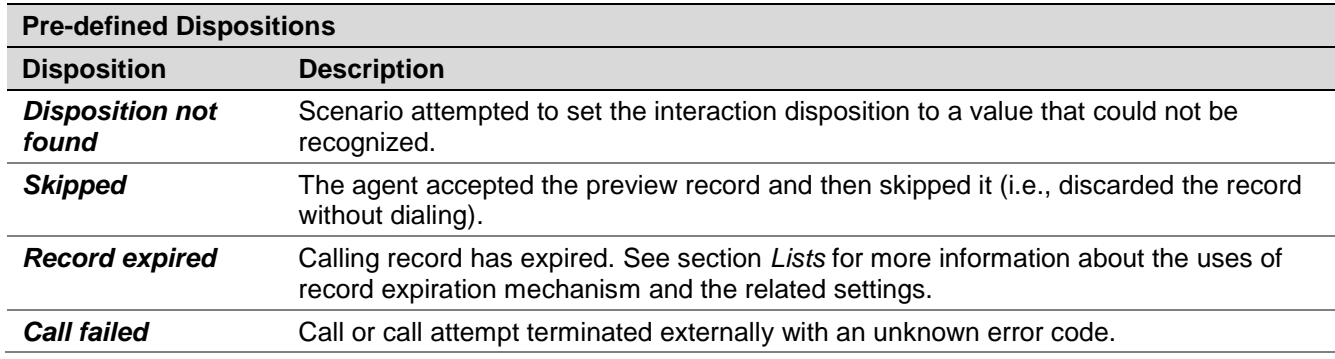

#### 8.4 List-Campaign Association

By default, lists assigned to a campaign will appear in the campaign with the same priority and without any filters applied. I.e., if you decided to run a campaign after such initial assignment, all records from assigned lists would be dialed in a round-robin fashion in the order in which they appear in the originally imported list.

ServicePattern allows you to configure list order, apply filters, and define sorting rules. These settings are configured in the *List* tab of the *Services and Campaigns* menu option. Assigned lists appear in the upper portion of this screen. Properties that define use of the currently selected list within the given campaign appear in the lower screen portion and are described in the following table:

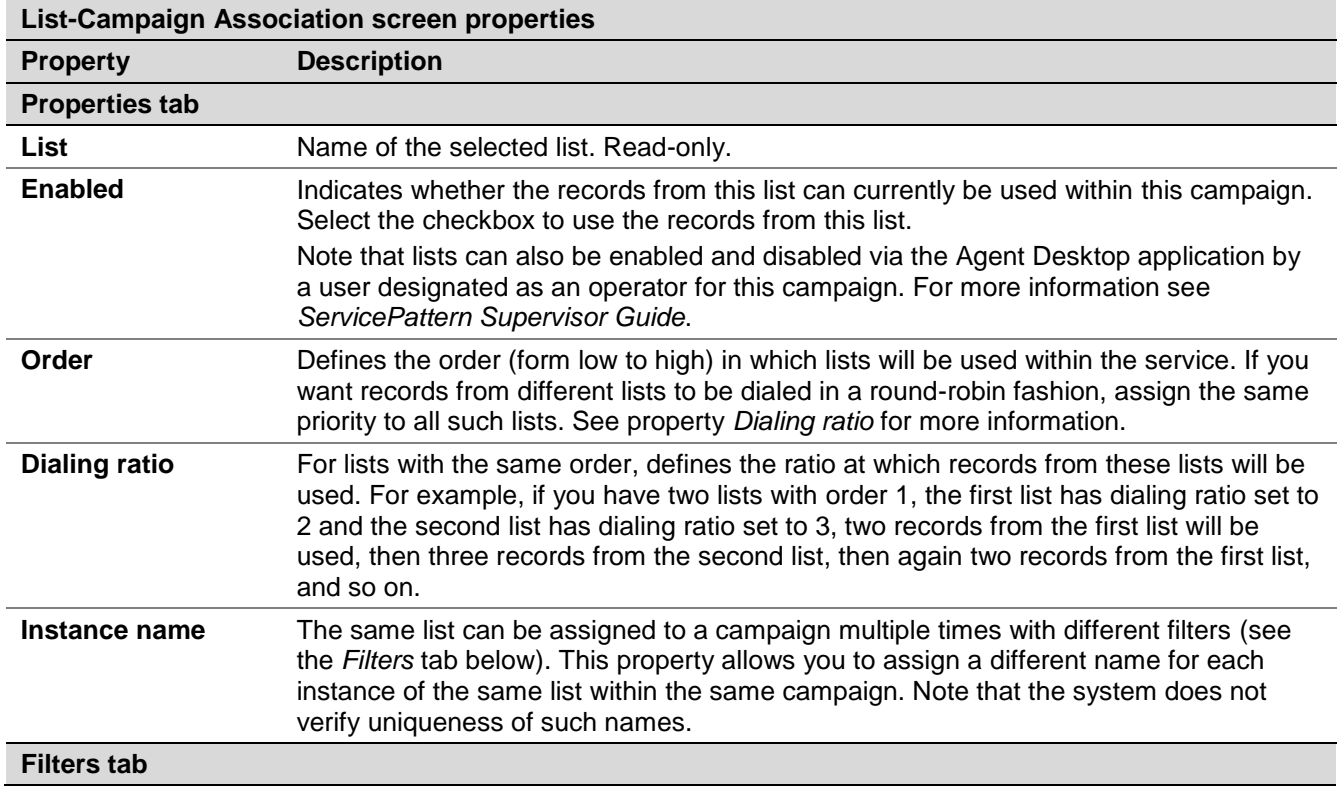

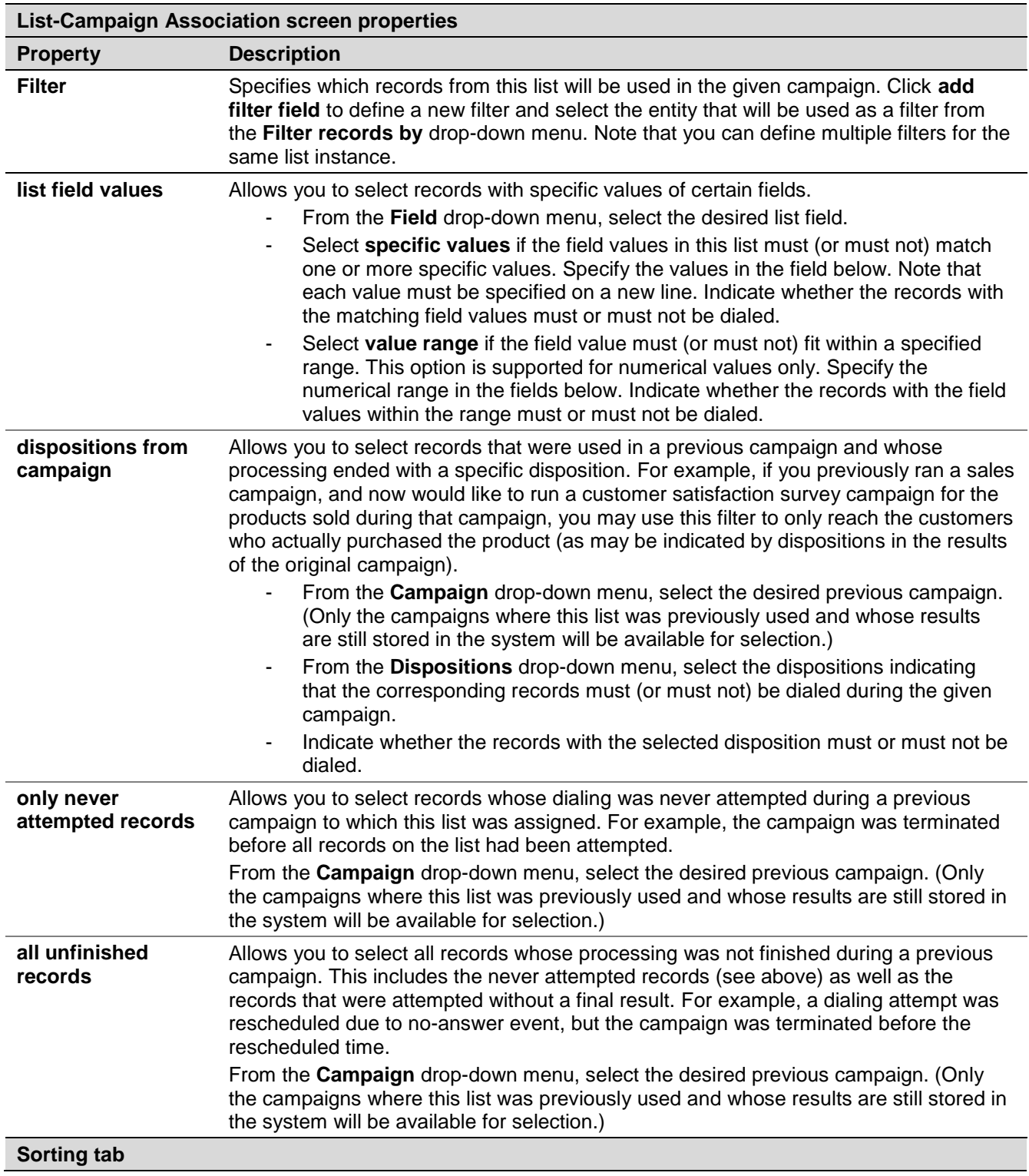

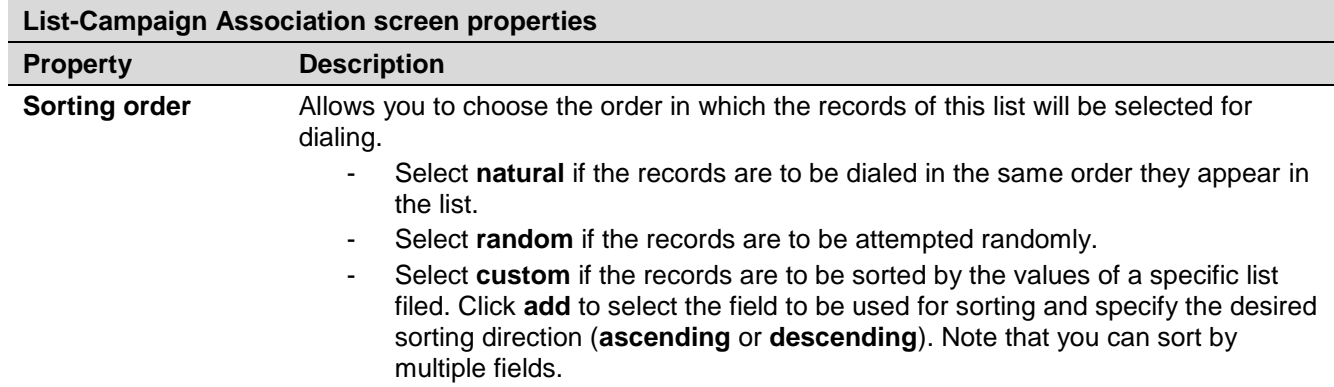

## 8.5 Outbound Campaign Settings

The *Outbound* screen of the *Services and Campaigns* menu provides a multi-tab view for configuration of campaign-specific settings of outbound and blended services.

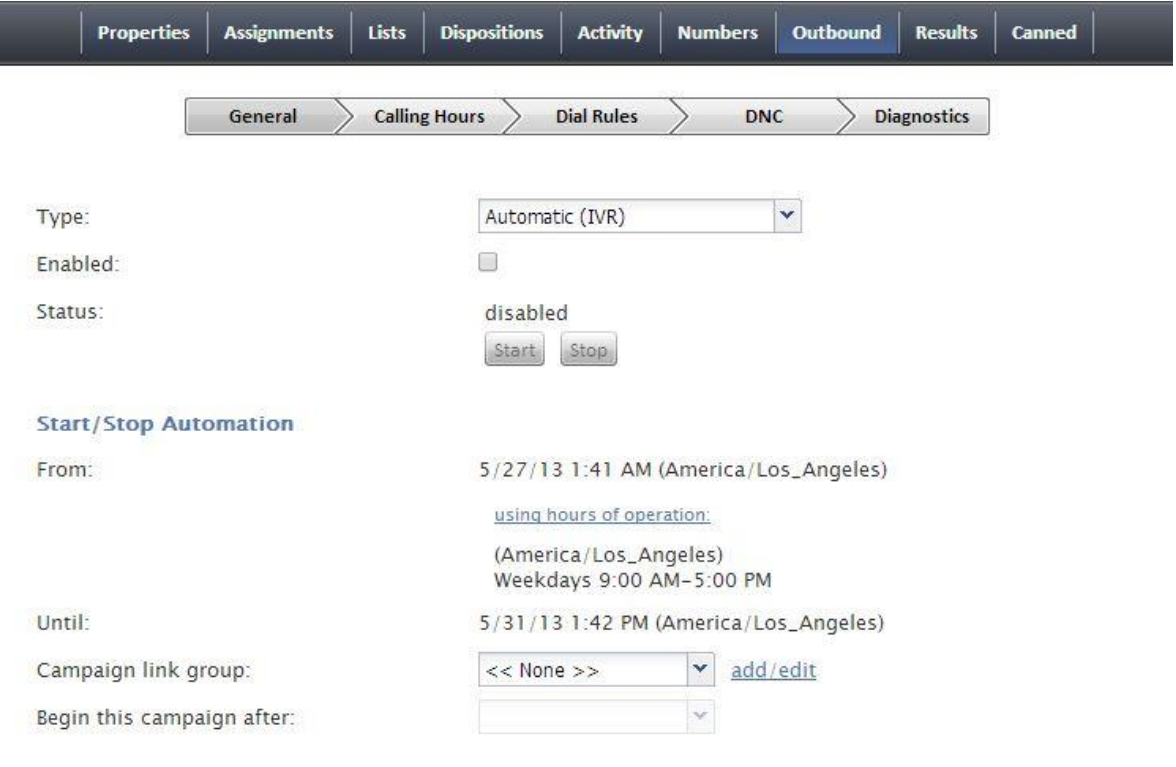

*Outbound campaign settings*

These properties are described in the following table:

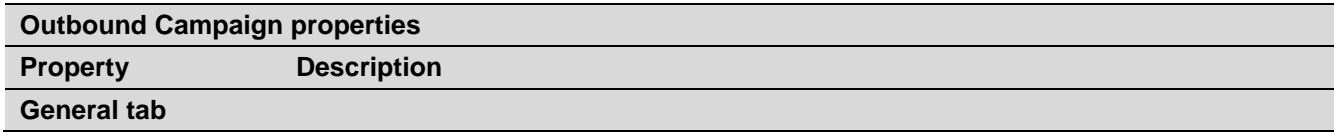

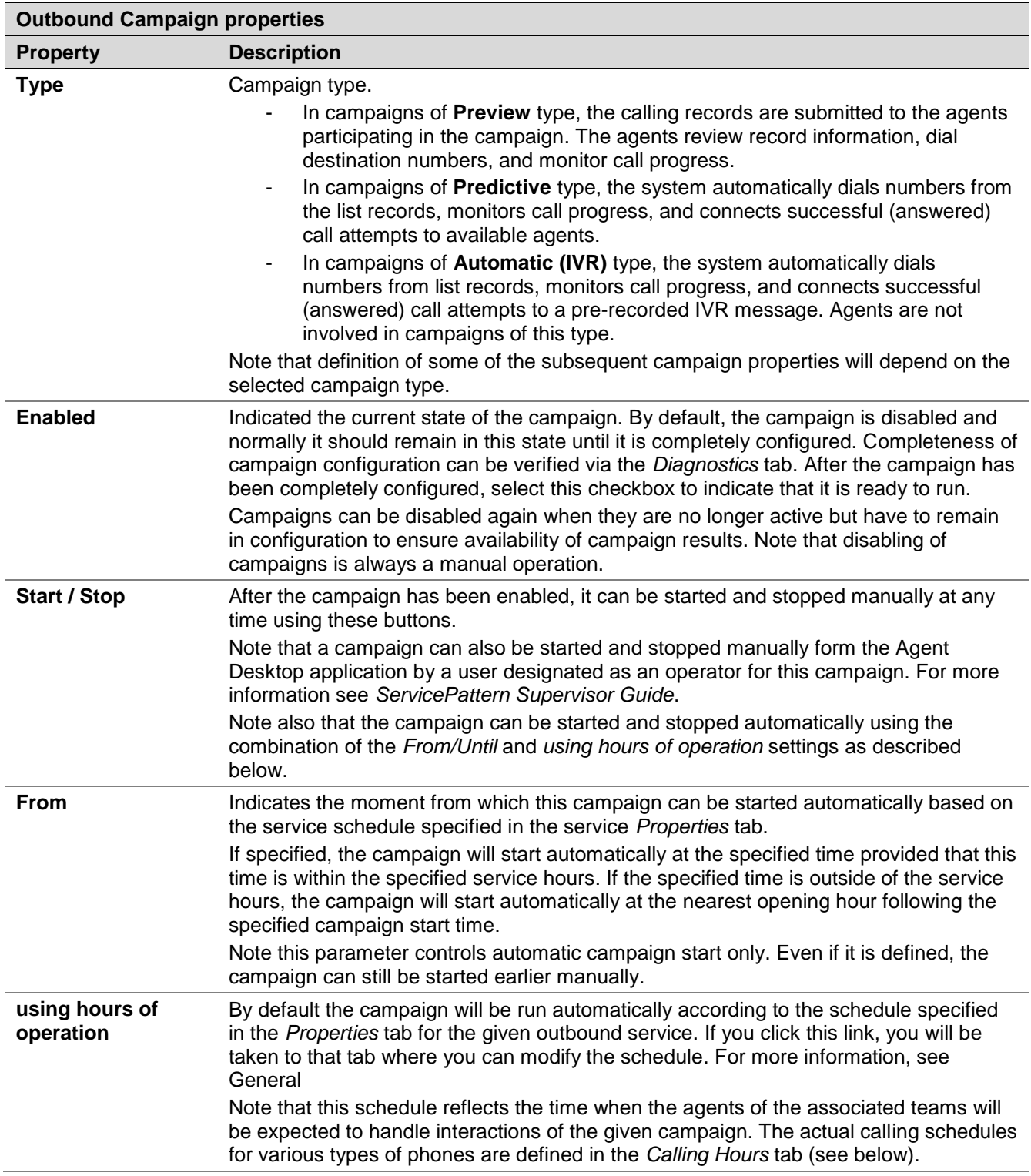

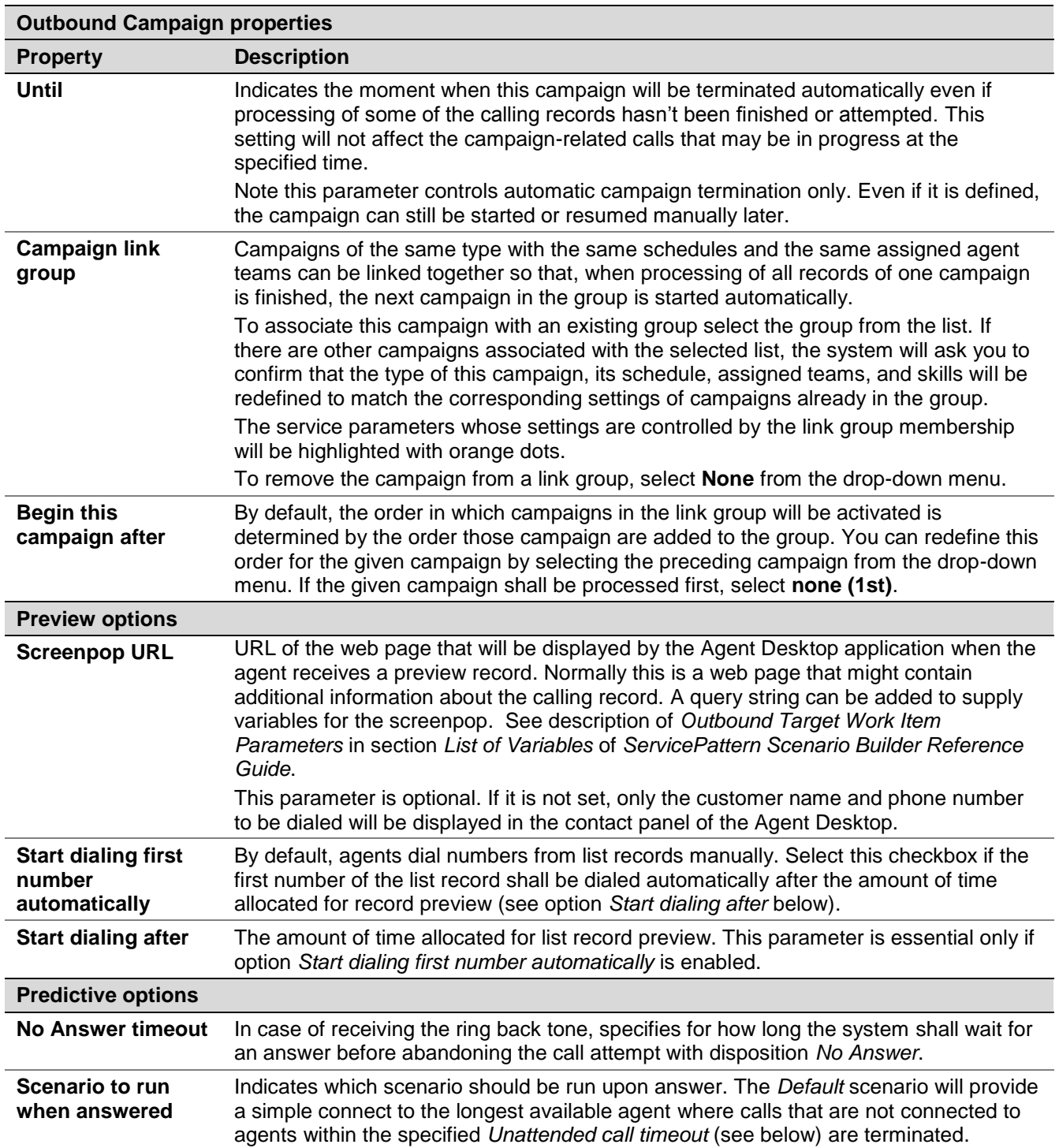

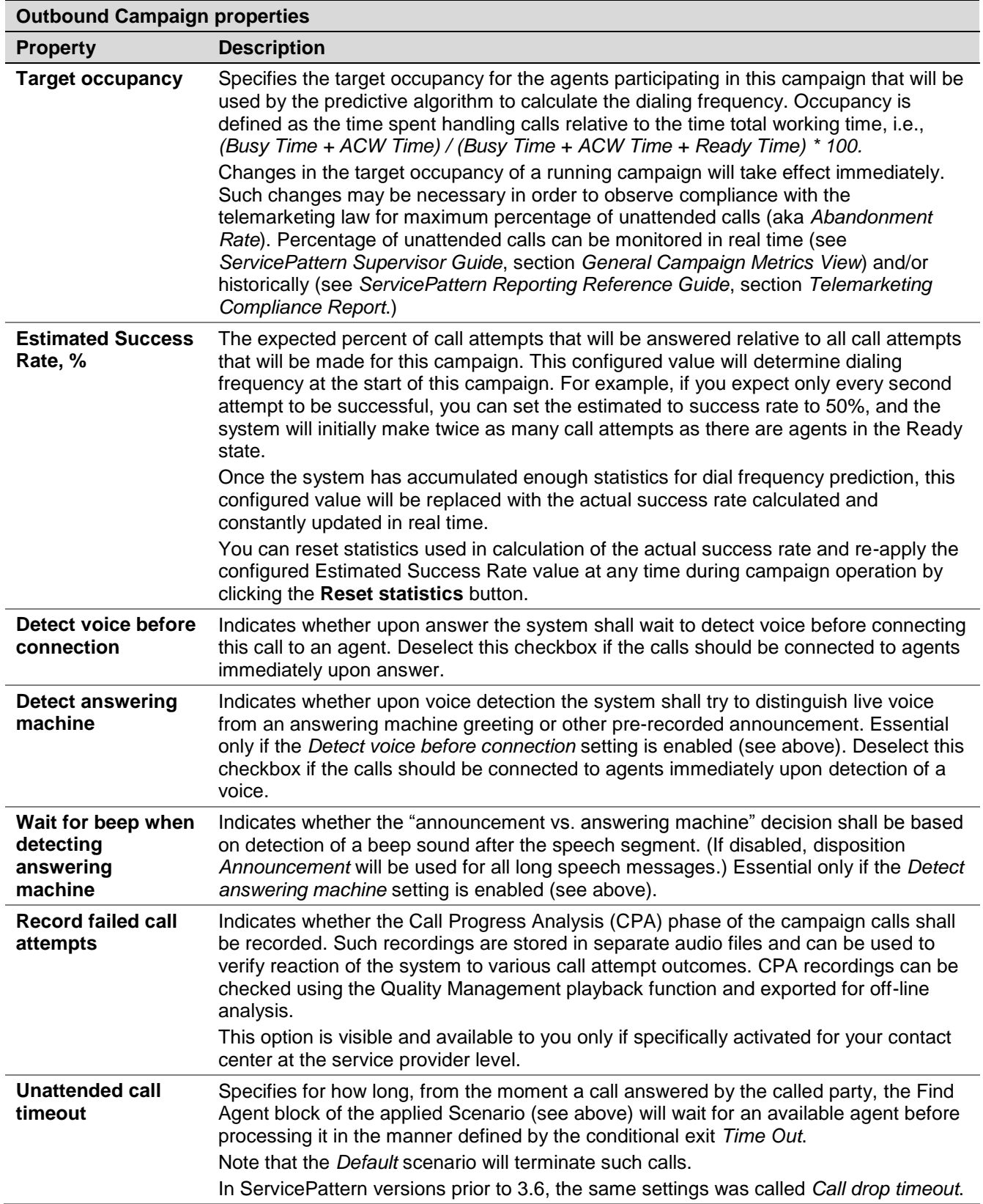

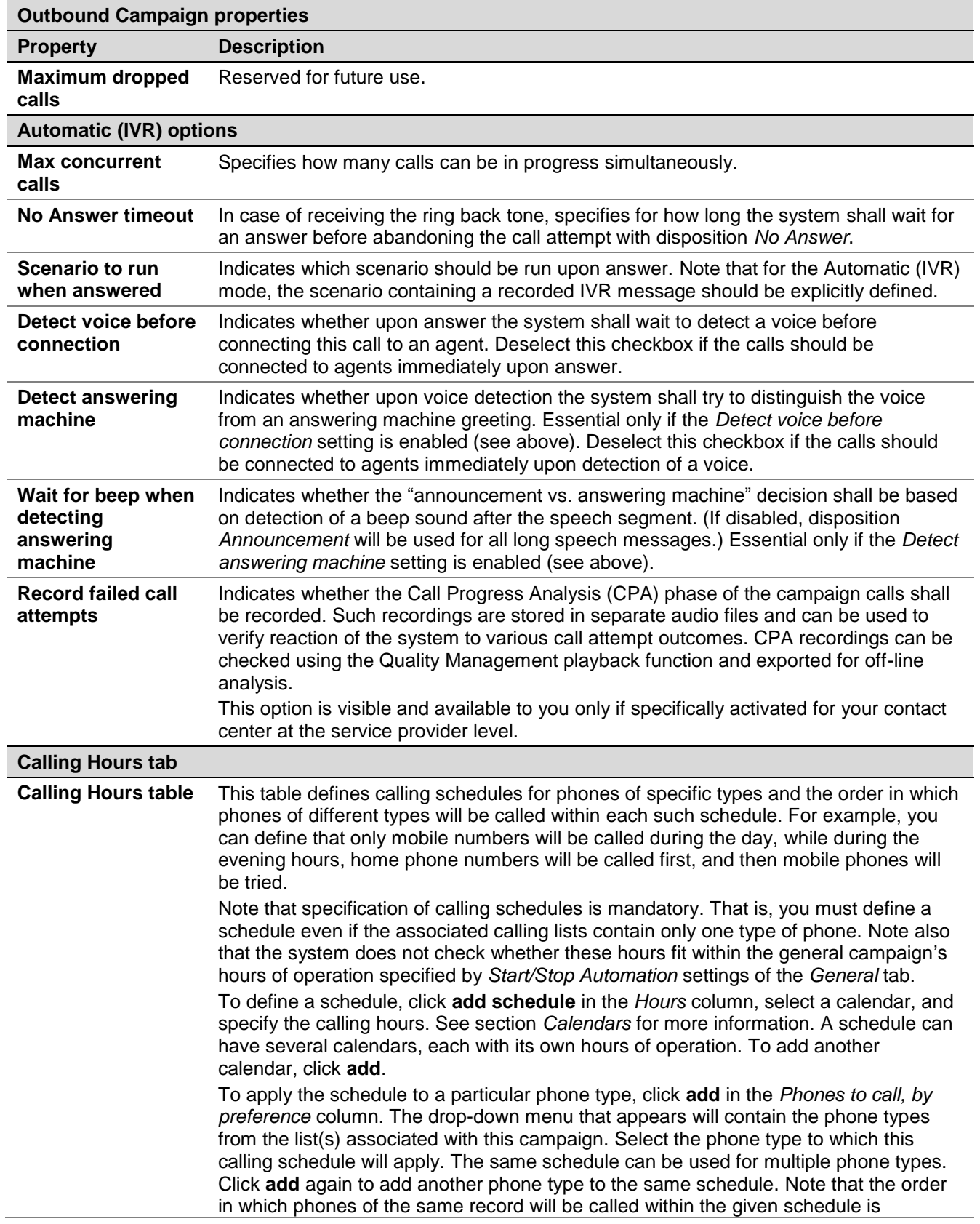

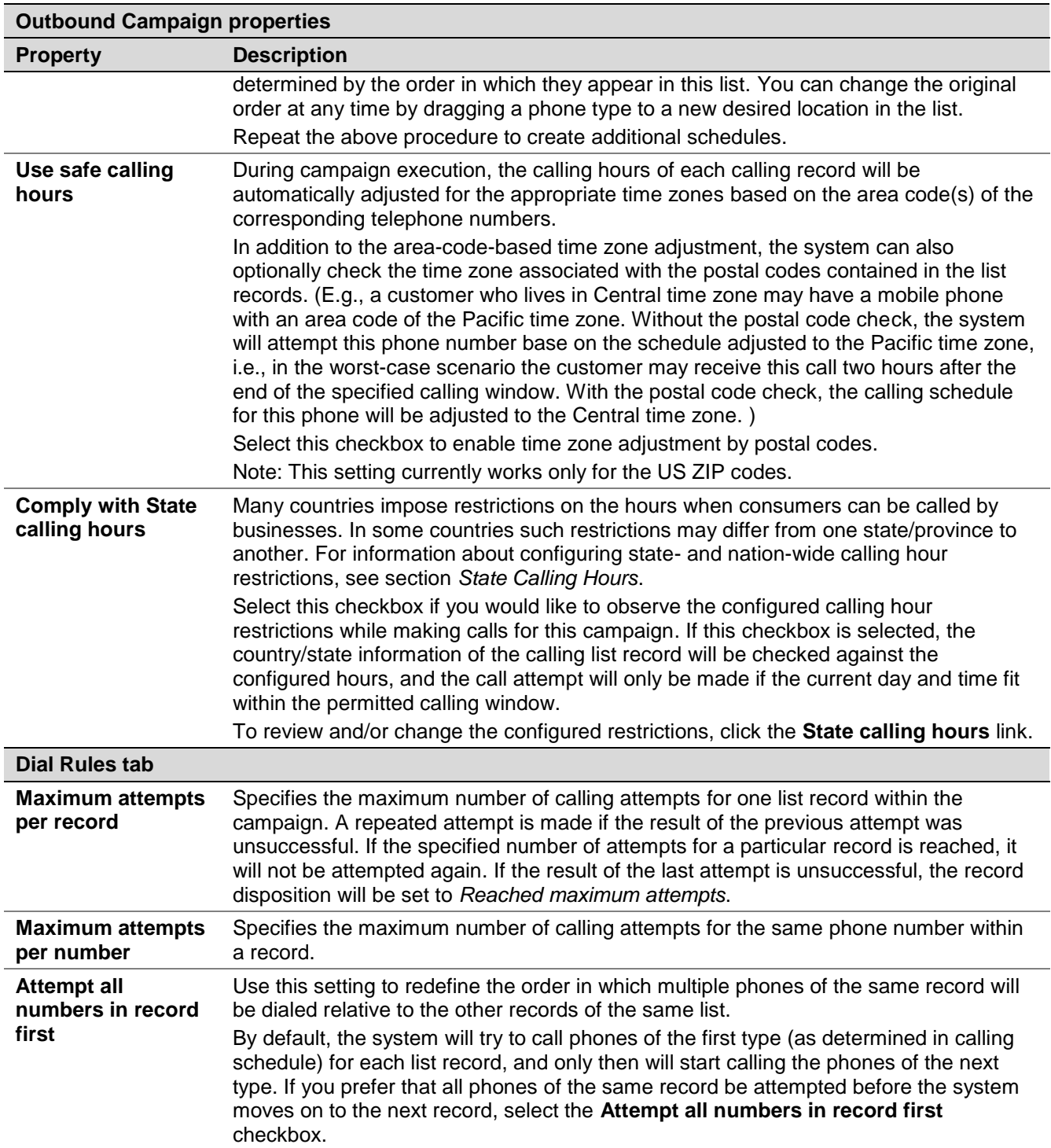

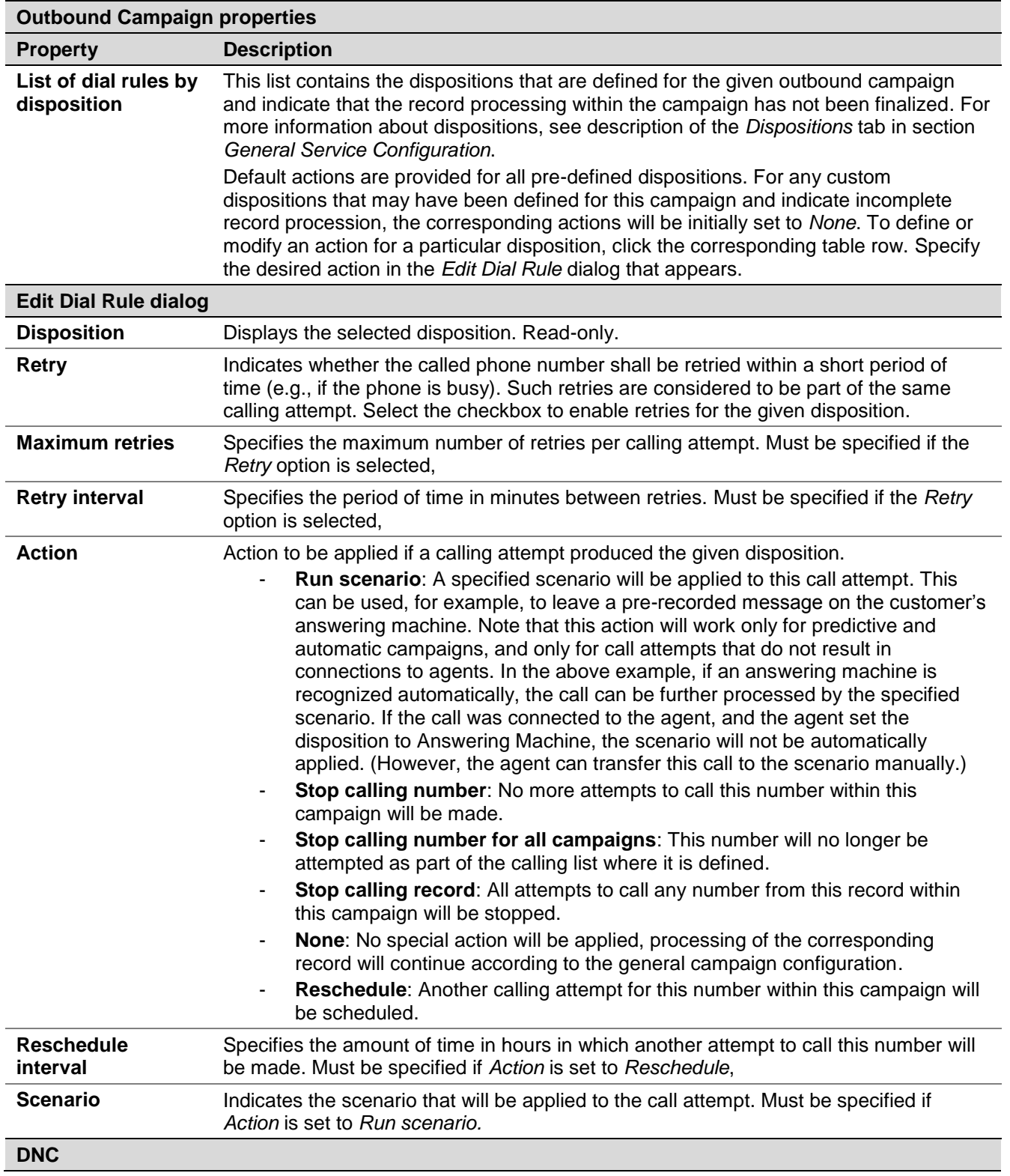

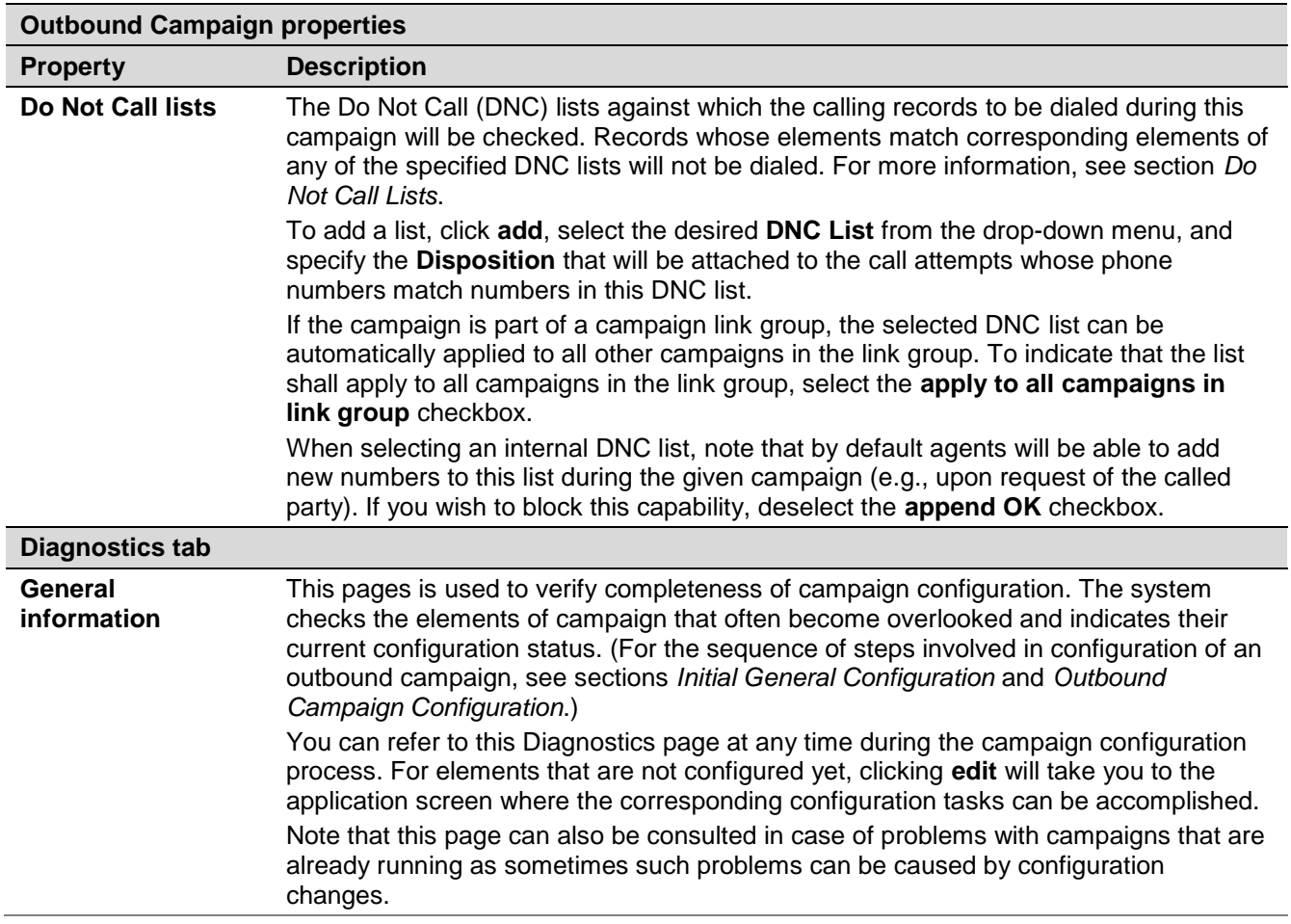

#### 8.6 Service-Number Association

The *Numbers* screen of the *Services and Campaigns* menu provides a multi-tab view for configuration of associations between the given service or campaign and access numbers for various purposes.

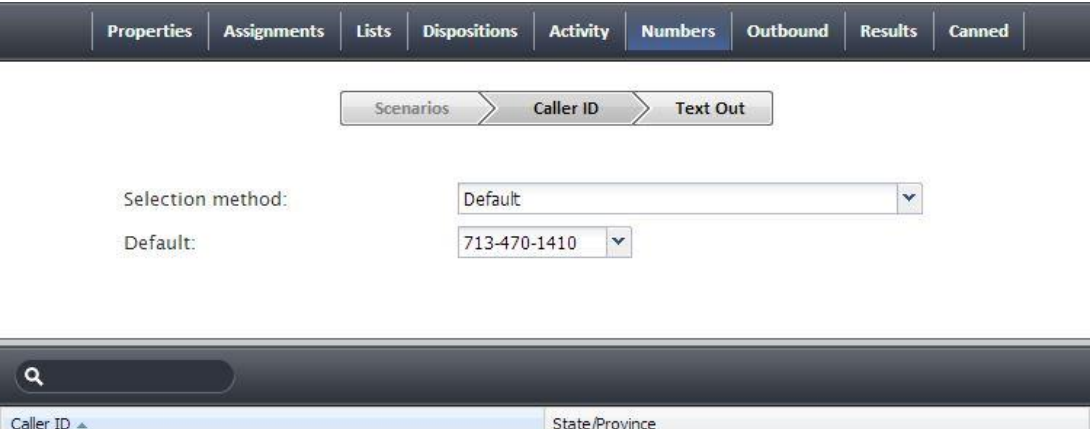

*Service-number associations*

GA

These properties are described in the following table:

299-649-1515

713-470-1410

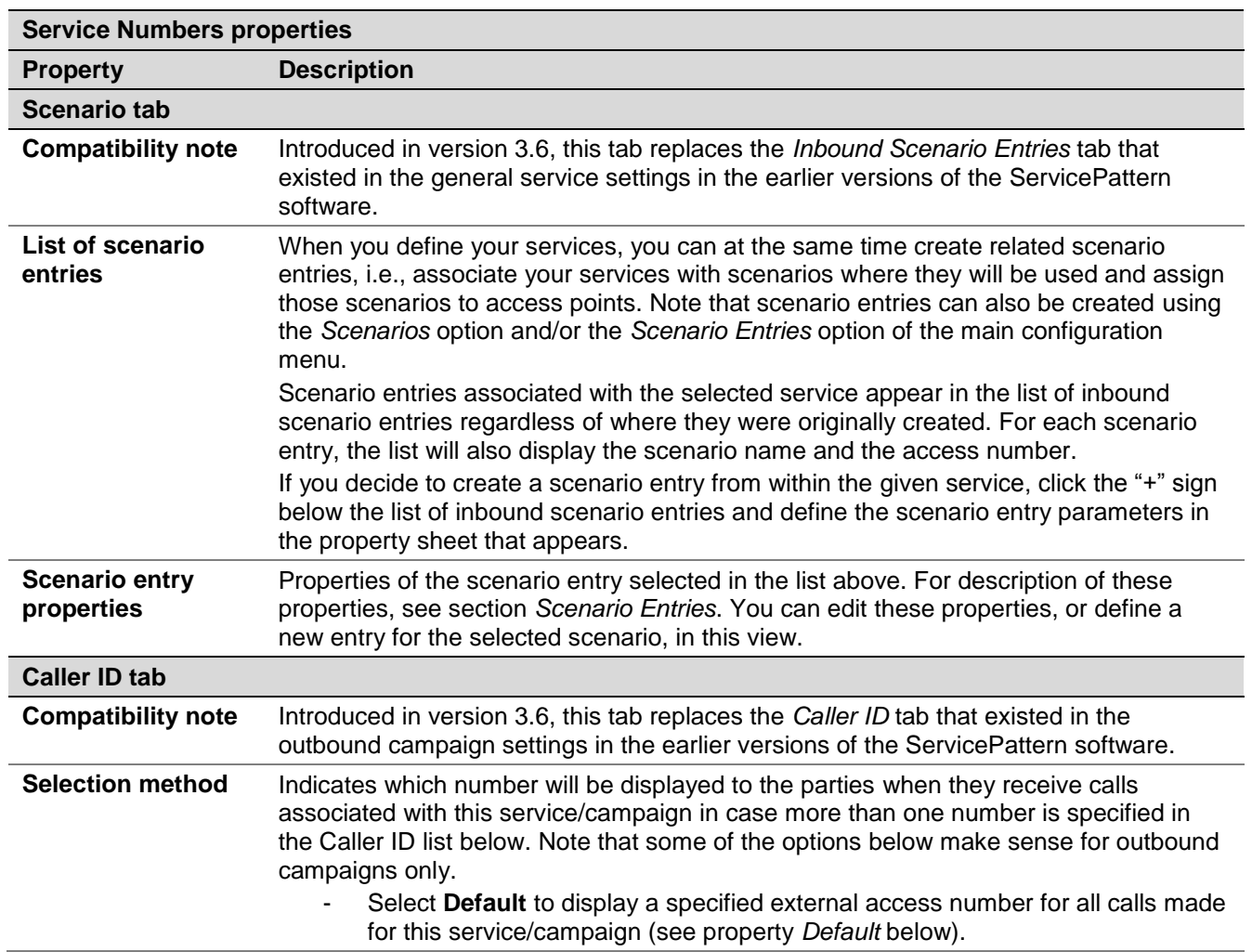

ServicePattern 3.7

Contact Center Administrator Guide

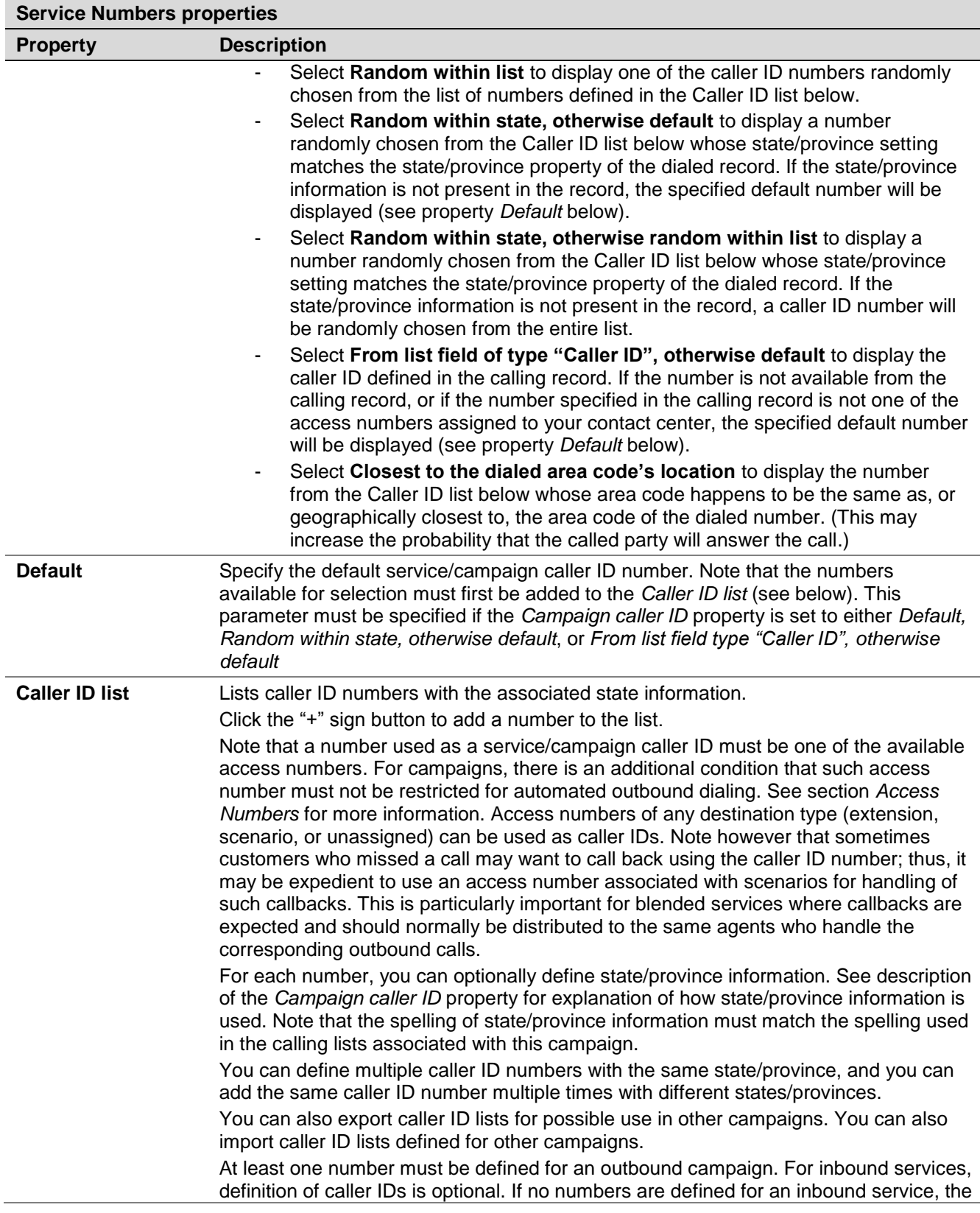

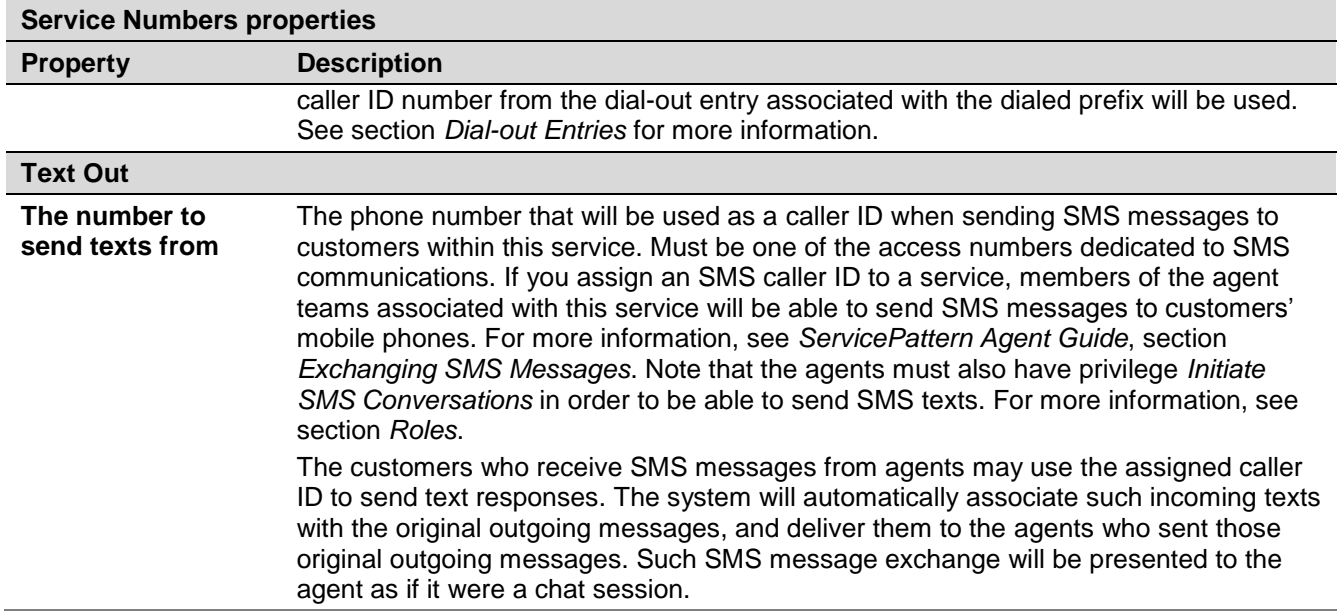

## 8.7 Email Service Settings

This section explains settings specific to email services.

To view and edit these settings, select the **Email** tab of the desired email service.

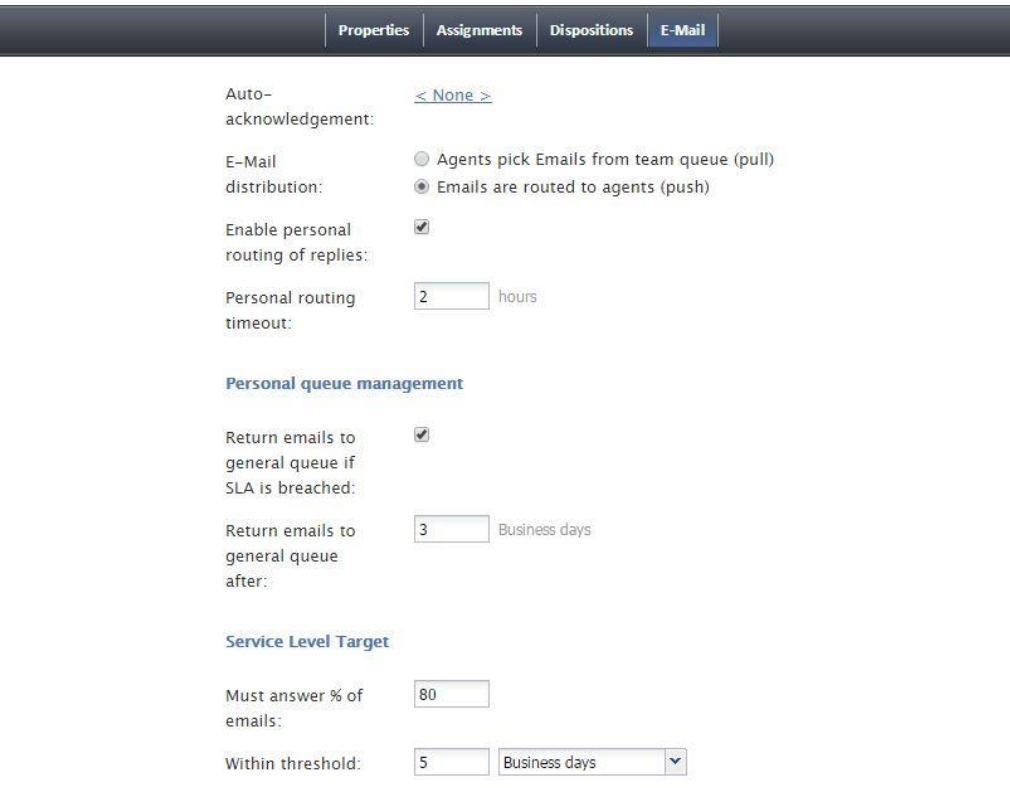

*Services and Campaigns > Email Settings*

ServicePattern 3.7 Contact Center Administrator Guide The **Email** service settings are described in the following table:

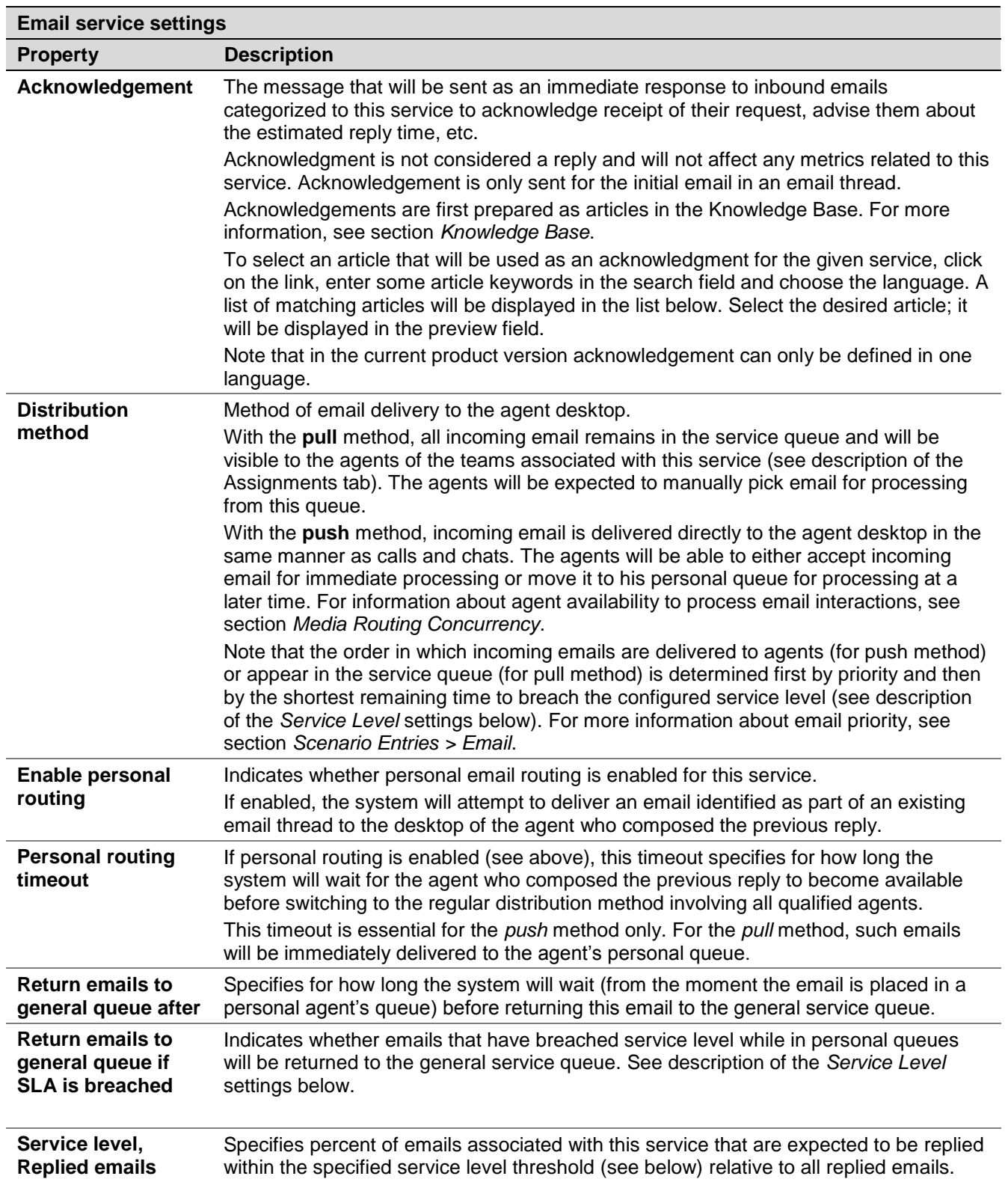

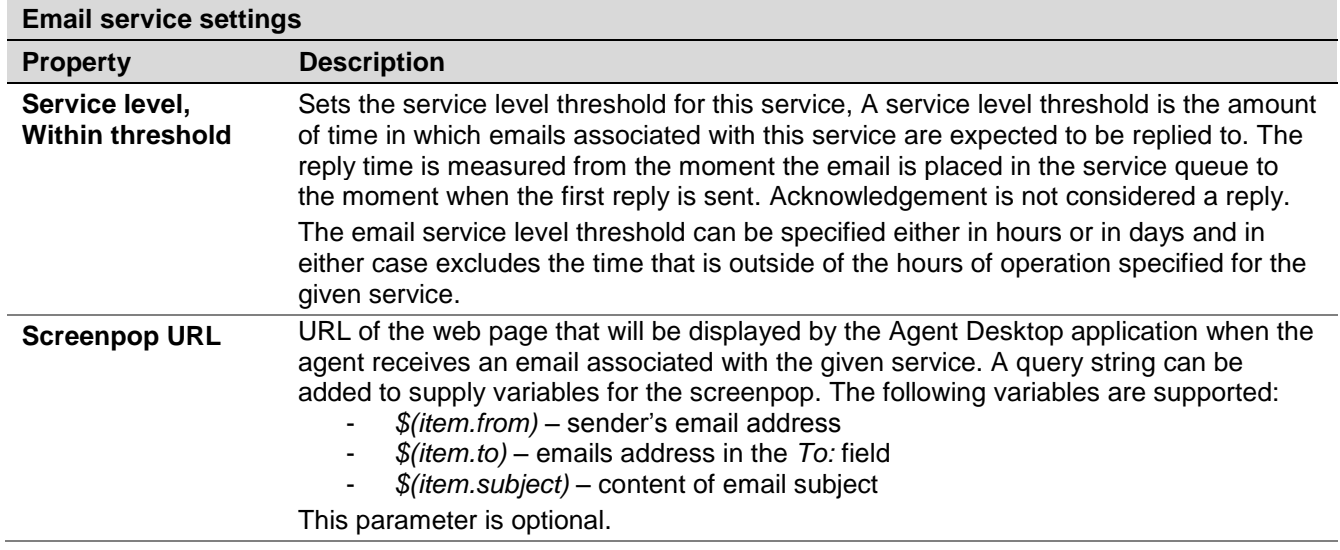

# 9 Activity Forms

ServicePattern enables your contact center to define data forms for interaction handling. If a form is defined for a particular service, it will be displayed by the Agent Desktop application when a corresponding interaction is distributed to the agent. Activity forms can be pre-filled with data from thirdparty databases (via scenarios) and from calling lists.

Activity forms associated with outbound campaigns can also be used for new data entry during active interaction handling and/or after-call work. Filled-out forms can be transferred between agents working on the same interactions. The data collected via editable forms can be stored as part of the campaign results and is available for off-line processing.

**Note:** Editable forms are currently supported for services of Outbound Voice and Blended Voice types only. For all other types of services, static forms can be used (i.e., forms without any editable fields).

To create or edit an activity form, select **Activity Forms** option from the root menu.

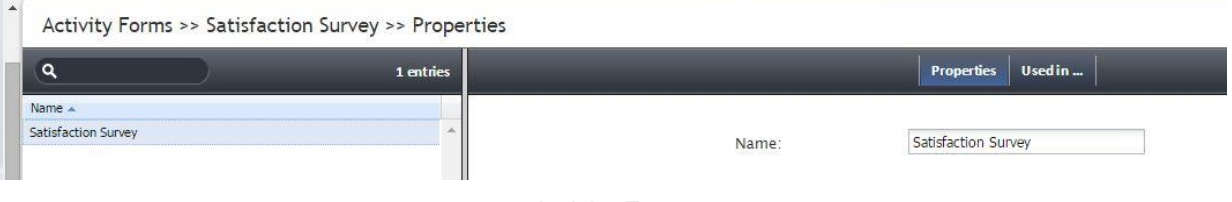

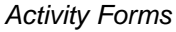

The list in left pane will list the existing forms. To create a form, click the "+" button at the bottom of the list. To edit a selected from, click the button with the pencil symbol at the bottom of the list. Either operation will open a new browser window with the Form Builder application. For more information about creating forms, see *ServicePattern Form Builder Reference Guide*.

Use the **Properties** tab to assign a **Name** to the selected form.

To associate a form with a campaign, use the *Activity* tab of the desired campaign (option *Services and Campaigns* of the root menu). For more information, see section *General Service Settings*.

To see the services with which the selected form is currently associated, click the **Used in…** tab.

# 10 Lists

Lists contain destination data for automated outbound dialing. Each list record provides information about a single destination, and typically includes customer's name, at least one telephone number, and other information specific to the dialing purpose. For example, lists used in a satisfaction survey campaign may include information about products purchased by the customers. Lists are used in outbound and blended services (campaigns) as discussed in section *List-Campaign Association*.

To work with lists, select **Lists** option from the root menu. To import and configure a new list, click the button with the "+" sign. A list import wizard will open.

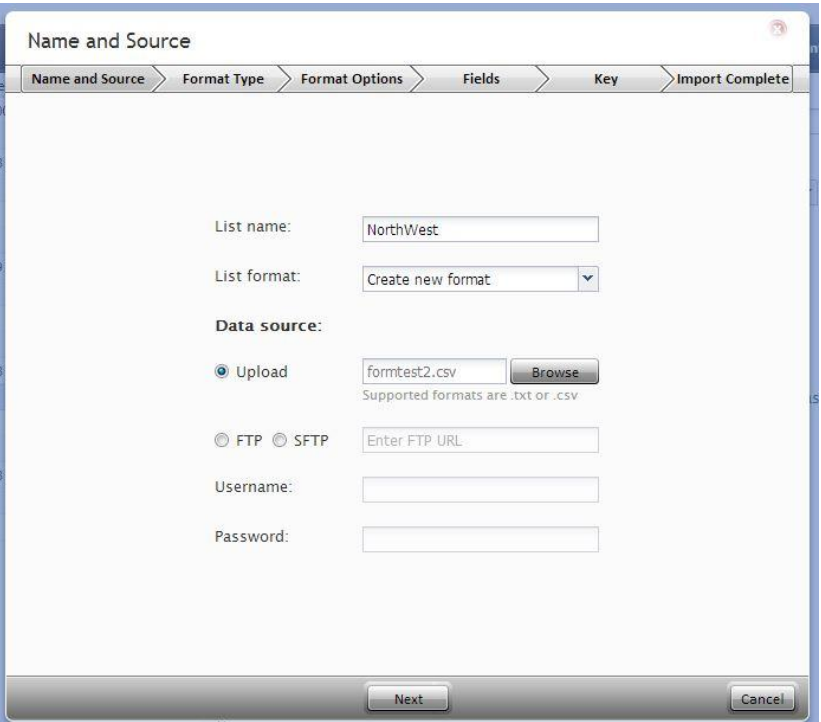

*List import wizard*

The list import wizard screens and properties are described in the following table:

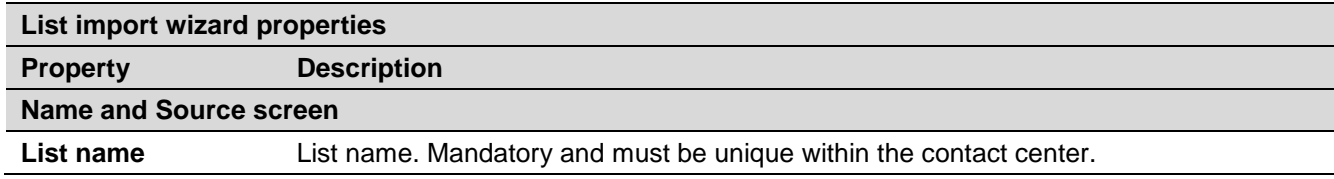
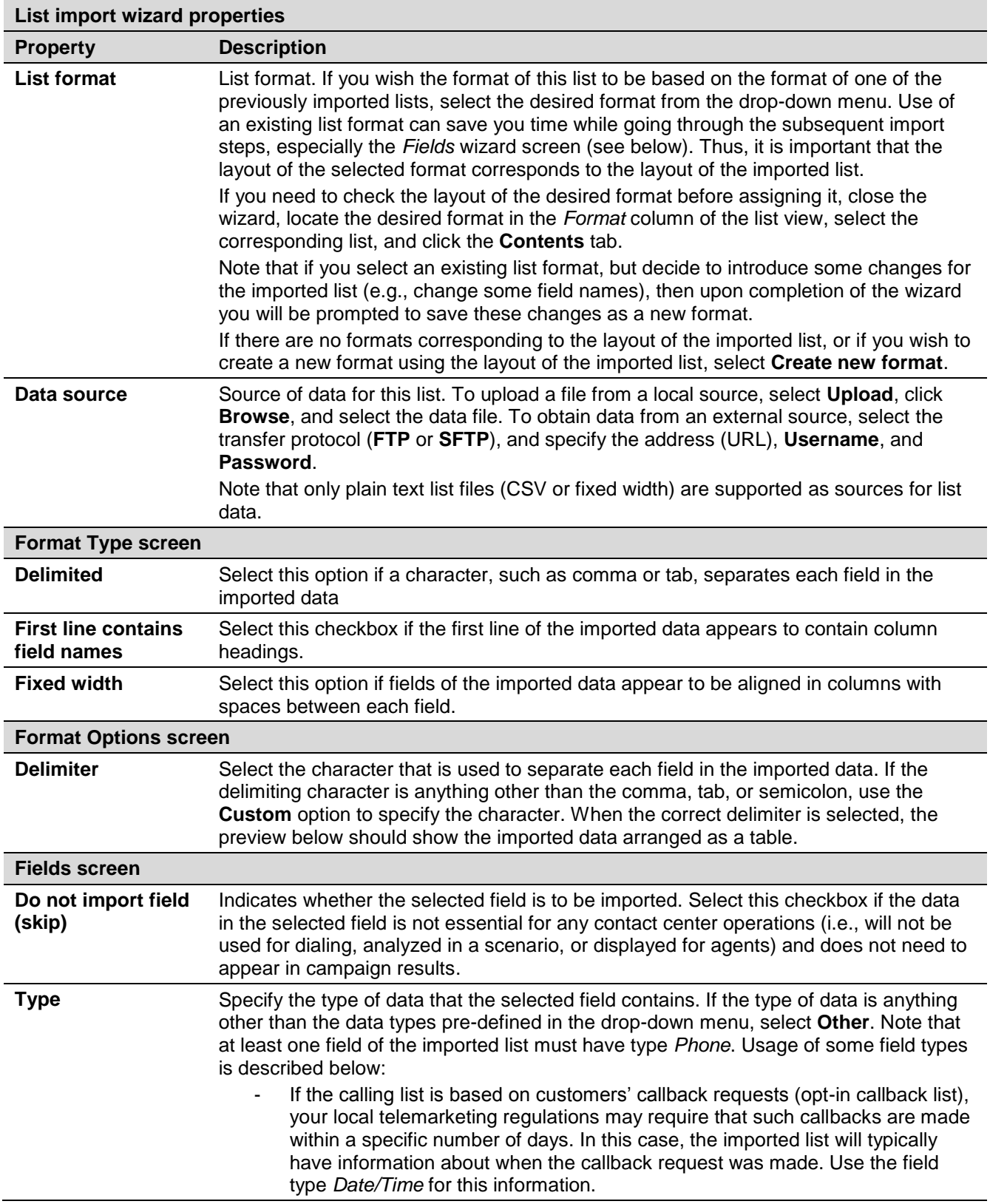

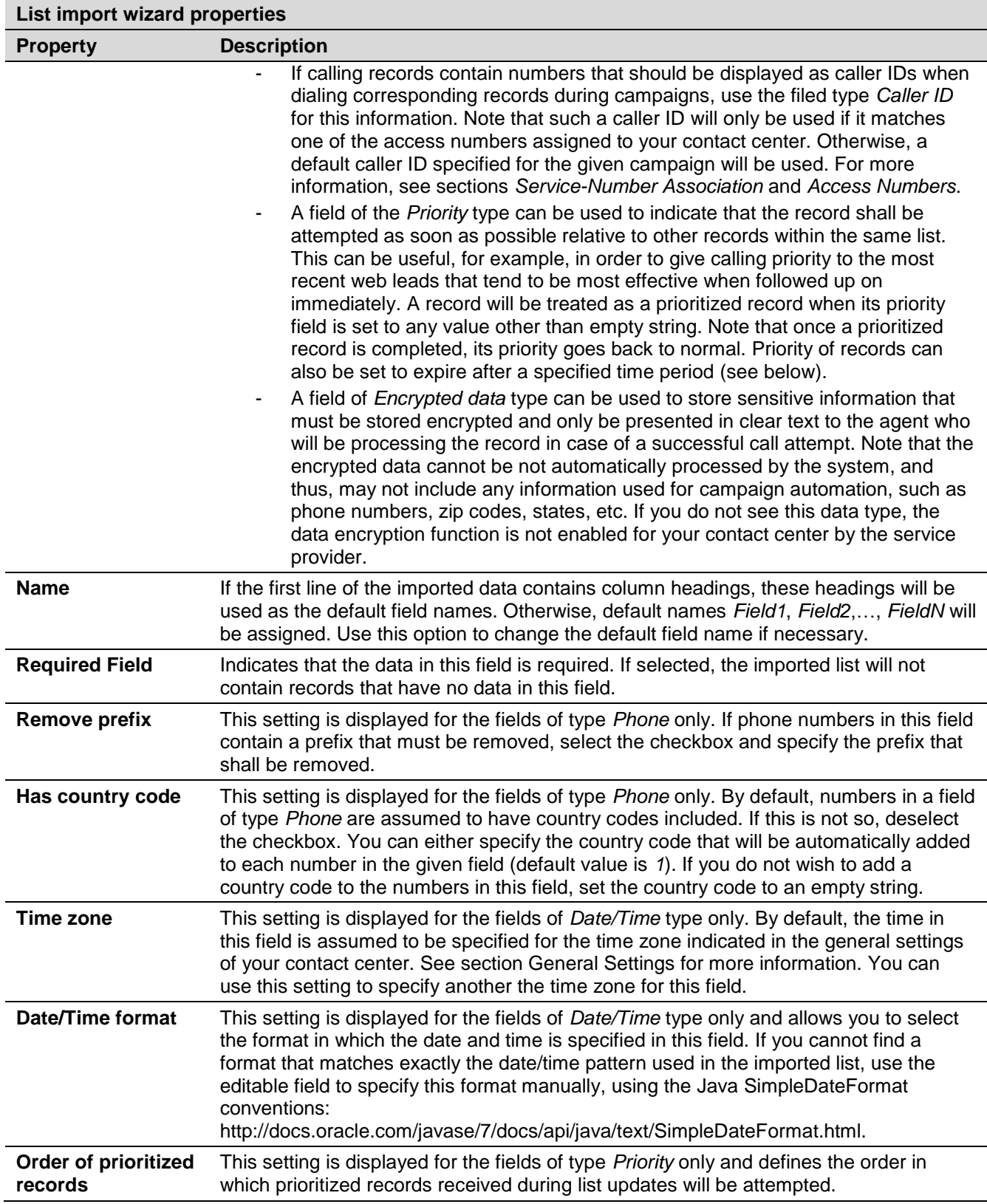

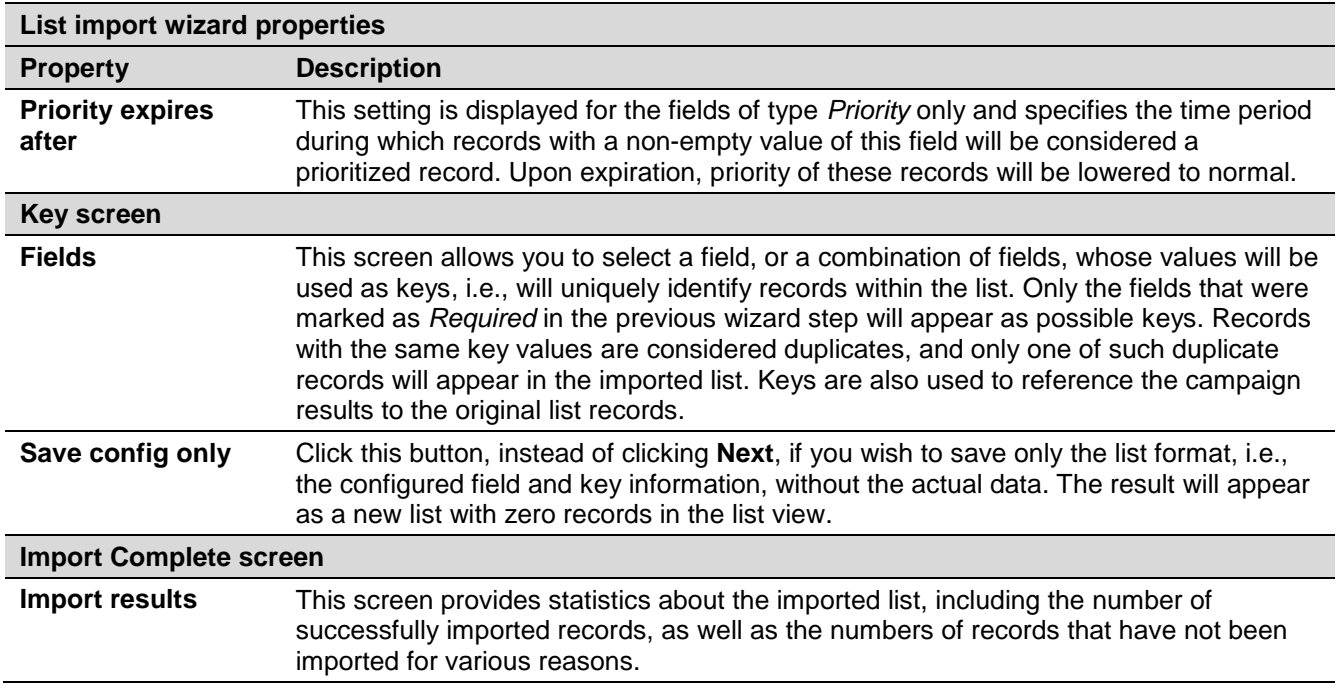

New lists imported via the list import wizard appear in the list view of Lists. You can update these lists manually or set up periodic automatic updates.

To update a list manually, select it from the list view and click the **Add records** button at the bottom of the screen. A list update wizard appears. Its screens and properties are described in the following table:

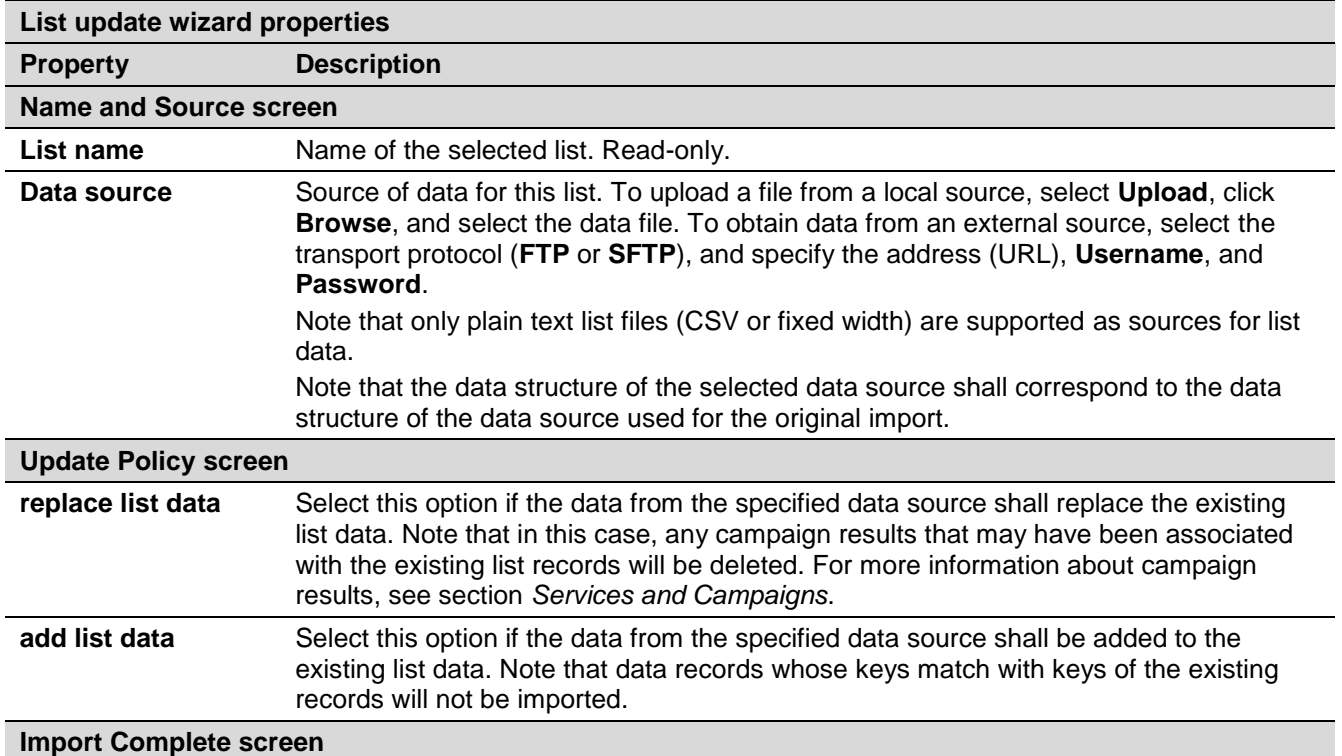

ServicePattern 3.7

Contact Center Administrator Guide

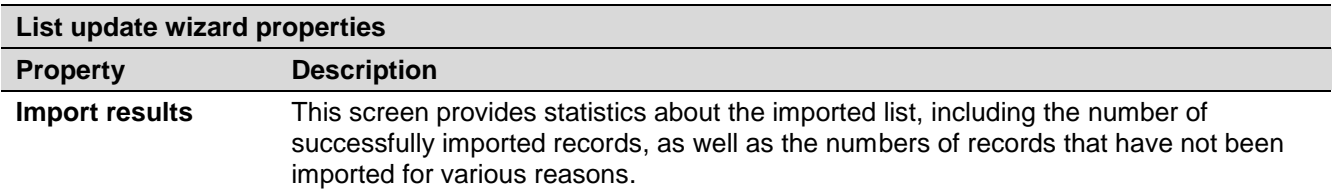

To view the current content of a list, set up periodic automatic updates, or view the list import/update history, select the desired list from the list view.

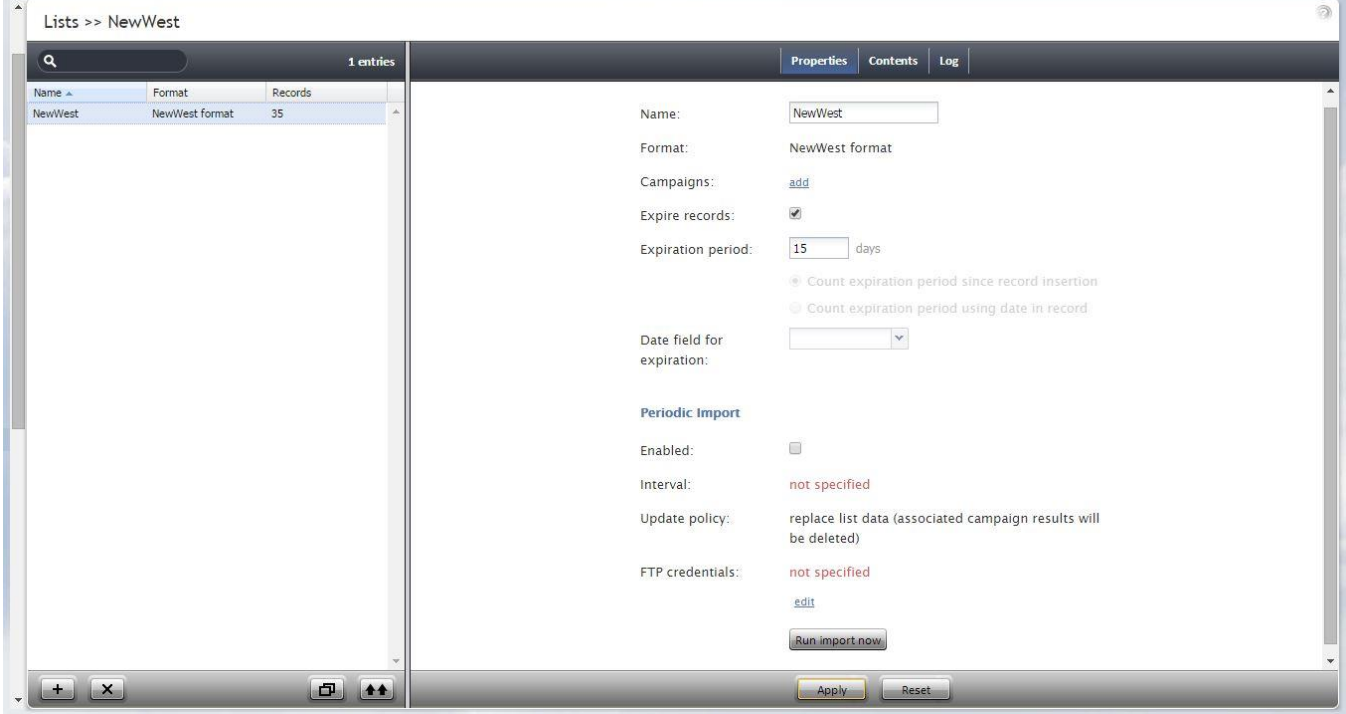

*Lists*

The **Lists** screen properties are described in the following table:

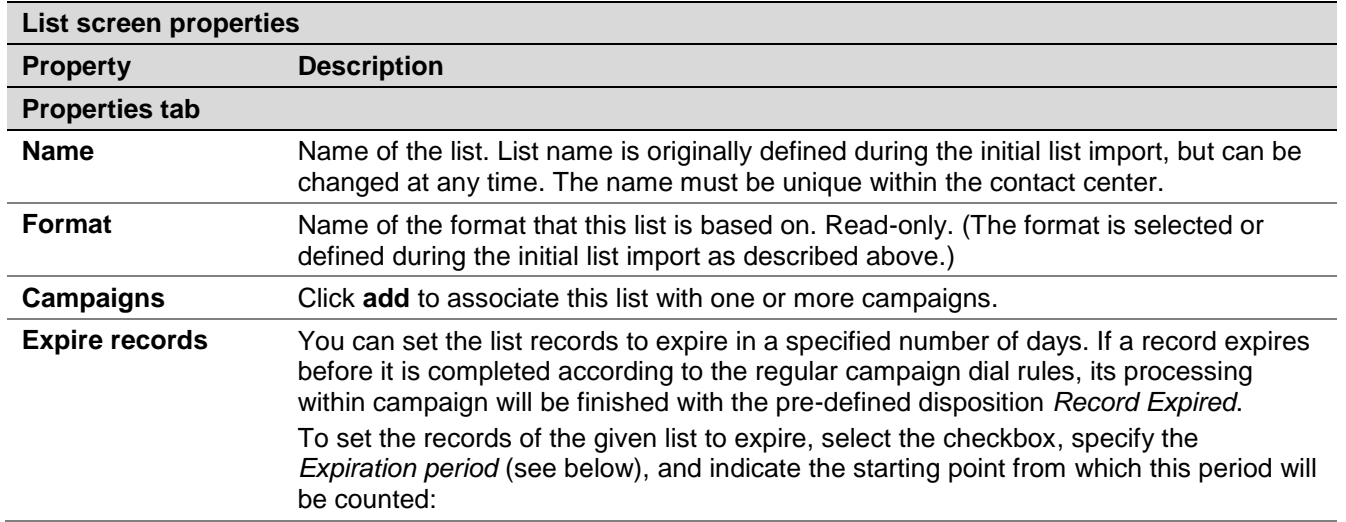

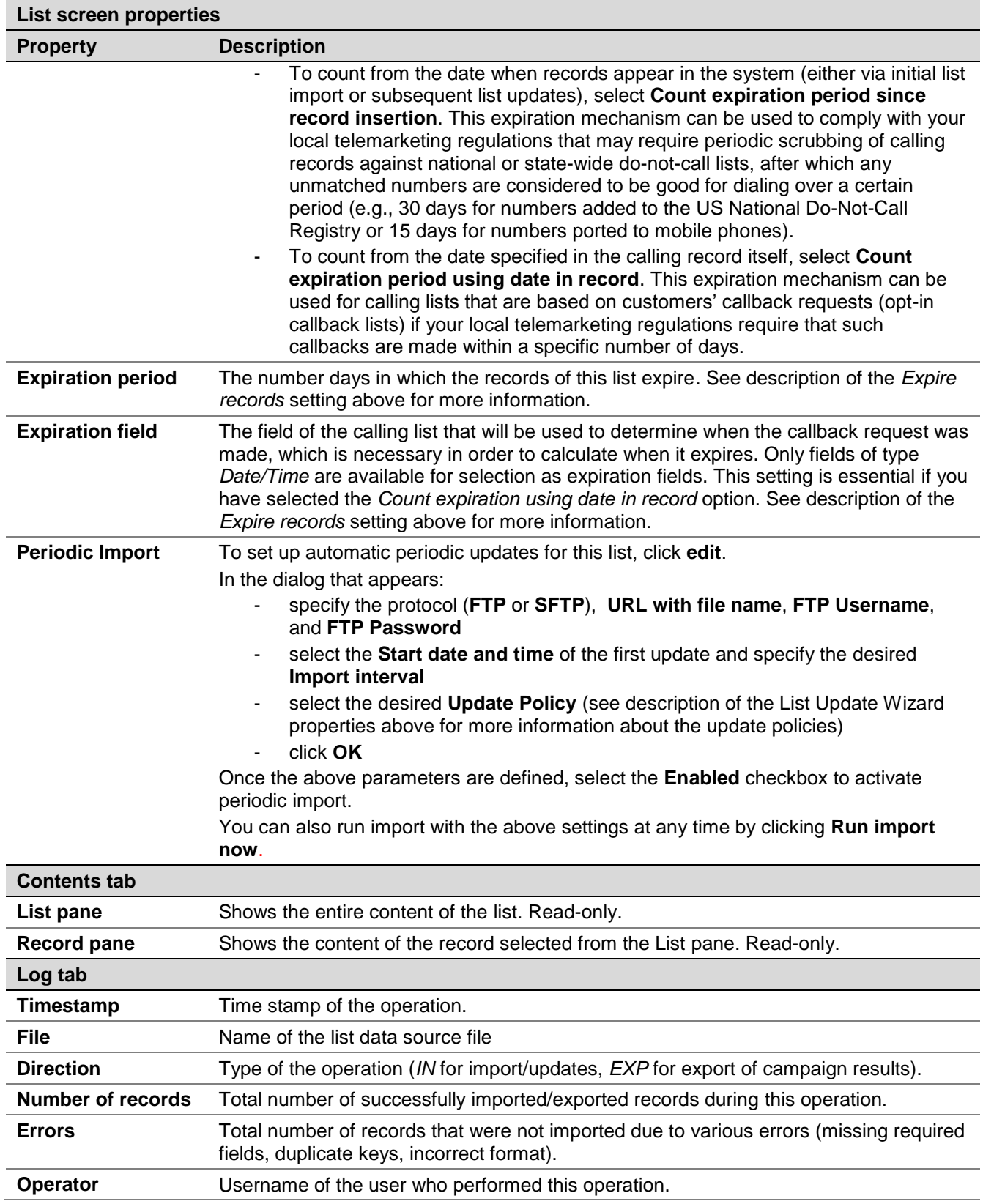

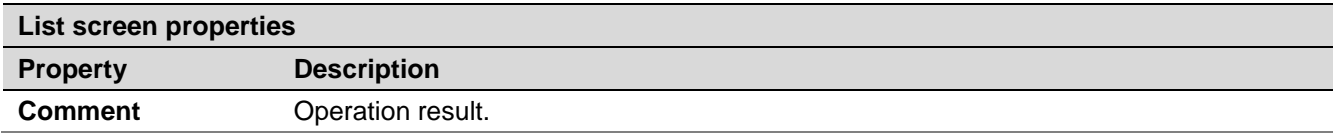

List data is deleted from the Calling List Database automatically when:

- the corresponding list object is deleted from configuration
- the list is updated with new content via periodic import with the update policy set to *replace list data*

# 11 Do Not Call Lists

Do Not Call (DNC) lists contain data about destinations that may not be called during outbound calling campaigns. At the configuration stage, one or more DNC lists may be associated with a campaign. When the campaign is started, records from the campaign's calling lists are checked against the DNC data, and, if a match is found, the number or the entire record is skipped.

For more information about associating DNC lists with campaigns, see description of the *DNC* tab in section *Outbound Campaign Settings*.

To view and edit DNC lists, select the **Do Not Call Lists** option from the root menu.

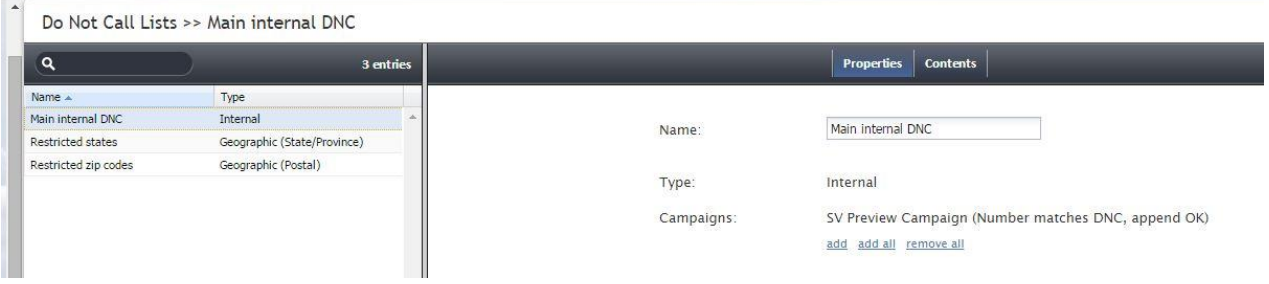

*Do Not Call Lists*

When you click the button with the "**+**" sign to configure a new DNC list, you will first be prompted to select the list type. The set of properties that you will have to configure will depend in part on the DNC list type.

The **Do Not Call Lists** screen properties are described in the following table:

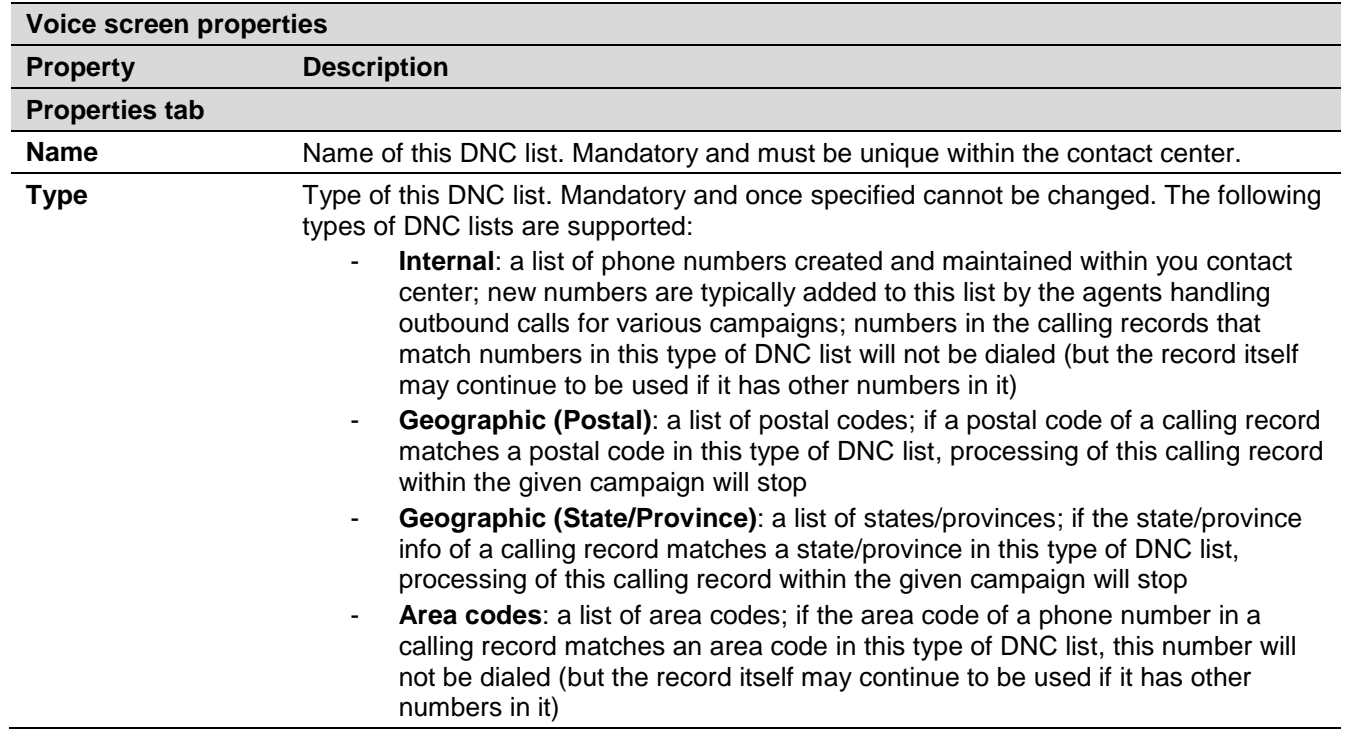

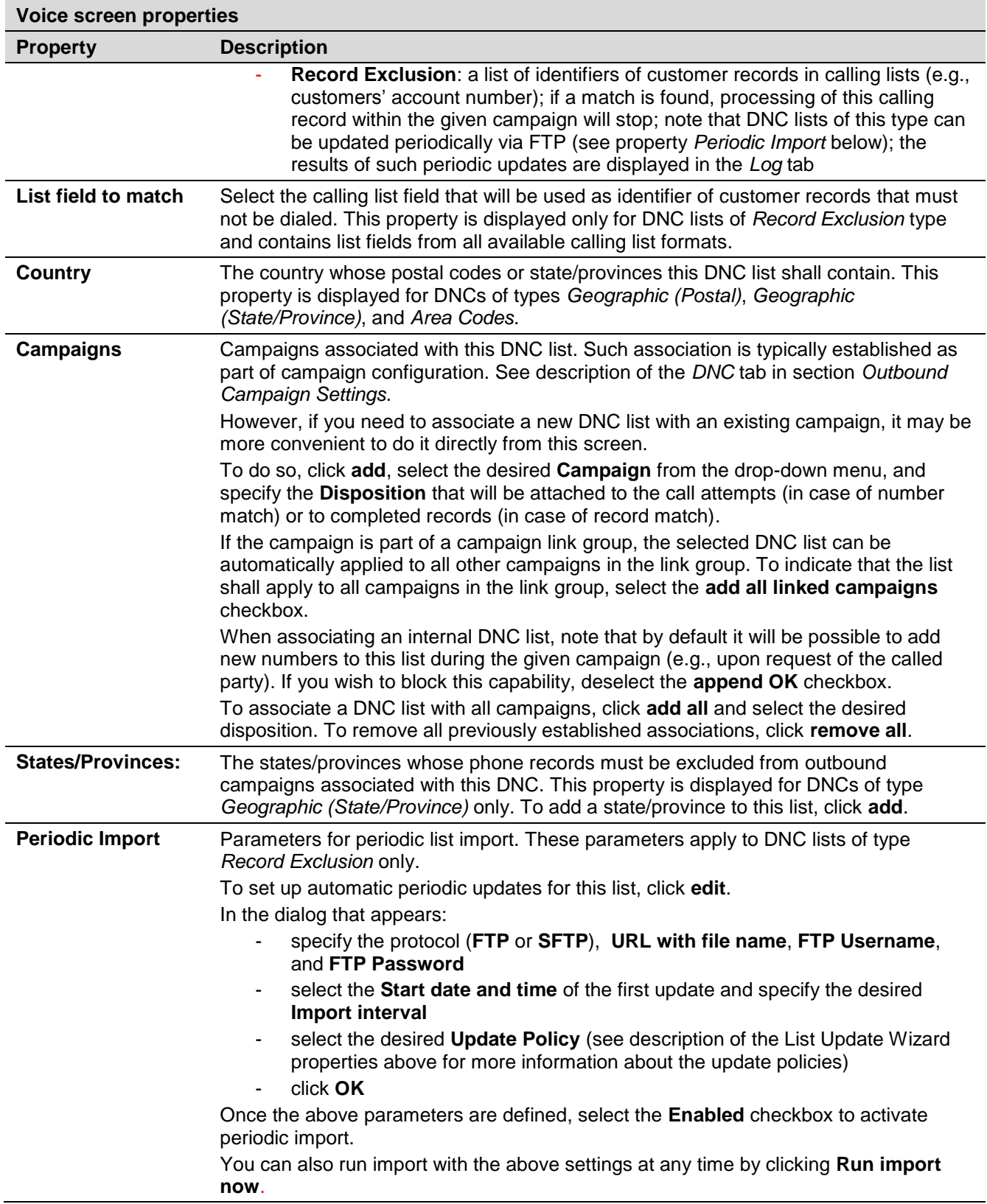

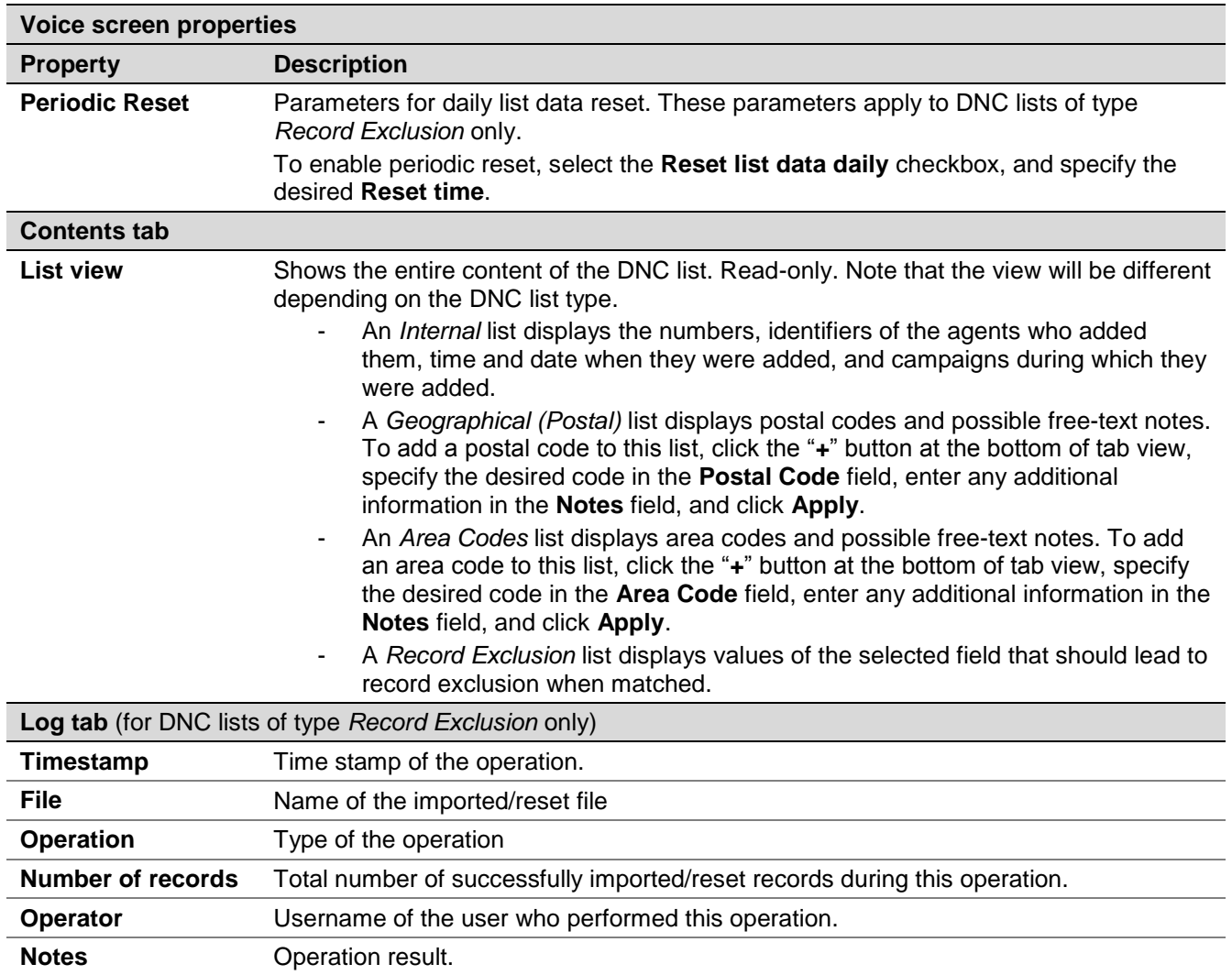

DNC list data is deleted from the Calling List Database automatically when the corresponding DNC list object is deleted from configuration. Current data of the DNC lists of type *Record Exclusion* is also deleted when the list is reset or updated with new content via periodic import (where applicable) with the update policy set to *replace list data.*

# 12 Tasks

#### 12.1 Overview

The Tasks view provides a convenient way to see all automated contact center tasks that may have been scheduled for periodic execution, such as periodic report generation and automatic start and stop of outbound campaigns. The tasks whose execution has ended appear in the task log.

## 12.2 Scheduled and In-progress Tasks

To view the tasks that have been scheduled for execution and the ones that are currently being executed, select **Scheduled and In-progress Tasks** option from the **Tasks** menu.

The scheduled and progress tasks will appear in the list view in the upper portion of the screen. Depending on the type of the selected task, you may be able to see and edit task information and request an immediate execution of this task.

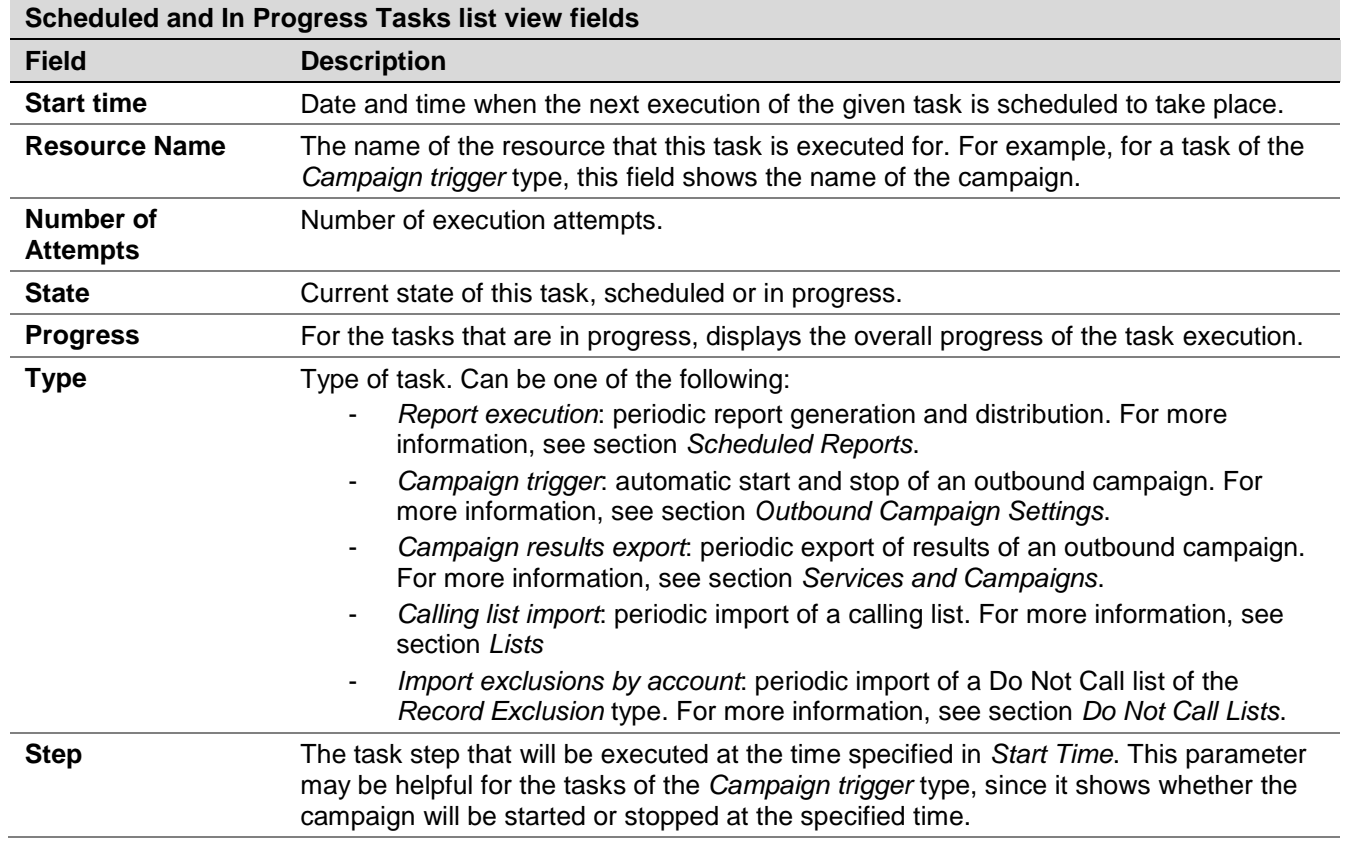

The fields for the **Scheduled and In Progress Tasks** list view have the following meaning.

## 12.3 Task Log

To view the task log, select the **Task Log** option from the **Tasks** menu.

The results of scheduled task execution appear in the log in the chronological order. Note that you can reverse the order, by clicking on the *Start Time* column title, or use a different field for sorting.

The fields for the Task Log table have the following meaning.

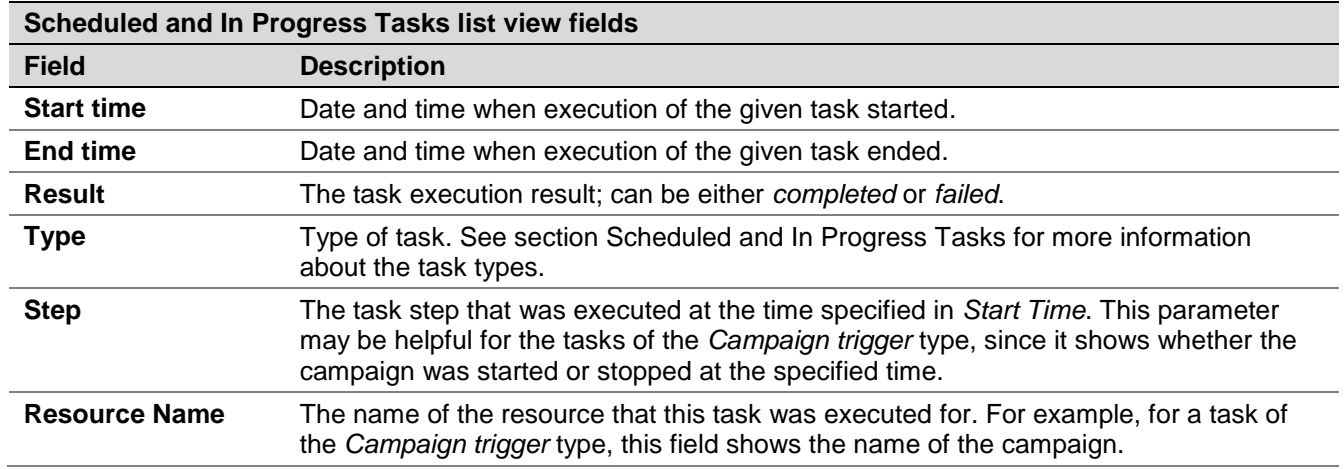

# 13 Call Center Configuration

## 13.1 General Settings

General settings define various aspects of your operations that apply to your entire contact center as opposed to any individual entity. When you specify a certain parameter at this level, the specified value will be applied to all corresponding resources of your contact center. Note that some of the same settings can also be defined at lower levels such as teams, services, and/or users. The values defined at such lower levels always supersede these general settings defied at the contact center level.

To view and edit the general settings, select the **General Settings** option from the **Call Center Configuration** menu. Note that all of these settings are optional.

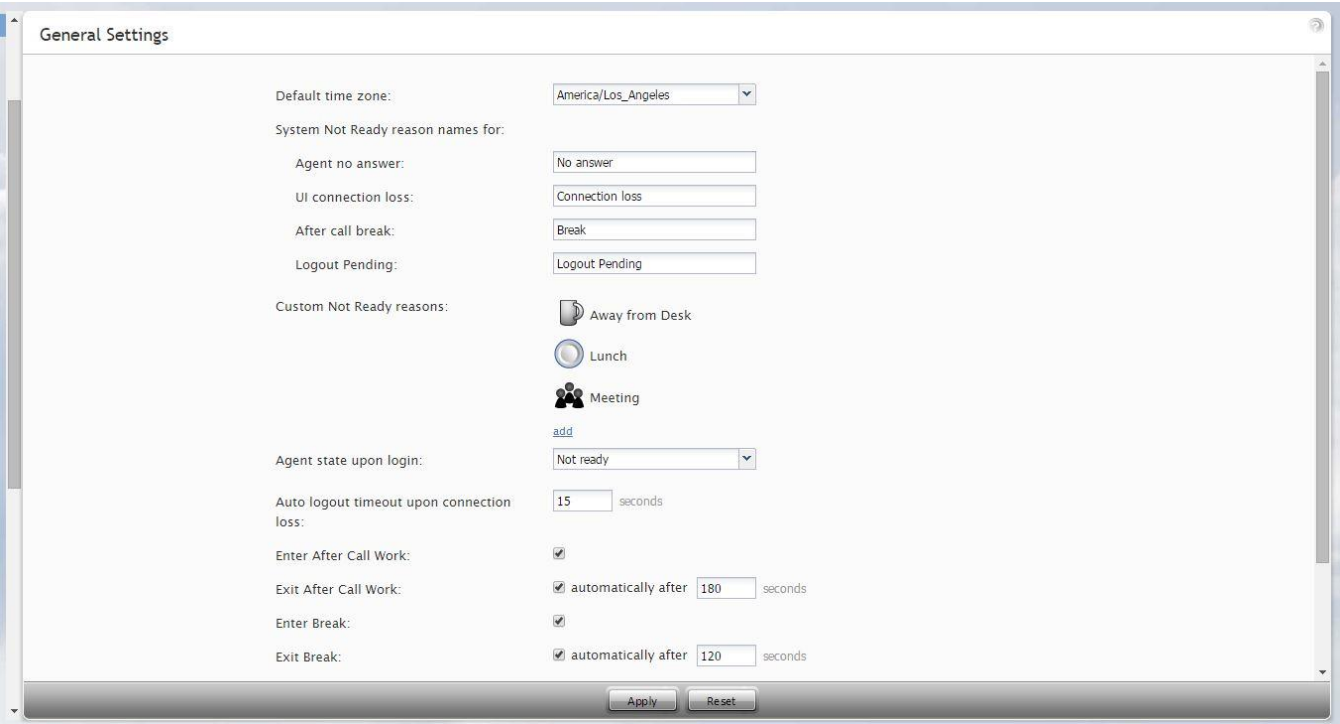

*Call Center Configuration > General Settings*

The **General Settings** screen properties are described in the following table:

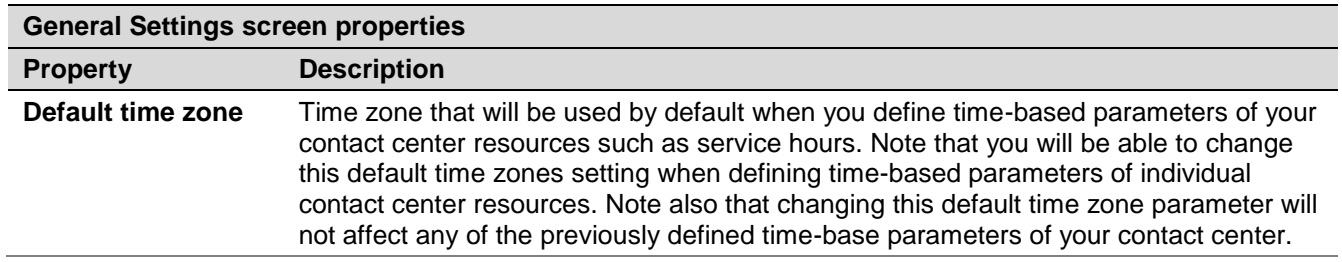

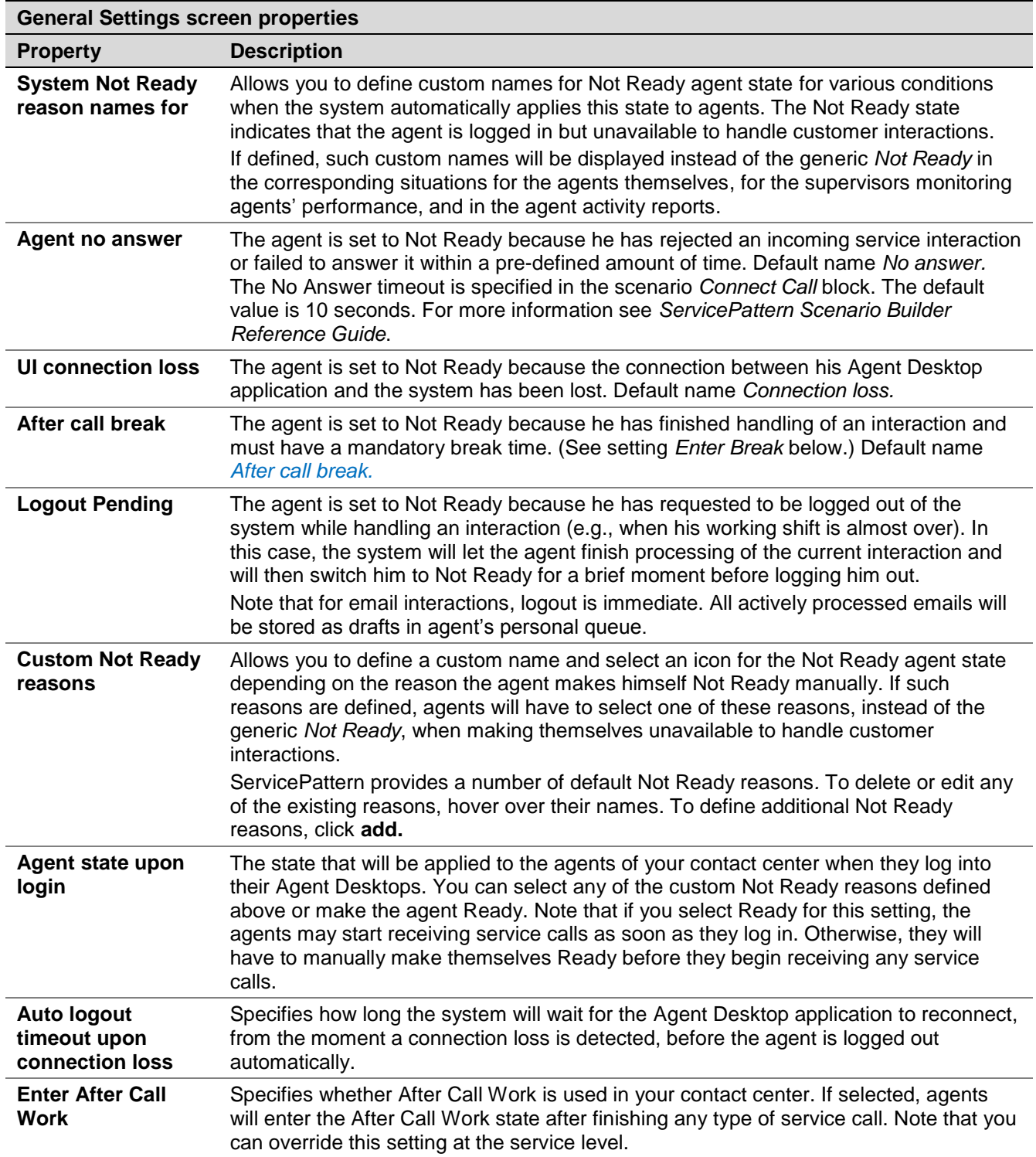

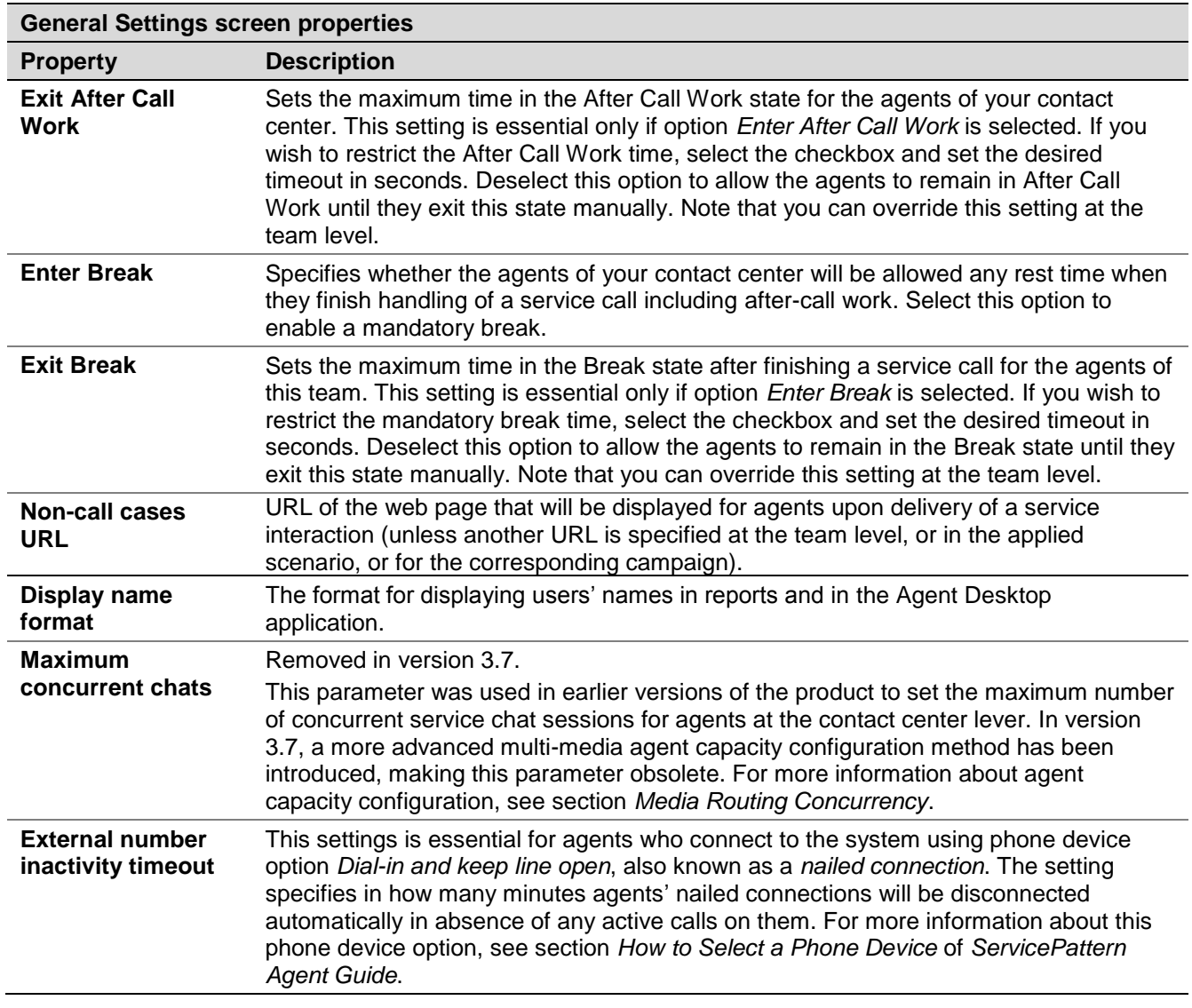

### 13.2 Integration Accounts

Integration accounts specify parameters required for interoperability of your contact center solution with third-party applications, such as customer relationship management and workforce management applications.

To define, view, and edit integration accounts, select the **Integration Accounts** option from the **Call Center Configuration** menu.

| Type<br>Salesforce.com<br>Salesforce.com<br>Type<br>Salesforce.com<br>Name:<br><b>Data Access From Scenarios</b><br>Authentication API<br>URL:<br>Consumer key:<br>5207619516399994142<br>Consumer secret:<br>SFDC refresh<br><br>token<br>Single Sign-on<br>paste<br>Identity provider<br>certificate: | $\alpha$         | 1 entries |                   |                                     |               |
|----------------------------------------------------------------------------------------------------|------------------|-----------|-------------------|-------------------------------------|---------------|
|                                                                                                    | Name $\triangle$ |           |                   |                                     |               |
|                                                                                                    | Salesforce.com   |           |                   |                                     |               |
|                                                                                                    |                  |           |                   |                                     |               |
|                                                                                                    |                  |           |                   |                                     |               |
|                                                                                                    |                  |           |                   | https://bpdemo-dev-ed.my.salesforce |               |
|                                                                                                    |                  |           |                   |                                     |               |
|                                                                                                    |                  |           |                   | 3MVG9y6x0357HleeXrT52rbrpbTu27      |               |
|                                                                                                    |                  |           |                   |                                     |               |
|                                                                                                    |                  |           |                   |                                     | Request token |
|                                                                                                    |                  |           |                   |                                     |               |
|                                                                                                    |                  |           |                   |                                     |               |
|                                                                                                    |                  |           |                   |                                     |               |
|                                                                                                    |                  |           |                   |                                     |               |
|                                                                                                    |                  |           | Identity provider | https://bpdemo-dev-ed.my.salesforce |               |

*Call Center Configuration > Integration Accounts*

Current version of the ServicePattern solution supports out-of-the-box integration with the Aspect Workforce Management and Salesforce.com customer relationship management applications.

Note that you can only have one integration account of each type in your contact center.

For Salesforce.com, the integration scope includes single sign-on, access to CRM data from scenarios, screen-pop, activity history, and click-to-dial functions. For detailed integration instructions, including specification of the Salesforce.com integration account properties, see *ServicePattern Salesforce.com Integration Guide*.

For Aspect Workforce Management, the integration scope includes a number of automatically generated reports for workforce scheduling and real-time monitoring of agents' adherence to work schedules.

The reports required for workforce scheduling are configured for automatic generation and delivery via the *Scheduled Reports* menu option of the Contact Center Administrator application. For more information, see section *Scheduled Reports* of this guide.

Setup of the integration account is only necessary if you plan to use Aspect Workforce Management for real-time adherence monitoring. Typically in this case, the Universal interface of the Aspect Real-Time Adherence server (RTA) must be configured to be ready to receive a data feed. For more information, please refer to *Aspect Workforce Management 7.5 Installation Guide*, chapter *Configuring ACD Instances*, section *Universal ACD*. Note that the *Unicode* checkbox of the Universal interface must be selected (the ASCII option is not supported).

The table below describes the parameters that must be configured on the ServicePattern side to enable the real-time adherence data feed:

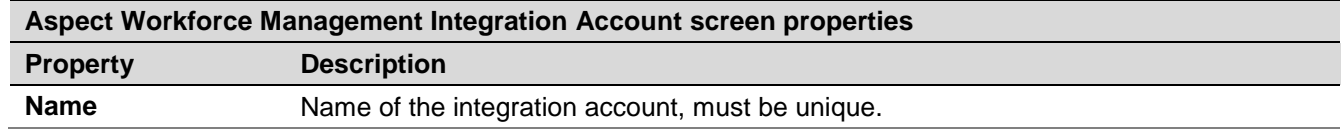

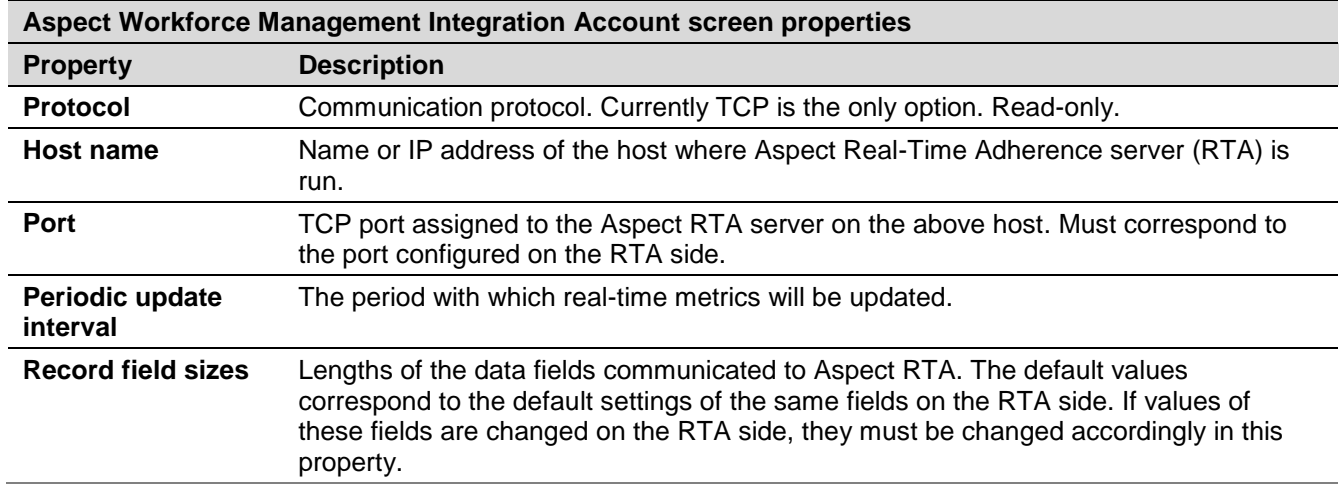

#### 13.3 Knowledge Base

Knowledge base is a repository of articles that help agents quickly find answers to customer inquiries and improve response times via using pre-defined/approved text in text-based communications.

To work with the knowledge base, select the **Knowledge Base** option from the **Call Center Configuration** menu.

**Note:** While the Knowledge Base screen is the main interface for creation and editing of articles, you can also allow some of your agents to contribute to the knowledge base directly from their Agent Desktops. Not that such agents, as well as any other users who contribute to the knowledge base, must have the *Edit knowledge base* privilege. For more information about user roles and privileges, see section *Roles*.

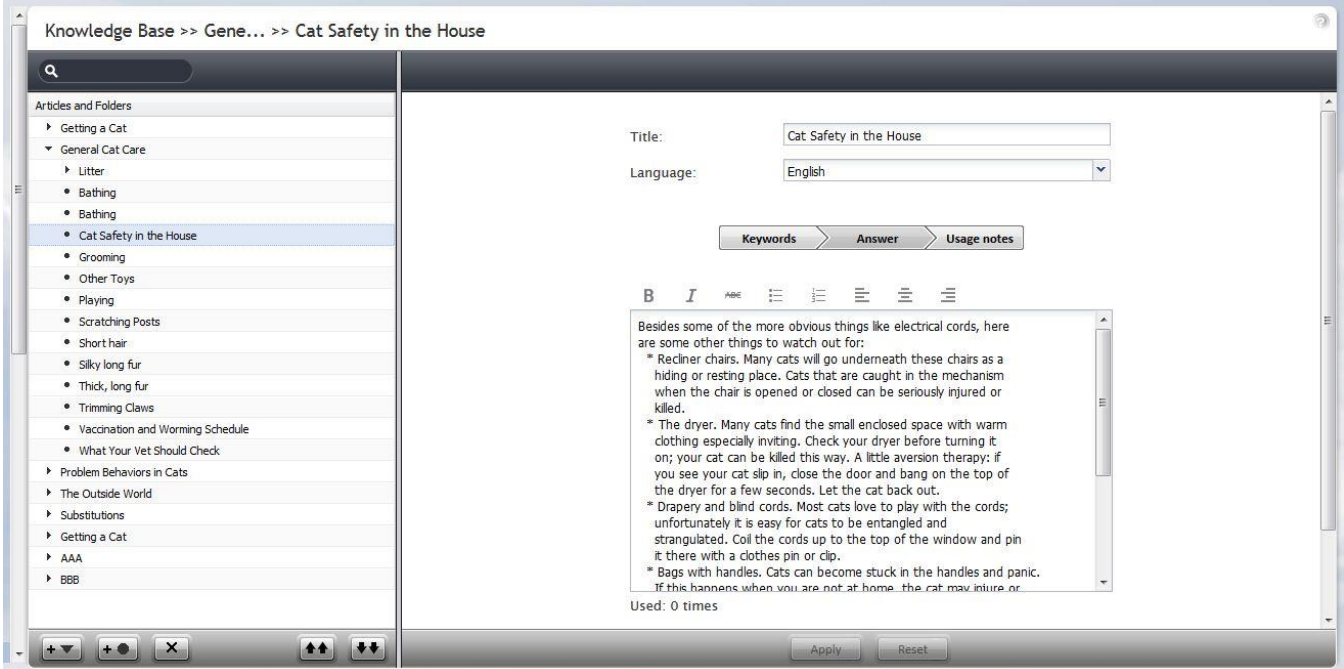

*Call Center Configuration > Knowledge Base*

The list view of the Knowledge Base screen displays existing articles arranged in folders and subfolders. To create a folder at the root level, select an existing folder at this level without unfolding it and click  $\pm$ . To create a subfolder in a certain folder, unfold and select this folder, and click  $\pm$ . To create an article in a certain folder, unfold and select this folder, and click  $\pm \bullet$ .

The **Knowledge Base** screen properties are described in the following table:

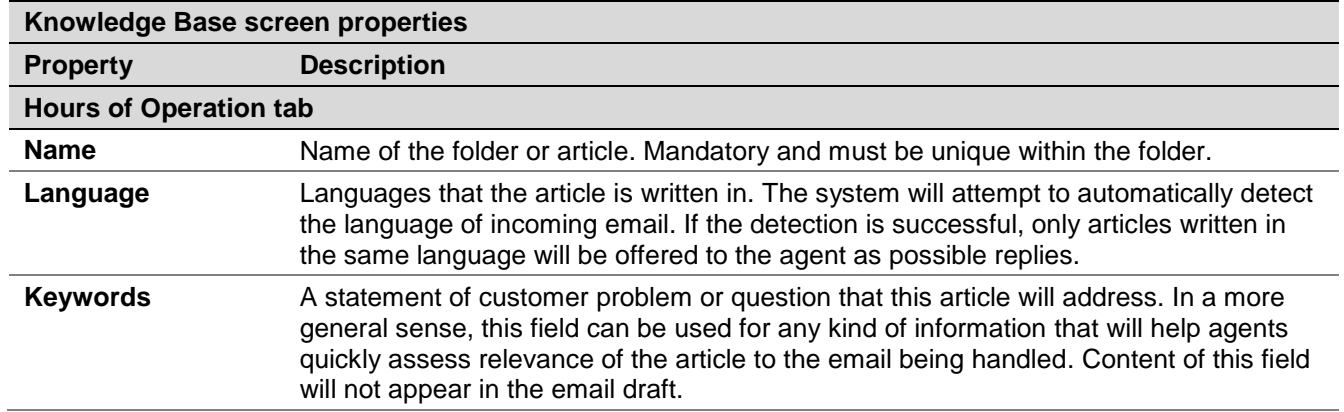

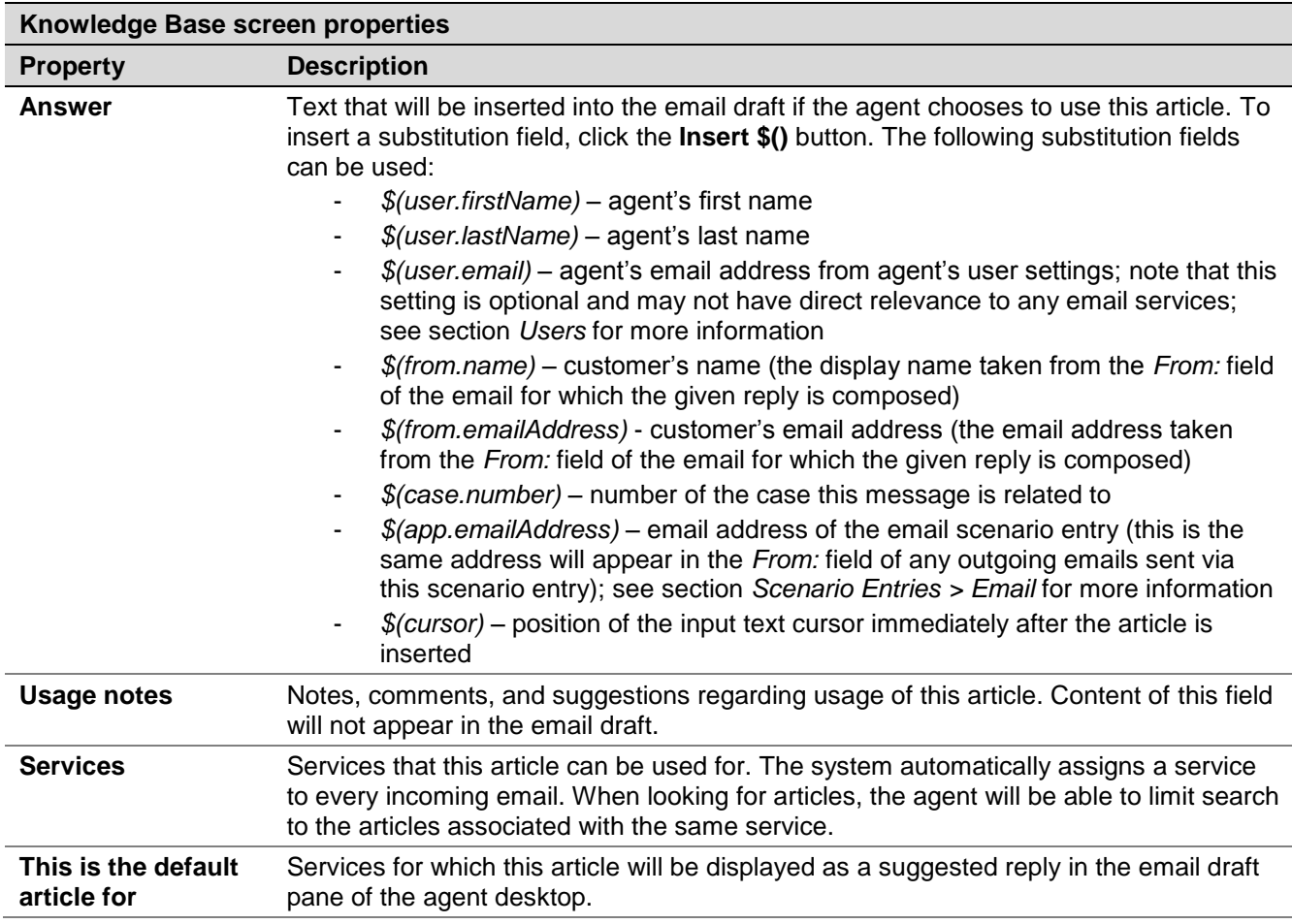

### 13.4 Calendars

Unless all services of your contact center operate on a 24/7 basis, you will have to define separately what happens to incoming interactions when your services are open for business and when they are closed. You can define service operation hours directly in the services or scenario entries (for more information, see sections *Services, Dial-in Scenario Entries* and *Chat Scenario Entries*). However, if your contact center has many different services, and some of them operate on the same schedules, it may be more convenient to define such schedules externally first, and then assign them to services and/or scenario entries. This way, if you need to change a service operation schedule, you do it once, and the change will automatically apply to all services associated with this schedule.

Creating an external schedule involves two steps. First you create calendars, i.e., define the days that are supposed to have the same hours of operation (e.g., Monday through Friday or public holidays). Calendars are discussed in this section. After that, you create the schedule itself by combining the different calendars and specifying hours of operation for each assigned calendar. Schedules are discussed in section *Hours of Operation*. Note that the calendars are also used for definition of calling hours of outbound campaigns (see section *Outbound Campaign Settings* for more information).

**Note:** The system provides a number of pre-defined calendars that include a typical work week, weekends, and US holidays. The latter can be used for definition of state calling hours (see section *State Calling Hours* for more information.) The default holiday information is current as of the release of version 3.6 of the ServicePattern system (June of 2014). It is recommended that you periodically check the federal and state legislation regarding holidays and update the calendars as may be necessary.

To work with calendars, select the **Calendars** option from the **Call Center Configuration** menu.

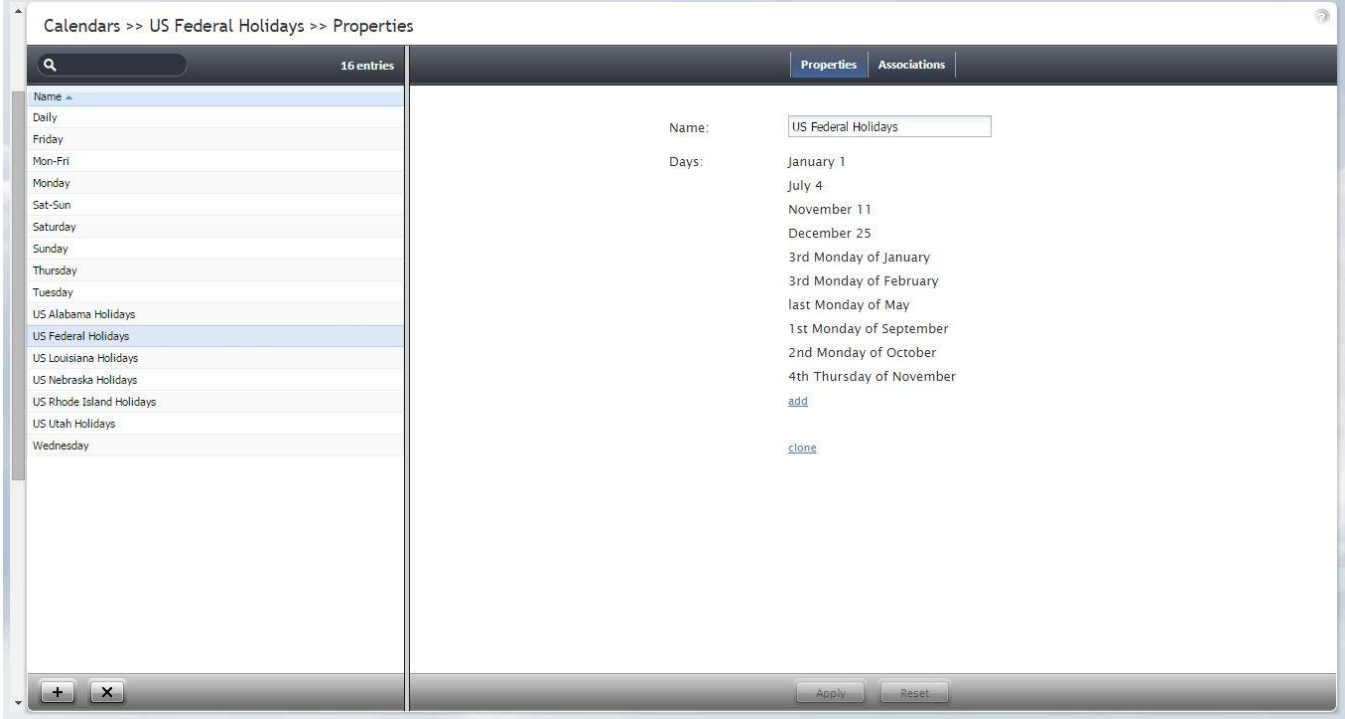

*Call Center Configuration > Calendars*

The **Calendars** screen properties are described in the following table:

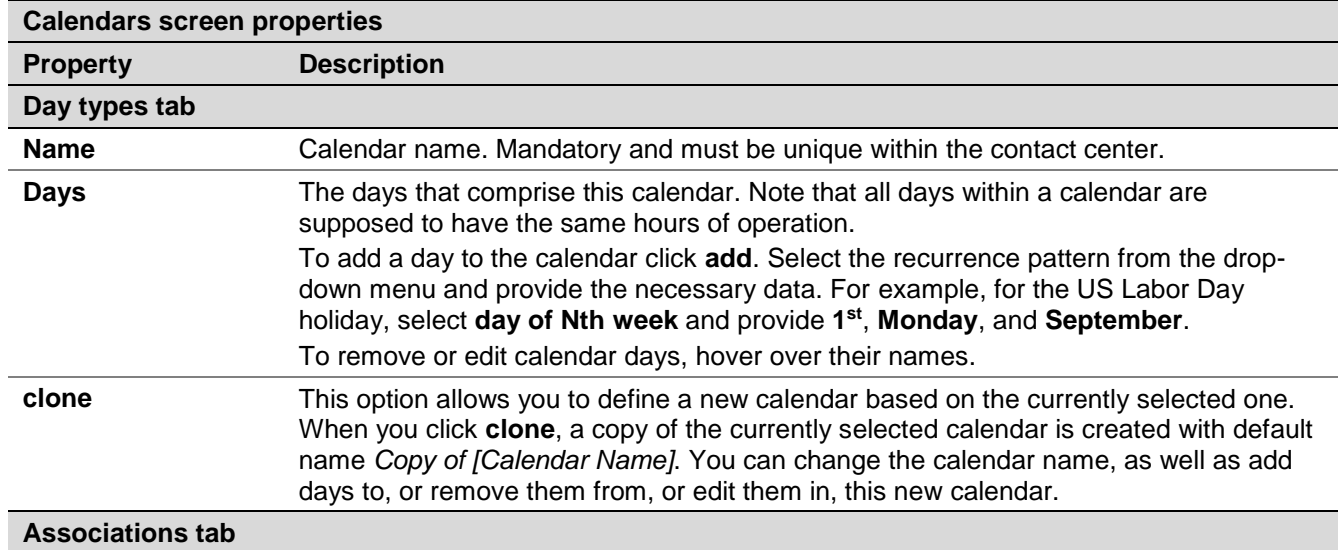

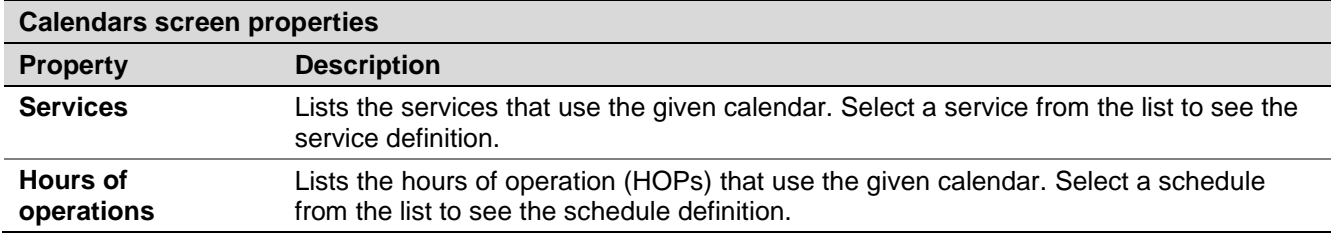

#### 13.5 Hours of Operation

Hours of Operation (HOPs) are the service schedules that you define externally and then assign to services or scenario entries. For more information, see introduction notes in section *Calendars*.

To work with external service schedules, select the **Hours of Operation** option from the **Call Center Configuration** menu.

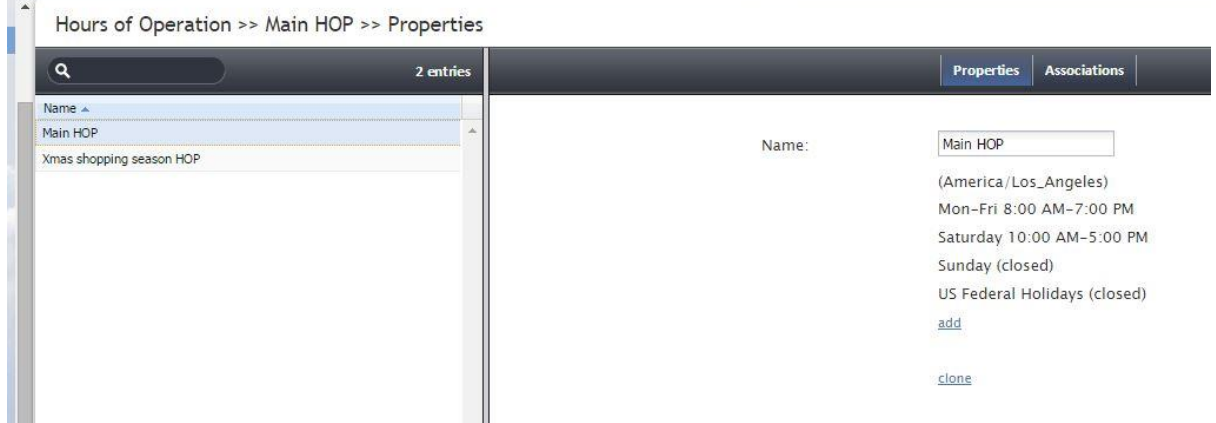

*Call Center Configuration > Hours of Operation*

The **Hours of Operation** screen properties are described in the following table:

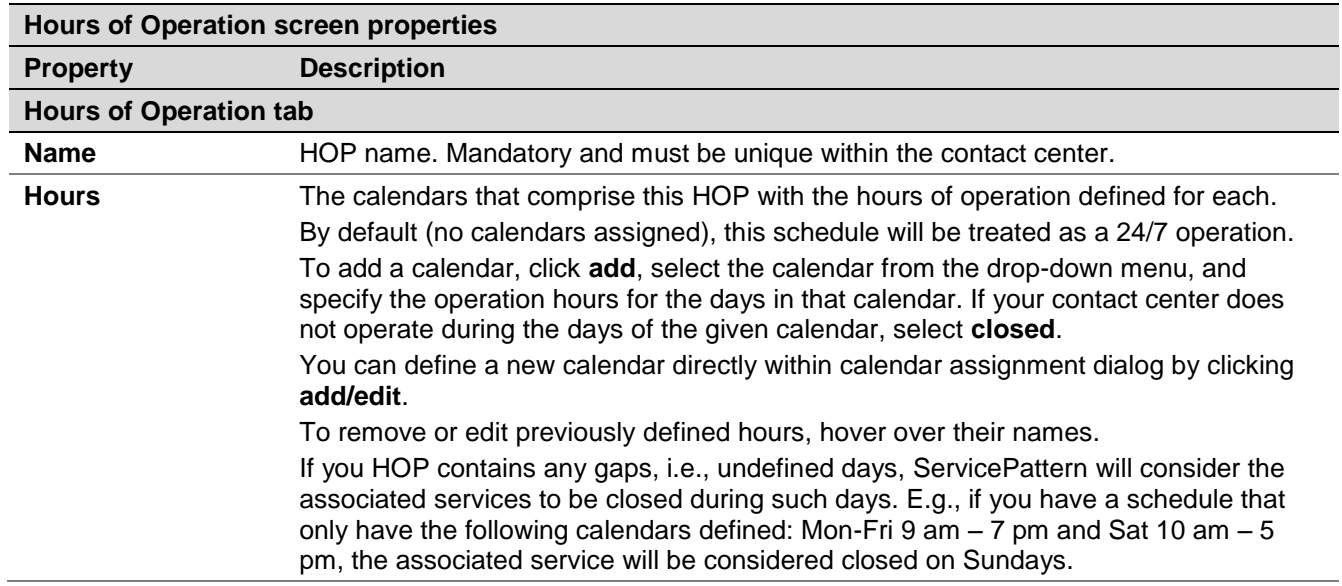

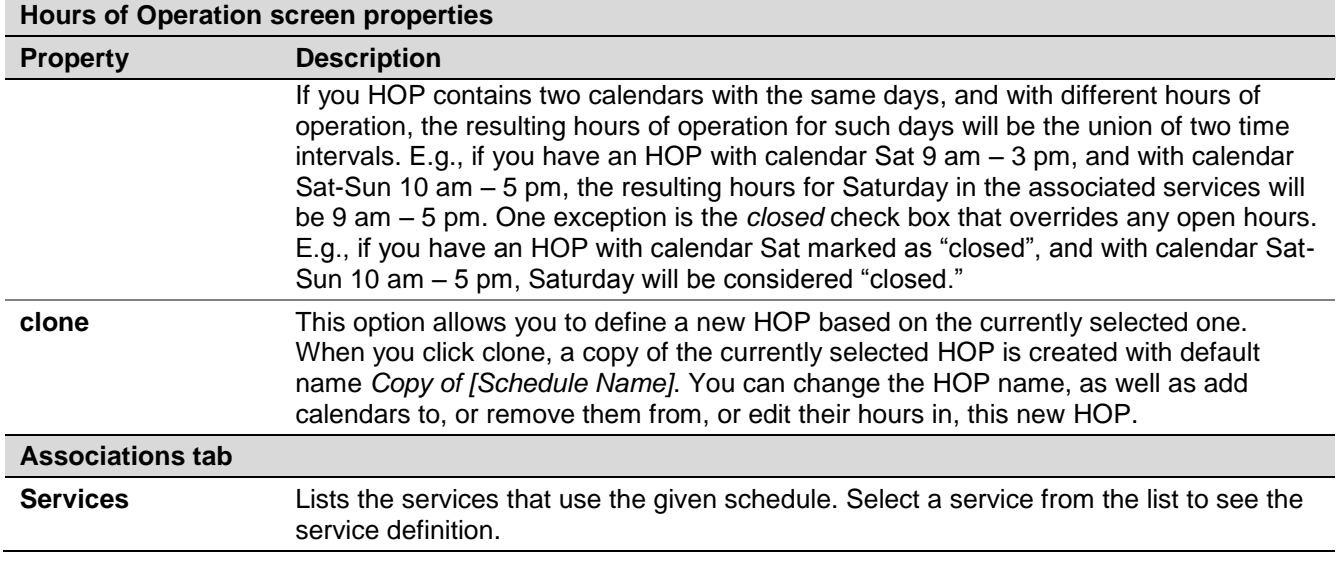

#### 13.6 State Calling Hours

Many countries regulate the hours during which businesses are allowed to contact consumers by phone. In some countries, such calling hours may also be regulated at the state level. To be compliant with such regulations during your outbound campaigns, you can define calling hours at the country level, and if necessary, for each state separately. Note that after you have configured the calling hours, you must explicitly enable the related check in the configuration of the campaigns that are supposed to be compliant. See section *Outbound Campaign Settings* for more information.

**Note:** The system provides a number of pre-defined entries for the US federal calling hours and state calling hours where they are known to be different (more restrictive) than the federal hours. This information is current as of the release of version 3.6 of the ServicePattern system (June of 2014). It is recommended that you periodically check the federal and state legislation regarding calling hours and update these entries as may be necessary.

To define calling hours, select the **State Calling Hours** option from the **Call Center Configuration** menu.

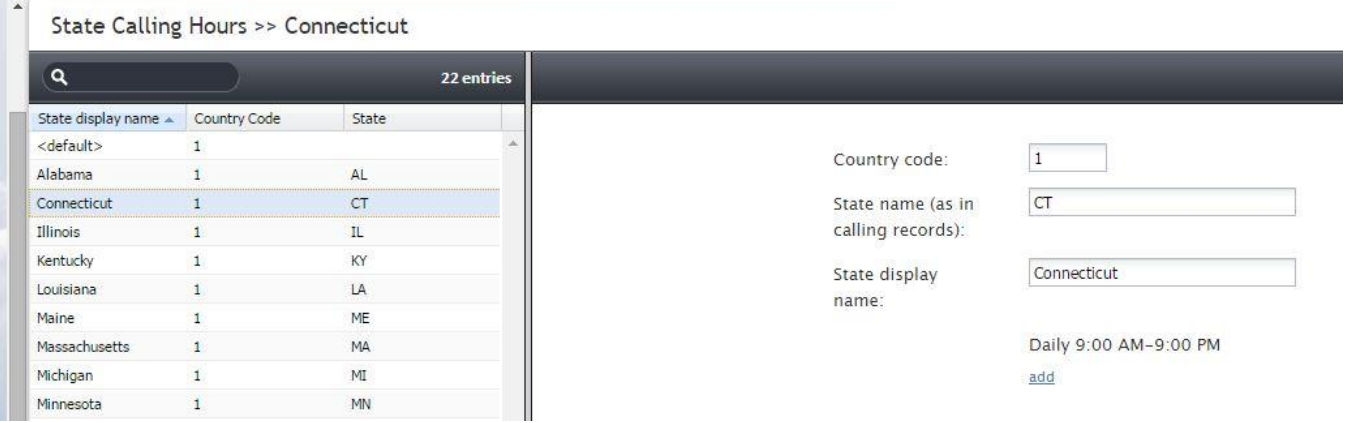

*Call Center Configuration > State Calling Hours*

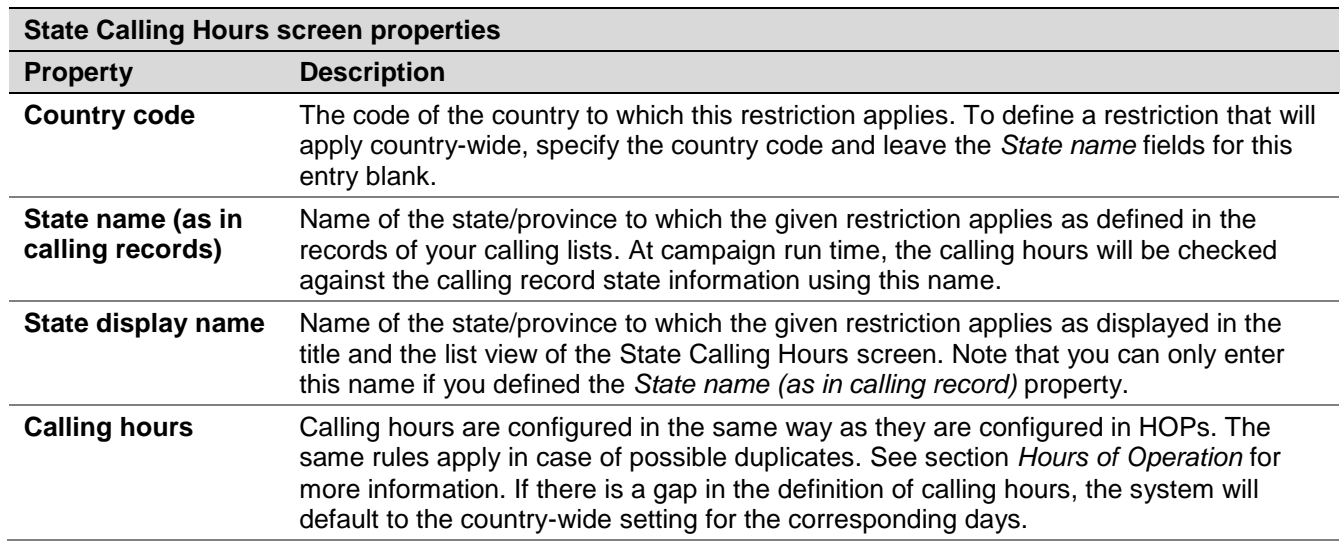

The **State Calling Hours** screen properties are described in the following table:

### 13.7 Auxiliary Skills

In ServicePattern, distribution of service interactions to agents is based on matching the skills requested by the incoming interaction with the skills possessed by agents. Skills are typically associated with services that the customers are trying to get. Thus, when you configure a service, a default skill representing this service is automatically created by the system. For more information about such default service skills and their assignment to agents, see section *Services and Campaigns*.

However, in many cases, a single skill may not sufficiently describe customer's expectation for the requested service. For example, a customer may request a service in a specific language. In this case, in addition to the default service skill, you need to define a language skill and assign it to the agents who can provide the requested service in this language.

**Note:** In the current release, auxiliary skills are supported for voice and chat services only.

To define such auxiliary skills, select **Auxiliary Skills** from the **Call Center Configuration** menu.

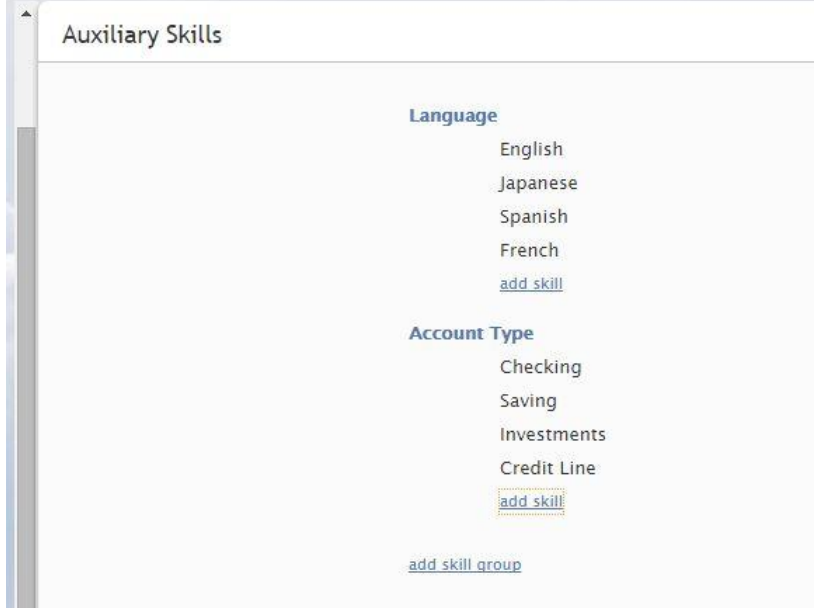

*Call Center Configuration > Auxiliary Skills*

In ServicePattern, related skills are organized in groups. Following the above example, the languages in which your contact center provides services would be organized into a language skill group. To set up a new group of related skills, click **add skill group** and enter the group name, e.g., *Language*. To define a skill within this new group, click **add skill** and enter the skill name, e.g., *English*. Repeat the last step for every language used in your contact center.

Note that skill names must be unique within the entire contact center configuration, and not just within the group. Note also that auxiliary skill names may not coincide with names of any services since the latter are used for default service skills.

To edit or delete previously defined skills and skill groups, hover over their names. When you delete a group, all skills within this group will be deleted as well.

Unlike the default service skills, auxiliary skills must be assigned to agents explicitly. See section *Skills Levels* for more information.

#### 13.8 Audio Treatments

Audio treatments are pre-recorded music and/or notifications that the system plays to the listener in specific situations, for example, while a call is waiting in queue or on hold. ServicePattern provides default audio treatments for all such situations. You can replace these default treatments with your own custom treatments.

To listen to the current treatments or to replace them with custom treatments, select the **Audio Treatments** option of the **Call Center Configuration** menu.

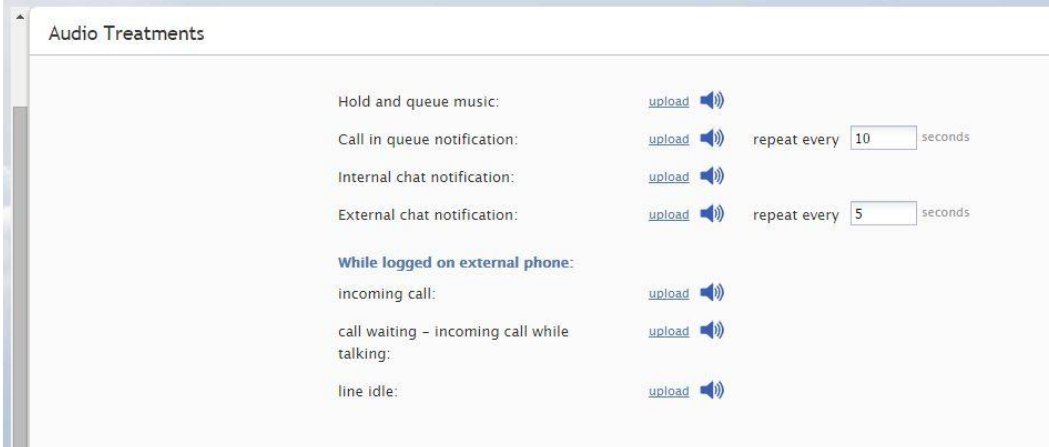

*Call Center Configuration > Audio Treatments*

Select the situation for which you wish to use your custom audio treatment. You can click the audio icon to listen to the currently used message. To replace the current treatment with your new custom treatment, click **upload** and select the desired voice file. The audio content must be encoded in uncompressed PCM A-law or µ-law 16-bit format.

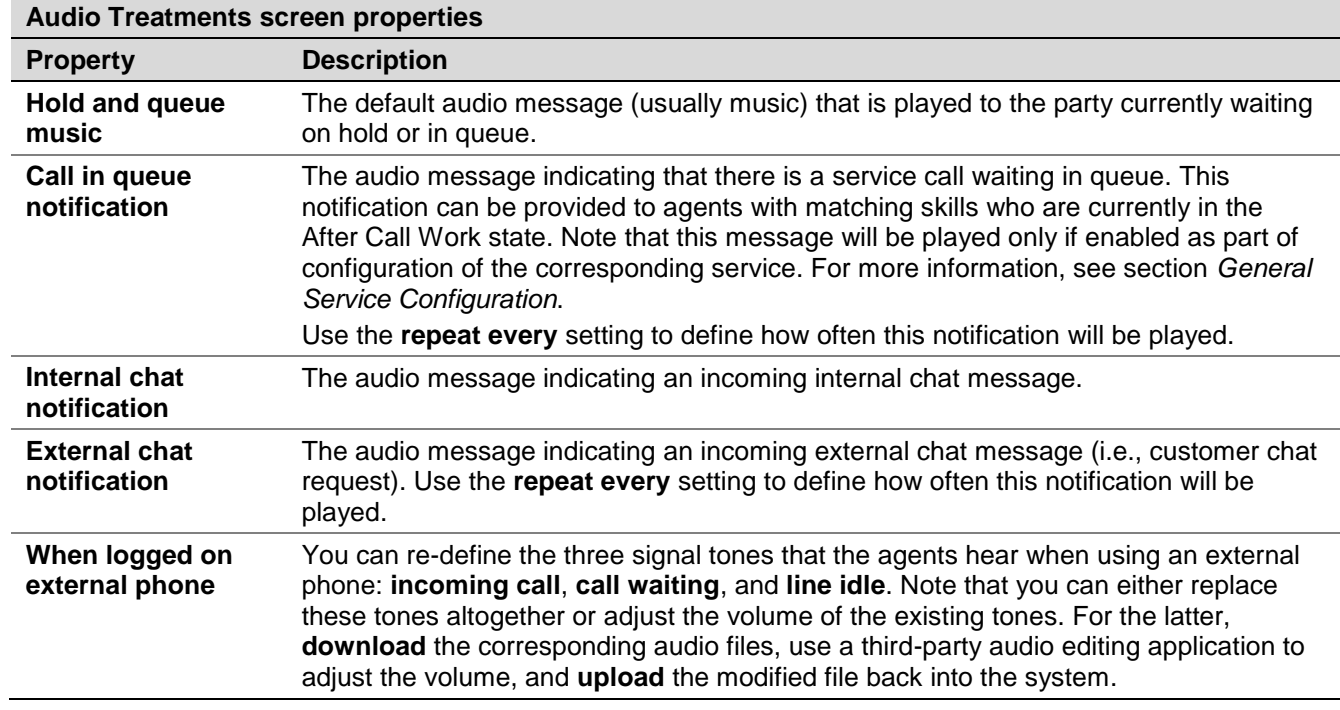

The **Audio Treatments** screen properties are described in the following table:

### 13.9 Shared Voice Segments

The initial step or processing of incoming voice calls typically involve an interactive voice response script that is used to greet the callers, prompt them to select specific services and/or provide information, and to play various announcements, such as business hours. You can upload the related voice messages directly into the corresponding scenario blocks. However, if your contact center has many different scenarios that use similar voice prompts and announcements, it may be more convenient to define their common parts externally, and then use them in specific scenarios. Such externally defined voice messages are called *shared voice segments*. Note that if your contact center provides services in several languages, you may need to provide the same voice segment in all those languages. Voice messages in different languages with the same meaning are treated as one logical shared voice segment. To use a shared voice segment in a specific prompt of your scenario, set the voice segment type to *Shared Voice*, and select the desired segment (for more information, see *ServicePattern Scenario Builder Reference Guide*).

Shared voice segments can also be used as pre-recorded (canned) messages that agents can play to the customers directly from their desktops. Such segments must first be assigned to the services/campaigns where they can be used. For more information see section *General Service Configuration* of this guide. When assigned, the segments will appear in the pre-recorded message menu of the agent desktop when the agent handles calls associated with the corresponding service/campaign. For more information, see *ServicePattern Agent Guide*, section *How to Use Prerecorded Messages*.

To create and edit shared voice segments, select the **Shared Voice Segments** option from the **Call Center Configuration** menu.

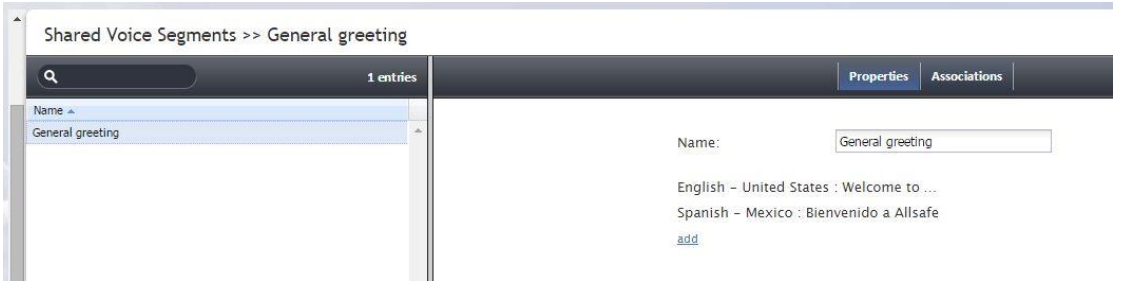

*Call Center Configuration > Shared Voice Segments*

The **Shared Voice Segments** screen properties are described in the following table:

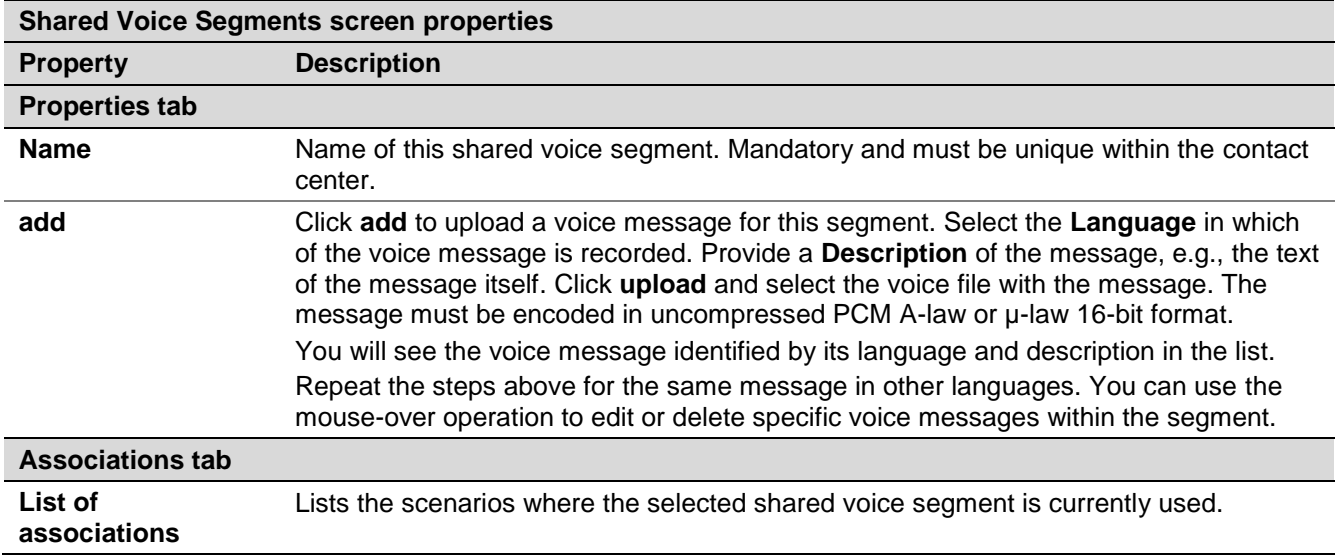

Contact Center Administrator Guide

## 13.10 Voicemail

ServicePattern supports a voicemail function. This function is enabled by default for non-service calls (calls made directly to user's extension numbers) for all softphone users when they are unreachable (logged out), busy, or do not answer an incoming call for a specified amount of time. Forwarding to voicemail can be disabled for any individual user and for any of the above conditions separately via changing the corresponding *Forwarding* options of user's extension (softphone or hardphone). For more information, see sections *Softphones* and *Hardphones*. Note that for hardphones forwarding of any type is by default disabled.

Recorded voicemail messages are delivered to the user as email attachments and can be played back using a general purpose media player.

To configure voicemail options, select the **Voicemail** option from the **Call Center Configuration** menu.

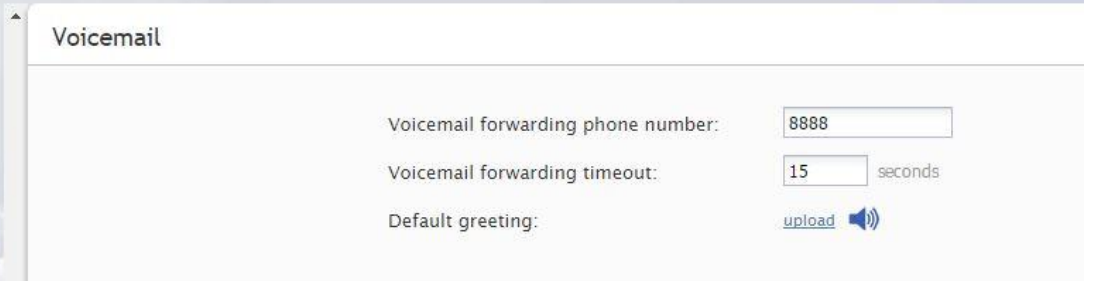

*Call Center Configuration > Voicemail* 

The **Voicemail** screen properties are described in the following table:

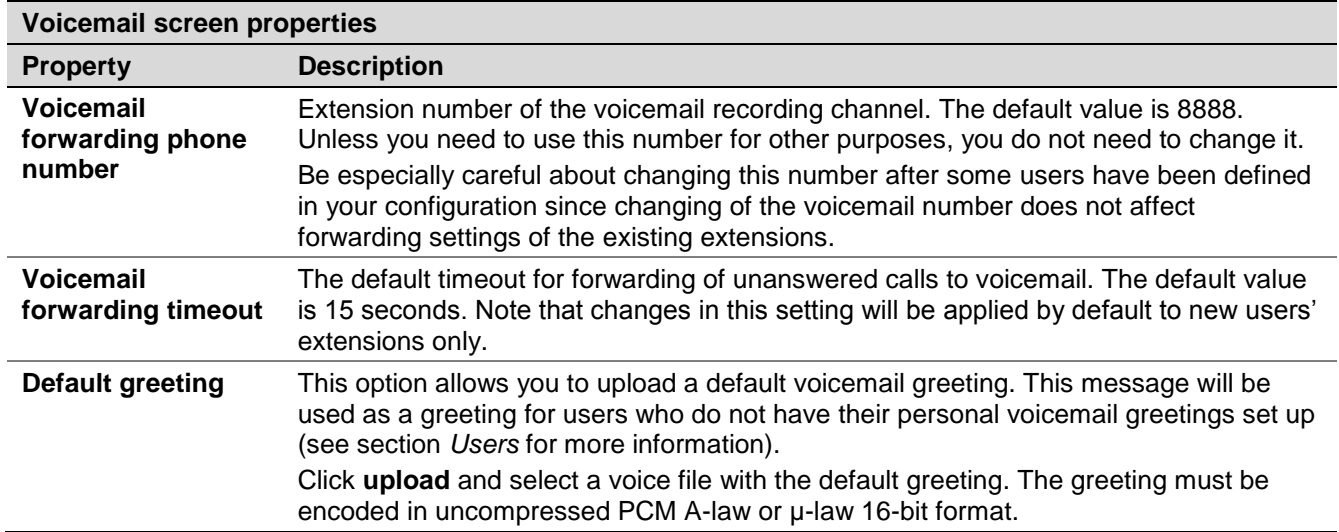

#### 13.11 Media Routing Concurrency

ServicePattern enables contact center agents to processing of multiple interactions of different media types simultaneously. Agent's availability to handle an interaction is determined via a capacity model that takes into account how much of the agent's capacity is occupied by interactions of various media types that the agent is already handling, how much spare capacity the agent must have to be delivered an interaction of the given media type, and relative priority of the given media type.

To agent capacity, select the **Media Routing Concurrency** option from the **Call Center Configuration** menu.

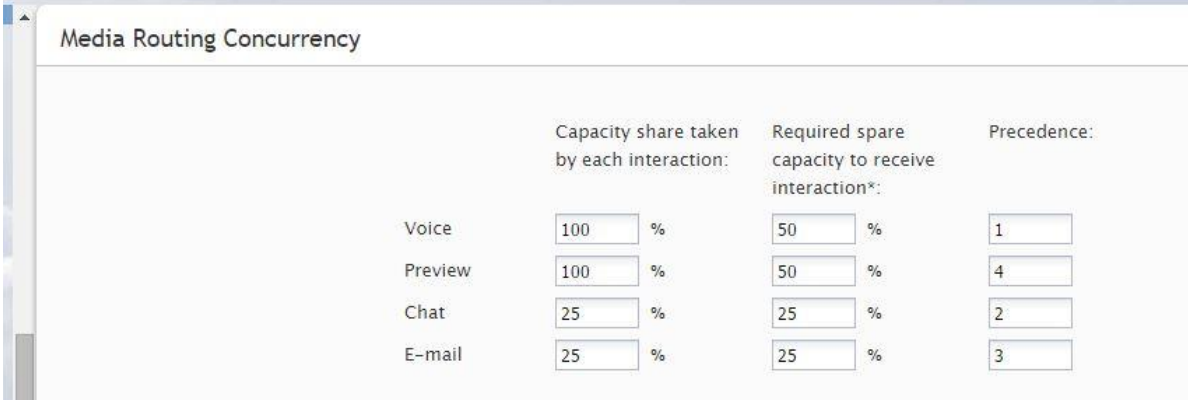

*Call Center Configuration > Media Routing Concurrency*

The **Media Routing Concurrency** screen properties are described in the following table:

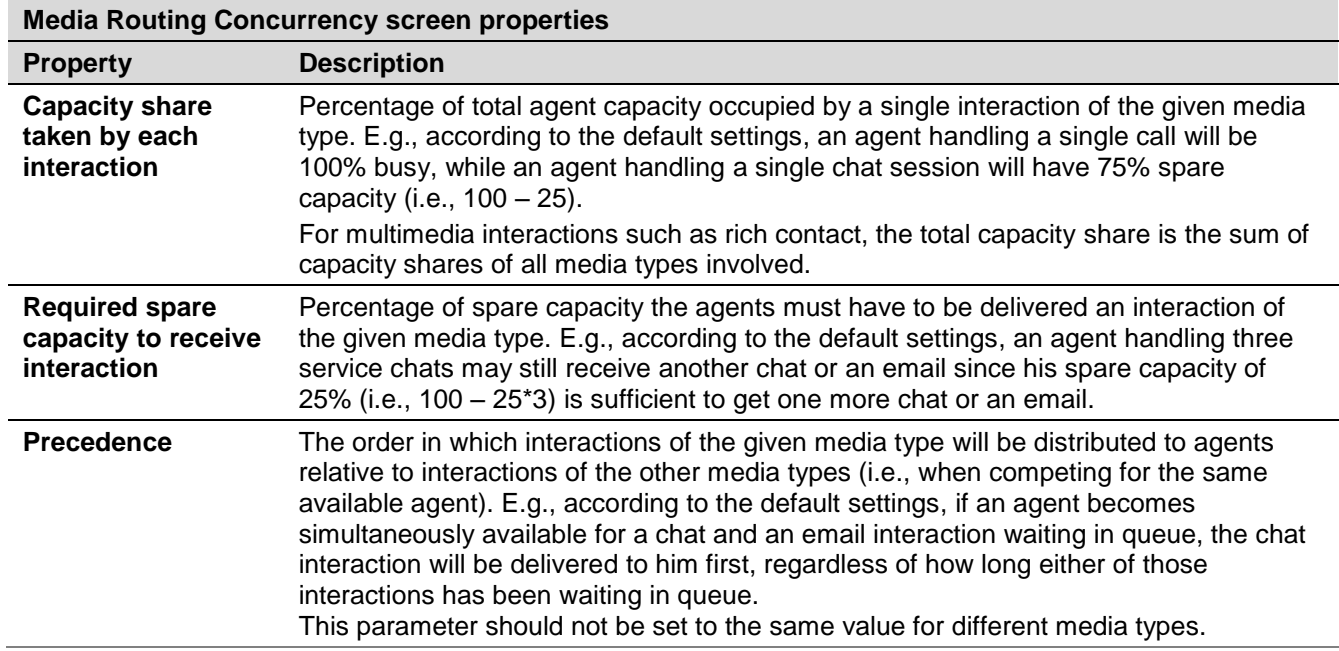

#### 13.12 Chat Settings

Chat settings specify system response to the situation when a customer involved in a chat session with an agent becomes inactive.

To configure system response, select the **Chat Settings** option from the **Call Center Configuration** menu.

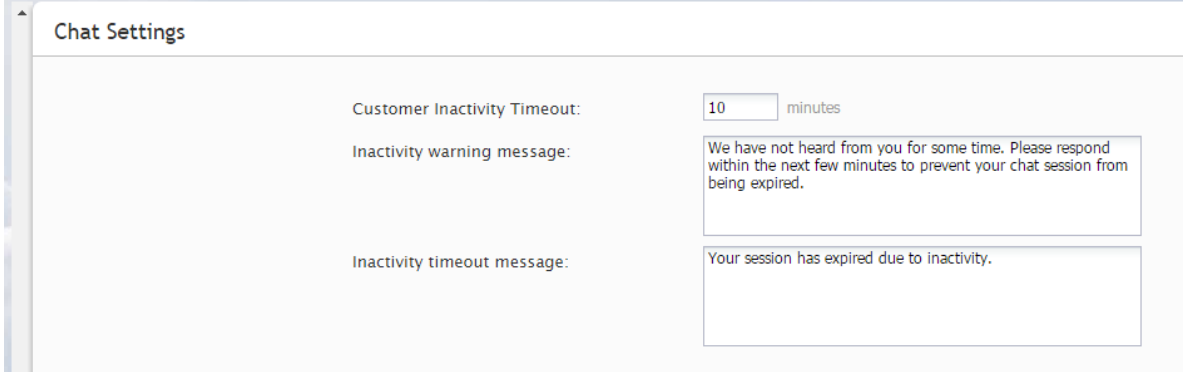

*Call Center Configuration > Chat Settings*

The **Chat Settings** screen properties are described in the following table:

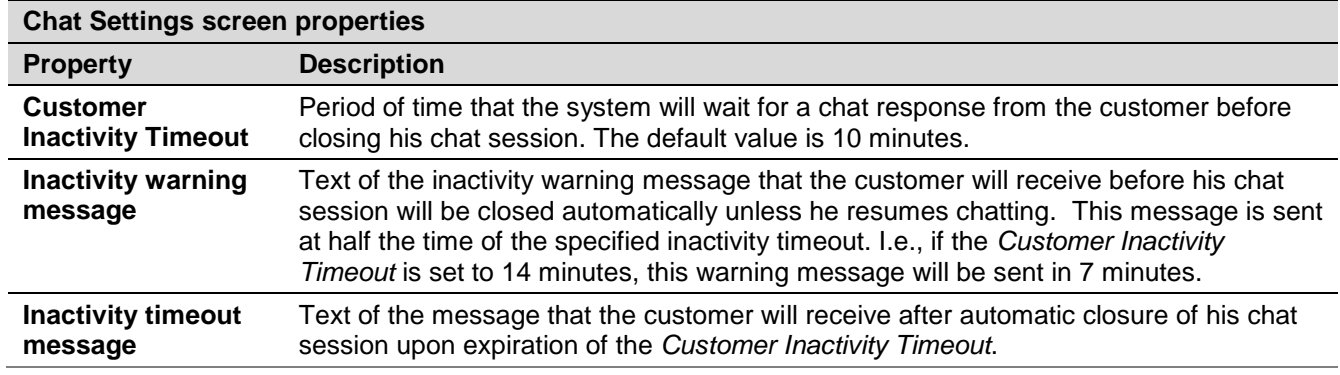

#### 13.13 Email Settings

This menu contains various setting related to email communications. Note that in addition to customer interactions, email in ServicePattern is used for various auxiliary tasks such as sending transcripts of chat sessions, password reset instructions, scheduled reports, and voicemail audio files. To configure email settings, select **Email Settings** from the **Call Center Configuration** menu.

Note the following:

- Except for the SMTP settings, configuring the system to send voicemail attachments is done via scenarios. The *Voice Mail* scenario template can be used to facilitate this process. For more information see section *Scenarios* of this guide and the description of the *EMail* block in *ServicePattern Scenario Builder Reference Guide*.
- Except for the SMTP settings, configuring the system to send scheduled reports via email is done via the reporting settings. For more information, see section *Scheduled Reports*.
- Except for the SMTP settings and chat transcript template, configuring the system to email chat transcripts is done via scenarios. Note that the *EMail* scenario block is not used for this purpose. Rather, sending a chat transcript email is triggered by setting variable *\$(item.sendTranscript)* to *1* in the chat scenario*.* You can see an example of such configuration in the *Support Chat* scenario template.

#### Email Header and Footer

.

This section relates to customer email interactions and lets you define a mandatory standard messages that will be inserted above (the header) and/or below (the footer) the main text of each email that is sent to a customer. Some examples of such messages are references to case numbers, legal disclaimers, and company's contact information. Note that headers and footers are not applied to automatic replies sent to acknowledge receipt of incoming mail.

To configure these messages, select option **Email Header and Footer** from the **Email Settings** menu.

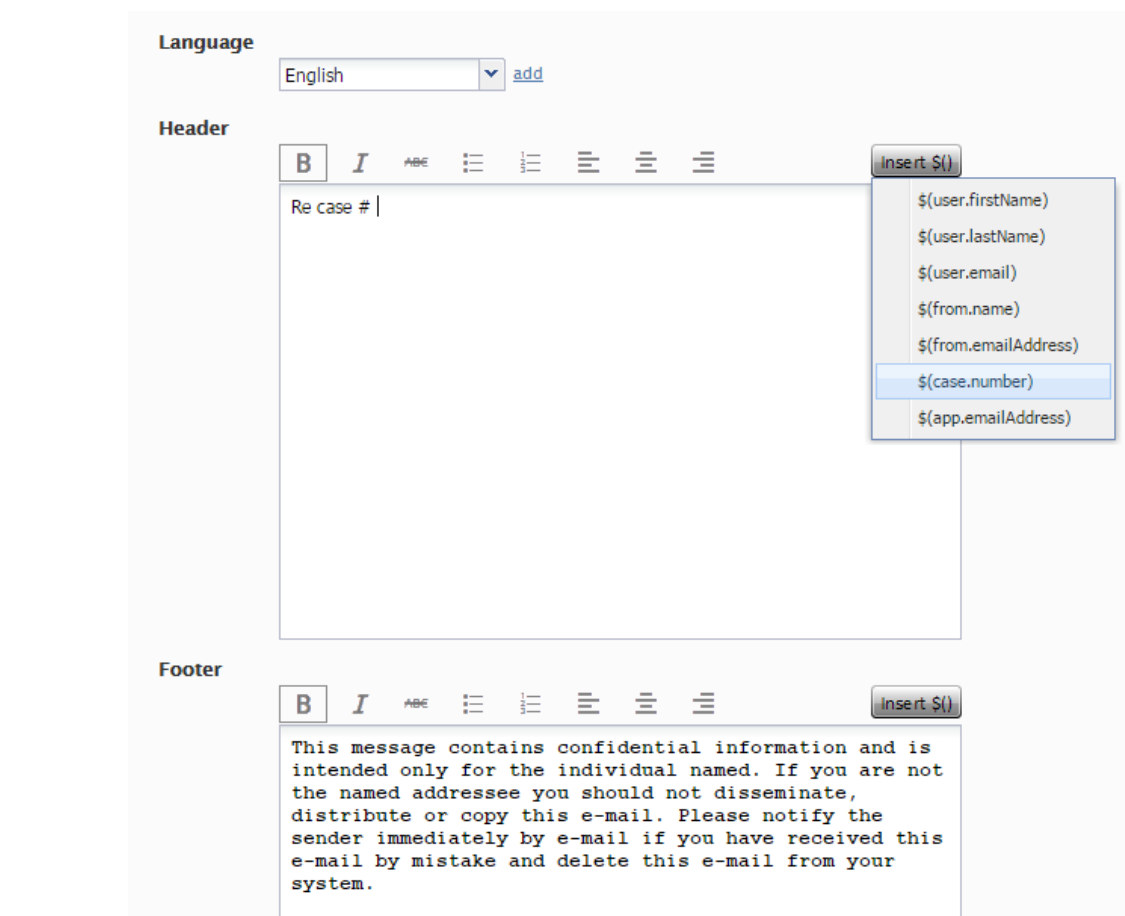

*Email Settings > Email Header and Footer*

The **Email Header and Footer** screen properties are described in the following table:

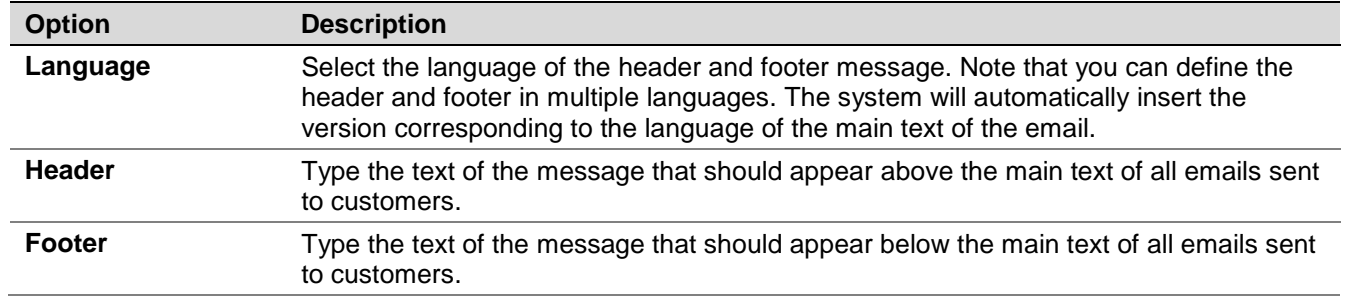

ServicePattern 3.7

Contact Center Administrator Guide

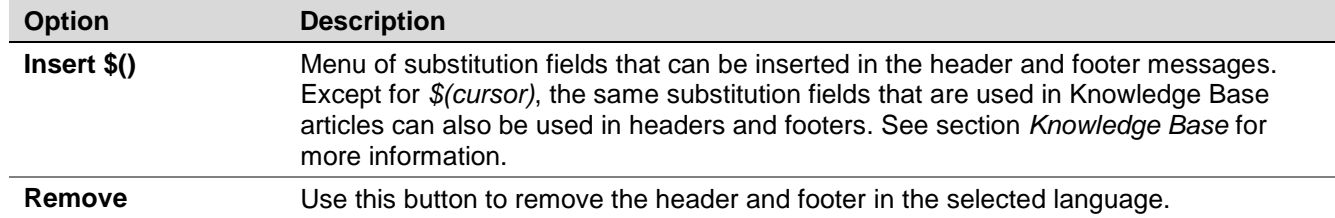

#### SMTP Configuration

.

This section contains settings for connection to the SMTP server used for auxiliary email communications, including transcripts of chat sessions, password reset instructions, scheduled reports, and voicemail audio files. Note that this section is not used to configure SMTP for the outbound customer email interactions. For the latter, email scenario entries are used. See section *Scenario Entries > Email* for more information.

To configure SMTP connection settings, select **SMTP Configuration** from the **Email Settings** menu.

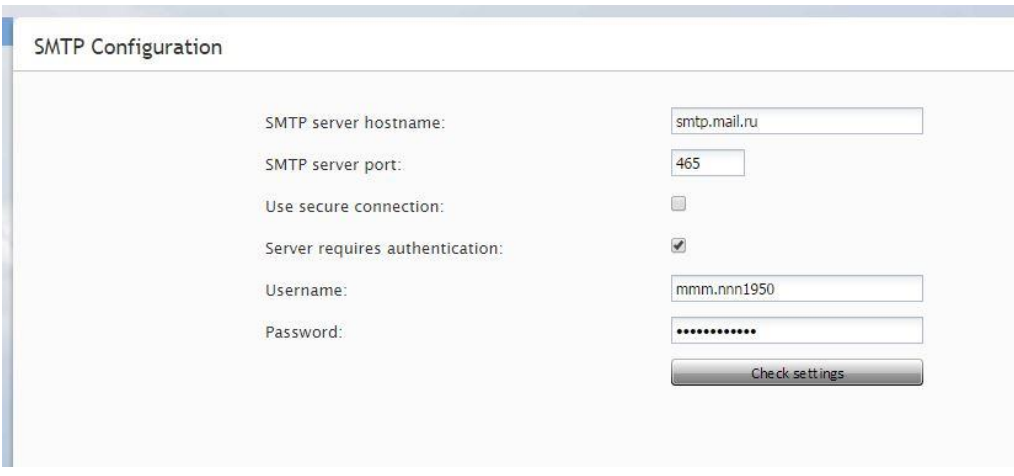

*Email Settings > SMTP Configuration*

The **SMTP Configuration** screen properties are described in the following table:

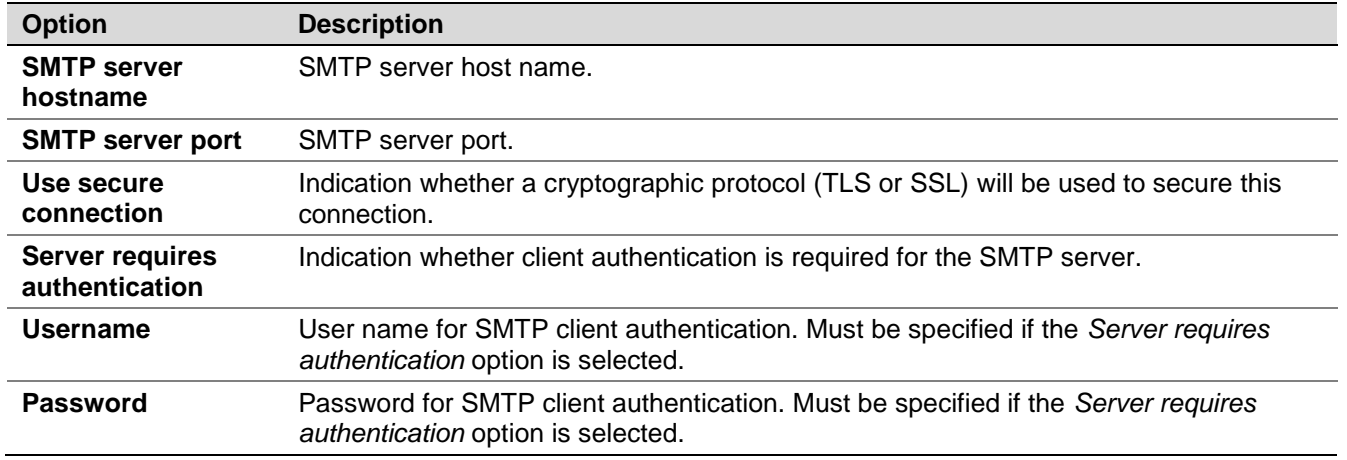

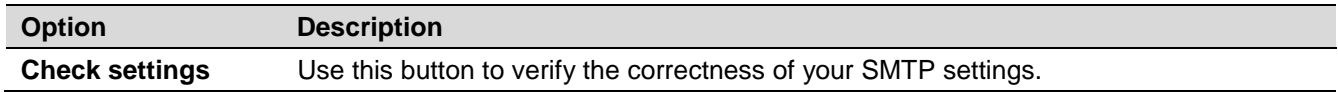

#### Password Recovery Template

.

To configure a template for password reset instructions, select **Password Recovery Template** from the **Email Settings** menu.

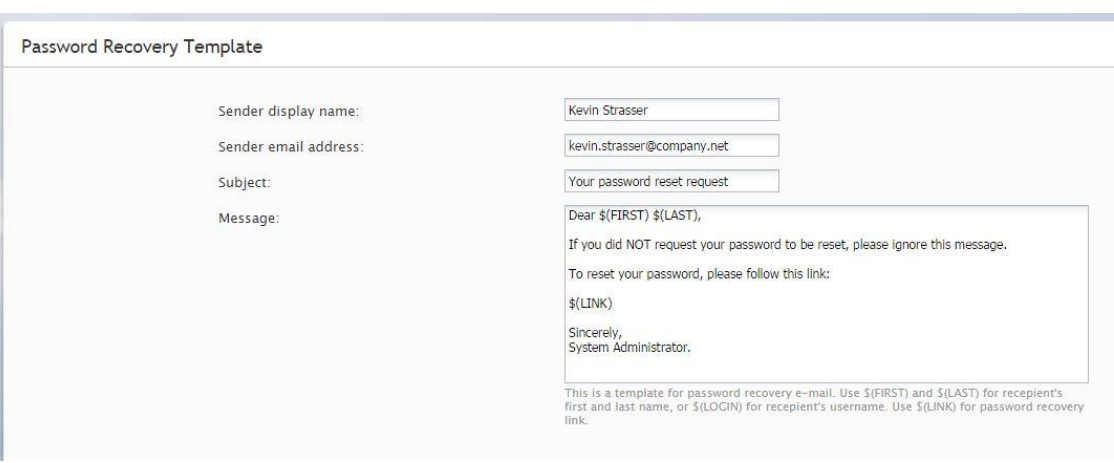

*Email Settings > Password Recovery Template*

The **Password Recovery Template** screen properties are described in the following table:

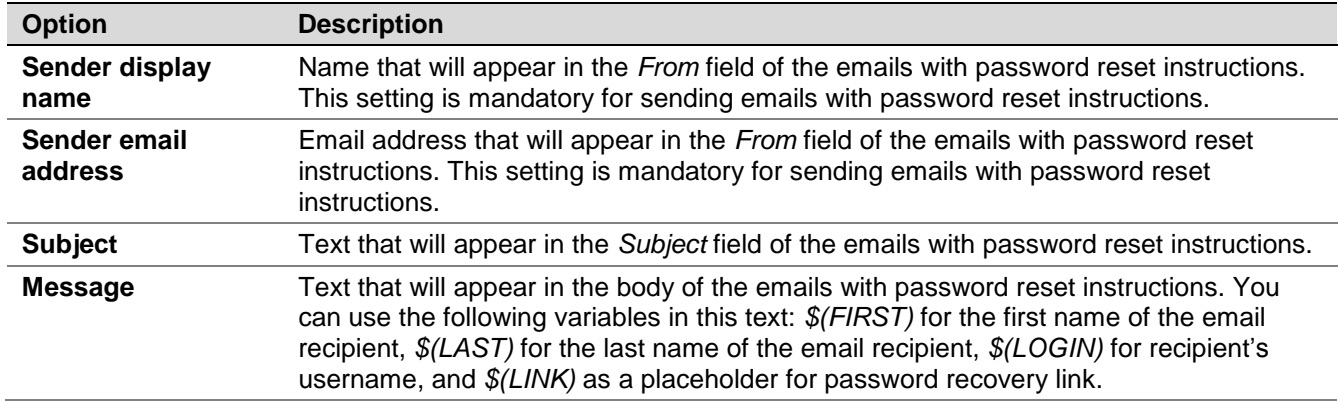

#### Chat Transcript Template

To configure a template for chat transcripts, select **Chat Transcript Template** from the **Email Settings** menu.

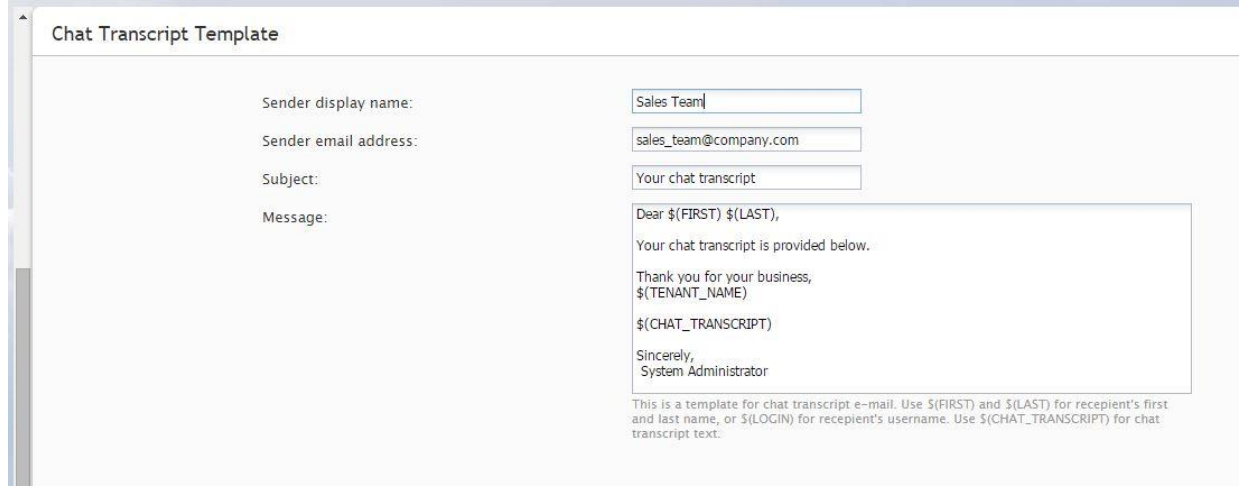

*Email Settings > Chat Transcript Template*

| The Chat Transcript Template screen properties are described in the following table: |  |  |  |
|--------------------------------------------------------------------------------------|--|--|--|
|--------------------------------------------------------------------------------------|--|--|--|

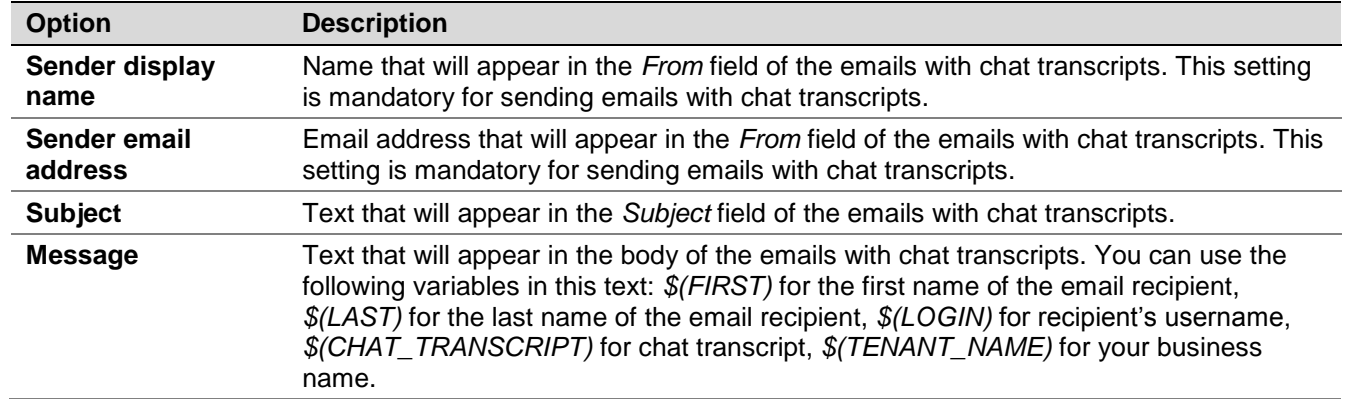

# 14 Quality Management

#### 14.1 Grading Categories

In contact centers, quality management refers to the process of evaluation of agent performance based on review of call recordings, chat transcripts, and email replies. You can define up to ten different categories of evaluation. These categories will be available to contact center personnel during the interaction review process. For more information, see *ServicePattern Reporting Reference Guide*, section *Quality Management*.

To view and edit evaluation categories, select **Grading Categories** from the **Quality Management** menu.

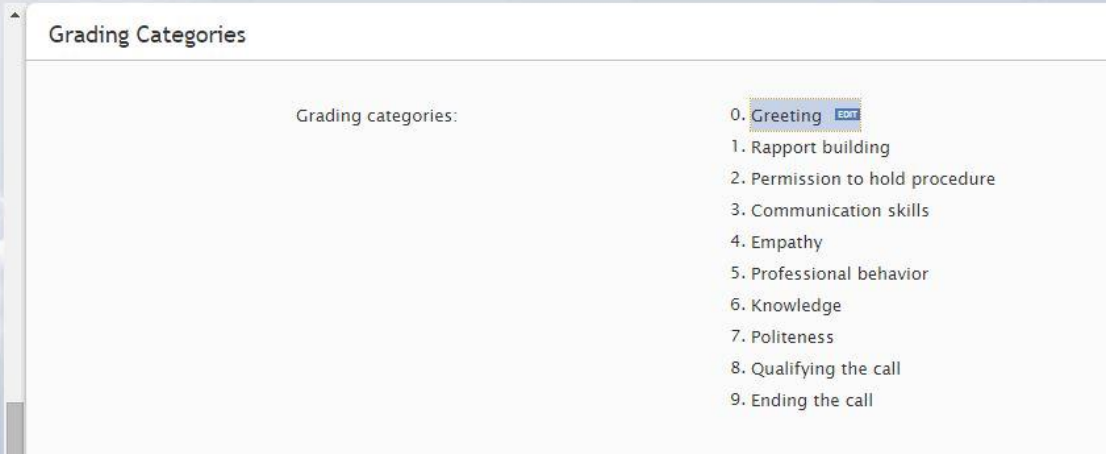

*Quality Management > Grading Categories*

ServicePattern provides a set of default categories. To change a default category, hover over it and click **EDIT**.

### 14.2 Call Recording

For text-based services, the system unconditionally stores all chat transcripts and emails for the period of time agreed upon with your service provider. For voice services, you can set percentage of calls that will be recorded relative to all calls of your contact center (i.e., both internal and service calls).

To set percentage of recorded calls, select **Call Recording** from the **Quality Management** menu.

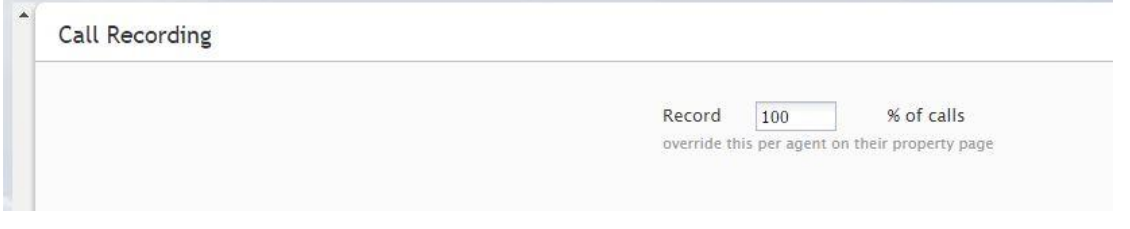

*Quality Management > Call Recording*

By default, calls are not recorded. To set a percentage, enter the desired value in the **Record** field.

Note that you can set percentage of recorded calls individually for each user. These user-level settings will override the contact center setting for the corresponding users. See section *Users* for more information.

Also note that you can set percentage of recorded service calls individually for specific services. These service-level settings will also override the contact level setting for the corresponding services. See section *Services and Campaigns* for more information.

Stored recordings of service calls can be automatically exported out of the system on regular intervals. For more information, see section *Services and Campaigns*.

#### 14.3 Screen Recording

ServicePattern can capture videos of agents' desktop screens during their working sessions and store them for subsequent viewing. Such videos can be used for quality management and training purposes. The system can be configured to record complete agents' working sessions or only the times when they handle interactions. For more information about viewing, see section *Interaction Records* of the *ServicePattern Reporting Reference Guide*.

Note that before you can use screen recording capability, it must be enabled for your contact center at the service provider level. Even if this capability is enabled, the space allocated for storage of screen recordings may be limited by the service provider. It is recommended that you use the options below to enable screen recording only for your planned quality management and/or training tasks (i.e., recording sessions of individually selected agents and interactions specific to a selected service) and disable them as soon as those tasks are completed.

To configure screen recording settings, select **Screen Recording** from the **Quality Management** menu.

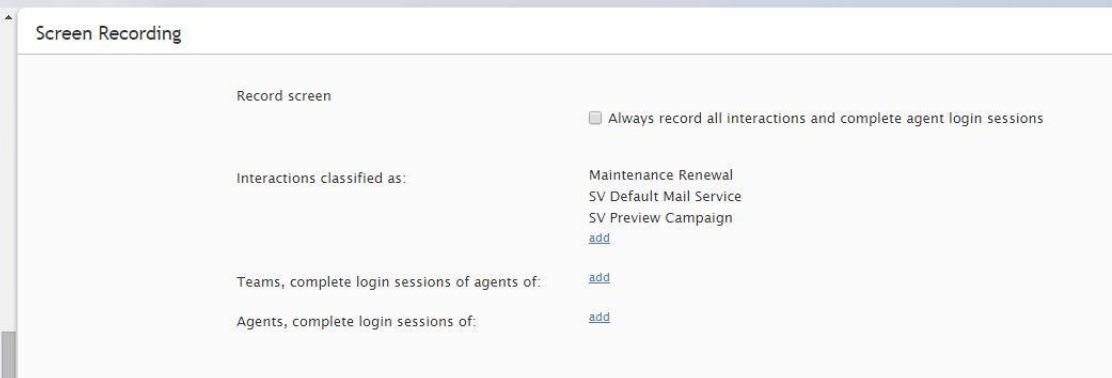

*Quality Management > Screen Recording*

The **Screen Recording** screen properties are described in the following table:

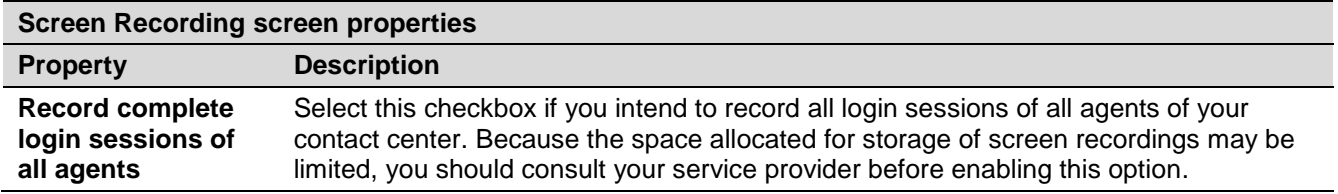

ServicePattern 3.7

Contact Center Administrator Guide

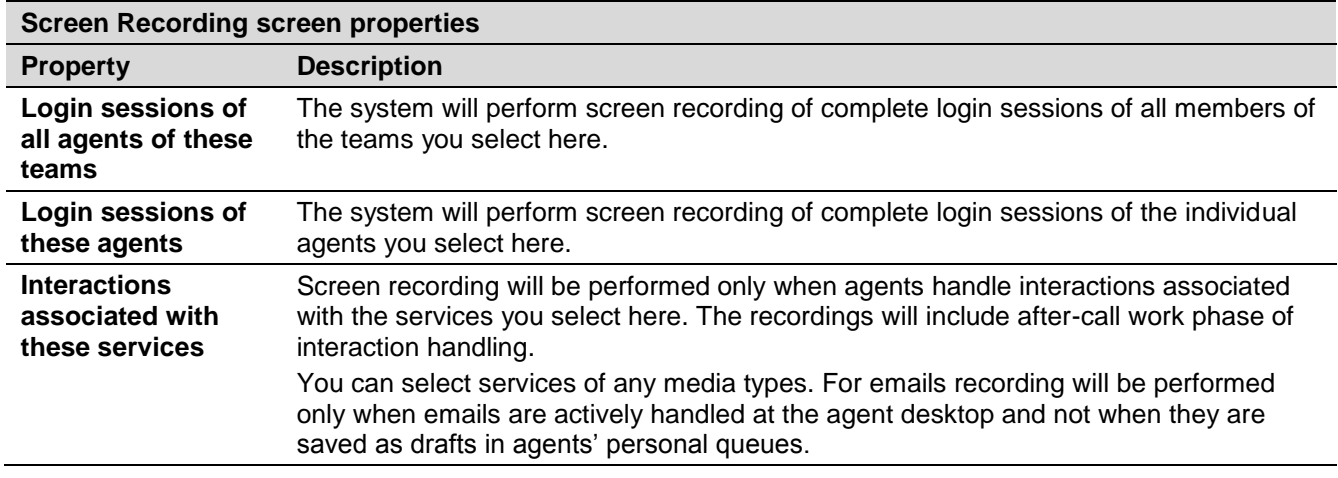

#### 14.4 Encryption

Recordings and transcripts of all your contact center interactions can be encrypted the whole time they are stored in the system. When you export any encrypted items out of the system, they are decrypted for export. For more information about keys used for encryption, see section *Encryption Key Management*.

Before you can use the encryption capability, it must be enabled for your contact center at the service provider level.

To enable encryption, select **Encryption** from the **Quality Management** menu and check the items that you intend to store encrypted. Note that encryption of call recordings is configured for each service separately. For more information, see section *General Service Configuration*.

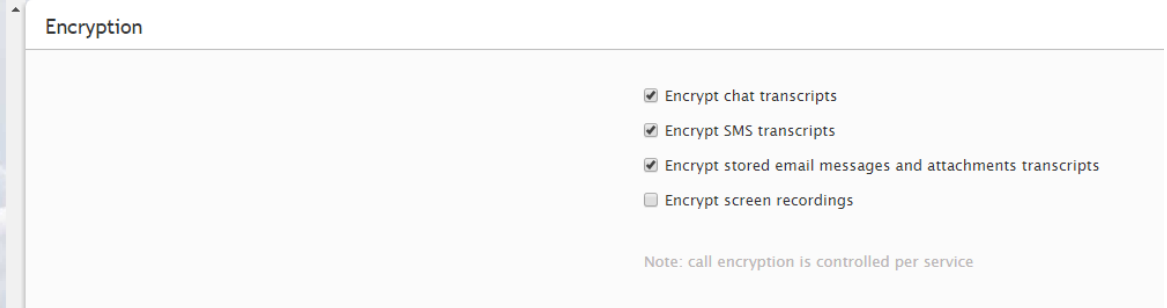

*Quality Management > Encryption*

# 15 Reporting

## 15.1 Report Templates

ServicePattern provides a number of reports for evaluation of performance of agents and agent teams as well as assessment of efficiency of contact center services and scenarios. These reports are developed using the JasperReports reporting tools. They can be generated and viewed directly in the Contact Center Administrator application. For detailed information about the metrics provided in these reports, see *ServicePattern Reporting Reference Guide*.

If these pre-defined reports do not completely cover the reporting needs of your contact center, you can create custom reports. A detailed description of the historical data that is collected and stored in the of the ServicePattern Reporting Database, that you would need to create such reports, can be found in *ServicePattern Reporting Database Specification*.

Any SQL-based reporting application can be used to create, generate, and view custom reports. However, using the JasperReports application to create your custom reports would enable you to:

- re-use the pre-defined report templates making modifications where necessary, and
- generate and view such reports directly in the Contact Center Administrator application in the same way that you generate and view the pre-defined reports.

To work with the pre-defined and JasperReports-based custom report templates, select the **Report Templates** option from the **Reporting** menu.

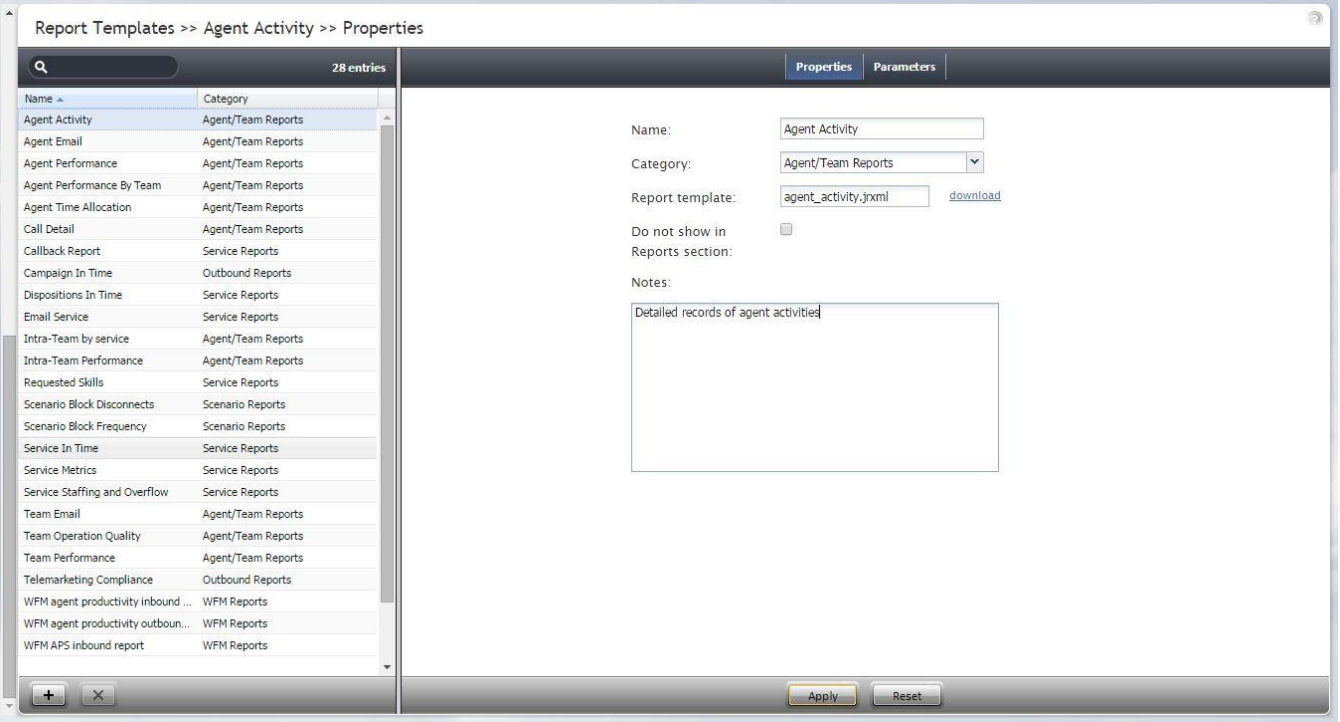

*Reporting > Report Templates*
The pre-defined as well as previously uploaded custom report templates will appear in the list view. Click the button with the "+" sign to define and upload a new report template.

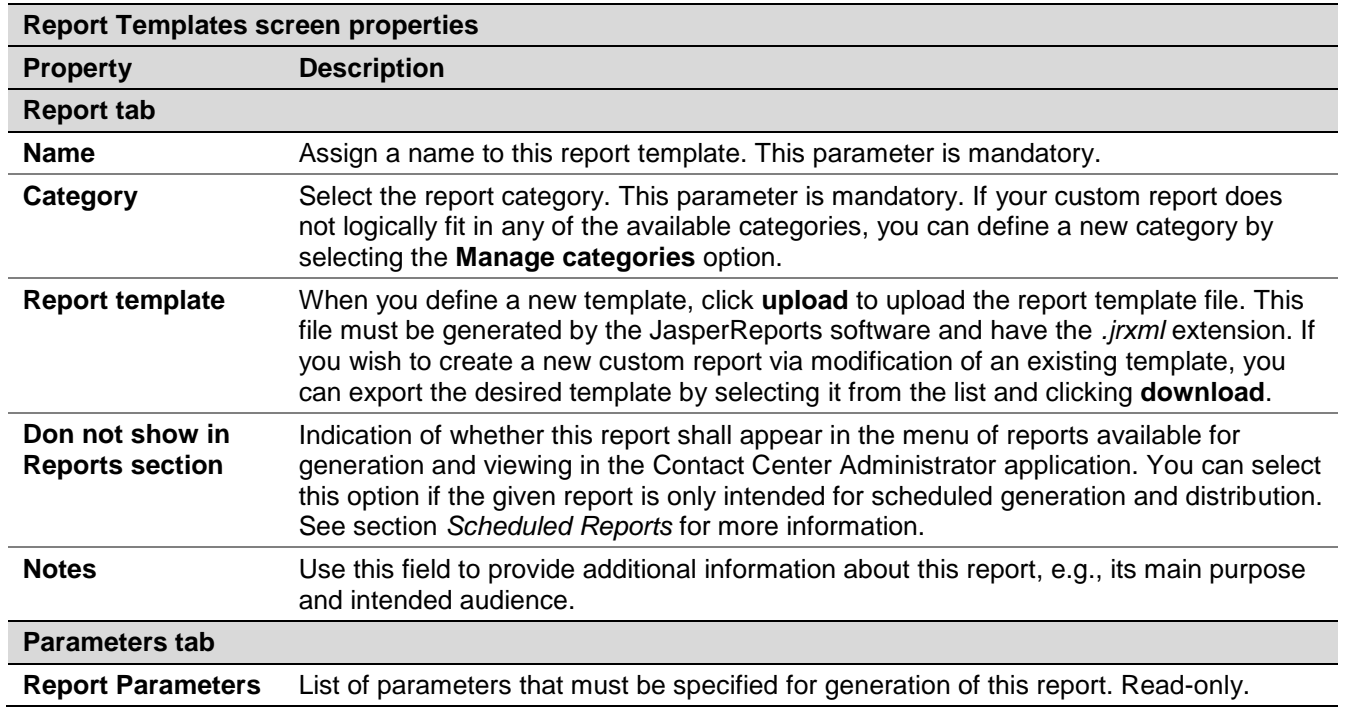

The **Report Templates** screen properties are described in the following table:

### 15.2 Scheduled Reports

ServicePattern supports automatic generation of reports and their delivery to specified destinations as email attachments and/or via FTP.

To define report generation schedules and specify the delivery methods and destinations, select the **Scheduled Reports** option from the **Reporting** menu.

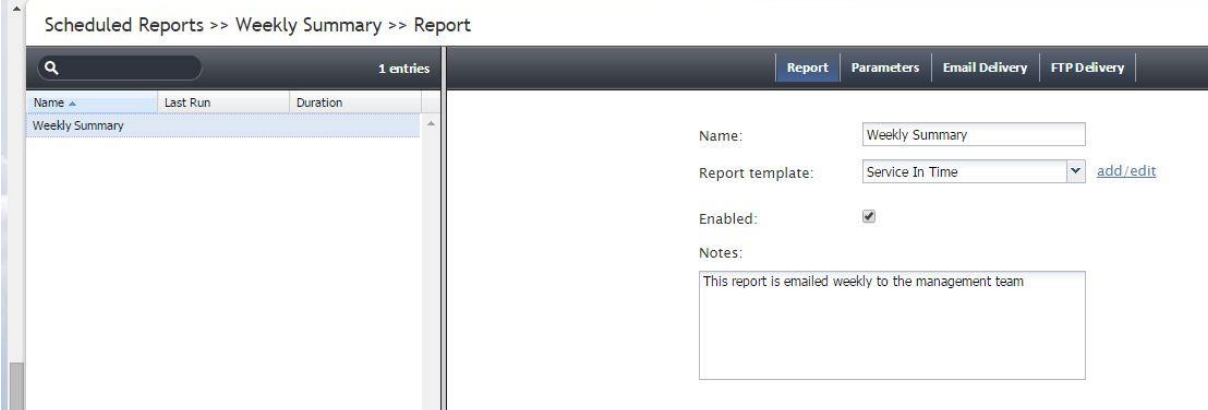

*Reporting > Scheduled Reports*

The **Scheduled Reports** screen properties are described in the following table:

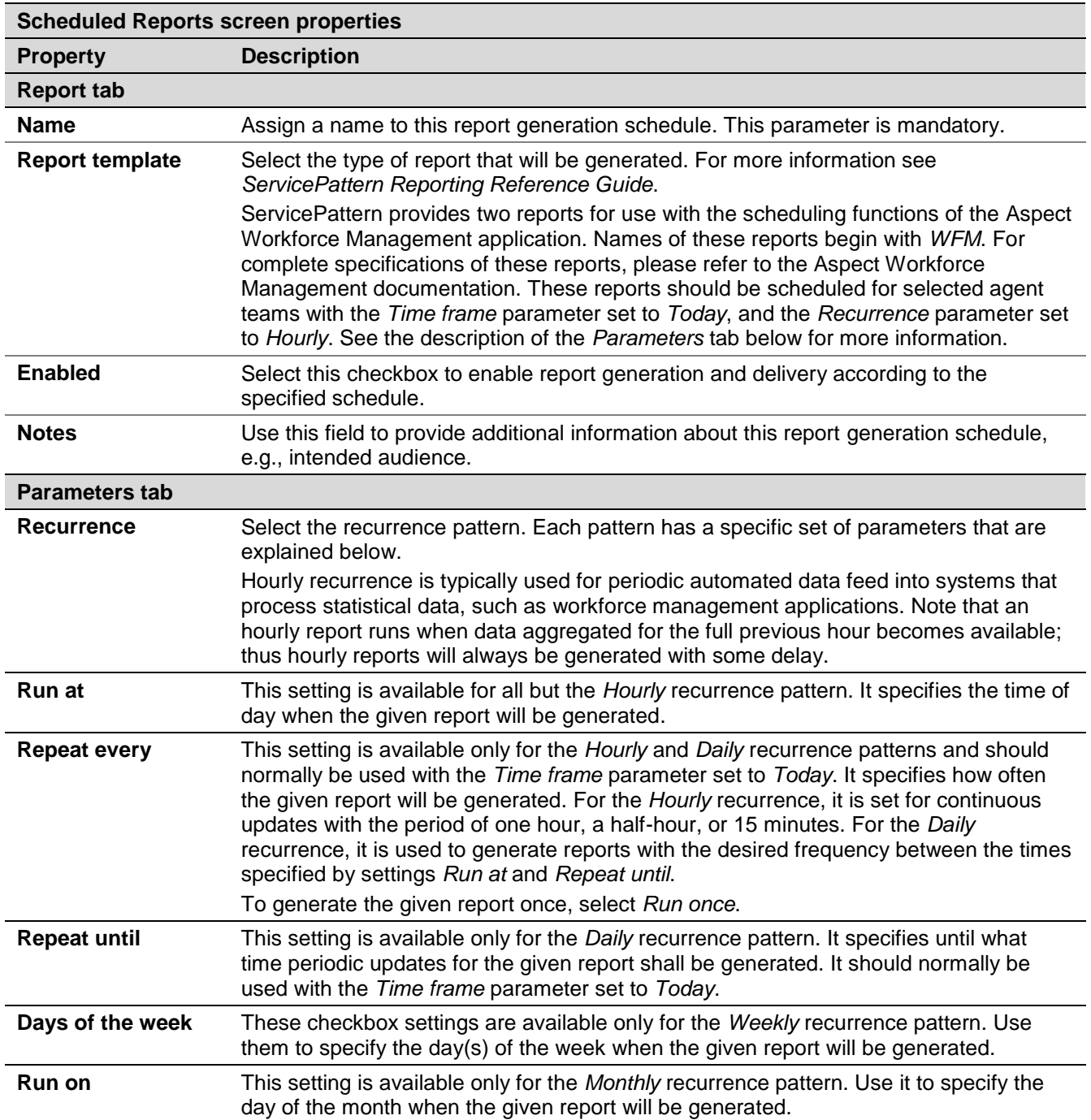

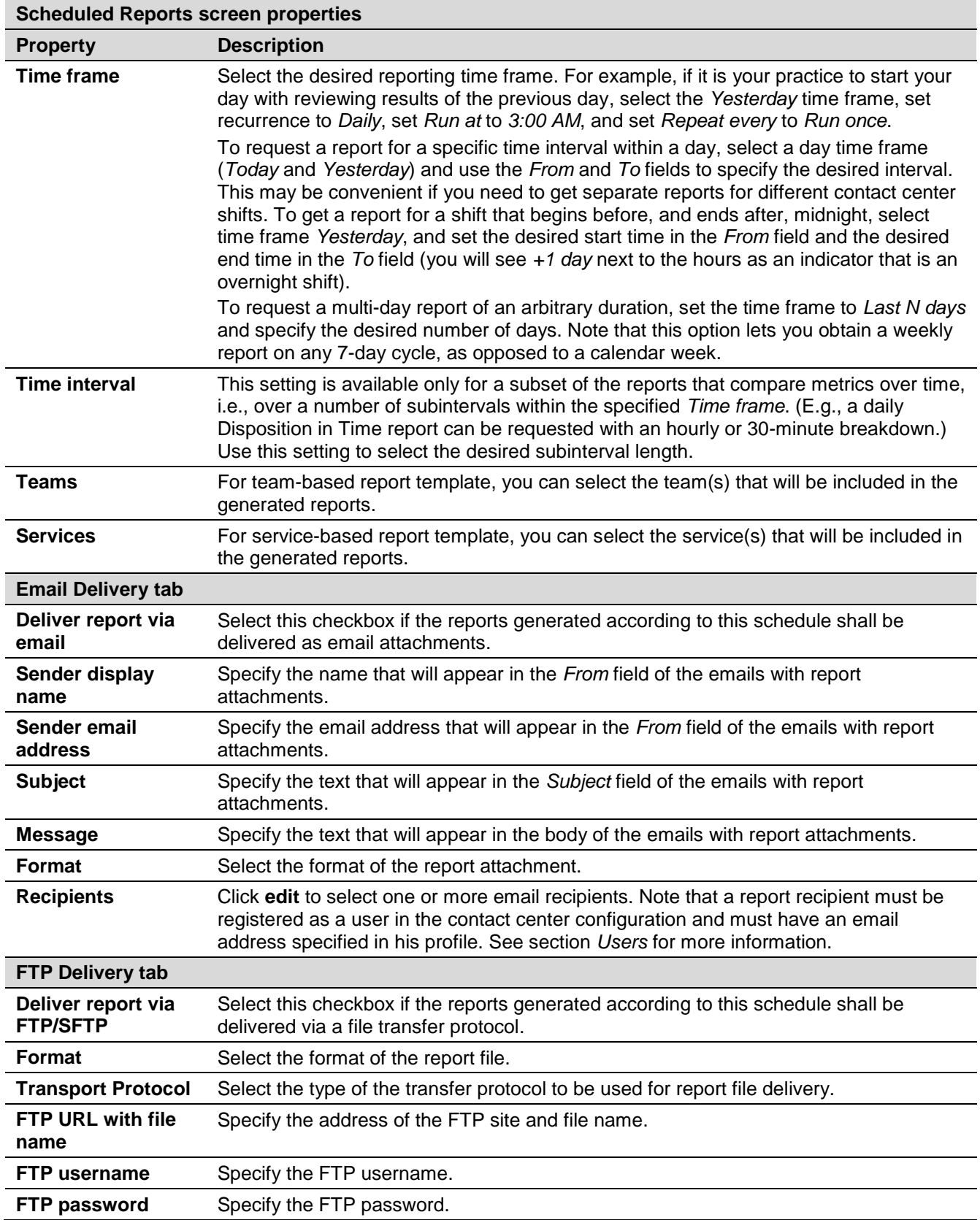

## 15.3 Reporting Settings

 $\sim$ 

The reporting settings control various general aspects of collection and retrieval of reporting data. For settings related to specific reports, see section *Report Templates*.

To view and edit reporting settings, select **Reporting Settings** from the **Reporting** menu.

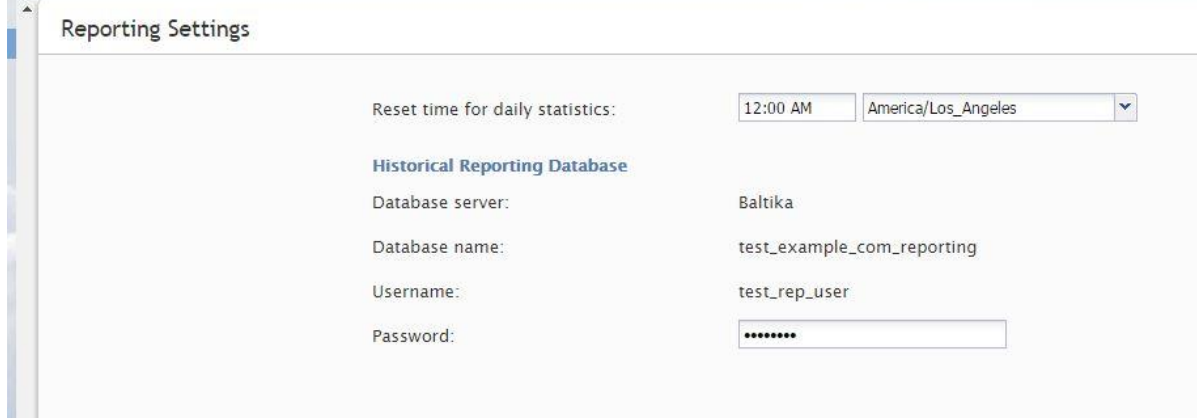

*Reporting > Reporting Settings*

The **Reporting Settings** screen properties are described in the following table:

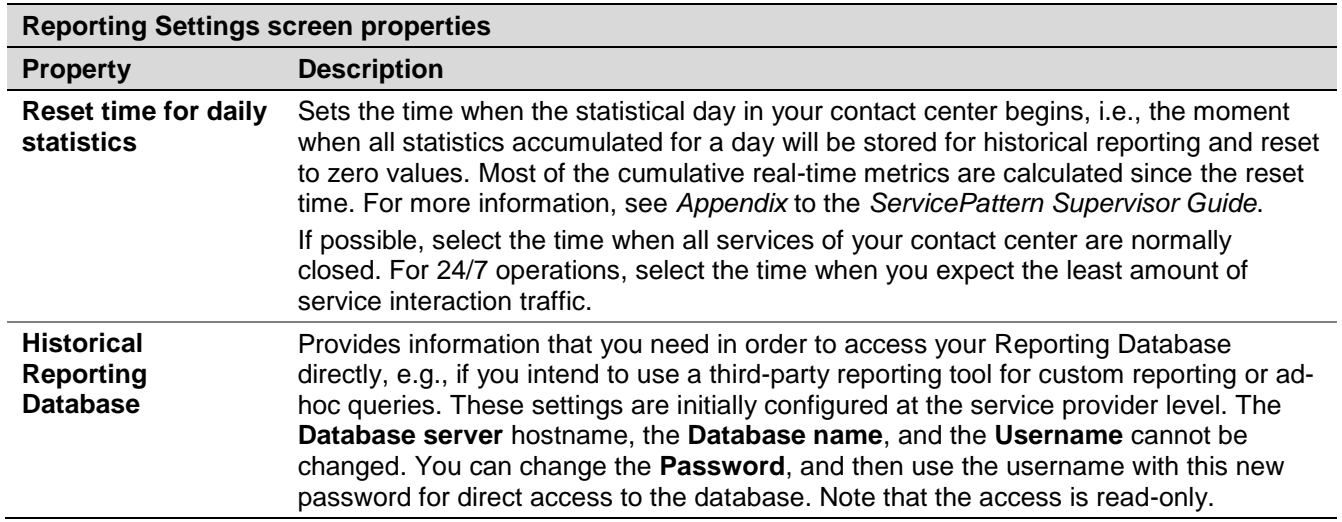

# 16 Security

### 16.1 Security Policy

Your system can be configured to automatically lock out a user account after a number of unsuccessful login attempts. An account locked-out in this manner can be subsequently unlocked either manually or automatically after a configured timeout.

You can also configure the system to force your users to change their passwords after a specified number of days, prevent them from submitting previously used passwords, and automatically disable inactive accounts.

Note that your service provider may also impose some password complexity rules, such as minimum password length, mandatory use of various character groups, and exclusion of weak passwords (e.g., usernames). If any such rules are imposed, you cannot change them. Get description of these rules from your service provider and inform your personnel about them.

To configure security policy settings, select the **Security Policy** option from the **Security** menu.

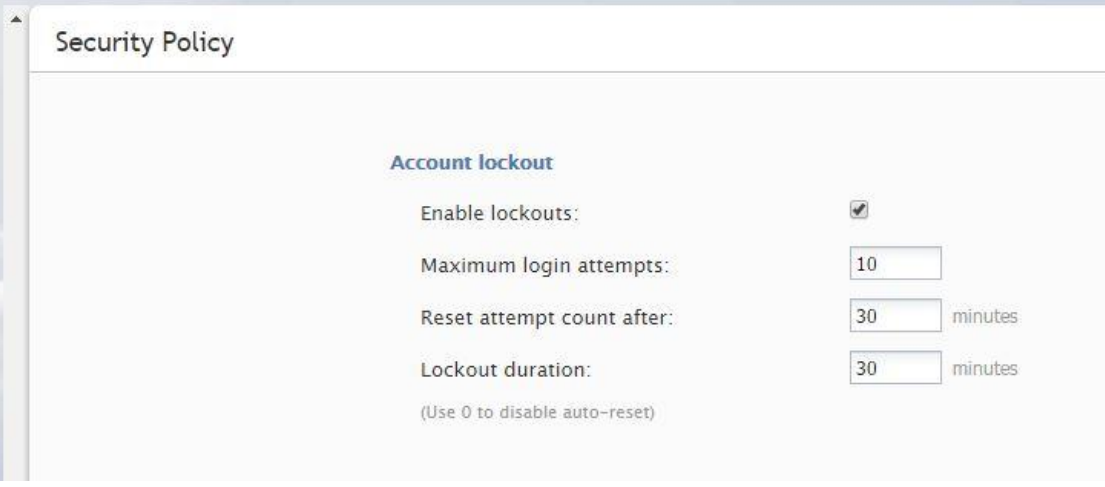

*Security > Security Policy*

The **Security Policy** screen properties are described in the following table:

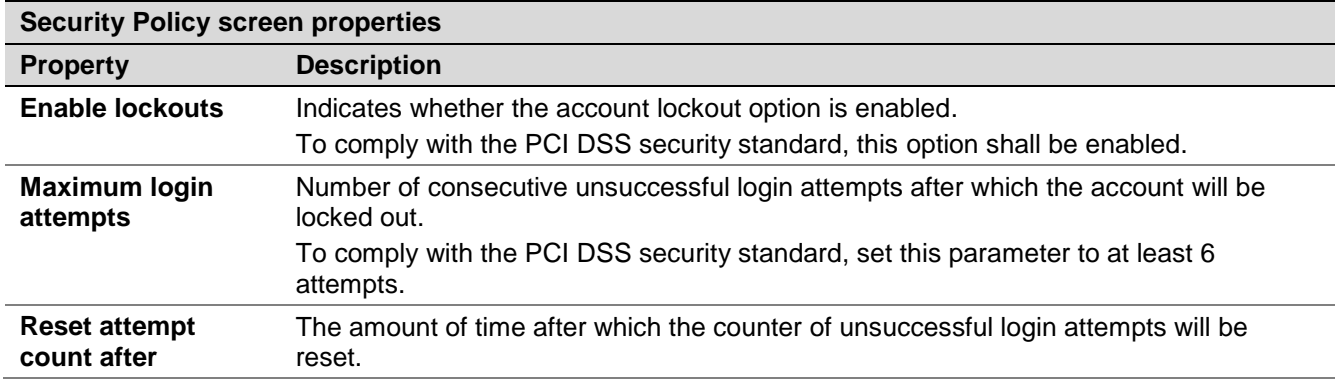

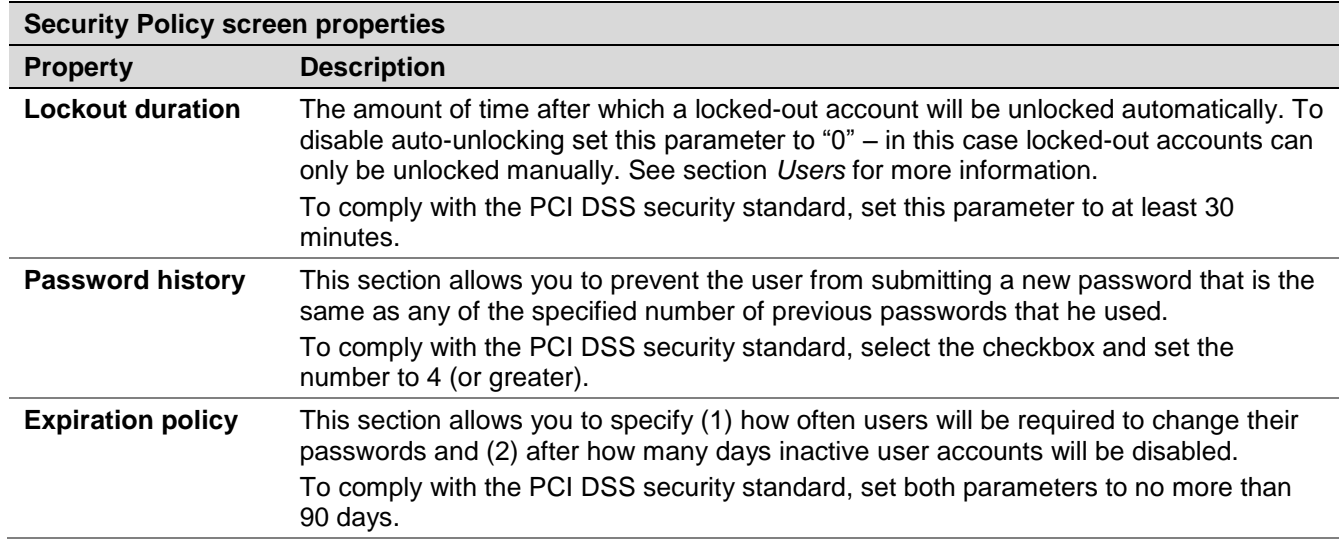

#### 16.2 Encryption Key Management

ServicePattern supports optional encryption for various data elements that may contain sensitive information about your customers. This includes voice and screen recordings, chat and SMS transcripts, and email texts and attachments. For more information about enabling encryption for these data elements, see section *Encryption*. Custom fields of calling lists and activity forms can also be encrypted. For more information, see section *Lists* of this document and section *Field* of the *ServicePattern Form Builder Reference Guide* respectively.

Before you can use the encryption capability, it must be enabled for your contact center at the service provider level. When this capability is enabled, a data encryption key will be generated automatically by the system. You can manually generate a new encryption key at any time.

To generate a new data encryption key, select the **Encryption Key Management** option from the **Security** menu and click the **Generate a new encryption key** button.

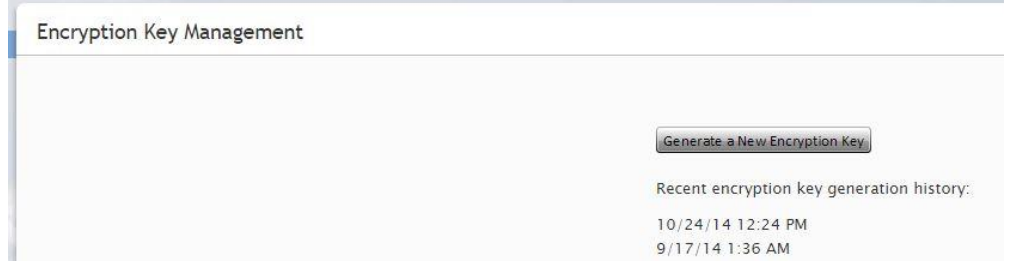

*Security > Encryption Key Management*

Old encryption keys are stored in the system; they are used to decrypt the data that was encrypted using those keys. You can view the date and time of generation of the current and previous keys.

Note that in compliance with various data security standards, data encryption keys themselves are encrypted with a key encryption key (KEK), which is stored separately.

When you export any encrypted items out of the system, they are decrypted for export.

## 16.3 Audit Log

ServicePattern keeps track of all changes applied to the contact center configuration by all users. You can view information about these changes using the audit log function. The audit log also includes information about every attempt to log into the Contact Center Administrator application as well as every instance of access to voice and screen recordings.

Note, that in order to view the audit log you must be assigned a role that has the *View Audit Log* privilege. By default, only the *Service Administrator* and *System Administrator* roles have such a privilege.

To view the log, select **Audit Log** option from the **Security** menu. The upper area of the application pane will display various filter options that you can use to define your search criteria.

| <b>Filtering</b>          |        |       |       |                         |       |                                                       |                          |                     |                                           |                                                                                                  |  |
|---------------------------|--------|-------|-------|-------------------------|-------|-------------------------------------------------------|--------------------------|---------------------|-------------------------------------------|--------------------------------------------------------------------------------------------------|--|
| From: 11/15/14            |        |       |       | 3 12:00 AM              |       | To: MM/DD/YY 3 h:mm a                                 |                          | America/Los_Angeles |                                           |                                                                                                  |  |
| Who:                      |        |       |       |                         | Item: |                                                       |                          |                     |                                           |                                                                                                  |  |
| Operation: All operations |        |       |       |                         |       | Type: All types                                       | v                        |                     |                                           |                                                                                                  |  |
|                           | Filter | Reset |       |                         |       | Screen: All Screens<br>$\checkmark$                   |                          |                     |                                           |                                                                                                  |  |
| When $\sim$               |        |       | Who   | Screen                  |       | Type                                                  | Item                     | Operation           | Summary                                   |                                                                                                  |  |
| Nov 22, 2014 8:12:55 PM   |        |       | admin | Report                  |       | ScheduledReport                                       | <b>Weekly Summary</b>    | Insert              |                                           | y name: "Weekly Summary": notes: "(BIG VALUE)"; parameters: "{}"; report: "Service In Time";     |  |
| Nov 22, 2014 8:10:55 PM   |        |       | admin | <b>Properties</b>       |       | Report                                                | <b>Agent Activity</b>    | Update              | name: "Weekly Summary":                   |                                                                                                  |  |
| Nov 22, 2014 7:42:17 PM   |        |       | admin |                         |       |                                                       |                          | Login               | notes: "(BIG VALUE)";                     |                                                                                                  |  |
| Nov 21, 2014 9:50:13 PM   |        |       | admin |                         |       |                                                       |                          | Logout              | parameters: "{}";                         |                                                                                                  |  |
| Nov 21, 2014 7:13:23 PM   |        |       | admin |                         |       | Shared Voice Segme SharedVoiceSegmen General greeting |                          | Insert              | report: "Service In Time";                | (Spanish - Mexico)]: "Bienvenido a Allsafe"; items.language                                      |  |
| Nov 21, 2014 7:13:23 PM   |        |       | admin |                         |       | Shared Voice Segme SharedVoiceSegmen General greeting |                          | Insert              |                                           | v items.content[Welcome to Allsafe (English - United States)]: "Welcome to Allsafe"; items.langi |  |
| Nov 21, 2014 7:13:23 PM   |        |       | admin |                         |       | Shared Voice Segme SharedVoiceSegmen General greeting |                          | Insert              | mame: "General greeting";                 |                                                                                                  |  |
| Nov 21, 2014 7:12:01 PM   |        |       | admin | <b>Audio Treatments</b> |       | <b>Voice Treatment</b>                                | CALL WAITING IN C Update |                     | $*$ repeating<br>Interval: "" -> "10";    |                                                                                                  |  |
| Nov 21, 2014 7:12:01 PM   |        |       | admin | <b>Audio Treatments</b> |       | Voice Treatment<br>FAST_BUSY                          |                          | Update              | * repeatingInterval: "" -> "0";           |                                                                                                  |  |
| Nov 21, 2014 7:12:01 PM   |        |       | admin | <b>Audio Treatments</b> |       | <b>Voice Treatment</b>                                | UNKNOWN_CALLED_Update    |                     | $\star$ repeating<br>Interval: "" -> "0"; |                                                                                                  |  |
| Nov 21, 2014 7:12:01 PM   |        |       | admin | <b>Audio Treatments</b> |       | <b>Voice Treatment</b>                                | CALL_WAITING             | Update              | ▼ repeatingInterval: "" -> "0";           |                                                                                                  |  |

*Security > Audit Log*

The **Audit Log** screen filtering section properties are described in the following table:

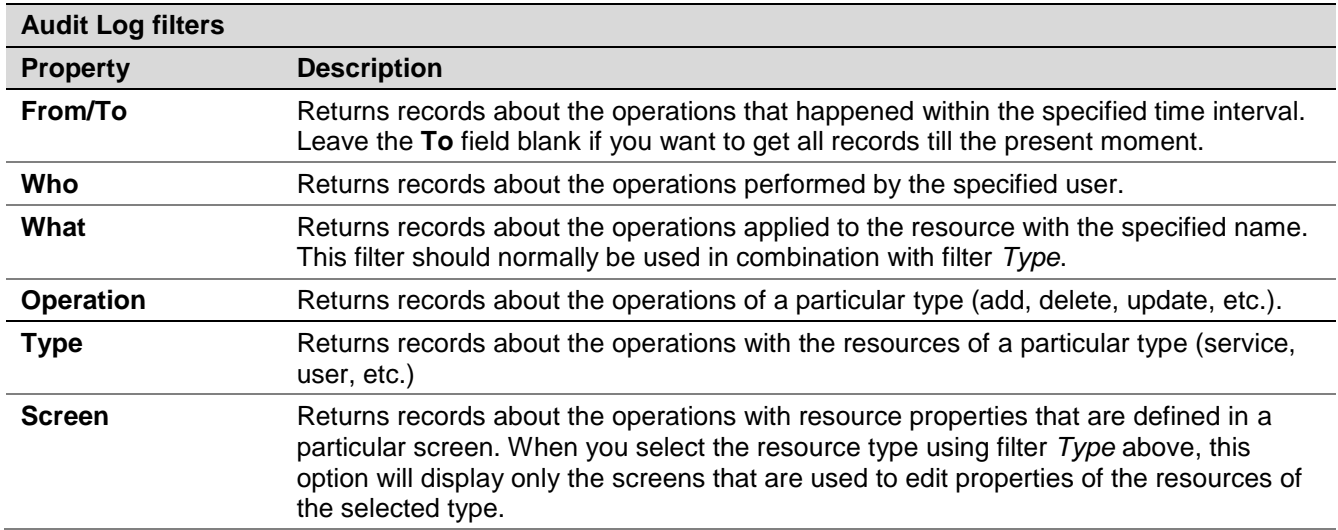

ServicePattern 3.7

Contact Center Administrator Guide

Clicking **Reset** will set all the filter options to their default values. The default search returns log records about all operations applied to your contact center configuration in the last seven days.

Once the filter options are specified, click the **Filter** button to obtain the log records that meet your search criteria. The log records will be listed in the reverse chronological order. You can collapse the filter options temporarily to provide more room for viewing the results of the search.

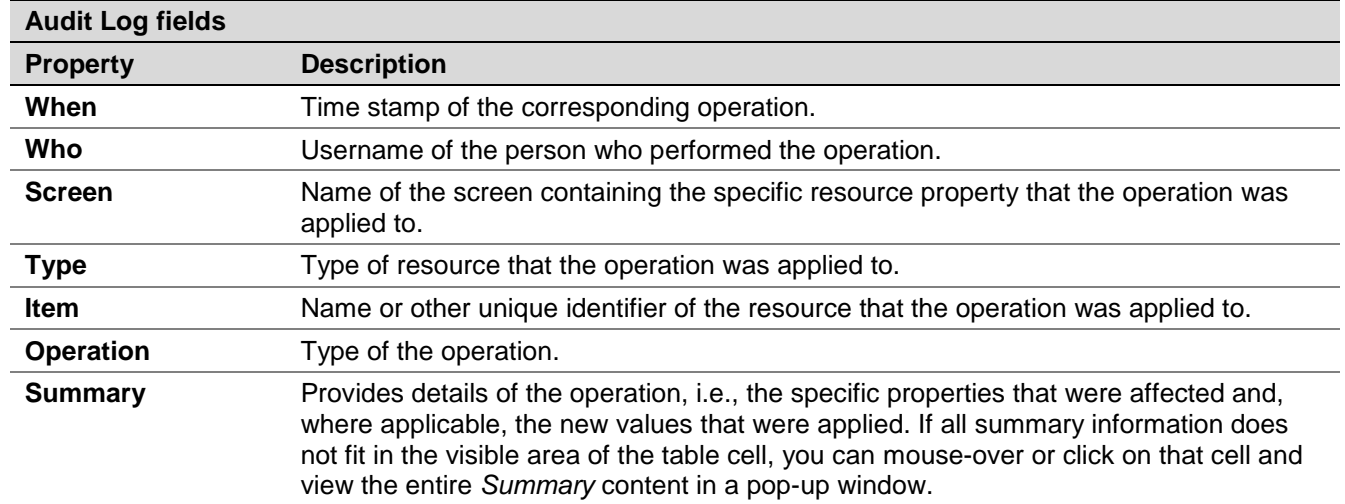

The **Audit Log** screen properties are described in the following table:

You can change the order in which log records are sorted using the drop-down menu that appears when you mouse-over the corresponding column header. The same menu also allows you to disable display of any column if you need to make more room to view content of other columns.